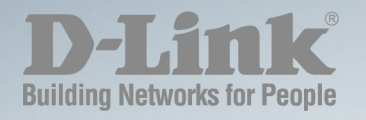

# DGS-1100-16V2/24V2/24PV2/10MPV2/10MPPV2/26MPV2/26MPPV2/18PV2 Web UI Reference Guide

Ver. 2.00

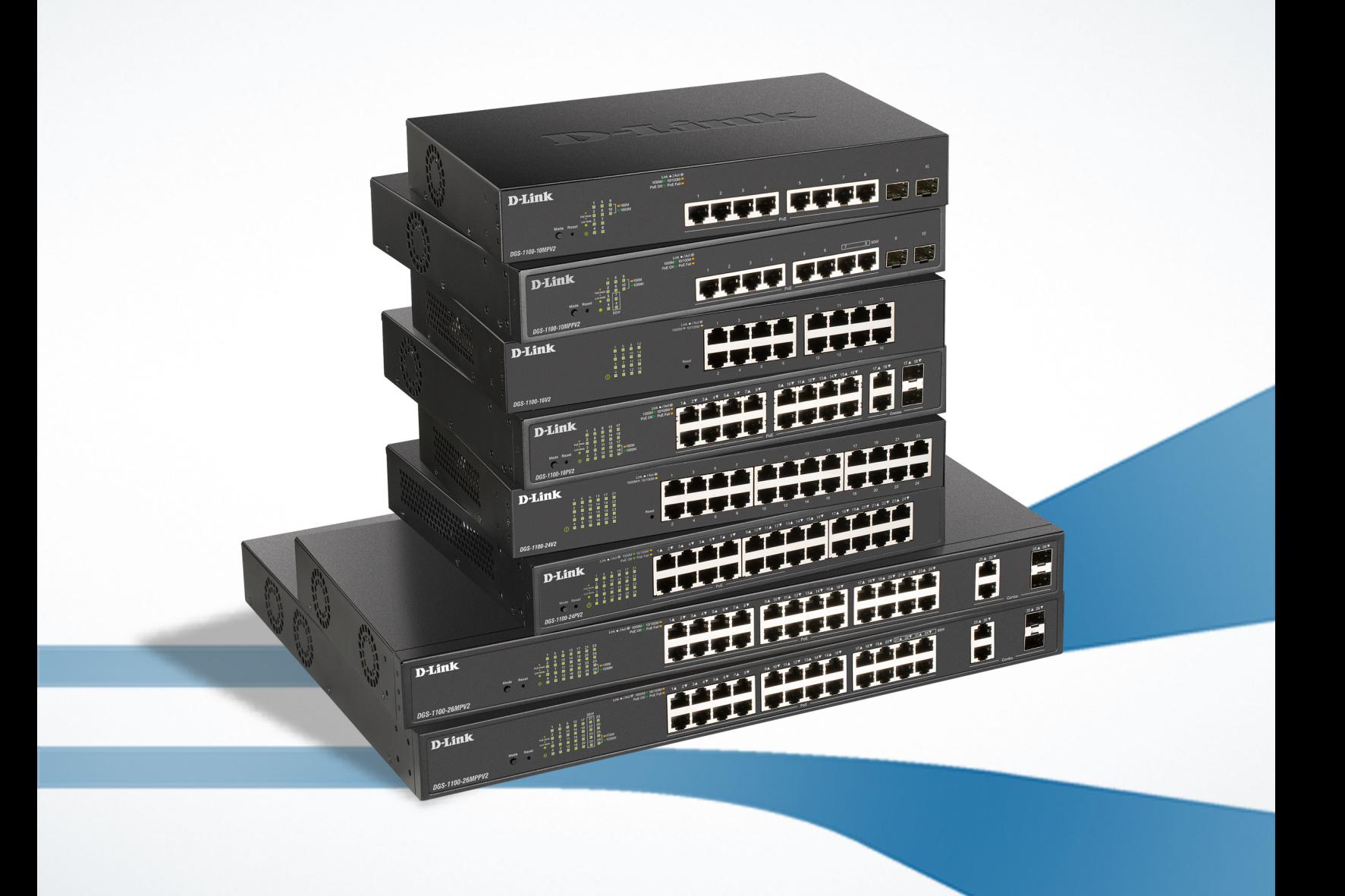

#### **Information in this document is subject to change without notice. © 2019 D-Link Corporation. All rights reserved.**

Reproduction in any manner whatsoever without the written permission of D-Link Corporation is strictly forbidden.

Trademarks used in this text: D-Link and the D-Link logo are trademarks of D-Link Corporation; Microsoft and Windows are registered trademarks of Microsoft Corporation.

Other trademarks and trade names may be used in this document to refer to either the entities claiming the marks and names or their products. D-Link Corporation disclaims any proprietary interest in trademarks and trade names other than its own.

#### **Federal Communication Commission Interference Statement**

This equipment has been tested and found to comply with the limits for a Class A digital device, pursuant to Part 15 of the FCC Rules. These limits are designed to provide reasonable protection against harmful interference when the equipment is operated in a commercial environment. This equipment generates, uses, and can radiate radio frequency energy and, if not installed and used in accordance with this user's guide, may cause harmful interference to radio communications. Operation of this equipment in a residential area is likely to cause harmful interference in which case the user will be required to correct the interference at his own expense.

### **Innovation, Science and Economic Development Canada (ISED) Statement**

This Class A digital apparatus complies with Canadian ICES-003. Cet appareil numérique de la classe A est conforme à la norme NMB-003 du Canada.

### **VCCI-A Warning**

この装置は、クラス A 情報技術装置です。 この装置を家庭環境で使用すると電波妨害を引き起こ

すことがあります。 この場合には使用者が適切な対策を講ずるよう要求されることがあります。

Japan Voluntary Control Council for Interference Statement

This is a Class A product based on the standard of the Voluntary Control Council for Interference (VCCI). If this equipment is used in a domestic environment, radio interference may occur, in which case the user may be required to take corrective actions.

### **警告使用者:**

此為甲類的資訊技術設備,在居住環境中使用時,可能會造成射頻擾動,在這種情況下,使用者會被要 求採取某些適當的對策。

### **Warning:**

This is a class A product. In a domestic environment this product may cause radio interference in which case the user may be required to take adequate measures.

#### **CE Mark Warning**

This equipment is compliant with Class A of CISPR 32. In a residential environment this equipment may cause radio interference.

#### **Warnung!**

Dies ist ein Produkt der Klasse A. Im Wohnbereich kann dieses Produkt Funkstoerungen verursachen. In diesem Fall kann vom Benutzer verlangt werden, angemessene Massnahmen zu ergreifen.

#### **Precaución!**

Este es un producto de Clase A. En un entorno doméstico, puede causar interferencias de radio, en cuyo case, puede requerirse al usuario para que adopte las medidas adecuadas.

#### **Attention!**

Ceci est un produit de classe A. Dans un environnement domestique, ce produit pourrait causer des interférences radio, auquel cas l`utilisateur devrait prendre les mesures adéquates.

#### **Attenzione!**

Il presente prodotto appartiene alla classe A. Se utilizzato in ambiente domestico il prodotto può causare interferenze radio, nel cui caso è possibile che l`utente debba assumere provvedimenti adeguati.

#### **SAFETY INSTRUCTIONS**

The following general safety guidelines are provided to help ensure your own personal safety and protect your product from potential damage. Remember to consult the product user instructions for more details.

• Static electricity can be harmful to electronic components. Discharge static electricity from your body (i.e. touching grounded bare metal) before touching the product.

• Do not attempt to service the product and never disassemble the product. For some products with a user replaceable battery, please read and follow the instructions in the user manual.

• Do not spill food or liquid on your product and never push any objects into the openings of your product.

• Do not use this product near water, areas with high humidity, or condensation unless the product is specifically rated for outdoor application.

• Keep the product away from radiators and other heat sources.

• Always unplug the product from mains power before cleaning and use a dry lint free cloth only.

#### **SICHERHEITSVORSCHRIFTEN**

Die folgenden allgemeinen Sicherheitsvorschriften dienen als Hilfe zur Gewährleistung Ihrer eigenen Sicherheit und zum Schutz Ihres Produkts. Weitere Details finden Sie in den Benutzeranleitungen zum Produkt.

• Statische Elektrizität kann elektronischen Komponenten schaden. Um Schäden durch statische Aufladung zu vermeiden, leiten Sie elektrostatische Ladungen von Ihrem Körper ab,

(z. B. durch Berühren eines geerdeten blanken Metallteils), bevor Sie das Produkt berühren.

• Unterlassen Sie jeden Versuch, das Produkt zu warten, und versuchen Sie nicht, es in seine Bestandteile zu zerlegen. Für einige Produkte mit austauschbaren Akkus lesen Sie bitte das Benutzerhandbuch und befolgen Sie die dort beschriebenen Anleitungen.

• Vermeiden Sie, dass Speisen oder Flüssigkeiten auf Ihr Produkt gelangen, und stecken Sie keine Gegenstände in die Gehäuseschlitze oder -öffnungen Ihres Produkts.

• Verwenden Sie dieses Produkt nicht in unmittelbarer Nähe von Wasser und nicht in Bereichen mit hoher Luftfeuchtigkeit oder Kondensation, es sei denn, es ist speziell zur Nutzung in

Außenbereichen vorgesehen und eingestuft.

• Halten Sie das Produkt von Heizkörpern und anderen Quellen fern, die Wärme erzeugen.

• Trennen Sie das Produkt immer von der Stromzufuhr, bevor Sie es reinigen und verwenden Sie dazu ausschließlich ein trockenes fusselfreies Tuch.

#### **CONSIGNES DE SÉCURITÉ**

Les consignes générales de sécurité ci-après sont fournies afin d'assurer votre sécurité personnelle et de protéger le produit d'éventuels dommages. Veuillez consulter les consignes d'utilisation du produit pour plus de détails.

• L'électricité statique peut endommager les composants électroniques. Déchargez l'électricité statique de votre corps (en touchant un objet en métal relié à la terre par exemple) avant de toucher le produit.

• N'essayez pas d'intervenir sur le produit et ne le démontez jamais. Pour certains produits contenant une batterie remplaçable par l'utilisateur, veuillez lire et suivre les consignes

contenues dans le manuel d'utilisation.

• Ne renversez pas d'aliments ou de liquide sur le produit et n'insérez jamais d'objets dans les orifices.

• N'utilisez pas ce produit à proximité d'un point d'eau, de zones très humides ou de condensation sauf si le produit a été

spécifiquement conçu pour une application extérieure.

- Éloignez le produit des radiateurs et autres sources de chaleur.
- Débranchez toujours le produit de l'alimentation avant de le nettoyer et utilisez uniquement un chiffon sec non pelucheux.

#### **INSTRUCCIONES DE SEGURIDAD**

Las siguientes directrices de seguridad general se facilitan para ayudarle a garantizar su propia seguridad personal y para proteger el producto frente a posibles daños. No olvide consultar las instrucciones del usuario del producto para obtener más información.

• La electricidad estática puede resultar nociva para los componentes electrónicos. Descargue la electricidad estática de su cuerpo (p. ej., tocando algún metal sin revestimiento conectado a tierra) antes de tocar el producto.

• No intente realizar el mantenimiento del producto ni lo desmonte nunca. Para algunos productos con batería reemplazable por el usuario, lea y siga las instrucciones del manual de usuario.

• No derrame comida o líquidos sobre el producto y nunca deje que caigan objetos en las aberturas del mismo.

• No utilice este producto cerca del agua, en zonas con humedad o condensación elevadas a menos que el producto esté clasificado específicamente para aplicación en exteriores.

• Mantenga el producto alejado de los radiadores y de otras fuentes de calor.

• Desenchufe siempre el producto de la alimentación de red antes de limpiarlo y utilice solo un paño seco sin pelusa

#### **ISTRUZIONI PER LA SICUREZZA**

Las siguientes directrices de seguridad general se facilitan para ayudarle a garantizar su propia seguridad personal y para proteger el producto frente a posibles daños. No olvide consultar las instrucciones del usuario del producto para obtener más información.

• La electricidad estática puede resultar nociva para los componentes electrónicos. Descargue la electricidad estática de su cuerpo (p. ej., tocando algún metal sin revestimiento conectado a tierra) antes de tocar el producto.

• No intente realizar el mantenimiento del producto ni lo desmonte nunca. Para algunos productos con batería reemplazable por el usuario, lea y siga las instrucciones del manual de usuario.

• No derrame comida o líquidos sobre el producto y nunca deje que caigan objetos en las aberturas del mismo.

• No utilice este producto cerca del agua, en zonas con humedad o condensación elevadas a menos que el producto esté clasificado específicamente para aplicación en exteriores.

• Mantenga el producto alejado de los radiadores y de otras fuentes de calor.

• Desenchufe siempre el producto de la alimentación de red antes de limpiarlo y utilice solo un paño seco sin pelusa

#### **VEILIGHEIDSINFORMATIE**

De volgende algemene veiligheidsinformatie werd verstrekt om uw eigen persoonlijke veiligheid te waarborgen en uw product te beschermen tegen mogelijke schade. Denk eraan om de gebruikersinstructies van het product te raadplegen voor meer informatie.

• Statische elektriciteit kan schadelijk zijn voor elektronische componenten. Ontlaad de statische elektriciteit van uw lichaam (d.w.z. het aanraken van geaard bloot metaal) voordat u

het product aanraakt.

• U mag nooit proberen het product te onderhouden en u mag het product nooit demonteren. Voor sommige producten met door de gebruiker te vervangen batterij, dient u de instructies in de gebruikershandleiding te lezen en te volgen.

• Mors geen voedsel of vloeistof op uw product en u mag nooit voorwerpen in de openingen van uw product duwen.

• Gebruik dit product niet in de buurt van water, gebieden met hoge vochtigheid of condensatie, tenzij het product specifiek geclassificeerd is voor gebruik buitenshuis.

• Houd het product uit de buurt van radiators en andere warmtebronnen.

• U dient het product steeds los te koppelen van de stroom voordat u het reinigt en gebruik uitsluitend een droge pluisvrije doek

#### **Disposing and recycling your product ENGLISH EN**

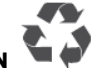

This symbol on the product or packaging means that according to local laws and regulations this product should be not be disposed of in the household waste but sent for recycling. Please take it to a collection point designated by your local authorities once it has reached the end of its life, some will accept products for free. By recycling the product and its packaging in this manner you help to conserve the environment and protect human health.

#### **D-Link and the environment**

At D-Link, we understand and are committed to reducing any impact our operations and products may have on the environment. To minimise this impact D-Link designs and builds its products to be as environmentally friendly as possible, by using recyclable, low toxic materials in both products and packaging.

D-Link recommends that you always switch off or unplug your D-Link products when they are not in use. By doing so you will help to save energy and reduce CO2 emissions.

To learn more about our environmentally responsible products and packaging please visit www.dlinkgreen.com

#### **DEUTSCH DE**

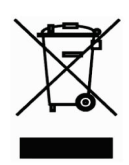

Dieses Symbol auf dem Produkt oder der Verpackung weist darauf hin, dass dieses Produkt gemäß bestehender örtlicher Gesetze und Vorschriften nicht über den normalen Hausmüll entsorgt werden sollte, sondern einer Wiederverwertung zuzuführen ist. Bringen Sie es bitte zu einer von Ihrer Kommunalbehörde entsprechend amtlich ausgewiesenen Sammelstelle, sobald das Produkt das Ende seiner Nutzungsdauer erreicht hat. Für die Annahme solcher Produkte erheben einige dieser Stellen keine Gebühren. Durch ein auf diese Weise durchgeführtes Recycling des Produkts und seiner Verpackung helfen Sie, die Umwelt zu schonen und die menschliche Gesundheit zu schützen.

#### **D-Link und die Umwelt**

D-Link ist sich den möglichen Auswirkungen seiner Geschäftstätigkeiten und seiner Produkte auf die Umwelt bewusst und fühlt sich verpflichtet, diese entsprechend zu mindern. Zu diesem Zweck entwickelt und stellt D-Link seine Produkte mit dem Ziel größtmöglicher Umweltfreundlichkeit her und verwendet wiederverwertbare, schadstoffarme Materialien bei Produktherstellung und Verpackung.

D-Link empfiehlt, Ihre Produkte von D-Link, wenn nicht in Gebrauch, immer auszuschalten oder vom Netz zu nehmen. Auf diese Weise helfen Sie, Energie zu sparen und CO2- Emissionen zu reduzieren.

Wenn Sie mehr über unsere umweltgerechten Produkte und Verpackungen wissen möchten, finden Sie entsprechende Informationen im Internet unter www.dlinkgreen.com.

#### **FRANÇAIS FR**

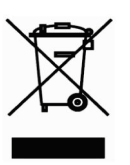

Ce symbole apposé sur le produit ou son emballage signifie que, conformément aux lois et règlementations locales, ce produit ne doit pas être éliminé avec les déchets domestiques mais recyclé. Veuillez le rapporter à un point de collecte prévu à cet effet par les autorités locales; certains accepteront vos produits gratuitement. En recyclant le produit et son emballage de cette manière, vous aidez à préserver l'environnement et à protéger la santé de l'homme.

#### **D-Link et l'environnement**

Chez D-Link, nous sommes conscients de l'impact de nos opérations et produits sur l'environnement et nous engageons à le réduire. Pour limiter cet impact, D-Link conçoit et fabrique ses produits de manière aussi écologique que possible, en utilisant des matériaux recyclables et faiblement toxiques, tant dans ses produits que ses emballages.

D-Link recommande de toujours éteindre ou débrancher vos produits D-Link lorsque vous ne les utilisez pas. Vous réaliserez ainsi des économies d'énergie et réduirez vos émissions de CO2.

Pour en savoir plus sur les produits et emballages respectueux de l'environnement, veuillez consulter le www.dlinkgreen.com

#### **ESPAÑOL ES**

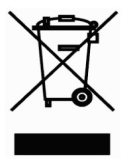

Este símbolo en el producto o el embalaje significa que, de acuerdo con la legislación y la normativa local, este producto no se debe desechar en la basura doméstica sino que se debe reciclar. Llévelo a un punto de recogida designado por las autoridades locales una vez que ha llegado al fin de su vida útil; algunos de ellos aceptan recogerlos de forma gratuita. Al reciclar el producto y su embalaje de esta forma, contribuye a preservar el medio ambiente y a proteger la salud de los seres humanos.

#### **D-Link y el medio ambiente**

En D-Link, comprendemos y estamos comprometidos con la reducción del impacto que puedan tener nuestras actividades y nuestros productos en el medio ambiente. Para reducir este impacto, D-Link diseña y fabrica sus productos para que sean lo más ecológicos posible, utilizando materiales reciclables y de baja toxicidad tanto en los productos como en el embalaje.

D-Link recomienda apagar o desenchufar los productos D-Link cuando no se estén utilizando. Al hacerlo, contribuirá a ahorrar energía y a reducir las emisiones de CO2.

Para obtener más información acerca de nuestros productos y embalajes ecológicos, visite el sitio www.dlinkgreen.com

#### **ITALIANO IT**

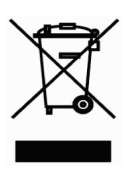

La presenza di questo simbolo sul prodotto o sulla confezione del prodotto indica che, in conformità alle leggi e alle normative locali, questo prodotto non deve essere smaltito nei rifiuti domestici, ma avviato al riciclo. Una volta terminato il ciclo di vita utile, portare il prodotto presso un punto di raccolta indicato dalle autorità locali. Alcuni questi punti di raccolta accettano gratuitamente i prodotti da riciclare. Scegliendo di riciclare il prodotto e il relativo imballaggio, si contribuirà a preservare l'ambiente e a salvaguardare la salute umana.

#### **D-Link e l'ambiente**

D-Link cerca da sempre di ridurre l'impatto ambientale dei propri stabilimenti e dei propri prodotti. Allo scopo di ridurre al minimo tale impatto, D-Link progetta e realizza i propri prodotti in modo che rispettino il più possibile l'ambiente, utilizzando materiali riciclabili a basso tasso di tossicità sia per i prodotti che per gli imballaggi.

D-Link raccomanda di spegnere sempre i prodotti D-Link o di scollegarne la spina quando non vengono utilizzati. In questo modo si contribuirà a risparmiare energia e a ridurre le emissioni di anidride carbonica.

Per ulteriori informazioni sui prodotti e sugli imballaggi D-Link a ridotto impatto ambientale, visitate il sito all'indirizzo www.dlinkgreen.com

#### **NEDERLANDS NL**

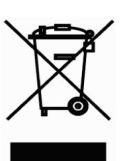

Dit symbool op het product of de verpakking betekent dat dit product volgens de plaatselijke wetgeving niet mag worden weggegooid met het huishoudelijk afval, maar voor recyclage moeten worden ingeleverd. Zodra het product het einde van de levensduur heeft bereikt, dient u het naar een inzamelpunt te brengen dat hiertoe werd aangeduid door uw plaatselijke autoriteiten, sommige autoriteiten accepteren producten zonder dat u hiervoor dient te betalen. Door het product en de verpakking op deze manier te recyclen helpt u het milieu en de gezondheid van de mens te beschermen.

#### **D-Link en het milieu**

Bij D-Link spannen we ons in om de impact van onze handelingen en producten op het milieu te beperken. Om deze impact te beperken, ontwerpt en bouwt D-Link zijn producten zo milieuvriendelijk mogelijk, door het gebruik van recycleerbare producten met lage toxiciteit in product en verpakking.

D-Link raadt aan om steeds uw D-Link producten uit te schakelen of uit de stekker te halen wanneer u ze niet gebruikt. Door dit te doen bespaart u energie en beperkt u de CO2-emissies.

Breng een bezoek aan www.dlinkgreen.com voor meer informatie over onze milieuverantwoorde producten en verpakkingen

#### **POLSKI PL**

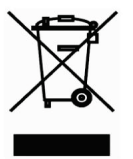

Ten symbol umieszczony na produkcie lub opakowaniu oznacza, że zgodnie z miejscowym prawem i lokalnymi przepisami niniejszego produktu nie wolno wyrzucać jak odpady czy śmieci z gospodarstwa domowego, lecz należy go poddać procesowi recyklingu. Po zakończeniu użytkowania produktu, niektóre odpowiednie do tego celu podmioty przyjmą takie produkty nieodpłatnie, dlatego prosimy dostarczyć go do punktu zbiórki wskazanego przez lokalne władze. Poprzez proces recyklingu i dzięki takiemu postępowaniu z produktem oraz jego opakowaniem, pomogą Państwo chronić środowisko naturalne i dbać o ludzkie zdrowie.

#### **D-Link i środowisko**

W D-Link podchodzimy w sposób świadomy do ochrony otoczenia oraz jesteśmy zaangażowani w zmniejszanie wpływu naszych działań i produktów na środowisko naturalne. W celu zminimalizowania takiego wpływu firma D-Link konstruuje i wytwarza swoje produkty w taki sposób, aby były one jak najbardziej przyjazne środowisku, stosując do tych celów materiały nadające się do powtórnego wykorzystania, charakteryzujące się małą toksycznością zarówno w przypadku samych produktów jak i opakowań.

Firma D-Link zaleca, aby Państwo zawsze prawidłowo wyłączali z użytku swoje produkty D-Link, gdy nie są one wykorzystywane. Postępując w ten sposób pozwalają Państwo oszczędzać energię i zmniejszać emisje CO2.

Aby dowiedzieć się więcej na temat produktów i opakowań mających wpływ na środowisko prosimy zapoznać się ze stroną internetową www.dlinkgreen.com.

### **ČESKY CZ**

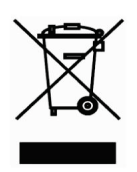

Tento symbol na výrobku nebo jeho obalu znamená, že podle místně platných předpisů se výrobek nesmí vyhazovat do komunálního odpadu, ale odeslat k recyklaci. Až výrobek doslouží, odneste jej prosím na sběrné místo určené místními úřady k tomuto účelu. Některá sběrná místa přijímají výrobky zdarma. Recyklací výrobku i obalu pomáháte chránit životní prostředí i lidské zdraví.

#### **D-Link a životní prostředí**

Ve společnosti D-Link jsme si vědomi vlivu našich provozů a výrobků na životní prostředí a snažíme se o minimalizaci těchto vlivů. Proto své výrobky navrhujeme a vyrábíme tak, aby byly co nejekologičtější, a ve výrobcích i obalech používáme recyklovatelné a nízkotoxické materiály.

Společnost D-Link doporučuje, abyste své výrobky značky D-Link vypnuli nebo vytáhli ze zásuvky vždy, když je nepoužíváte. Pomůžete tak šetřit energii a snížit emise CO2.

Více informací o našich ekologických výrobcích a obalech najdete na adrese www.dlinkgreen.com.

#### **MAGYAR HU**

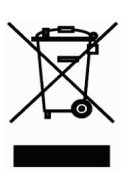

Ez a szimbólum a terméken vagy a csomagoláson azt jelenti, hogy a helyi törvényeknek és szabályoknak megfelelően ez a termék nem semmisíthető meg a háztartási hulladékkal együtt, hanem újrahasznosításra kell küldeni. Kérjük, hogy a termék élettartamának elteltét követően vigye azt a helyi hatóság által kijelölt gyűjtőhelyre. A termékek egyes helyeken ingyen elhelyezhetők. A termék és a csomagolás újrahasznosításával segíti védeni a környezetet és az emberek egészségét.

#### **A D-Link és a környezet**

A D-Linknél megértjük és elkötelezettek vagyunk a műveleteink és termékeink környezetre gyakorolt hatásainak csökkentésére. Az ezen hatás csökkentése érdekében a D-Link a lehető leginkább környezetbarát termékeket tervez és gyárt azáltal, hogy újrahasznosítható, alacsony károsanyag-tartalmú termékeket gyárt és csomagolásokat

A D-Link azt javasolja, hogy mindig kapcsolja ki vagy húzza ki a D-Link termékeket a tápforrásból, ha nem használja azokat. Ezzel segít az energia megtakarításában és a széndioxid kibocsátásának csökkentésében.

Környezetbarát termékeinkről és csomagolásainkról további információkat a www.dlinkgreen.com weboldalon tudhat meg.

#### **NORSK NO**

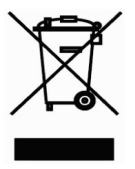

Dette symbolet på produktet eller forpakningen betyr at dette produktet ifølge lokale lover og forskrifter ikke skal kastes sammen med husholdningsavfall, men leveres inn til gjenvinning. Vennligst ta det til et innsamlingssted anvist av lokale myndigheter når det er kommet til slutten av levetiden. Noen steder aksepteres produkter uten avgift. Ved på denne måten å gjenvinne produktet og forpakningen hjelper du å verne miljøet og beskytte folks helse.

#### **D-Link og miljøet**

Hos D-Link forstår vi oss på og er forpliktet til å minske innvirkningen som vår drift og våre produkter kan ha på miljøet. For å minimalisere denne innvirkningen designer og lager D-Link produkter som er så miljøvennlig som mulig, ved å bruke resirkulerbare, lavtoksiske materialer både i produktene og forpakningen.

D-Link anbefaler at du alltid slår av eller frakobler D-Link-produkter når de ikke er i bruk. Ved å gjøre dette hjelper du å spare energi og å redusere CO2-utslipp.

For mer informasjon angående våre miljøansvarlige produkter og forpakninger kan du gå til www.dlinkgreen.com

#### **DANSK DK**

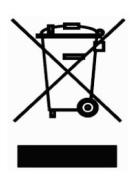

Dette symbol på produktet eller emballagen betyder, at dette produkt i henhold til lokale love og regler ikke må bortskaffes som husholdningsaffald, mens skal sendes til genbrug. Indlever produktet til et indsamlingssted som angivet af de lokale myndigheder, når det er nået til slutningen af dets levetid. I nogle tilfælde vil produktet blive modtaget gratis. Ved at indlevere produktet og dets emballage til genbrug på denne måde bidrager du til at beskytte miljøet og den menneskelige sundhed.

#### **D-Link og miljøet**

Hos D-Link forstår vi og bestræber os på at reducere enhver indvirkning, som vores aktiviteter og produkter kan have på miljøet. For at minimere denne indvirkning designer og producerer D-Link sine produkter, så de er så miljøvenlige som muligt, ved at bruge genanvendelige materialer med lavt giftighedsniveau i både produkter og emballage.

D-Link anbefaler, at du altid slukker eller frakobler dine D-Link-produkter, når de ikke er i brug. Ved at gøre det bidrager du til at spare energi og reducere CO2-udledningerne.

Du kan finde flere oplysninger om vores miljømæssigt ansvarlige produkter og emballage på www.dlinkgreen.com

#### **SUOMI FI**

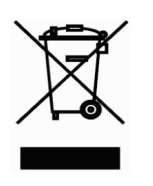

Tämä symboli tuotteen pakkauksessa tarkoittaa, että paikallisten lakien ja säännösten mukaisesti tätä tuotetta ei pidä hävittää yleisen kotitalousjätteen seassa vaan se tulee toimittaa kierrätettäväksi. Kun tuote on elinkaarensa päässä, toimita se lähimpään viranomaisten hyväksymään kierrätyspisteeseen. Kierrättämällä käytetyn tuotteen ja sen pakkauksen autat tukemaan sekä ympäristön että ihmisten terveyttä ja hyvinvointia.

#### **D-Link ja ympäristö**

D-Link ymmärtää ympäristönsuojelun tärkeyden ja on sitoutunut vähentämään tuotteistaan ja niiden valmistuksesta ympäristölle mahdollisesti aiheutuvia haittavaikutuksia. Nämä negatiiviset vaikutukset minimoidakseen D-Link suunnittelee ja valmistaa tuotteensa mahdollisimman ympäristöystävällisiksi käyttämällä kierrätettäviä, alhaisia pitoisuuksia haitallisia aineita sisältäviä materiaaleja sekä tuotteissaan että niiden pakkauksissa.

Suosittelemme, että irrotat D-Link-tuotteesi virtalähteestä tai sammutat ne aina, kun ne eivät ole käytössä. Toimimalla näin autat säästämään energiaa ja vähentämään hiilidioksiidipäästöjä.

Lue lisää ympäristöystävällisistä D-Link-tuotteista ja pakkauksistamme osoitteesta www. dlinkgreen.com

#### **SVENSKA SE**

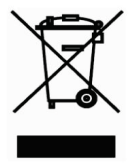

Den här symbolen på produkten eller förpackningen betyder att produkten enligt lokala lagar och föreskrifter inte skall kastas i hushållssoporna utan i stället återvinnas. Ta den vid slutet av dess livslängd till en av din lokala myndighet utsedd uppsamlingsplats, vissa accepterar produkter utan kostnad. Genom att på detta sätt återvinna produkten och förpackningen hjälper du till att bevara miljön och skydda människors hälsa.

#### **D-Link och miljön**

På D-Link förstår vi och är fast beslutna att minska den påverkan våra verksamheter och produkter kan ha på miljön. För att minska denna påverkan utformar och bygger D-Link sina produkter för att de ska vara så miljövänliga som möjligt, genom att använda återvinningsbara material med låg gifthalt i både produkter och förpackningar.

D-Link rekommenderar att du alltid stänger av eller kopplar ur dina D-Link produkter när du inte använder dem. Genom att göra detta hjälper du till att spara energi och minska utsläpp av koldioxid.

För mer information om våra miljöansvariga produkter och förpackningar www.dlinkgreen.com

#### **PORTUGUÊS PT**

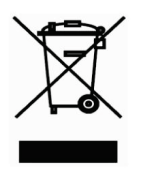

Este símbolo no produto ou embalagem significa que, de acordo com as leis e regulamentações locais, este produto não deverá ser eliminado juntamente com o lixo doméstico mas enviado para a reciclagem. Transporte-o para um ponto de recolha designado pelas suas autoridades locais quando este tiver atingido o fim da sua vida útil, alguns destes pontos aceitam produtos gratuitamente. Ao reciclar o produto e respectiva embalagem desta forma, ajuda a preservar o ambiente e protege a saúde humana.

#### **A D-Link e o ambiente**

Na D-Link compreendemos e comprometemo-nos com a redução do impacto que as nossas operações e produtos possam ter no ambiente. Para minimizar este impacto a D-Link concebe e constrói os seus produtos para que estes sejam o mais inofensivos para o ambiente possível, utilizando meteriais recicláveis e não tóxicos tanto nos produtos como nas embalagens.

A D-Link recomenda que desligue os seus produtos D-Link quando estes não se encontrarem em utilização. Com esta acção ajudará a poupar energia e reduzir as emissões de CO2.

Para saber mais sobre os nossos produtos e embalagens responsáveis a nível ambiental visite www.dlinkgreen.com

April, 2020

## **Table of Contents**

<span id="page-9-0"></span>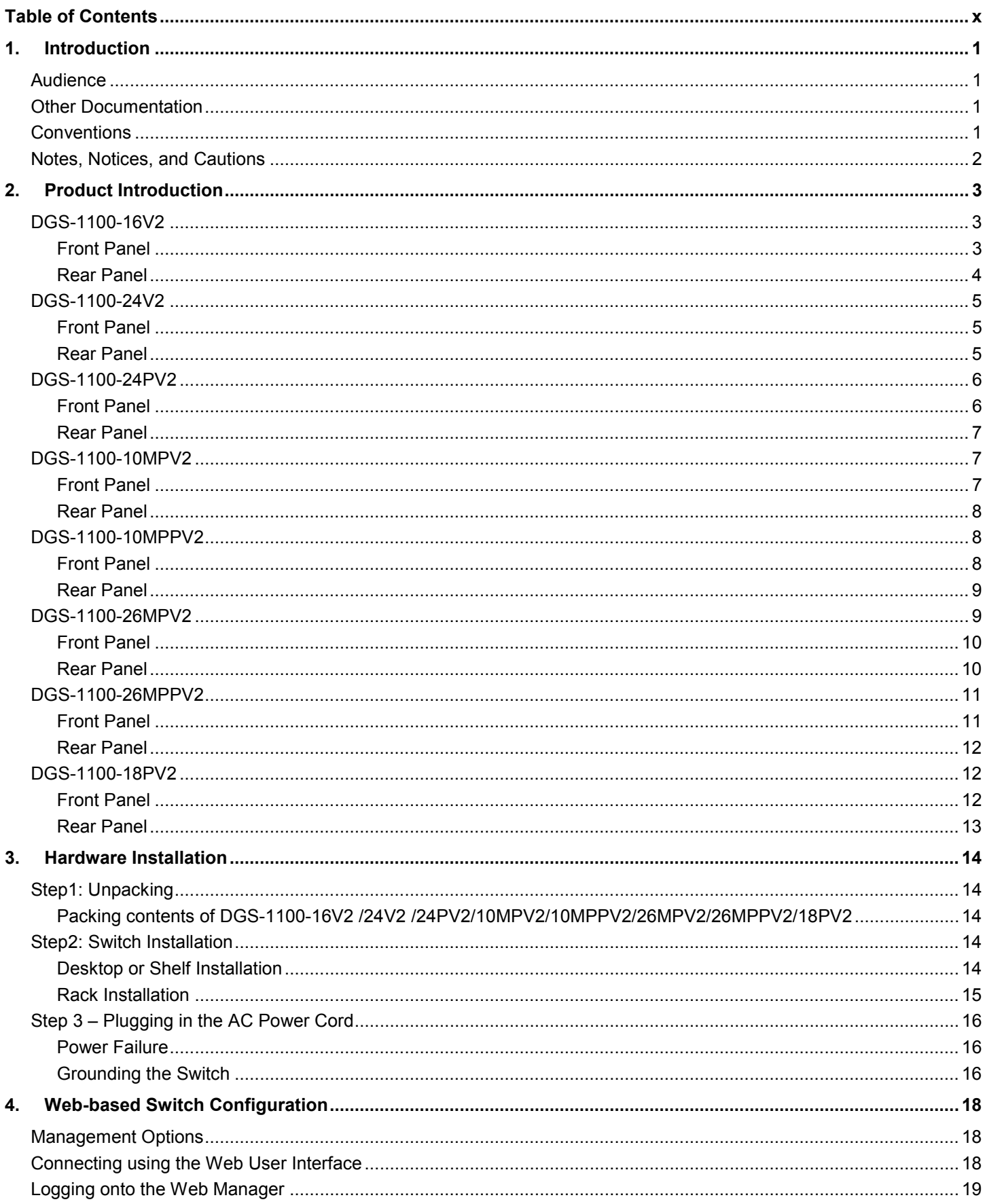

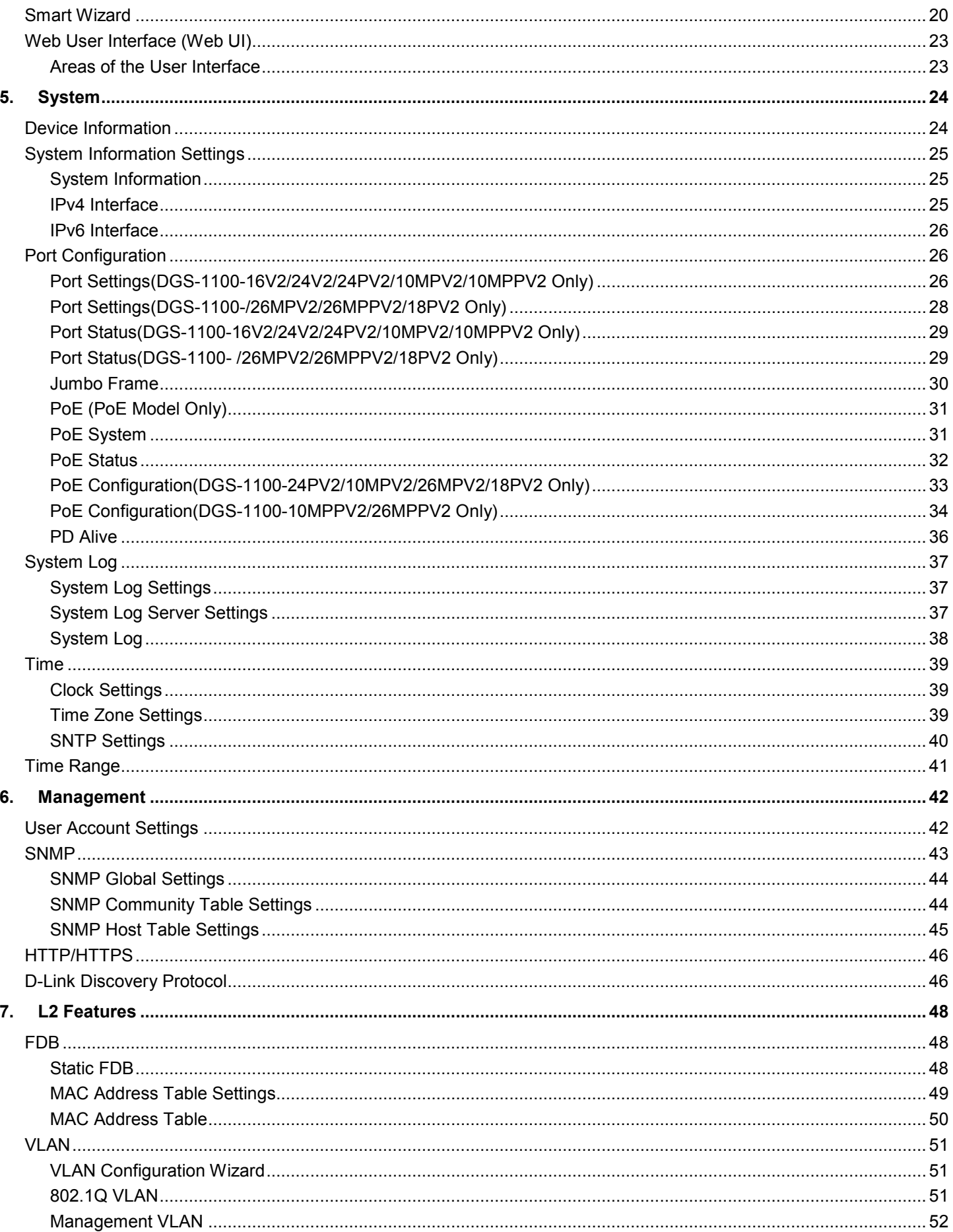

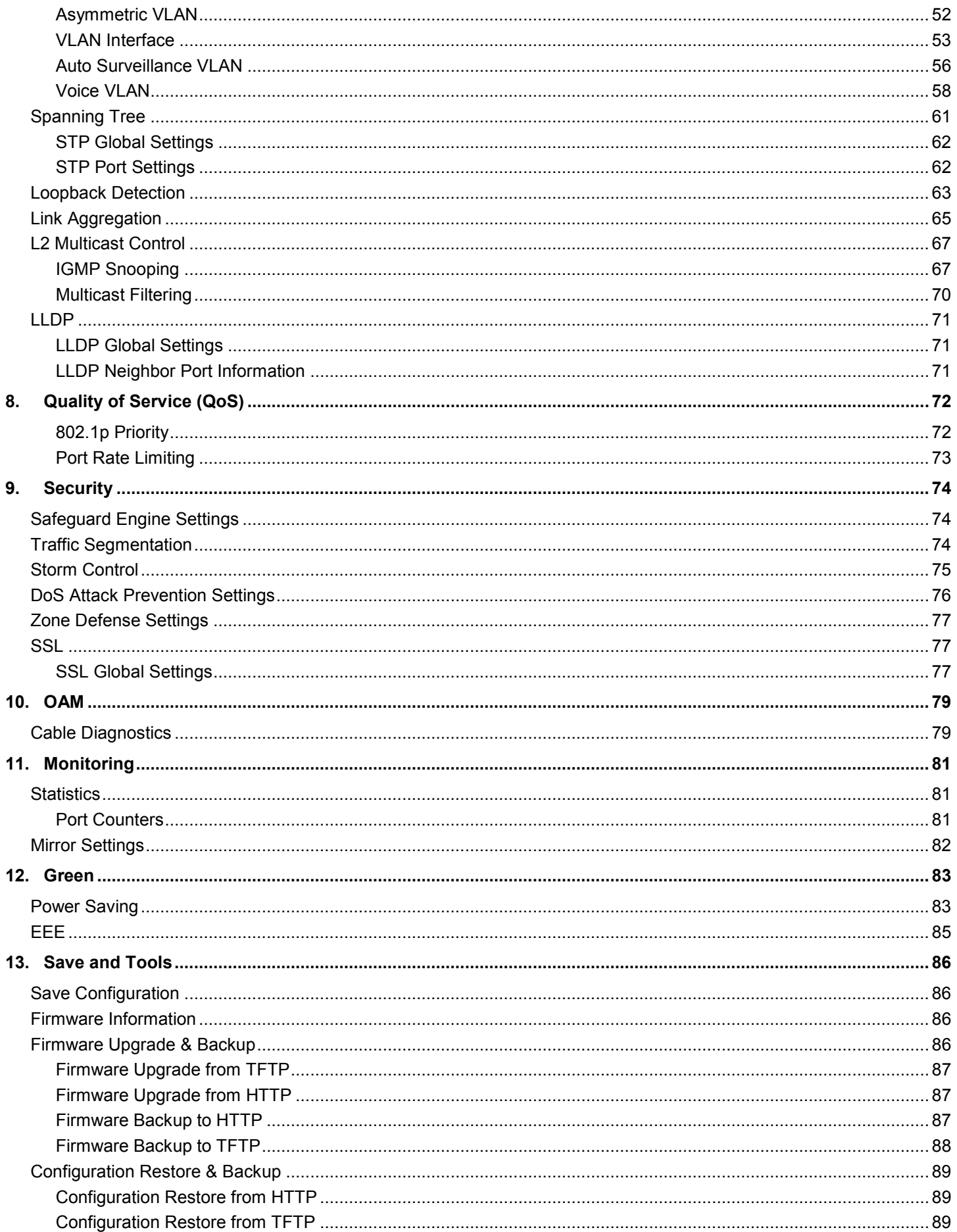

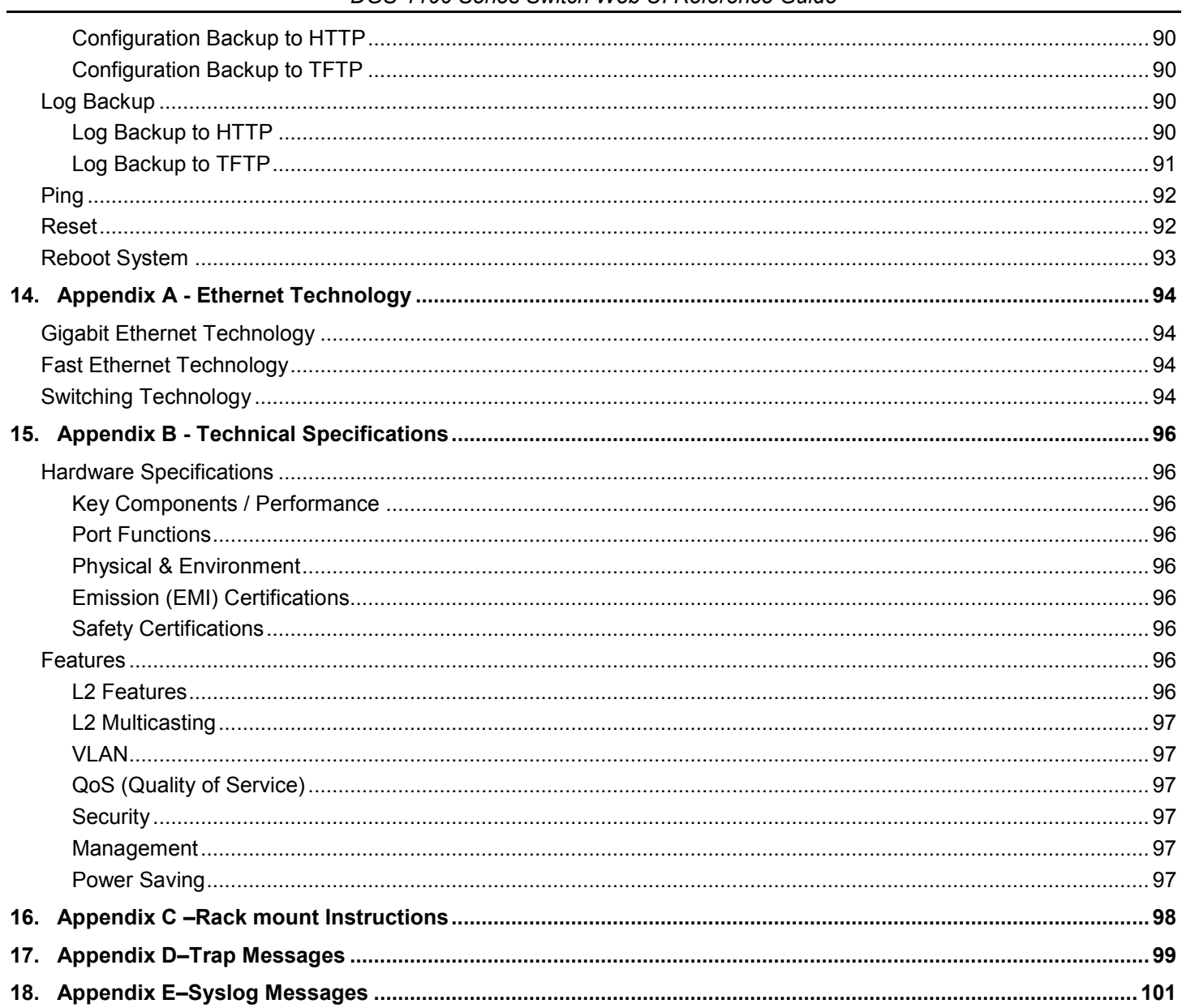

## <span id="page-13-1"></span><span id="page-13-0"></span>1. Introduction

This manual's command descriptions are based on the software release 1.00. The commands listed here are the subset of commands that are supported by the DGS-1100 Series switch.

### Audience

<span id="page-13-2"></span>This reference manual is intended for network administrators and other IT networking professionals responsible for managing the switch by using the Web User Interface (Web UI). The Web UI is the secondary management interface to the DGS-1100 Series switch, which will be generally be referred to simply as "the Switch" within this manual. This manual is written in a way that assumes that you already have the experience and knowledge of Ethernet and modern networking principles for Local Area Networks.

### Other Documentation

<span id="page-13-3"></span>The documents below are a further source of information in regards to configuring and troubleshooting the switch. All the documents are available either from the CD, bundled with this switch, or from the D-Link website. Other documents related to this switch are:

- *Getting started Guide*
- *D-Link Network Assistant (DNA) User Guide*

### Conventions

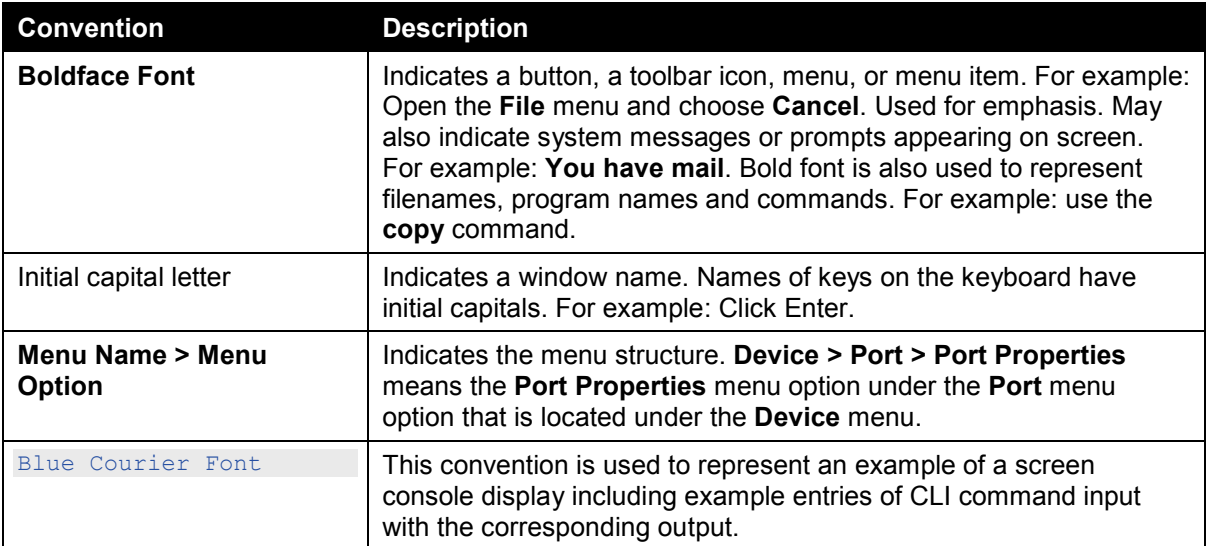

### <span id="page-14-0"></span>Notes, Notices, and Cautions

Below are examples of the three types of indicators used in this manual. When administering your switch using the information in this document, you should pay special attention to these indicators. Each example below provides an explanatory remark regarding each type of indicator.

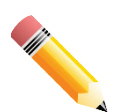

**NOTE:** A note indicates important information that helps you make better use of your device.

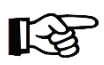

**NOTICE:** A notice indicates either potential damage to hardware or loss of data and tells you how to avoid the problem.

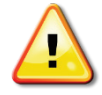

**CAUTION:** A caution indicates a potential for property damage, personal injury, or death.

## <span id="page-15-0"></span>2. Product Introduction

Thank you and congratulations on your purchase of D-Link DGS-1100 Series Switch Products.

D-Link's next generation DGS-1100 Series switches blends plug-and-play simplicity with exceptional value and reliability for small and medium-sized business (SMB) networking. All models are housed in a new style rack-mount metal case with easy-to-view front panel diagnostic LEDs.

<span id="page-15-1"></span>The brand-new DGS-1100 series are born to be green by design of IEEE 802.3az Energy Efficient Ethernet compliant (abbreviated as EEE) and D-Link Green Technologies. It allows significant power saving during periods of low data activity. In most of use cases and environments, switches are idle in 90% or more of time. While no traffic in a short period of time, ports on DGS-1100 switch get into power saving mode automatically. Once if a packet is received, the switch wakes and works immediately. Connecting to EEE compliant devices, such as PCs and servers, the network can save energy without compromising any performance. While connecting to legacy devices which do not support IEEE 802.3az, D-Link Green Technologies can reduce power consumption by changing the power state of the link.

### DGS-1100-16V2

<span id="page-15-2"></span>16-Port 10/100/1000Mpbs Switch

### Front Panel

| <b>D-Link</b> |                                                                     | Link · / Act &<br>1000M= 10/100M= | 3              |                                | 13<br>15<br>$\Omega$<br>11        |  |
|---------------|---------------------------------------------------------------------|-----------------------------------|----------------|--------------------------------|-----------------------------------|--|
|               | $9 - 13$<br>- 6<br>. .<br>$\blacksquare$<br>$10$ $14$<br>- 8<br>. . |                                   |                | <b>STATE</b><br>$\overline{a}$ | <b>Service</b><br>$\equiv$        |  |
|               | 11 15<br>٠<br>- 8<br>$\bullet$<br>$-16$<br>$12 -$<br>O              | Reset<br>n                        | ь<br>ᆖ         | $\sim$<br>-                    | œ<br>db<br>≔<br>E.<br>⊷<br>-      |  |
| DGS-1100-16V2 |                                                                     |                                   | $\overline{2}$ | 8                              | 16 <sup>1</sup><br>10<br>12<br>14 |  |

**Figure 2-1**- **DGS-1100-16V2 Front Panel**

**Power LED:** The Power LED lights up when the Switch is connected to a power source. **Link/Act/Speed LED (Ports 1-16):**

Solid Green: When there is a secure 1000Mbps connection at the port.

Blinking Green or Amber: When there is reception or transmission occurring at the port.

Solid Amber: When there is a secure 10/100Mbps connection at the port.

Light off: No link.

**Reset:** By pressing the Reset button until the all port LED turns amber, the Switch will change back to the default configuration and all changes will be lost.

### <span id="page-16-0"></span>Rear Panel

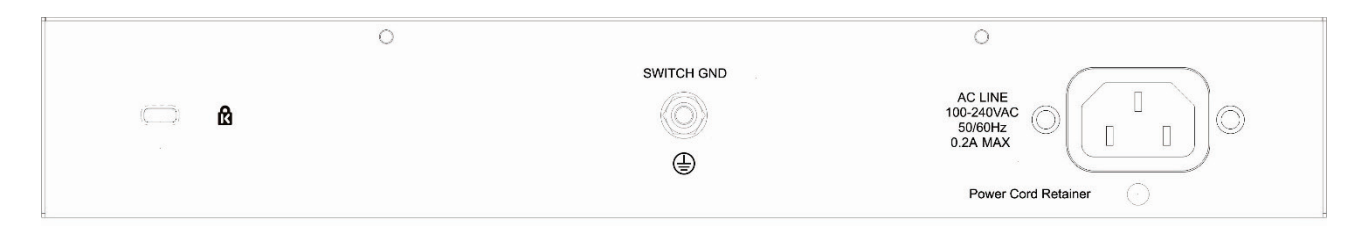

**Figure 2-2 – DGS-1100-16V2 Rear Panel**

**Power:** The power port is where to connect the AC power cord.

### <span id="page-17-0"></span>DGS-1100-24V2

<span id="page-17-1"></span>24-Port 10/100/1000Mpbs Switch

### Front Panel

| <b>D-Link</b>                                                                              | Link • / Act 告<br>1000M= 10/100M= |                | 5                     | 9               | 11 | 13     | 15 | 17                   | 19                            | 21               | 23 |
|--------------------------------------------------------------------------------------------|-----------------------------------|----------------|-----------------------|-----------------|----|--------|----|----------------------|-------------------------------|------------------|----|
| 13 17 21<br>$-5$ 9<br>. .<br>. .<br>. .<br>10 14<br>18 22<br>-6.                           |                                   |                | $\sim$<br>Thing grow. |                 | ᆸᆮ | $\sim$ |    | $-1$<br>The American | ᅠ<br>$-1$                     | $-7$             |    |
| 15 19 23<br>11<br>12 16 20 24<br>-8<br>$\Phi$ $\blacksquare$<br>$\blacksquare$<br>. .<br>. | Reset<br>٠                        |                | <b>Service</b><br>⊐   | db              | ⊷  | b<br>▭ |    | ▭                    | <b>Since</b><br>▱<br>Rendered | \$1.11.118<br>db |    |
| DGS-1100-24V2                                                                              |                                   | $\Omega$<br>-4 | 6<br>$\mathbf{R}$     | 10 <sup>1</sup> | 12 | 14     | 16 | 18                   | 20                            | 22               | 24 |

**Figure 2-3 – DGS-1100-24V2 Front Panel**

**Power LED:** The Power LED lights up when the Switch is connected to a power source.

#### **Link/Act/Speed LED (Ports 1-24):**

Solid Green: When there is a secure 1000Mbps connection at the port. Blinking Green or Amber: When there is reception or transmission occurring at the port. Solid Amber: When there is a secure 10/100Mbps connection at the port. Light off: No link.

<span id="page-17-2"></span>**Reset:** By pressing the Reset button until the all port LED turns amber, the Switch will change back to the default configuration and all changes will be lost.

### Rear Panel

| $\omega_{\rm c} = \omega_{\rm c} - \omega_{\rm c}$<br>M<br><b>Services</b><br>- 200 | SWITCH GND<br>⊕ | <b>AC LINE</b><br>÷<br>100-240VAC<br>. .<br>50/60Hz<br>$\approx$<br>The Contract<br>سنة<br>0.3A MAX<br><b>College</b><br>Power Cord Retainer<br><b>COLLECT</b> |
|-------------------------------------------------------------------------------------|-----------------|----------------------------------------------------------------------------------------------------|

**Figure 2-4– DGS-1100-24V2 Rear Panel**

**Power:** Connect the supplied AC power cable to this port.

### <span id="page-18-0"></span>DGS-1100-24PV2

<span id="page-18-1"></span>24-Port 10/100/1000Mpbs PoE Switch

### Front Panel

| Link • / Act & 1000M= 10/100M =<br><b>D-Link</b><br>PoE OK = PoE Fail =                                                                        | $5A$ 6V<br><b>74</b><br>8 <sub>Y</sub><br>94 10 $\nabla$ 11 $\triangle$ 12 $\nabla$<br>$4 \triangledown$<br>27<br>13▲ 14▼ 15▲ 16▼<br>17▲ 18▼ 19▲ 20▼ 21▲ 22▼ 23▲ 24▼<br>3A<br>1А |
|----------------------------------------------------------------------------------------------------|----------------------------------------------------------------------------------------------------|
| 13 17 21<br>59<br>. .<br>$10-$<br>14 18 22                                                                                                    |                                                                                                    |
| Poli Mode<br><b>BR 188</b><br>Link Mode 3<br>15 19 23<br>$-11$<br>Mode Reset<br><b>BELLET BELLET</b><br>. .<br>$\bullet$<br>20 24<br>$\bullet$ | a c<br>▭                                                                                                    |
| DGS-1100-24PV2                                                                                                    | PoF                                                                                                    |

**Figure 2-5 – DGS-1100-24PV2 Front Panel**

**Power LED:** The Power LED lights up when the Switch is connected to a power source.

#### **Port LED Indicator(For PoE Model):**

A LED select button to switch two modes in turn for all 10/100/1000Mbps ports:

- Link/Act/Speed Mode
- PoE Mode

#### **Link/Act/Speed LED (Ports 1-24):**

Solid Green: When there is a secure 1000Mbps connection at the port.

Blinking Green or Amber: When there is reception or transmission occurring at the port.

Solid Amber: When there is a secure 10/100Mbps connection at the port.

Light off: No link.

#### **PoE Mode (Ports 1-12):**

Green: PD device insert and power feeding.

Amber: PD device insert but failure occurs. (PSE can't provide power to PD due to PD error or power budget is not enough.)

Light off: No PD device insert.

**LED Mode Button:** Pressing this button will change the LED behavior from Link mode and PoE mode.

**Reset:** By pressing the Reset button until the all port LED turns amber, the Switch will change back to the default configuration and all changes will be lost.

**Note:**The LED behavior for ports 1-12 will switch between Link mode and PoE mode when the PoE mode is active. Port  $1 \sim$  Port 12 PoE power budget is 30 watts/port. Total PoE Power budget is 100 watts.

### <span id="page-19-0"></span>Rear Panel

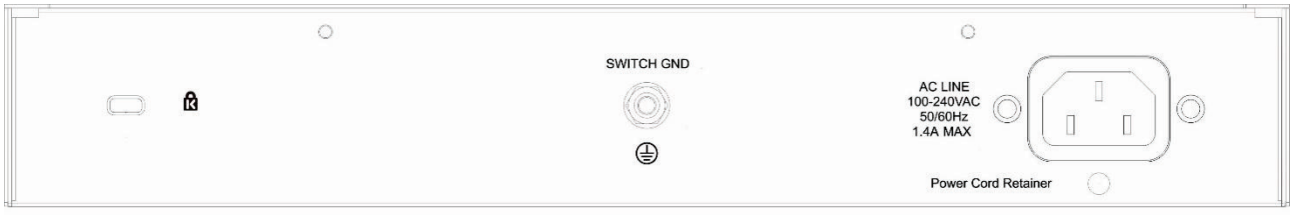

#### **Figure 2-6– DGS-1100-24PV2 Rear Panel**

<span id="page-19-1"></span>**Power:** Connect the supplied AC power cable to this port.

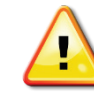

**CAUTION:** This equipment can be connected only to PoE networks without routing to the outside plant.

### DGS-1100-10MPV2

<span id="page-19-2"></span>8 x 10/100/1000 Mbps PoE + 2 x 100/1000 Mbps SFP Switch

### Front Panel

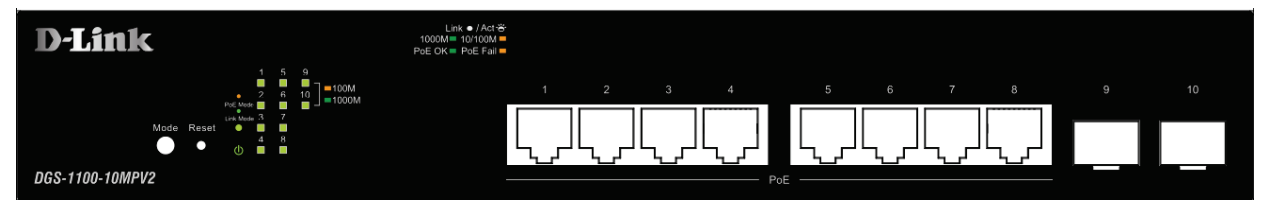

**Figure 2-7 – DGS-1100-10MPV2 Front Panel**

**Power LED:** The Power LED lights up when the Switch is connected to a power source.

#### **Port LED Indicator(For PoE Model):**

A LED select button to switch two modes in turn for all 10/100/1000Mbps ports:

- Link/Act/Speed Mode

- PoE Mode

#### **Link/Act/Speed LED (Ports 1-10):**

Solid Green: When there is a secure 1000Mbps connection at the port.

Blinking Green or Amber: When there is reception or transmission occurring at the port.

Solid Amber: When there is a secure 10/100Mbps connection at the port.

Light off: No link.

#### **PoE Mode (Ports 1-8):**

Green: PD device insert and power feeding.

Amber: PD device insert but failure occurs. (PSE can't provide power to PD due to PD error or power budget is not enough.)

Light off: No PD device insert.

**LED Mode Button:** Pressing this button will change the LED behavior from Link mode and PoE mode.

**Reset:** By pressing the Reset button until the all port LED turns amber, the Switch will change back to the default configuration and all changes will be lost.

<span id="page-20-0"></span>**Note:**The LED behavior for ports 1-8 will switch between Link mode and PoE mode when the PoE mode is active. Port 1 ~ Port 8 PoE power budget is 30 watts/port. Total PoE Power budget is 130 watts.

### Rear Panel

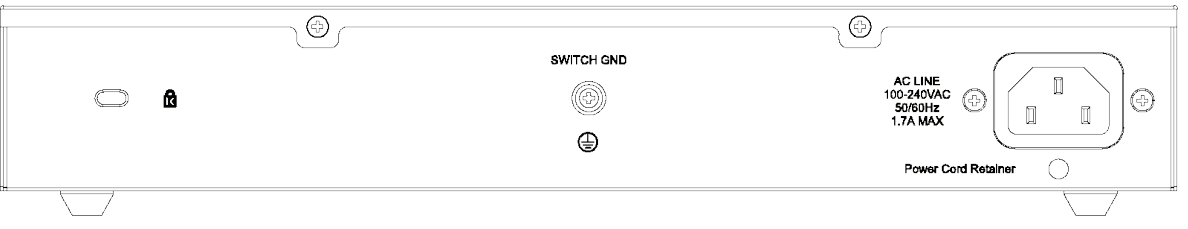

**Figure 2-8– DGS-1100-10MPV2 Rear Panel**

**Power:** Connect the supplied AC power cable to this port.

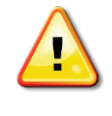

**CAUTION:** This equipment can be connected only to PoE networks without routing to the outside plant.

<span id="page-20-1"></span>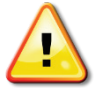

**CAUTION:** The MiniGBIC ports should use UL listed Optical Transceiver product, Rated Laser Class I. 3.3Vdc.

### DGS-1100-10MPPV2

<span id="page-20-2"></span>8 x 10/100/1000 Mbps PoE + 2 x 100/1000 Mbps SFP Switch

### Front Panel

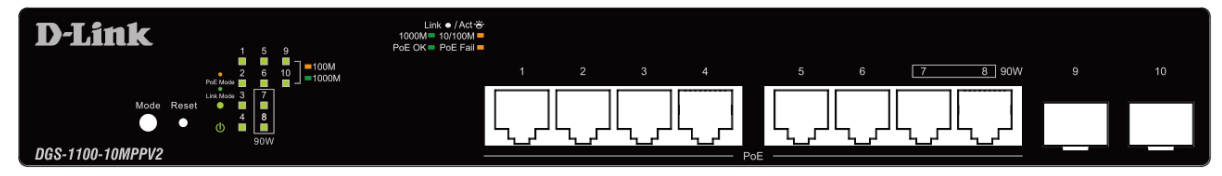

**Figure 2-9 – DGS-1100-10MPPV2 Front Panel**

**Power LED:** The Power LED lights up when the Switch is connected to a power source.

#### **Port LED Indicator(For PoE Model):**

A LED select button to switch two modes in turn for all 10/100/1000Mbps ports:

- Link/Act/Speed Mode

- PoE Mode

#### **Link/Act/Speed LED (Ports 1-10):**

Solid Green: When there is a secure 1000Mbps connection at the port.

Blinking Green or Amber: When there is reception or transmission occurring at the port.

Solid Amber: When there is a secure 10/100Mbps connection at the port.

Light off: No link.

#### **PoE Mode (Ports 1-8):**

Green: PD device insert and power feeding.

Amber: PD device insert but failure occurs. (PSE can't provide power to PD due to PD error or power budget is not enough.)

Light off: No PD device insert.

**LED Mode Button:** Pressing this button will change the LED behavior from Link mode and PoE mode.

**Reset:** By pressing the Reset button until the all port LED turns amber, the Switch will change back to the default configuration and all changes will be lost.

<span id="page-21-0"></span>**Note:**The LED behavior for ports 1-8 will switch between Link mode and PoE mode when the PoE mode is active. Port 1 ~ Port 6 PoE power budget is 30 watts/port. Port 7 ~ Port 8 PoE power budget is 90 watts/port. Total PoE Power budget is 242 watts.

### Rear Panel

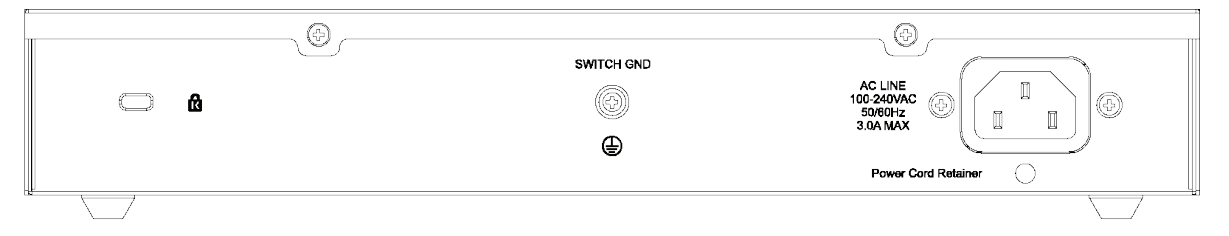

**Figure 2-10– DGS-1100-10MPPV2 Rear Panel**

**Power:** Connect the supplied AC power cable to this port.

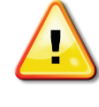

**CAUTION:** This equipment can be connected only to PoE networks without routing to the outside plant.

<span id="page-21-1"></span>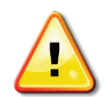

**CAUTION:** The MiniGBIC ports should use UL listed Optical Transceiver product, Rated Laser Class I. 3.3Vdc.

### DGS-1100-26MPV2

24 x 10/100/1000 Mbps PoE + 2 x 100/1000 BASE-T/SFP Combo Switch

### <span id="page-22-0"></span>Front Panel

| D-Link                 |                                                               | Link . JAct's 1000 = 10         | - 87 | 13A 14V 15A 16V<br>$.12$ $V$ | 17A 18V 19A 20V 21A 22V 23A 24V | 25▲ 26▼<br>25▲ 26▼ |
|------------------------|---------------------------------------------------------------|---------------------------------|------|------------------------------|---------------------------------|--------------------|
|                        | 5 9 13 17 21 25                                               | Put ox = Put Fail =             |      |                              |                                 |                    |
|                        | .<br><b>2 8 10 14 18 22 26</b>                                |                                 |      |                              |                                 |                    |
|                        | <b>NEWS BUILDING</b><br>7 11 15 10 21 25<br><b>STATISTICS</b> |                                 |      |                              |                                 |                    |
|                        | .<br>Mode<br>Rasat                                            |                                 |      |                              |                                 |                    |
|                        |                                                               | <b>AROUND</b><br><b>Service</b> |      |                              |                                 |                    |
| <b>DGS-1100-26MPV2</b> |                                                               |                                 |      | <b>DAD</b>                   |                                 |                    |

**Figure 2-11 – DGS-1100-26MPV2 Front Panel**

**Power LED:** The Power LED lights up when the Switch is connected to a power source.

#### **Port LED Indicator(For PoE Model):**

A LED select button to switch two modes in turn for all 10/100/1000Mbps ports:

- Link/Act/Speed Mode

- PoE Mode

#### **Link/Act/Speed LED (Ports 1-26):**

Solid Green: When there is a secure 1000Mbps connection at the port.

Blinking Green or Amber: When there is reception or transmission occurring at the port.

Solid Amber: When there is a secure 10/100Mbps connection at the port.

Light off: No link.

#### **PoE Mode (Ports 1-24):**

Green: PD device insert and power feeding.

Amber: PD device insert but failure occurs. (PSE can't provide power to PD due to PD error or power budget is not enough.)

Light off: No PD device insert.

**LED Mode Button:** Pressing this button will change the LED behavior from Link mode and PoE mode.

**Reset:** By pressing the Reset button until the all port LED turns amber, the Switch will change back to the default configuration and all changes will be lost.

<span id="page-22-1"></span>**Note:**The LED behavior for ports 1-24will switch between Link mode and PoE mode when the PoE mode is active. Port 1 ~ Port 24 PoE power budget is 30 watts/port. Total PoE Power budget is 370 watts.

### Rear Panel

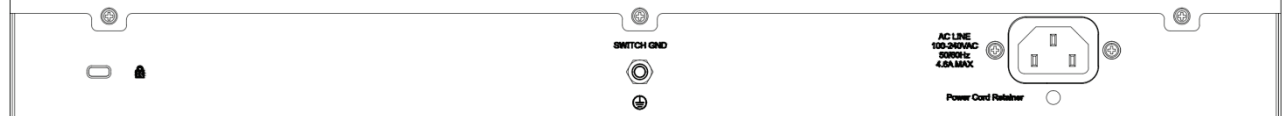

**Figure 2-12– DGS-1100-26MPV2 Rear Panel**

**Power:** Connect the supplied AC power cable to this port.

<span id="page-23-0"></span>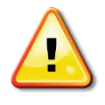

**CAUTION:** This equipment can be connected only to PoE networks without routing to the outside plant.

**CAUTION:** The MiniGBIC ports should use UL listed Optical Transceiver product, Rated Laser Class I. 3.3Vdc.

### DGS-1100-26MPPV2

<span id="page-23-1"></span>24 x 10/100/1000 Mbps PoE + 2 x 100/1000 BASE-T/SFP Combo Switch

### Front Panel

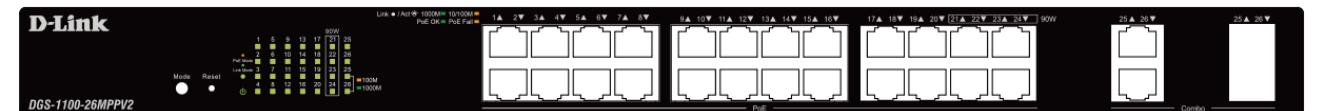

**Figure 2-13 – DGS-1100-26MPPV2 Front Panel**

**Power LED:** The Power LED lights up when the Switch is connected to a power source.

#### **Port LED Indicator(For PoE Model):**

A LED select button to switch two modes in turn for all 10/100/1000Mbps ports:

- Link/Act/Speed Mode
- PoE Mode

#### **Link/Act/Speed LED (Ports 1-26):**

Solid Green: When there is a secure 1000Mbps connection at the port.

Blinking Green or Amber: When there is reception or transmission occurring at the port.

Solid Amber: When there is a secure 10/100Mbps connection at the port.

Light off: No link.

#### **PoE Mode (Ports 1-24):**

Green: PD device insert and power feeding.

Amber: PD device insert but failure occurs. (PSE can't provide power to PD due to PD error or power budget is not enough.)

Light off: No PD device insert.

**LED Mode Button:** Pressing this button will change the LED behavior from Link mode and PoE mode.

**Reset:** By pressing the Reset button until the all port LED turns amber, the Switch will change back to the default configuration and all changes will be lost.

**Note:**The LED behavior for ports 1-24will switch between Link mode and PoE mode when the PoE mode is active. Port  $1 \sim$  Port 20 PoE power budget is 30 watts/port. Port 21  $\sim$  Port 24 PoE power budget is 90 watts/port. Total PoE Power budget is 525 watts.

### <span id="page-24-0"></span>Rear Panel

| $\subset$<br>ß | SWITCH GND<br>$\sim$<br>◉<br>传 | AC LINE<br>100-240VAC<br>50/60Hz<br><b>Service</b><br><b>STATE</b><br>M6<br>6.4A MAX<br><b>List</b><br><b>Vol</b><br>Power Cord Retainer |
|----------------|--------------------------------|----------------------------------------------------------------------------------------------------|
|                |                                |                                                                                                    |

**Figure 2-14– DGS-1100-26MPPV2 Rear Panel**

**Power:** Connect the supplied AC power cable to this port.

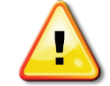

**CAUTION:** This equipment can be connected only to PoE networks without routing to the outside plant.

<span id="page-24-1"></span>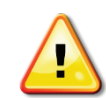

**CAUTION:** The MiniGBIC ports should use UL listed Optical Transceiver product, Rated Laser Class I. 3.3Vdc.

### DGS-1100-18PV2

<span id="page-24-2"></span>16\*10/100/1000M PoE + 2 x 100/1000 BASE-T/SFP Combo Switch

### Front Panel

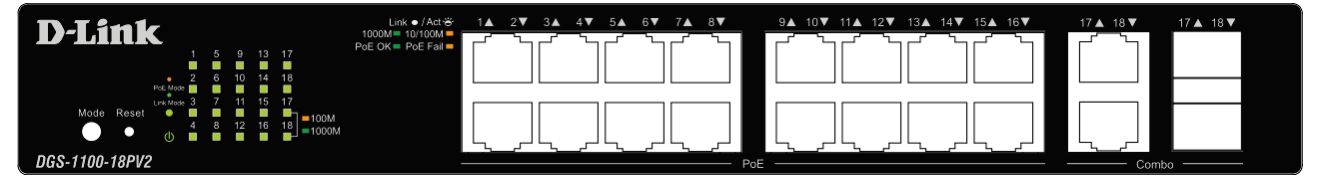

**Figure 2-15 – DGS-1100-18PV2 Front Panel**

**Power LED:** The Power LED lights up when the Switch is connected to a power source.

#### **Port LED Indicator(For PoE Model):**

A LED select button to switch two modes in turn for all 10/100/1000Mbps ports:

- Link/Act/Speed Mode
- PoE Mode

#### **Link/Act/Speed LED (Ports 1-18):**

Solid Green: When there is a secure 1000Mbps connection at the port.

Blinking Green or Amber: When there is reception or transmission occurring at the port.

Solid Amber: When there is a secure 10/100Mbps connection at the port.

Light off: No link.

#### **PoE Mode (Ports 1-16):**

Green: PD device insert and power feeding.

Amber: PD device insert but failure occurs. (PSE can't provide power to PD due to PD error or power budget is not enough.)

Light off: No PD device insert.

**LED Mode Button:** Pressing this button will change the LED behavior from Link mode and PoE mode.

**Reset:** By pressing the Reset button until the all port LED turns amber, the Switch will change back to the default configuration and all changes will be lost.

<span id="page-25-0"></span>**Note:**The LED behavior for ports 1-16will switch between Link mode and PoE mode when the PoE mode is active. Port 1 ~ Port 16 PoE power budget is 30 watts/port. Total PoE Power budget is 130 watts.

### Rear Panel

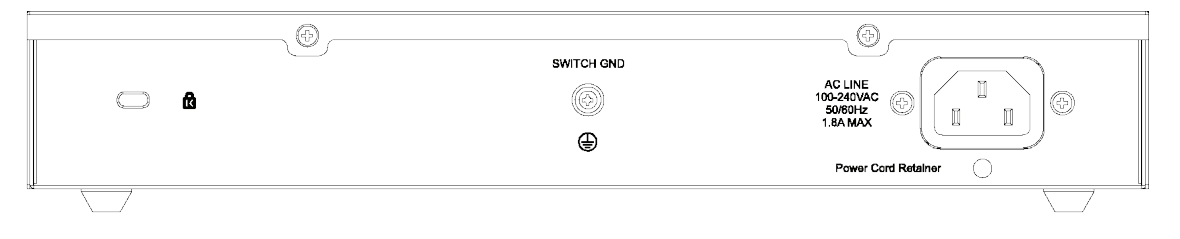

**Figure 2-16– DGS-1100-18PV2 Rear Panel**

**Power:** Connect the supplied AC power cable to this port.

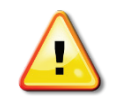

**CAUTION:** This equipment can be connected only to PoE networks without routing to the outside plant.

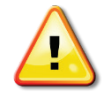

**CAUTION:** The MiniGBIC ports should use UL listed Optical Transceiver product, Rated Laser Class I. 3.3Vdc.

## <span id="page-26-1"></span><span id="page-26-0"></span>3. Hardware Installation

This chapter provides unpacking and installation information for the D-Link Switch.

### Step1: Unpacking

<span id="page-26-2"></span>Open the shipping carton and carefully unpack its contents. Please consult the packing list located in the User Manual to make sure all items are present and undamaged. If any item is missing or damaged, please contact your local D-Link reseller for replacement.

### Packing contents of DGS-1100-16V2 /24V2 /24PV2/10MPV2/10MPPV2/26MPV2/26MPPV2/18PV 2

- One D-Link DGS-1100 Series Switch
- AC power cord
- Four rubber feet
- Screws and two mounting brackets
- One accessory kit for a ground screw
- One Getting Started Guide

<span id="page-26-3"></span>If any item is found missing or damaged, please contact the local reseller for replacement.

### Step2: Switch Installation

<span id="page-26-4"></span>For safe switch installation and operation, it is recommended that you:

- Visually inspect the power cord to see that it is secured fully to the AC power connector.
- Make sure that there is proper heat dissipation and adequate ventilation around the switch.
- Do not place heavy objects on the switch.

### Desktop or Shelf Installation

When installing the switch on a desktop or shelf, the rubber feet included with the device must be attached on the bottom at each corner of the device's base. Allow enough ventilation space between the device and the objects around it.

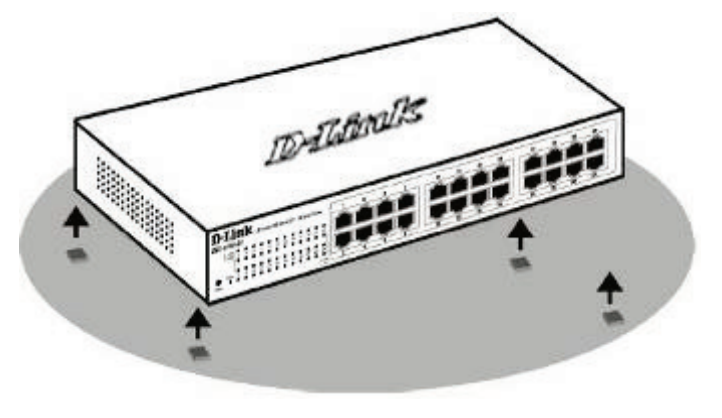

#### **Figure 3-1 – Attach the adhesive rubber pads to the bottom**

### <span id="page-27-0"></span>Rack Installation

The switch can be mounted in an EIA standard size 19-inch rack, which can be placed in a wiring closet with other equipment. To install, attach the mounting brackets to the switch's side panels (one on each side) and secure them with the screws provided (please note that these brackets are not designed for palm size switches).

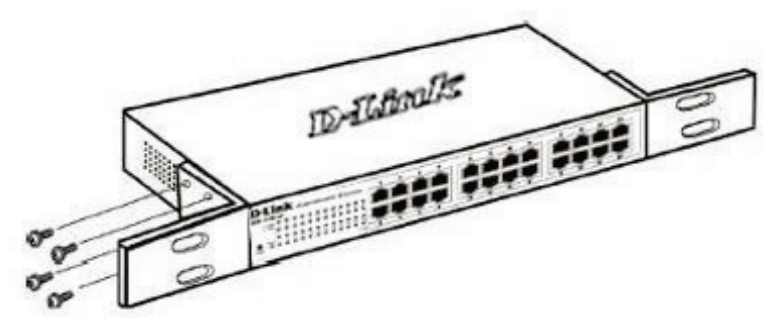

**Figure 3-2 – Attach the mounting brackets to the Switch**

Then, use the screws provided with the equipment rack to mount the switch in the rack.

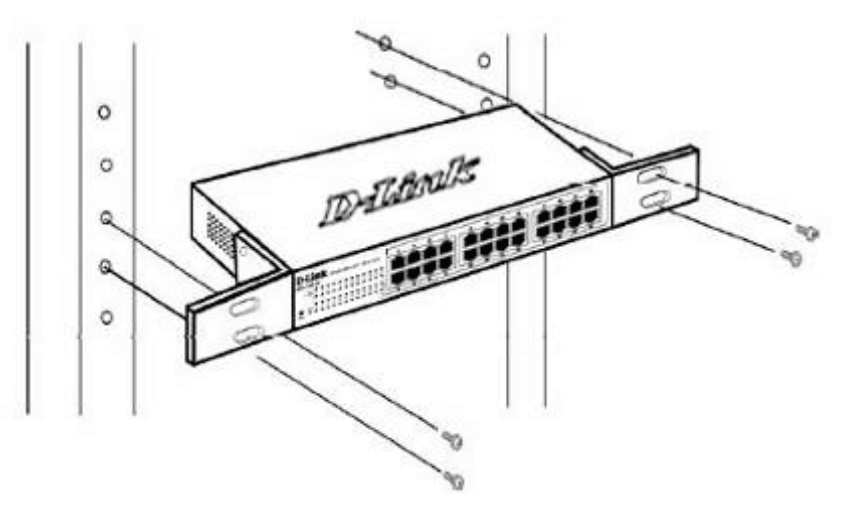

**Figure 3-3– Mount the Switch in the rack or chassis**

Please be aware of following safety Instructions when installing:

A) Elevated Operating Ambient - If installed in a closed or multi-unit rack assembly, the operating ambient temperature of the rack environment may be greater than room ambient. Therefore, consideration should be given to installing the equipment in an environment compatible with the maximum ambient temperature (Tma) specified by the manufacturer.

B) Reduced Air Flow - Installation of the equipment in a rack should be such that the amount of air flow required for safe operation of the equipment is not compromised.

C) Mechanical Loading - Mounting of the equipment in the rack should be such that a hazardous condition is not achieved due to uneven mechanical loading.

D) Circuit Overloading - Consideration should be given to the connection of the equipment to the supply circuit and the effect that overloading of the circuits might have on overcurrent protection and supply wiring. Appropriate consideration of equipment nameplate ratings should be used when addressing this concern.

E) Reliable Earthing - Reliable earthing of rack-mounted equipment should be maintained. Particular attention should be given to supply connections other than direct connections to the branch circuit (e.g. use of power strips)."

### <span id="page-28-0"></span>Step 3 – Plugging in the AC Power Cord

Users may now connect the AC power cord into the rear of the switch and to an electrical outlet (preferably one that is grounded and surge protected).

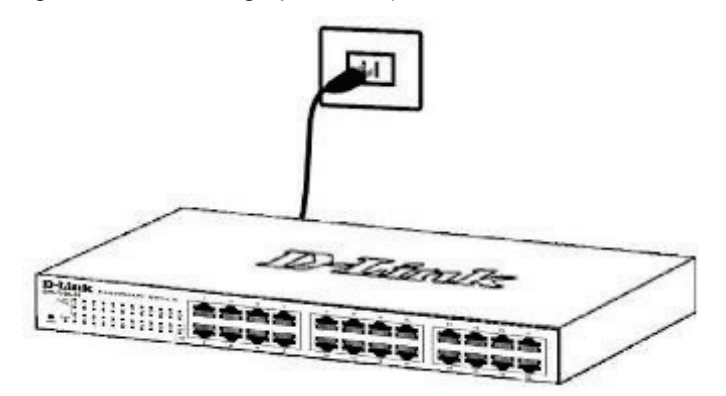

**Figure 3-4 – Plugging the switch into an outlet**

### <span id="page-28-1"></span>Power Failure

<span id="page-28-2"></span>As a precaution, the switch should be unplugged in case of power failure. When power is resumed, plug the switch back in.

### Grounding the Switch

This section describes how to connect the DGS-1100 Series Switch to ground. You must complete this procedure before powering your switch.

#### **Required Tools and Equipment**

- Ground screws (included in the accessory kit): One M4  $\times$  6 mm (metric) pan-head screw
- Ground cable (not included in the accessory kit): The grounding cable should be sized according to local and national installation requirements. Depending on the power supply and system, a 12 to 6 AWG copper conductor is required for U.S installation. Commercially available 6 AWG wire is recommended. The length of the cable depends on the proximity of the switch to proper grounding facilities.
- A screwdriver (not included in the accessory kit)

The following steps let you connect the switch to a protective ground:

Step 1: Verify if the system power is off.

Step 2: Use the ground cable to place the #8 terminal lug ring on top of the ground-screw opening, as seen in the figure below.

Step 3: Insert the ground screw into the ground-screw opening.

Step 4: Using a screwdriver, tighten the ground screw to secure the ground cable to the switch.

Step 5: Attach the terminal lug ring at the other end of the grounding cable to an appropriate grounding stud or bolt on rack where the switch is installed.

Step 6: Verify if the connections at the ground connector on the switch and the rack are securely attached.

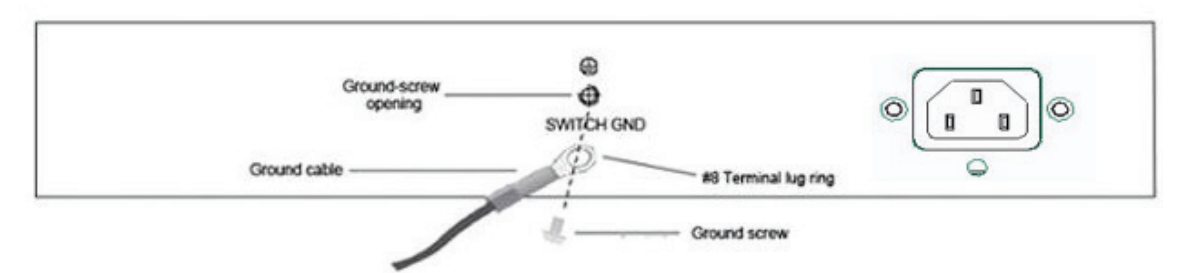

**Figure 3-5 – Ground cable, screw and #8 terminal lug rings**

## <span id="page-30-0"></span>4. Web-based Switch Configuration

<span id="page-30-1"></span>*[Management Options](#page-30-3) [Connecting using the Web User Interface](#page-30-4) [Logging onto the Web Manager](#page-31-1) [Smart Wizard](#page-32-1) [Web User Interface \(Web UI\)](#page-35-2)*

### <span id="page-30-3"></span>Management Options

The Switch provides multiple access platforms that can be used to configure, manage and monitor networking features available on the Switch. Currently there are three management platforms available and they are described below.

#### **Web-based Management Interface**

After successfully installing the Switch, the user can configure the Switch, and display statistics graphically using a Web browser, such as Microsoft® Internet Explorer, Opera Firefox, Safari, or Google Chrome.

#### **SNMP-based Management**

The Switch can be managed with an SNMP-compatible console program. The Switch supports SNMP version 1.0, and version 2c. The SNMP agent decodes the incoming SNMP messages and responds to requests with MIB objects stored in the database. The SNMP agent updates the MIB objects to generate statistics and counters.

#### <span id="page-30-2"></span>**D-Link Network Assistant**

DNA (D-Link Network Assistant) is a program for discovering DGS-1100 Series Switches with the same L2 network segment connected to your PC.

### <span id="page-30-4"></span>Connecting using the Web User Interface

Most software functions of the DGS-1100 Series switches can be managed, configured and monitored via the embedded web-based (HTML) interface. Manage the Switch from remote stations anywhere on the network through a standard web browser. The web browser acts as a universal access tool and can communicate directly with the Switch using the HTTP or HTTPS protocol.

You need the following equipment to begin the web configuration of your device:

- A PC with a RJ-45 Ethernet connection
- A standard Ethernet cable

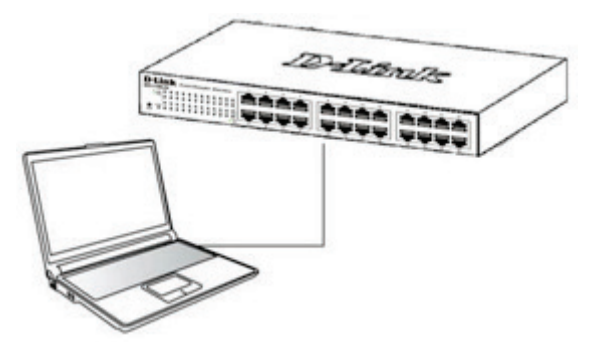

**Figure 4-1 Connecting to a DGS-1100 Series Switch**

Connect the Ethernet cable to any of the ports on the front panel of the switch and to the Ethernet port on the PC.

### <span id="page-31-1"></span><span id="page-31-0"></span>Logging onto the Web Manager

To access the Web User Interface, simply open a standard web browser on the management PC and enter the Switch's default IP address into the address bar of the browser and press the **Enter** key.

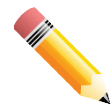

**NOTE:** The default IP address of this switch is **10.90.90.90**, with a subnet mask of **255.255.255.0**.

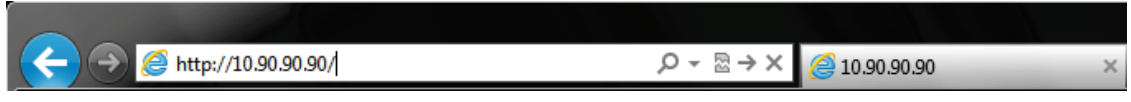

**Figure 4-2 Display entering the IP address in Internet Explorer**

This will open the user authentication window, as seen below.

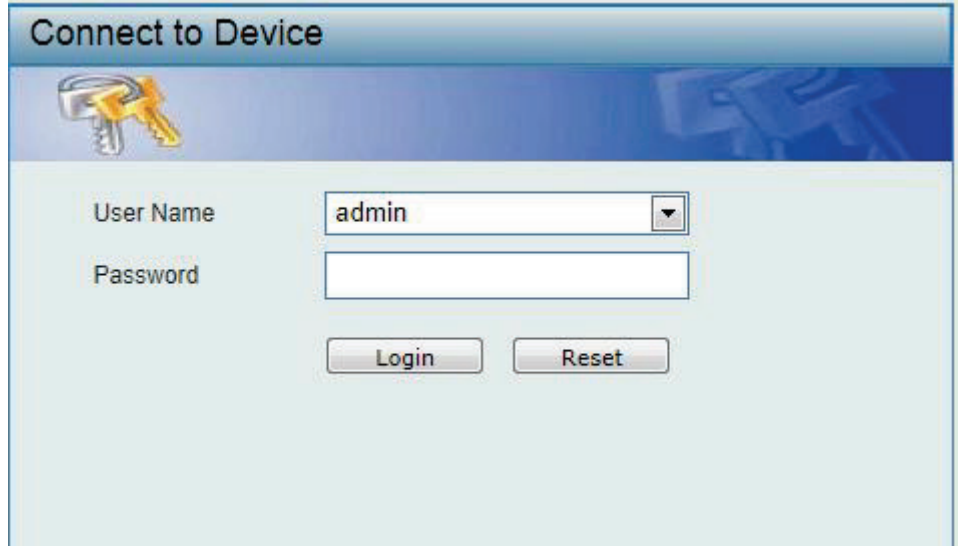

**Figure 4-3 User Authentication window**

By default, the username is "**admin"** and the password is also "**admin**". Click the **Login** button.

### <span id="page-32-1"></span><span id="page-32-0"></span>Smart Wizard

After a successfully connecting to the Web User Interface for the first time, the Smart Wizard embedded Web utility will be launched. This wizard will guide the user through basic configuration steps that is essential for first time connection to the Switch.

#### **Step 1 – System IP Information**

In this window, the user can configure the IP address assignment method, the static IP address, Netmask and Gateway address.

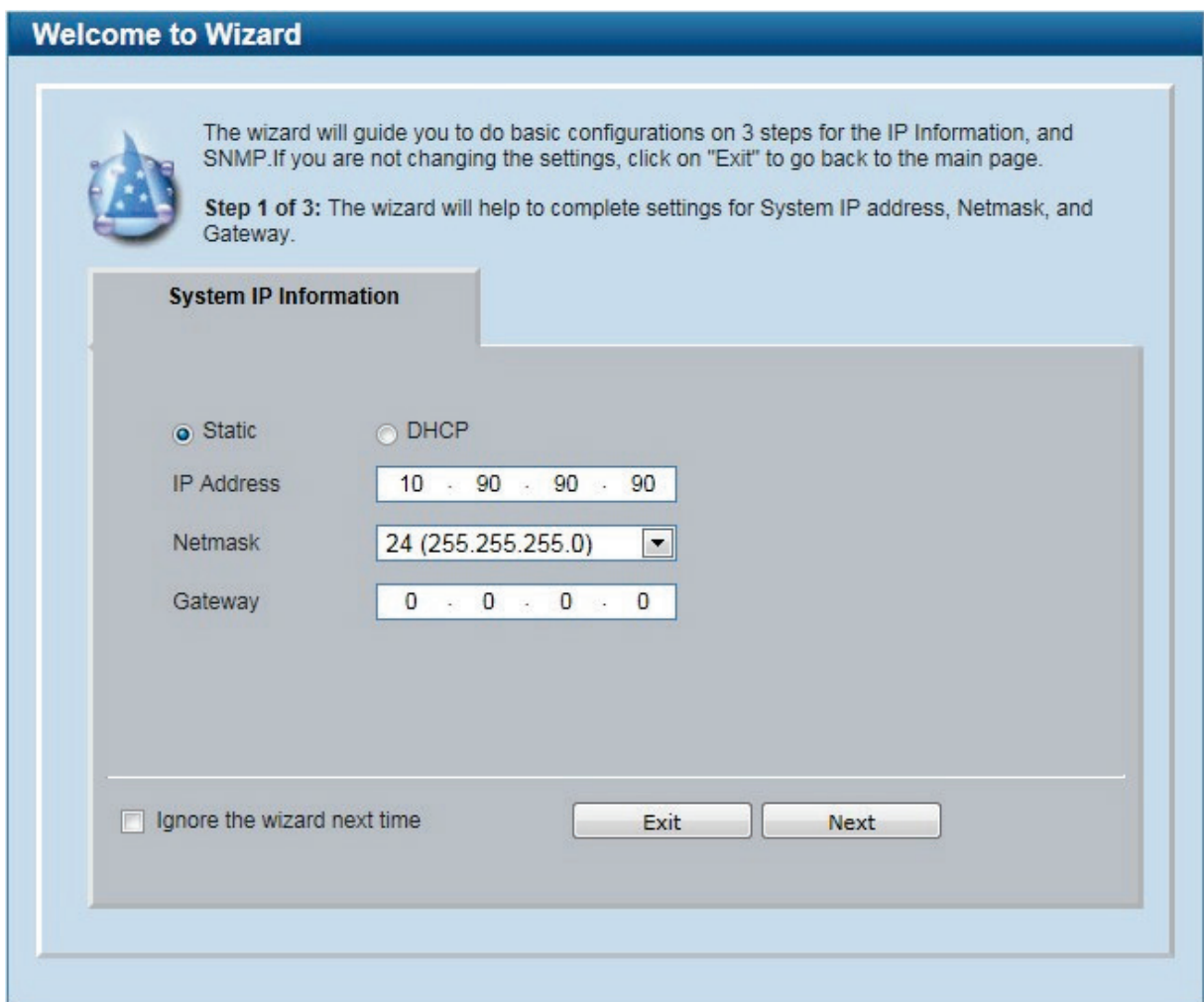

**Figure 4-4 System IP Information window**

The fields that can be configured are described below:

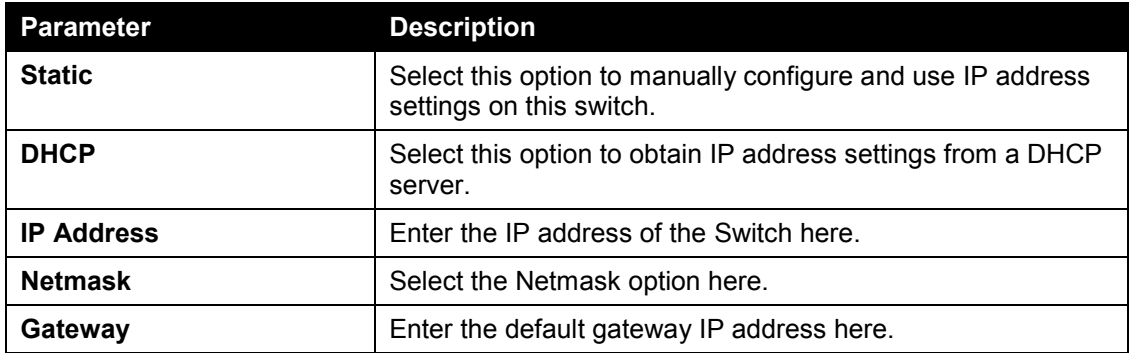

Tick the **Ignore the wizard next time** option to skip the Smart Wizard on the next login.

Click the **Exit** button to discard the changes made, exit the Smart Wizard, and continue to the Web UI.

Click the **Next** button to accept the changes made and continue to the next step.

#### **Step 2 – Admin Password**

In this window, the user can set the password used with the admin account.

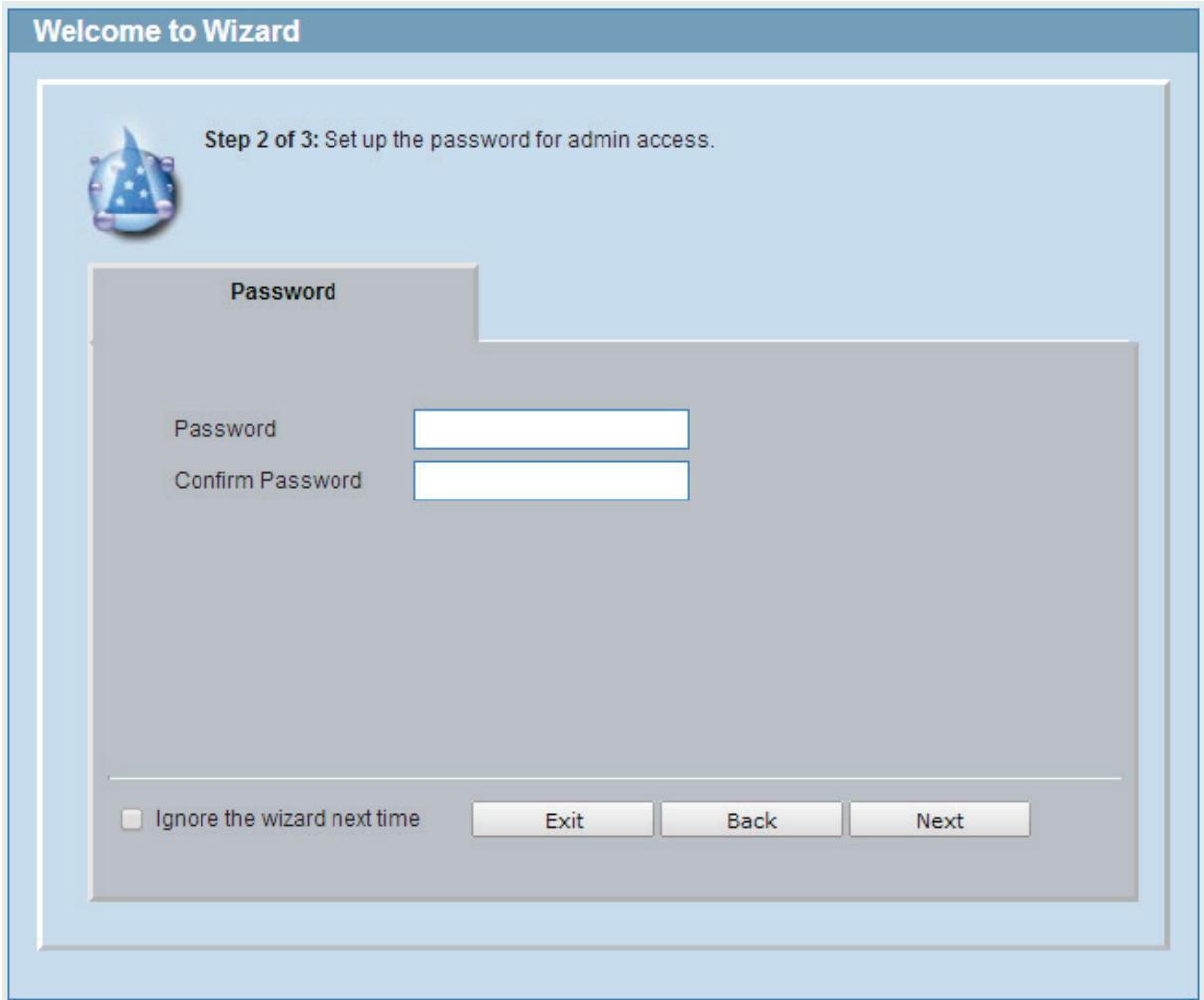

**Figure 4-5 Admin Password**

Tick the **Ignore the wizard next time** option to skip the Smart Wizard on the next login.

Click the **Exit** button to discard the changes made, exit the Smart Wizard, and continue to the Web UI.

Click the **Next** button to accept the changes made and continue to the next step.

#### **Step 3 – SNMP Settings**

In this window, the user can enable or disable the SNMP function.

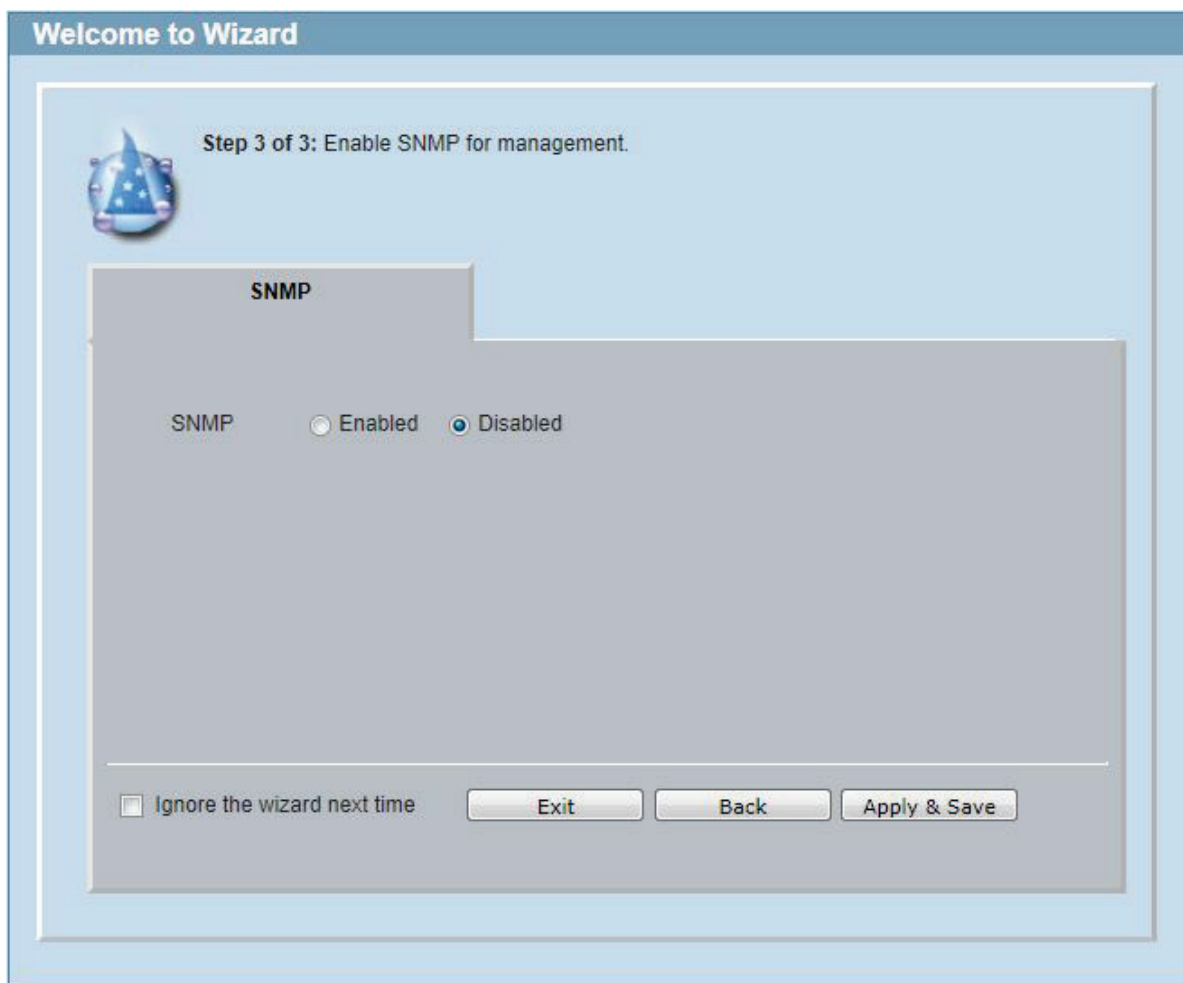

**Figure 4-6 SNMP window**

The fields that can be configured are described below:

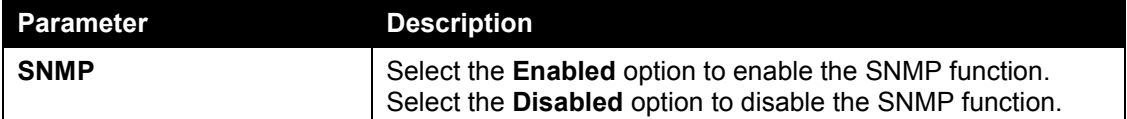

Tick the **Ignore the wizard next time** option to skip the Smart Wizard on the next login.

Click the **Exit** button to discard the changes made, exit the Smart Wizard, and continue to the Web UI.

Click the **Apply & Save** button to accept the changes made, and then continue to the Web UI.

### <span id="page-35-2"></span><span id="page-35-0"></span>Web User Interface (Web UI)

<span id="page-35-1"></span>By clicking the **Exit** button in the Smart Wizard, you will enter the Web-based Management interface.

### Areas of the User Interface

The figure below shows the user interface. Three distinct areas that divide the user interface, as described in the table.

| <b>Building Networks for People</b><br>*YTools x *** Wizard ** Online Help x<br>Save v                                                                                         |                                                                                                    |                                                                                                    |                                                                                              | <b>C</b> Logged in as: admin- 10.90.90.100 2 Logo                                                |
|----------------------------------------------------------------------------------------------------|----------------------------------------------------------------------------------------------------|----------------------------------------------------------------------------------------------------|----------------------------------------------------------------------------------------------|--------------------------------------------------------------------------------------------------|
| <b>Fuzzy Search</b><br>DGS-1100-24PV2<br><b>B</b> System<br>Management<br><b>E</b> L2 Featu<br><b>AREA1</b><br><b>E</b> QoS<br><b>B</b> Security<br><b>D</b> DAM<br>Monitoring | <b>Device Information</b><br><b>Device Information</b><br>Device Type<br>System Name<br><b>System Location</b><br><b>System Contact</b><br><b>Boot PROM Version</b><br><b>Firmware Version</b> | DGS-1100-24PV2 Gigabit Ethernet Switch<br><b>SWITCH</b><br><b>AREA 2</b><br>Ver 1.11<br>Ver 2.00.002 | <b>MAC Address</b><br><b>IP Address</b><br><b>Allen Adams</b><br><b>Fime</b><br><i>imber</i> | 28-3b-82-00-03-ee<br>10.90.90.90<br>255.255.255.0<br>0.0.0.0<br>01/01/2000 00:01:24<br>123456789 |

**Figure 4-7 Main Web UI window**

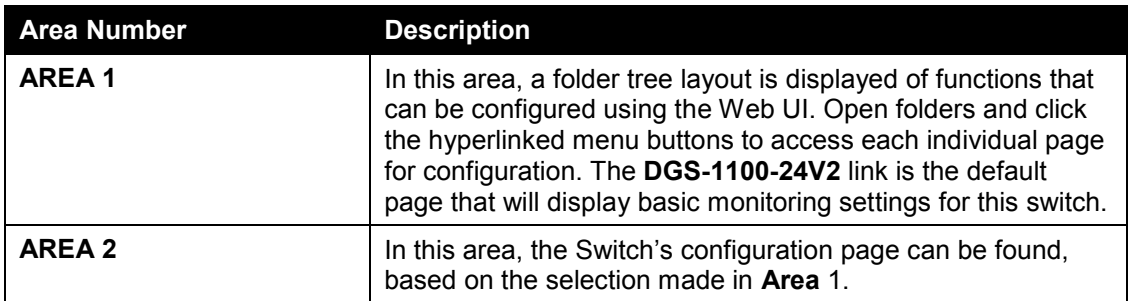
# 5. System

*Device Information System Information Settings Port Configuration [PoE \(DGS-1100-24PV2/10MPV2/10MPPV2/26MPV2/26MPPV2/18PV2](#page-43-0) Only) [System Log](#page-49-0) [Time](#page-51-0) [Time R](#page-53-0)ange*

# Device Information

In this window, the Device Information is displayed. It appears automatically when you log in the Switch. To return to the Device Information window after viewing other windows, click the **DGS-1100-24V2** link.

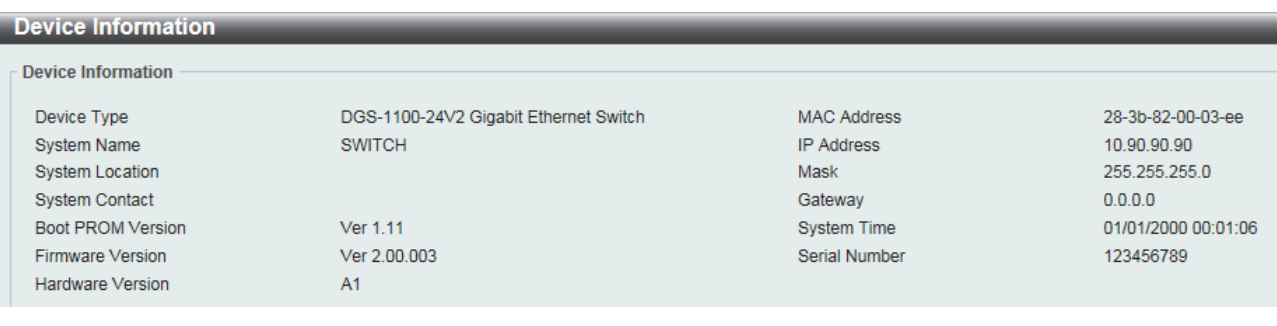

**Figure 5-1 Device Information window**

# System Information Settings

### System Information

The user can enter a System Name, System Location, and System Contact to aid in defining the Switch.

To view the following window, click **System > System Information Settings>System Information**, as shown below:

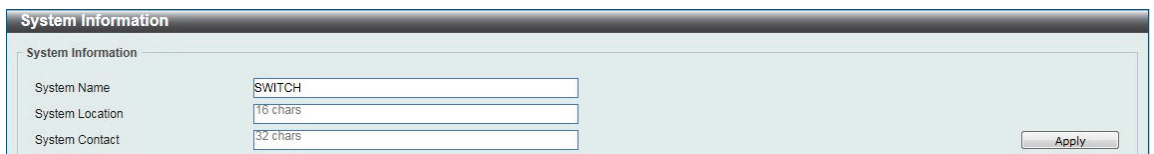

**Figure 5-2 System Information Settings window**

The fields that can be configured are described below:

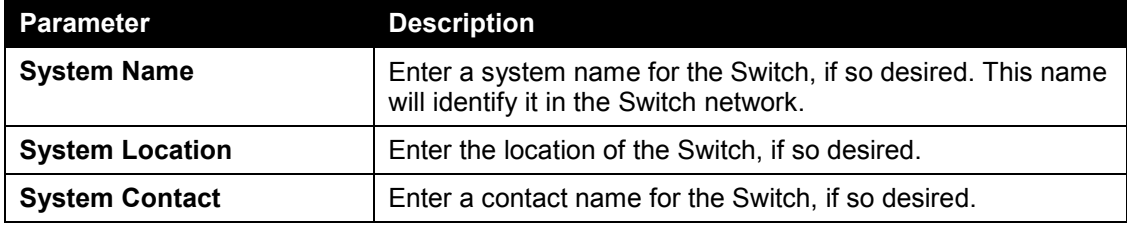

Click the **Apply** button to accept the changes made.

## IPv4 Interface

This window is used to configure the IPv4 settings of the switch.

To view the following window, click **System > System Information Settings > IPv4 Interface**, as shown below:

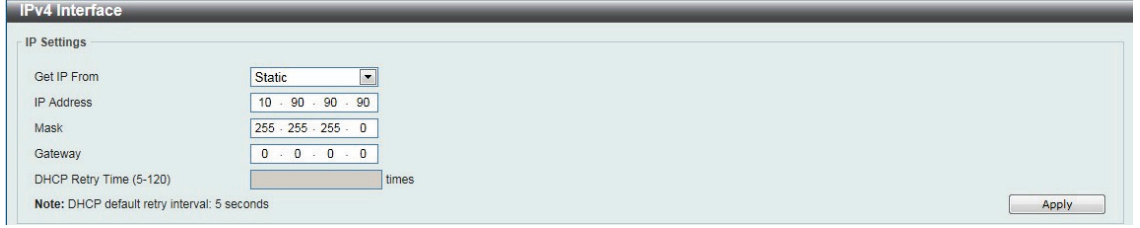

**Figure 5-3 Peripheral Settings window**

The fields that can be configured are described below:

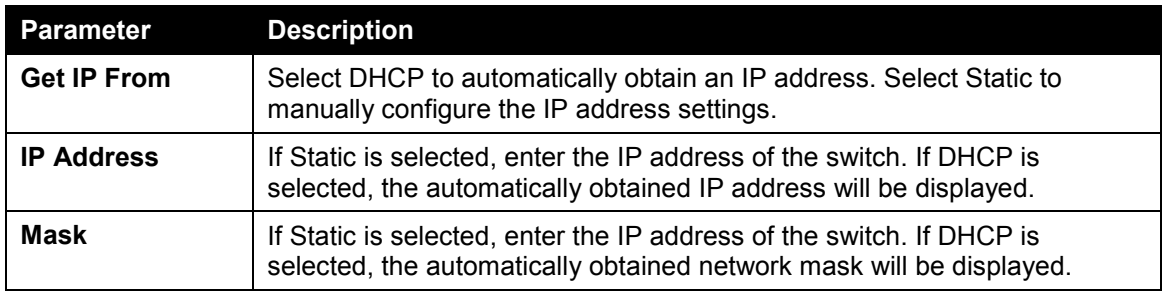

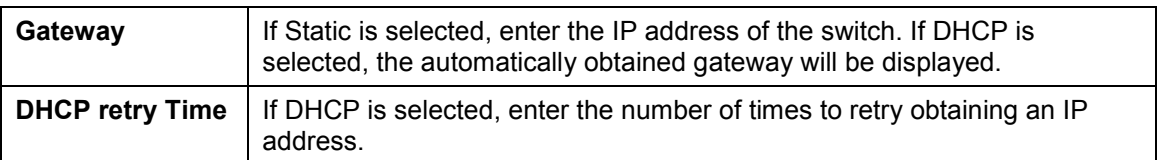

Click the **Apply** button to accept the changes made.

## IPv6 Interface

This window is used to configure the IPv6 settings of the switch.

To view the following window, click **System > System Information Settings > IPv6 Interface**, as shown below:

| <b>IPv6</b> Interface |                                             |     |       |
|-----------------------|---------------------------------------------|-----|-------|
| - IPv6 Interface      |                                             |     |       |
| IPv6 State            | <b>Disabled</b><br>$\overline{\phantom{0}}$ |     |       |
| Static IPv6 Address   | 2013:1                                      | /64 | Apply |

**Figure 5-4 Peripheral Settings window**

The fields that can be configured are described below:

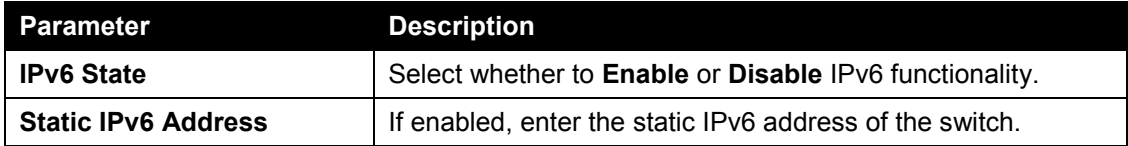

Click the **Apply** button to accept the changes made.

# Port Configuration

## Port Settings(DGS-1100- 16V2/24V2/24PV2/10MPV2/10MPPV2 Only)

This window is used to view and configure the Switch's port settings.

To view the following window, click **System > Port Configuration > Port Settings**, as shown below:

| eth1<br>$\mathbf{v}$<br><b>Duplex</b> | To Port<br>eth1<br>$\mathbf{r}$<br>Speed | State<br>Enabled<br>$\mathbf{v}$ | <b>MDIX</b><br>Auto<br>$\mathbf{v}$<br>Description | Flow Control<br><b>Off</b><br>$\mathbf{r}$ |               |              |                    |
|---------------------------------------|------------------------------------------|----------------------------------|----------------------------------------------------|--------------------------------------------|---------------|--------------|--------------------|
| Auto<br>$\mathbf{v}$                  | Auto<br>$\mathbf v$                      |                                  | 8 chars                                            |                                            |               |              | Apply              |
| Port                                  | <b>Link Status</b>                       | <b>State</b>                     | <b>MDIX</b>                                        | <b>Flow Control</b>                        | <b>Duplex</b> | <b>Speed</b> | <b>Description</b> |
| eth1                                  | Down                                     | Enabled                          | Auto                                               | Off                                        | Auto          | Auto         |                    |
| eth2                                  | Down                                     | Enabled                          | Auto                                               | Off                                        | Auto          | Auto         |                    |
| eth <sub>3</sub>                      | <b>Down</b>                              | Enabled                          | Auto                                               | Off                                        | Auto          | Auto         |                    |
| eth4                                  | <b>Down</b>                              | Enabled                          | Auto                                               | <b>Off</b>                                 | Auto          | Auto         |                    |
| eth <sub>5</sub>                      | Down                                     | Enabled                          | Auto                                               | Off                                        | Auto          | Auto         |                    |
| eth6                                  | <b>Down</b>                              | Enabled                          | Auto                                               | Off                                        | Auto          | Auto         |                    |
| eth7                                  | <b>Down</b>                              | Enabled                          | Auto                                               | <b>Off</b>                                 | Auto          | Auto         |                    |
| eth <sub>8</sub>                      | Up                                       | Enabled                          | Auto                                               | Off                                        | Auto          | Auto         |                    |
| eth9                                  | Down                                     | Enabled                          | Auto                                               | Off                                        | Auto          | Auto         |                    |
| eth <sub>10</sub>                     | Down                                     | Enabled                          | Auto                                               | <b>Off</b>                                 | Auto          | Auto         |                    |
|                                       |                                          |                                  |                                                    |                                            |               |              |                    |
|                                       |                                          |                                  |                                                    |                                            |               |              |                    |
|                                       |                                          |                                  |                                                    |                                            |               |              |                    |
|                                       |                                          |                                  |                                                    |                                            |               |              |                    |
|                                       |                                          |                                  |                                                    |                                            |               |              |                    |
|                                       |                                          |                                  |                                                    |                                            |               |              |                    |
|                                       |                                          |                                  |                                                    |                                            |               |              |                    |
|                                       |                                          |                                  |                                                    |                                            |               |              |                    |
|                                       |                                          |                                  |                                                    |                                            |               |              |                    |
|                                       |                                          |                                  |                                                    |                                            |               |              |                    |
|                                       |                                          |                                  |                                                    |                                            |               |              |                    |

**Figure 5-5 Port Settings window**

The fields that can be configured are described below:

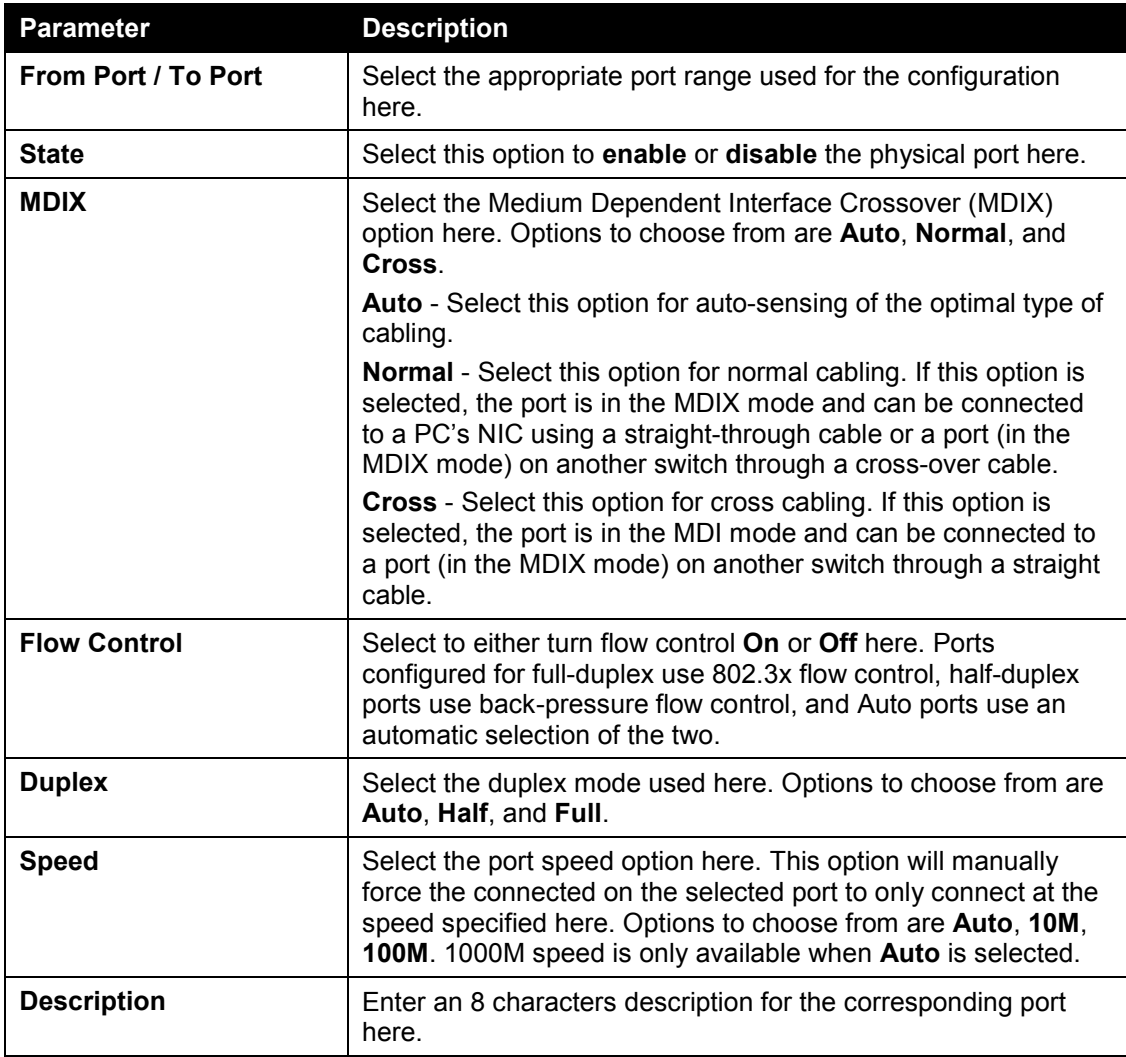

Click the **Apply** button to accept the changes made.

# Port Settings(DGS-1100-/26MPV2/26MPPV2/18PV2 Only)

This window is used to view and configure the Switch's port settings.

To view the following window, click **System > Port Configuration > Port Settings**, as shown below:

| <b>D-Link</b>                                         |                                 |                                |              |              |         |                     |                |               |              | ▓▓▓▓                                      |
|-------------------------------------------------------|---------------------------------|--------------------------------|--------------|--------------|---------|---------------------|----------------|---------------|--------------|-------------------------------------------|
| <b>Building Networks for People</b>                   |                                 |                                |              |              |         |                     |                |               |              |                                           |
| X Tools x Wizard Conine Help x<br>Save -              |                                 |                                |              |              |         |                     |                |               |              | Logged in as: admin- 10.90.90.100 2 Logou |
| Fuzzy Search                                          | <b>Port Settings</b>            |                                |              |              |         |                     |                |               |              |                                           |
| DGS-1100-26MPPV2                                      | Port Settings                   |                                |              |              |         |                     |                |               |              |                                           |
| <b>B</b> System<br>El System Information Settings     | From Port                       | To Port                        | Medium Type  |              | State   |                     | <b>MDIX</b>    |               | Flow Control |                                           |
| <b>E</b> Port Configuration                           | eth <sub>1</sub><br>$\check{ }$ | eth <sub>1</sub><br>$\check{}$ | SFP          | $\checkmark$ | Enabled | $\check{}$          | Auto.          | $\checkmark$  | Off          | $\check{ }$                               |
| <b>E</b> Port Settings<br><b><i>I</i></b> Port Status | <b>Duplex</b>                   | Speed                          |              |              |         |                     | Description    |               |              |                                           |
| <b>m</b> Jumbo Frame                                  | Auto<br>$\checkmark$            | Auto.<br>$\checkmark$          |              |              |         |                     | <b>8</b> chars |               |              | Apply                                     |
| E E PoE<br>El El System Log                           | Port                            | <b>Link Status</b>             | <b>State</b> | <b>MDIX</b>  |         | <b>Flow Control</b> |                | <b>Duplex</b> | <b>Speed</b> | <b>Description</b>                        |
| <b>E</b> Fime                                         | eth <sub>1</sub>                | Up                             | Enabled      | Auto         |         | Off                 |                | Auto          | Auto         |                                           |
| <b>In Time Range</b><br>E- Management                 | eth <sub>2</sub>                | Up                             | Enabled      | Auto.        |         | Off                 |                | Auto          | Auto         |                                           |
| <b>E</b> L2 Features                                  | eth <sub>3</sub>                | Up                             | Enabled      | Auto         |         | Off                 |                | Auto          | Auto         |                                           |
| E COS                                                 | Ath4                            | Down                           | Enabled      | Auto         |         | O <sub>m</sub>      |                | Auto          | Auto         |                                           |
| E Security                                            | eth <sub>5</sub>                | Down                           | Enabled      | Auto         |         | Off                 |                | Auto          | Auto         |                                           |
| E-BOAM<br>E <b>E</b> Monitoring                       | eth6                            | Down                           | Enabled      | Auto         |         | Off                 |                | Auto          | Auto         |                                           |
| E Green                                               | eth7                            | Down                           | Enabled      | Auto         |         | Off                 |                | Auto          | Auto         |                                           |
|                                                       | eth <sub>8</sub>                | <b>Down</b>                    | Enabled      | Auto         |         | Off                 |                | Auto          | Auto         |                                           |
|                                                       | eth9                            | <b>Down</b>                    | Enabled      | Auto         |         | Off                 |                | Auto          | Auto         |                                           |
|                                                       | eth10                           | Down                           | Enabled      | Auto         |         | Off                 |                | Auto          | Auto         |                                           |
|                                                       | eth <sub>11</sub>               | Down                           | Enabled      | Auto         |         | $\Omega$            |                | Auto          | Auto         |                                           |
|                                                       | eth12                           | Down                           | Enabled      | Auto         |         | Off                 |                | Auto          | Auto         |                                           |
|                                                       | eth <sub>13</sub>               | Down                           | Enabled      | Auto         |         | <b>Off</b>          |                | Auto          | Auto         |                                           |

**Figure 5-6 Port Settings window**

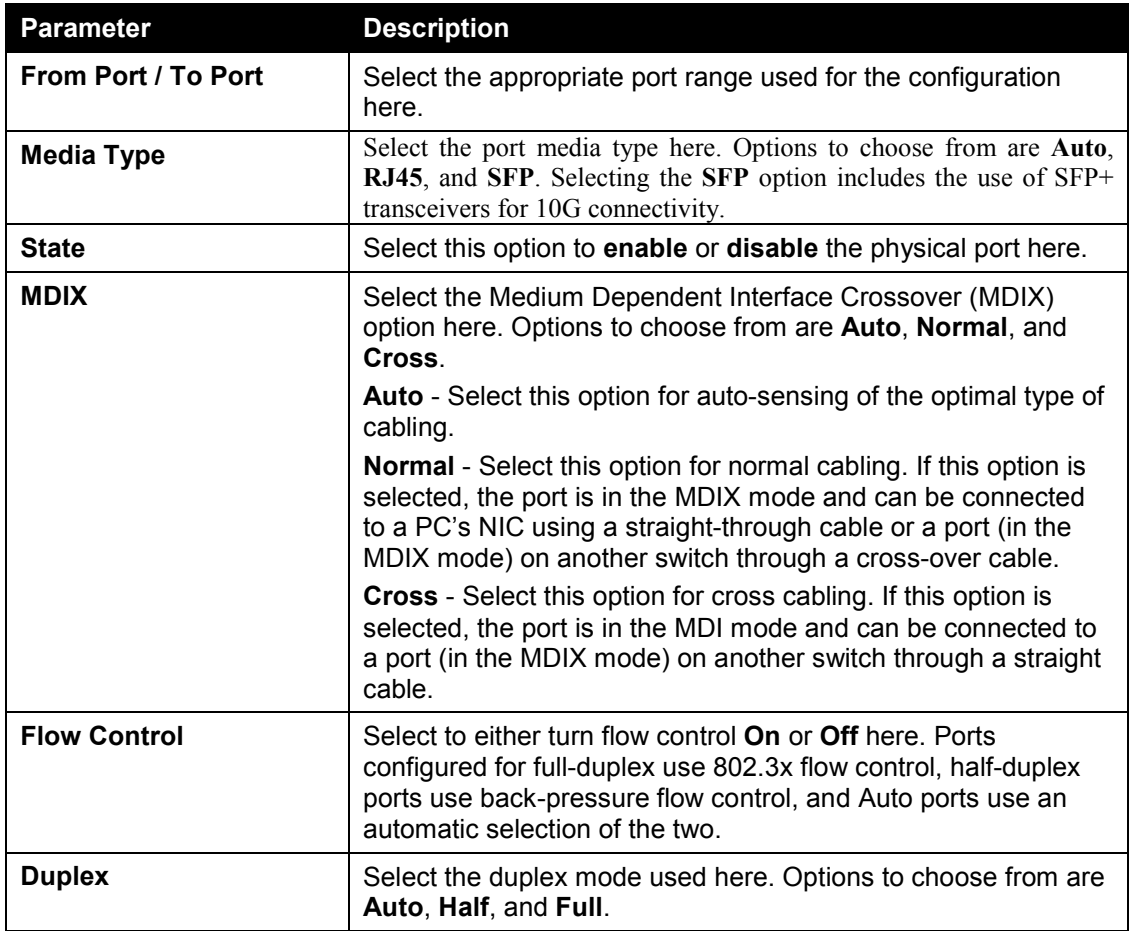

The fields that can be configured are described below:

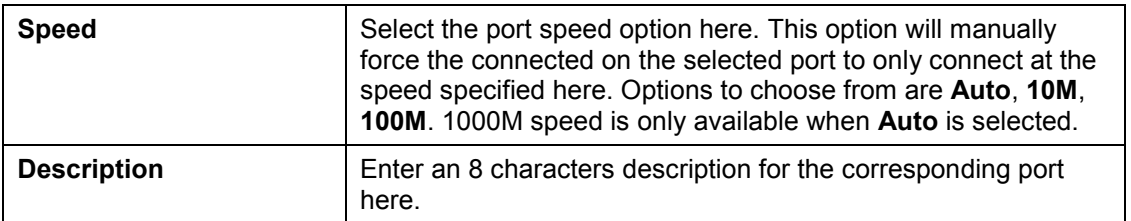

Click the **Apply** button to accept the changes made.

# Port Status(DGS-1100- 16V2/24V2/24PV2/10MPV2/10MPPV2 Only)

This window is used to view the Switch's port status.

To view the following window, click **System > Port Configuration > Port Status**, as shown below:

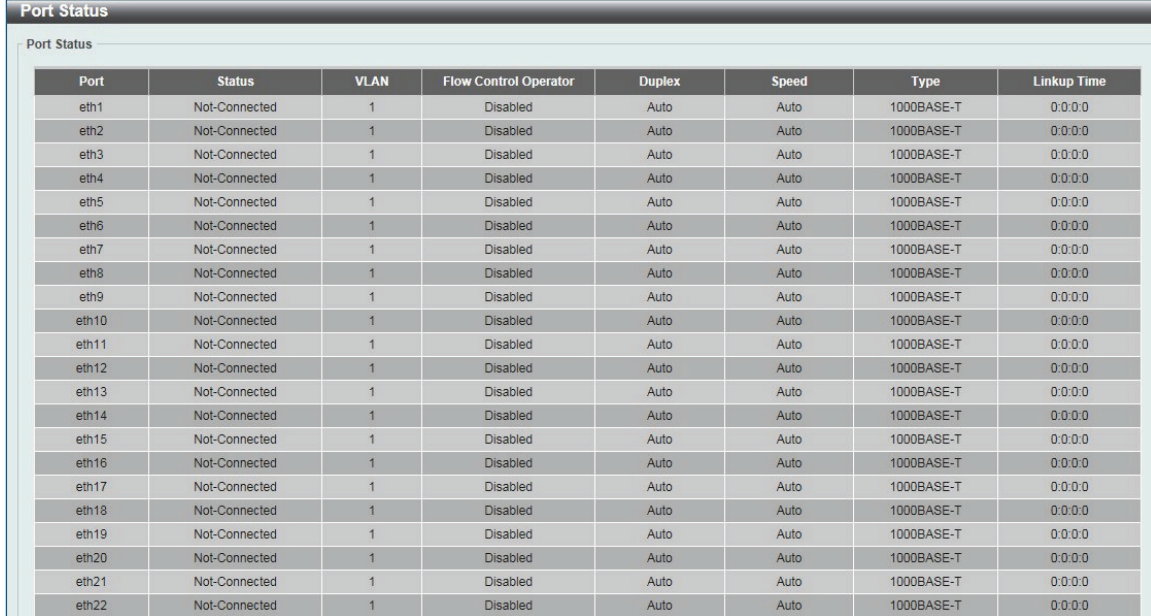

**Figure 5-7 Port Status window**

# Port Status(DGS-1100- /26MPV2/26MPPV2/18PV2 Only)

This window is used to view the Switch's port status.

To view the following window, click **System > Port Configuration > Port Status**, as shown below:

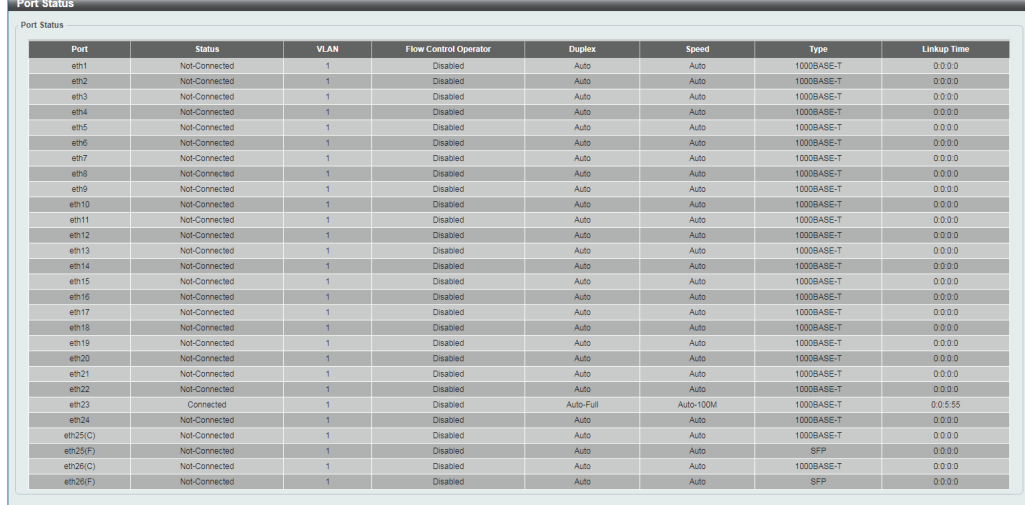

**Figure 5-8 Port Status window**

### Jumbo Frame

This window is used to view and configure the Jumbo Frame settings. The Switch supports jumbo frames. Jumbo frames are Ethernet frames with more than 1,518 bytes of payload. The Switch supports jumbo frames with a maximum frame size of up to 10240 bytes.

To view the following window, click **System > Port Configuration > Jumbo Frame**, as shown below:

| Jumbo Frame                                          |                              |       |
|------------------------------------------------------|------------------------------|-------|
| Jumbo Frame                                          |                              |       |
| Frame State                                          | O Disabled<br><b>Enabled</b> |       |
| Note: Maximum frame length is 10240 bytes if enabled |                              | Apply |

**Figure 5-9 Jumbo Frame window**

The fields that can be configured are described below:

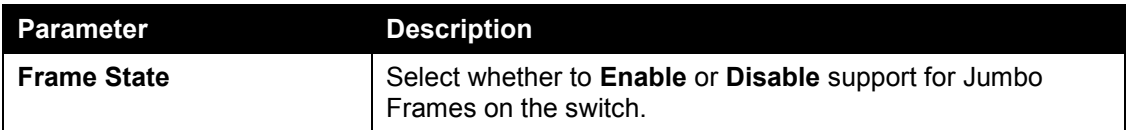

Click the **Apply** button to accept the changes made.

## <span id="page-43-0"></span>PoE (PoE Model Only)

The DGS-1100 PoE Model switch supports Power over Ethernet (PoE) as defined by the IEEE 802.3af and 802.3at.DGS-1100 MPP series also support the IEEE 802.3bt standard.

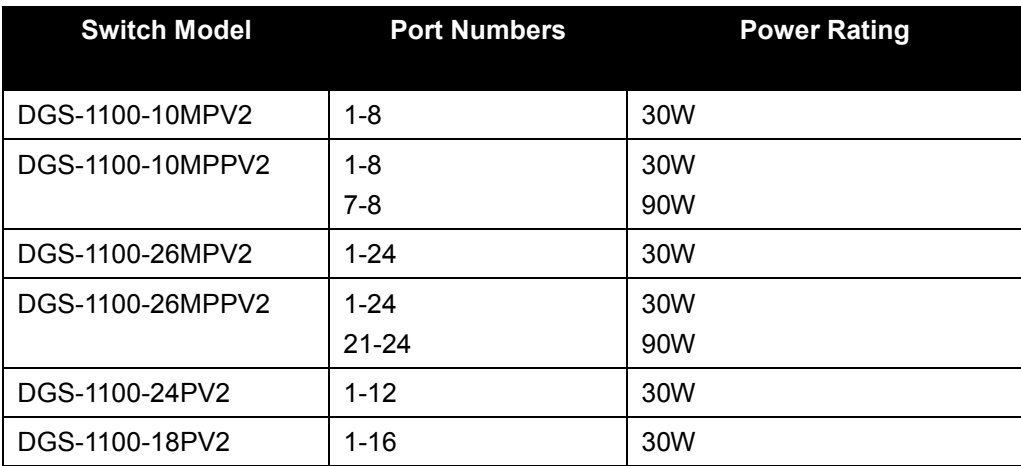

The ports and power ratings per switch are as follows:

Ports can be supplied at 48 VDC power to Powered Devices (PDs) over Category 5 or Category 3 UTP Ethernet cables. The Switch follows the standard PSE (Power Sourcing Equipment) pinout *Alternative A*, whereby power is sent out over pins 1, 2, 3 and 6. The Switches work with all D-Link 802.3af capable devices.

The Switch includes the following PoE features:

- Auto-discovery recognizes the connection of a PD (Powered Device) and automatically sends power to it.
- The Auto-disable feature occurs under two conditions: firstly, if the total power consumption exceeds the system power limit; and secondly, if the per port power consumption exceeds the per port power limit.
- Active circuit protection automatically disables the port if there is a short. Other ports will remain active.

Based on 802.3af/at PDs receive power according to the following classification:

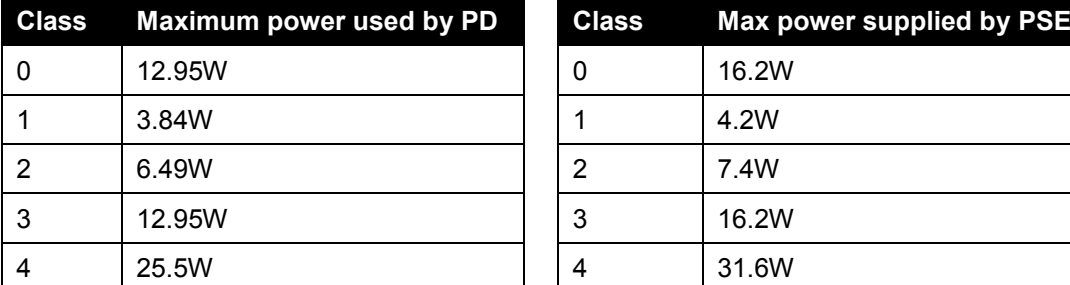

PSE provides power according to the following classification:

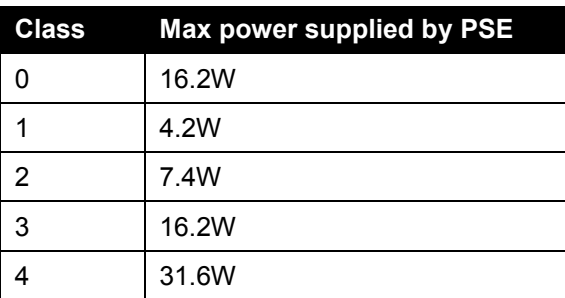

## PoE System

This window is used to configure the PoE system and display the detailed power information and PoE Trap parameters for PoE modules.

To view the following window, click **System > PoE > PoE System**, as shown below:

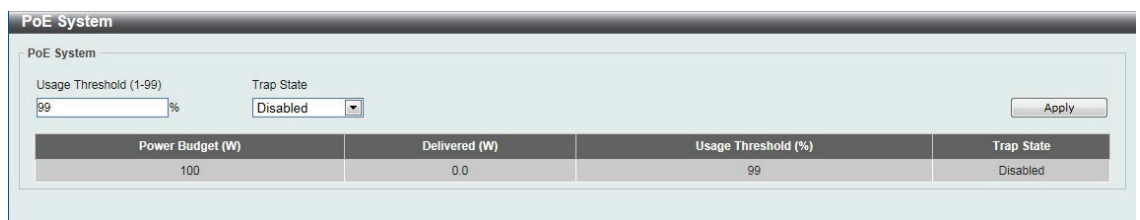

**Figure 5-10 PoE System window**

The fields that can be configured are described below:

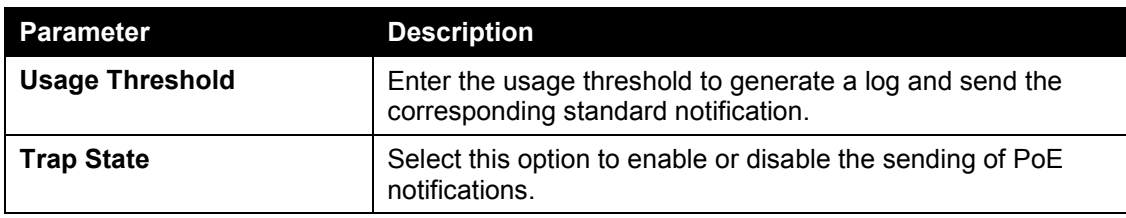

Click the **Apply** button to accept the changes made.

### PoE Status

This window displays the PoE status of each port.

To view the following window, click **System > PoE > PoE Status**, as shown below:

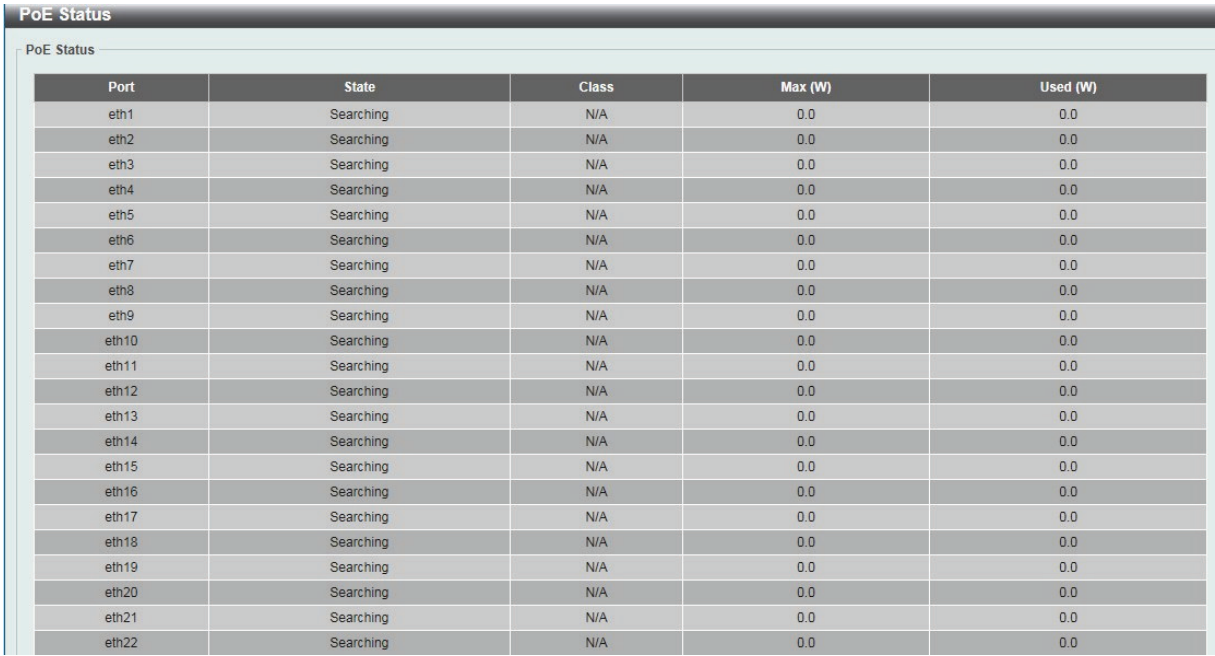

#### **Figure 5-11 PoE Status window**

**Note**: For the PoE Status table, if the classification was shown as "Legacy PD", it will be classified to non-AF PD or Legacy PD.

## PoE Configuration(DGS-1100- 24PV2/10MPV2/26MPV2/18PV2 Only)

This window is used to configure the PoE port.

To view the following window, click **System > PoE > PoE Configuration**, as shown below:

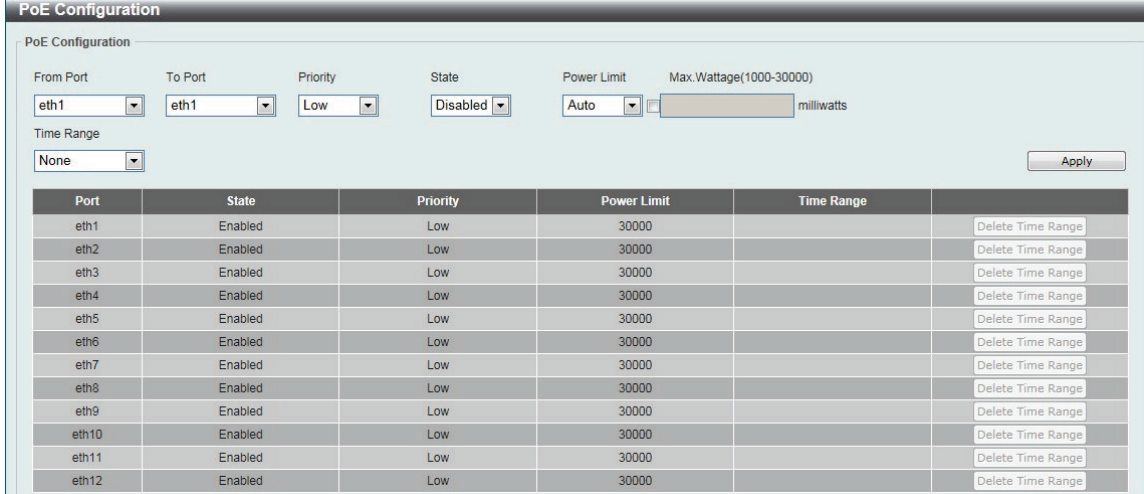

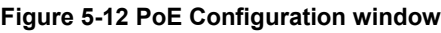

The fields that can be configured are described below:

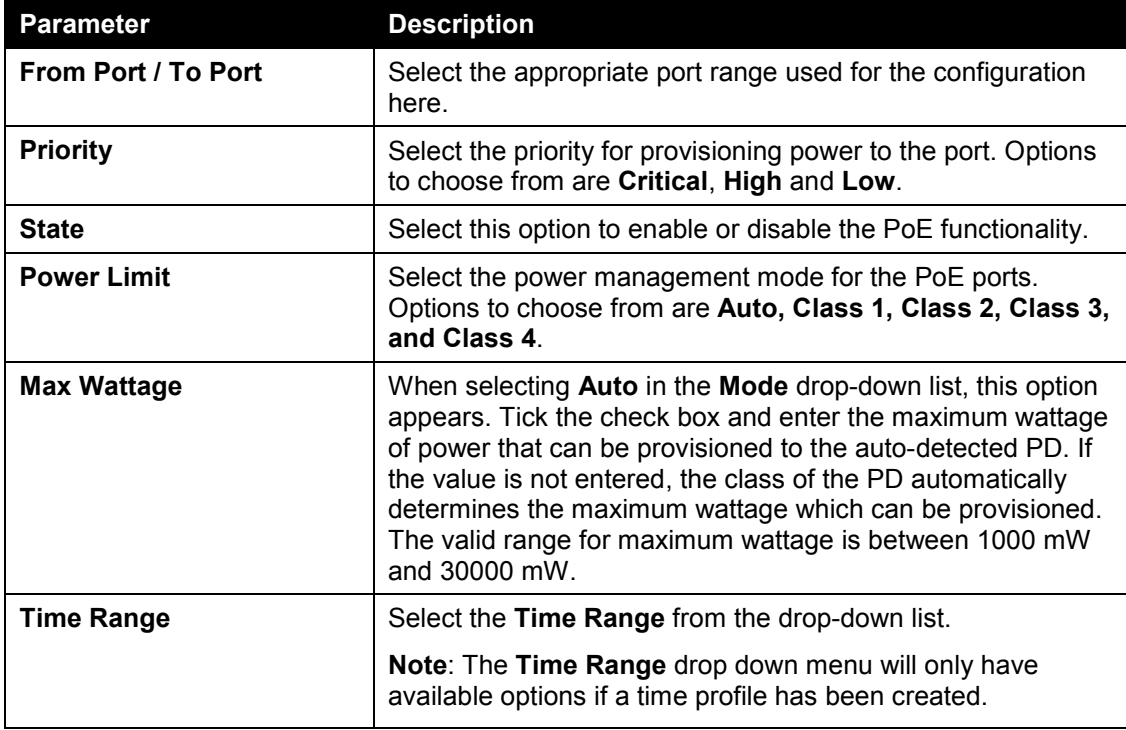

Click the **Delete Time Range** button to clear the setting in the corresponding Time Range field. Click the **Apply** button to accept the changes made.

**Note**: The **Max Wattage** option will only be available if the check box next to the input field is enabled. When enabled, the Power Limit drop down menu will not be available.

**Note:** If the switch failed to supply power to the IEEE 802.3at PD (Powered Device),

1.Check if the PD connected to the port supports the IEEE 802.3at standard.

2.Manually configure the corresponding port's power limit value to 30 Watts.

# PoE Configuration(DGS-1100-10MPPV2/26MPPV2 Only)

This window is used to configure the PoE port.

To view the following window, click **System > PoE > PoE Configuration**, as shown below:

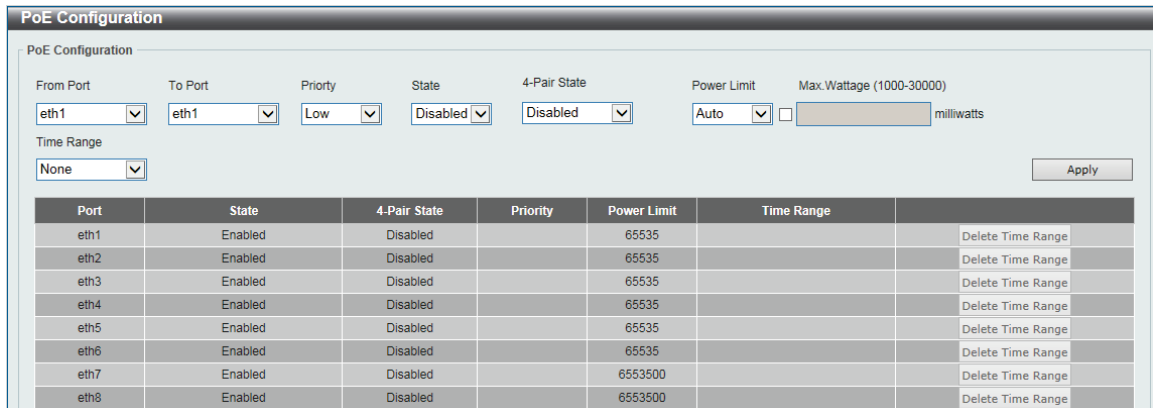

#### **Figure 5-13 PoE Configuration window**

The fields that can be configured are described below:

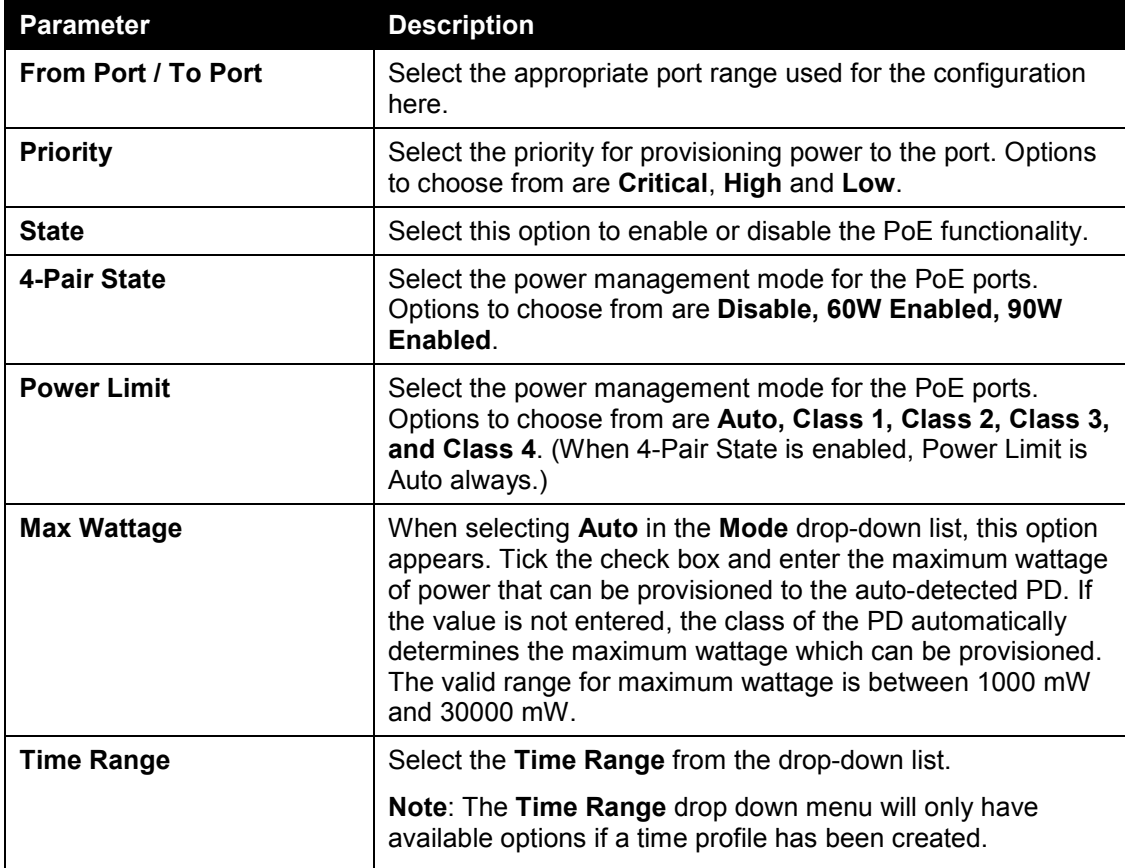

Click the **Delete Time Range** button to clear the setting in the corresponding Time Range field. Click the **Apply** button to accept the changes made.

**Note**: The **Max Wattage** option will only be available if the check box next to the input field is enabled. When enabled, the Power Limit drop down menu will not be available.

**Note:** If the switch failed to supply power to the IEEE 802.3at PD (Powered Device),

1.Check if the PD connected to the port supports the IEEE 802.3at standard.

2.Manually configure the corresponding port's power limit value to 30 Watts.

## PD Alive

This window is used to configure the PoE port.

To view the following window, click **System > PoE > PD Alive**, as shown below:

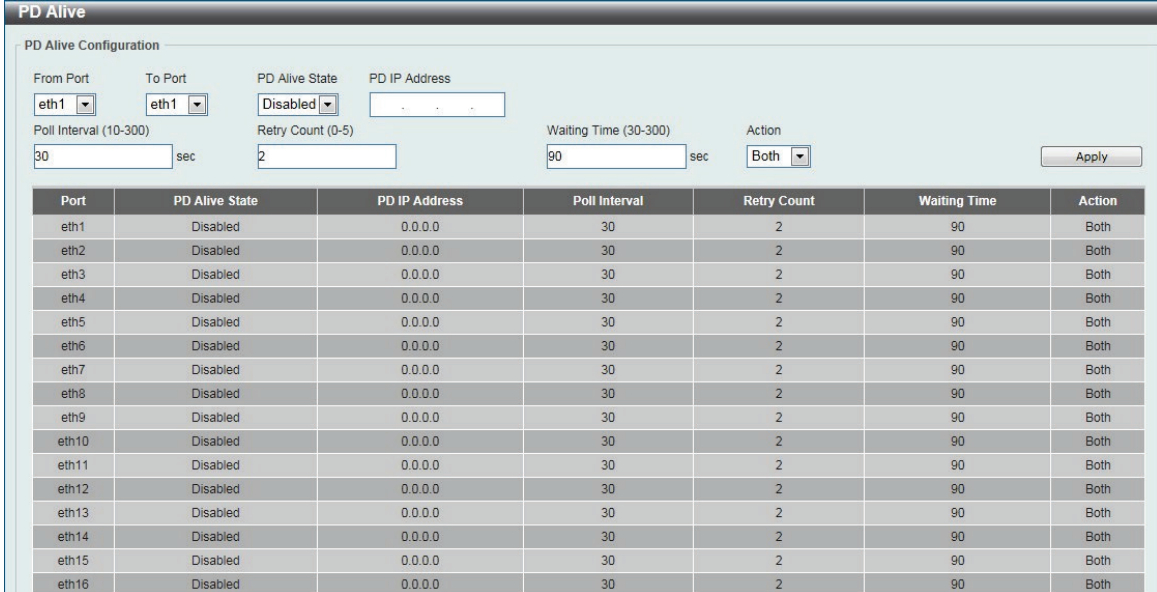

#### **Figure 5-14 PD Alive window**

The fields that can be configured are described below:

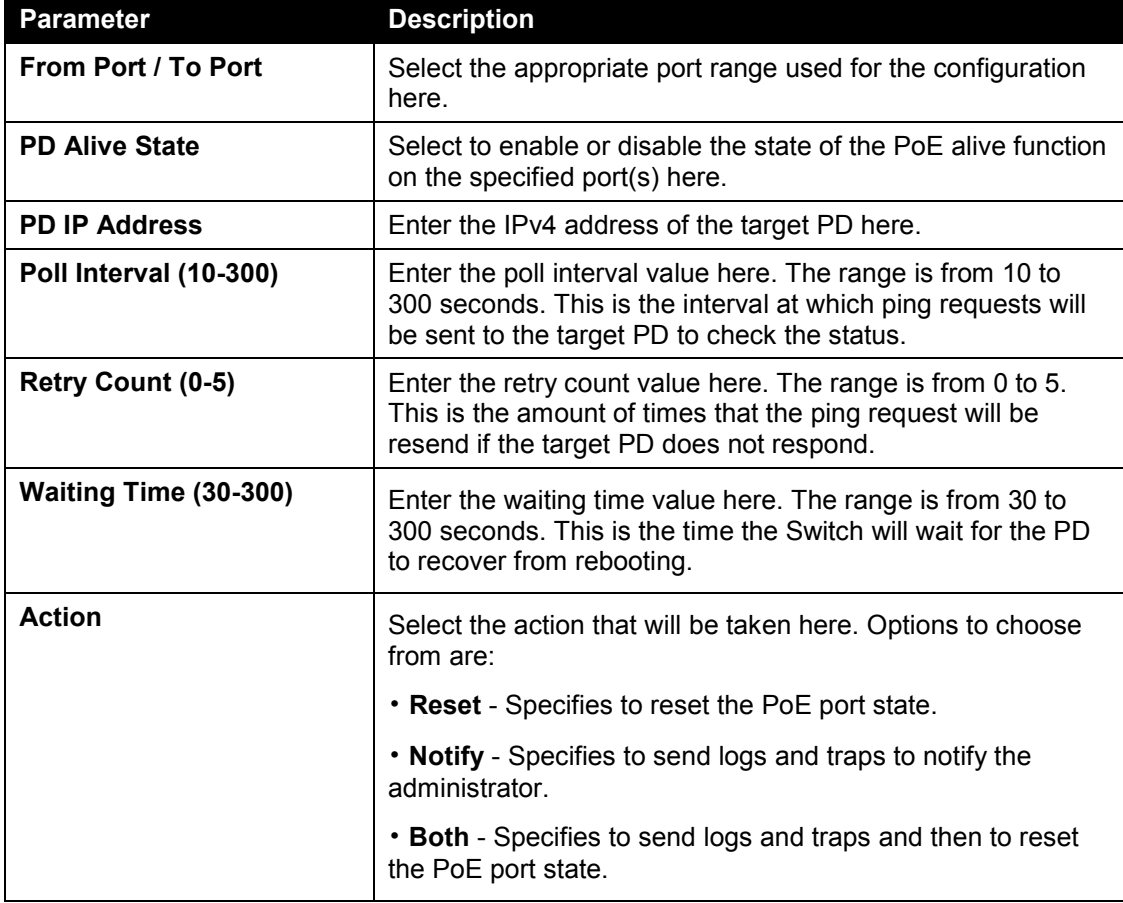

Click the **Apply** button to accept the changes made.

# <span id="page-49-0"></span>System Log

## System Log Settings

This window is used to view and configure the system's log settings.

To view the following window, click **System > System Log > System Log Settings**, as shown below:

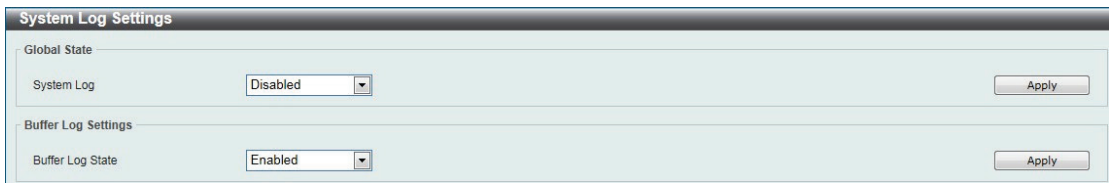

**Figure 5-15 System Log Settings window**

The fields that can be configured for **Global State** are described below:

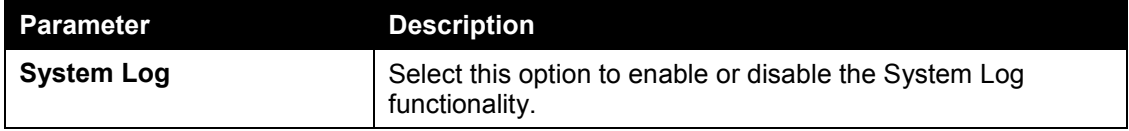

Click the **Apply** button to accept the changes made.

The fields that can be configured for **Buffer Log Settings** are described below:

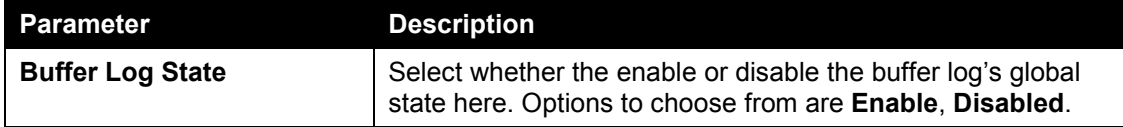

Click the **Apply** button to accept the changes made.

## System Log Server Settings

This window is used to view and configure system log's server settings.

To view the following window, click **System > System Log > System Log Server Settings**, as shown below:

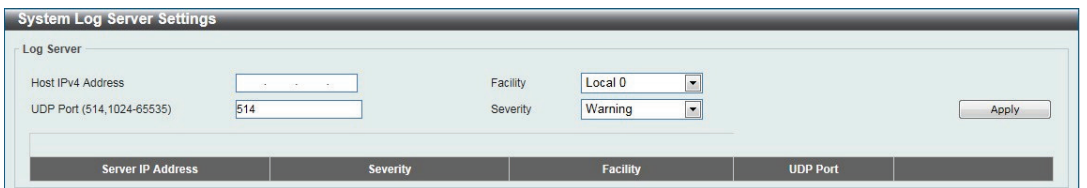

**Figure 5-16 System Log Server Settings window**

**Parameter Description Host IPv4 Address** Enter the system log server's IPv4 address here. **UDP Port** Enter the system log server's UDP port number here. This value must be between 1024 and 65535. By default, this value is 514. **Facility** Specifies an application from which system logs are sent to the remote server. Only one facility can be assigned to a single server. If a second facility level is assigned, the first facility is overwritten. There are up to eight facilities can be assigned (Local 0 to Local 7). **Severity** Select the severity value of the type of information that will be logged. Options to choose from are **Warning, informational,**  and **All** The possible levels are: **Warning** - The lowest level of a device warning. The device is functioning, but an operational problem has occurred. **Informational** - Provides device information. **Al**l - Displays all levels of system logs.

The fields that can be configured are described below:

Click the **Apply** button to accept the changes made.

### System Log

This window is used to view and clear the system log.

To view the following window, click **System > System Log > System Log**, as shown below:

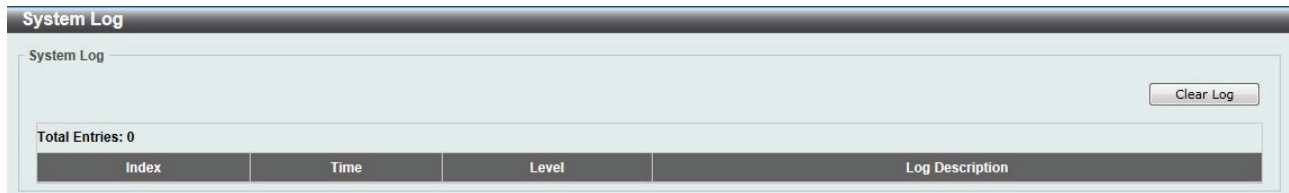

**Figure 5-17 System Log window**

Click the **Clear Log** button to clear the system log entries displayed in the table.

Enter a page number and click the **Go** button to navigate to a specific page when multiple pages exist.

## <span id="page-51-0"></span>Time

The Simple Network Time Protocol (SNTP) is a protocol for synchronizing computer clocks through the Internet. It provides comprehensive mechanisms to access national time and frequency dissemination services, organize the SNTP subnet of servers and clients, and adjust the system clock in each participant.

### Clock Settings

This window is used to configure the time settings for the Switch.

To view the following window, click **System > Time > Clock Settings**, as shown below:

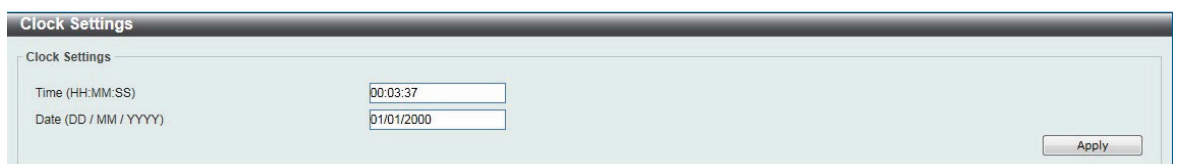

**Figure 5-68 Clock Settings window**

The fields that can be configured are described below:

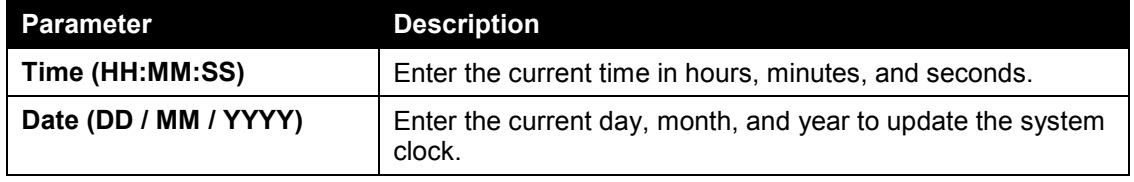

Click the **Apply** button to accept the changes made.

## Time Zone Settings

This window is used to configure time zones and Daylight Savings Time settings for SNTP.

To view the following window, click **System > Time > Time Zone Settings**, as shown below:

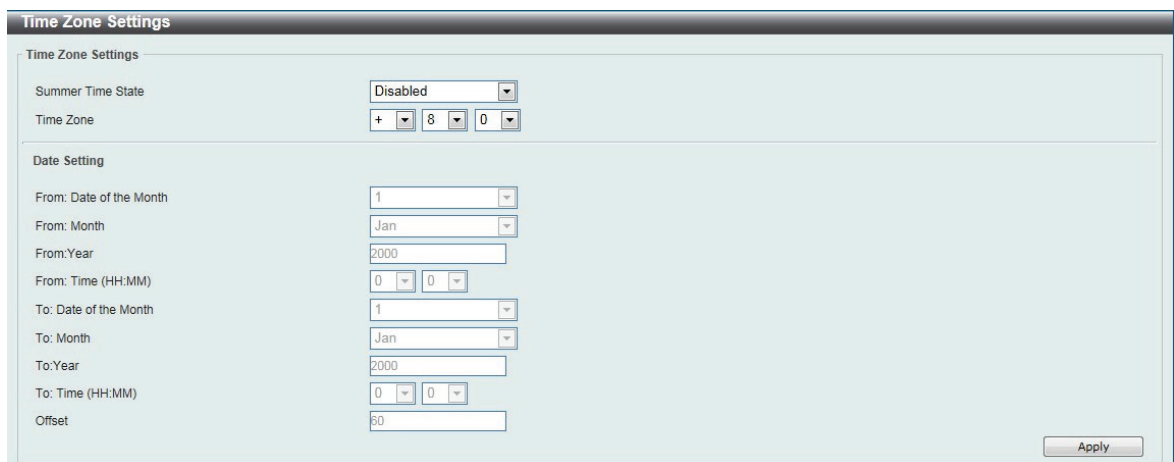

**Figure 5-79 Time Zone Settings window**

The fields that can be configured are described below:

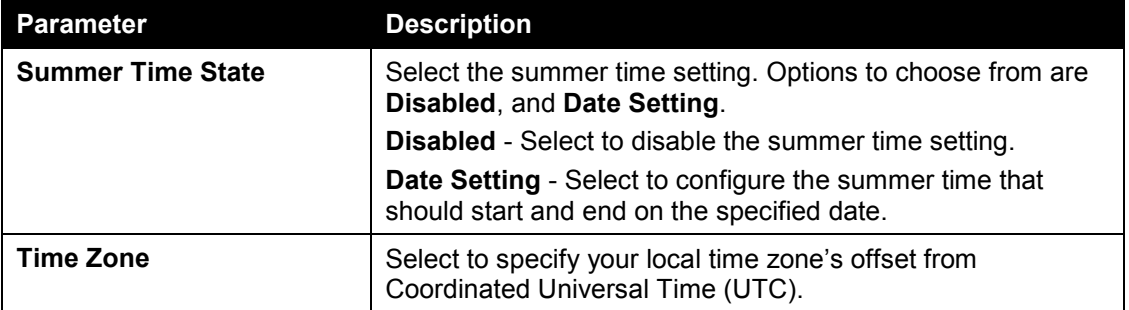

The fields that can be configured for **Date Setting** are described below:

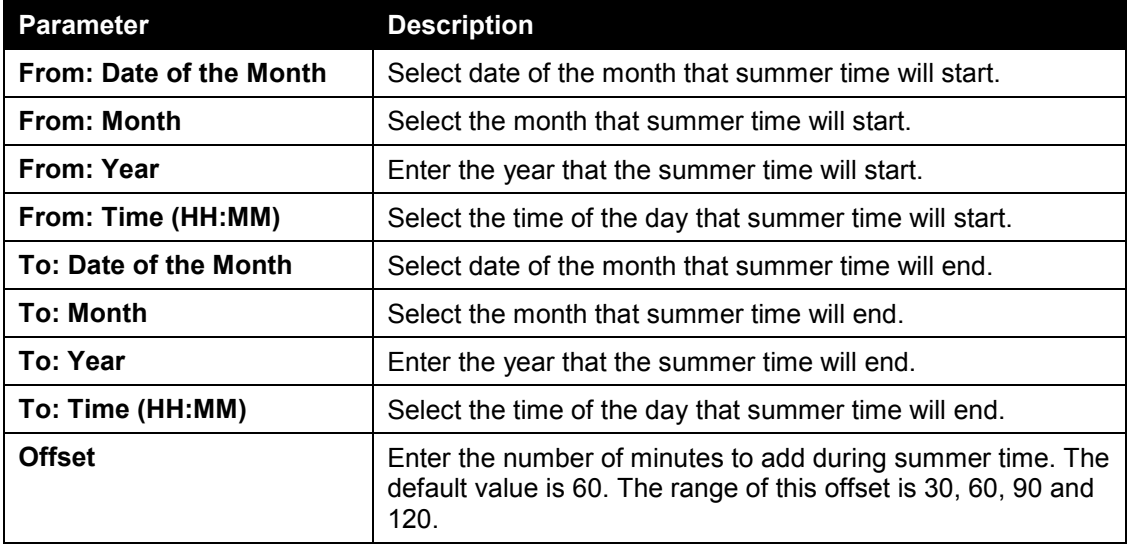

Click the **Apply** button to accept the changes made.

## SNTP Settings

This window is used to configure the time settings for the Switch.

To view the following window, click **System > Time > SNTP Settings**, as shown below:

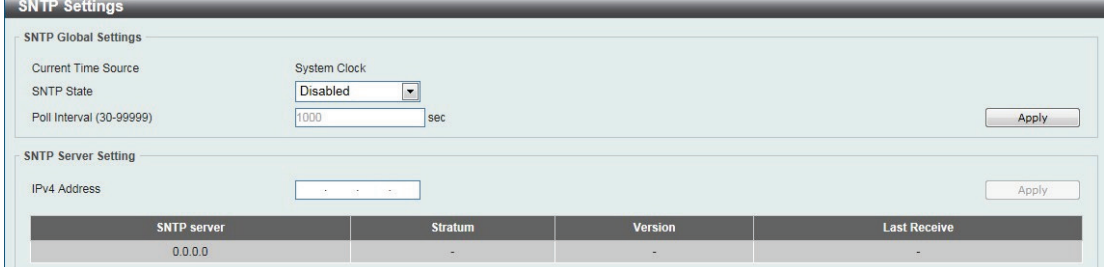

**Figure 5-20 SNTP Settings window**

The fields that can be configured for **SNTP Global Settings** are described below:

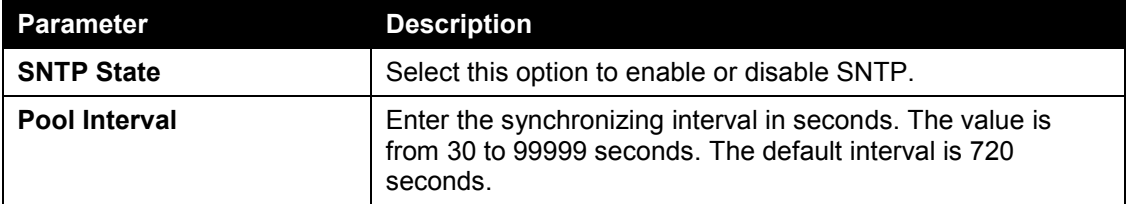

Click the **Apply** button to accept the changes made.

The fields that can be configured for **SNTP Server Setting** are described below:

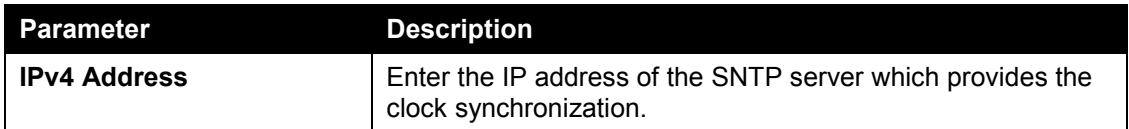

Click the **Apply** button to add the SNTP server.

Click the **Delete** button to remove the specified entry.

## <span id="page-53-0"></span>Time Range

This window is used to view and configure the time range settings. The maximum number of time profiles supported by the switch is 4.

To view the following window, click **System > Time Range**, as shown below:

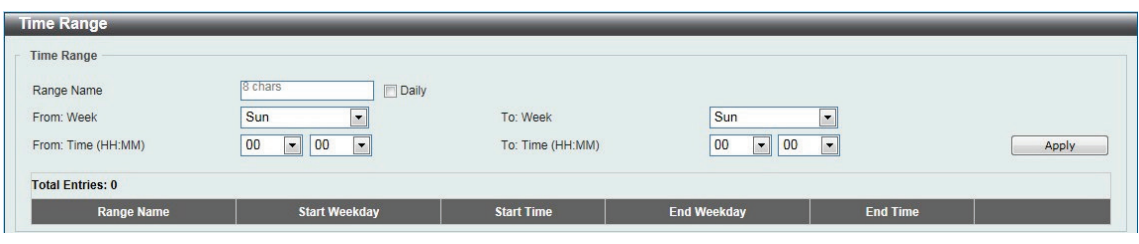

**Figure 5-21 Time Range window**

| <b>Parameter</b>    | <b>Description</b>                                                                                                    |
|---------------------|----------------------------------------------------------------------------------------------------|
| <b>Range Name</b>   | Enter the name of the time range. This name can be up to 8<br>characters long.                                                                                                    |
| From Week / To Week | Select the starting and ending days of the week that will be<br>used for this time range. Tick the <b>Daily</b> option to use this<br>time range for every day of the week. Tick the End Week<br>Day option to use this time range from the starting day of the<br>week until the end of the week, which is Sunday. |
| From Time / To Time | Select the starting and ending time of the day that will be<br>used for this time range. The first drop-down menu selects<br>the hour and the second drop-down menu selects the<br>minute.                                                                                                    |

The fields that can be configured are described below:

Click the **Apply** button to accept the changes made.

Click the **Delete** button to remove the specified entry.

# 6. Management

*[User Account Settings](#page-54-0) [SNMP](#page-55-0) HTTP/HTTPS [D-Link Discovery Protocol](#page-58-0)*

## <span id="page-54-0"></span>User Account Settings

This window is used to configure the user accounts. The active user account sessions can be viewed.

There are several configuration options available in the Web User Interface (Web UI). The set of configuration options available to the user depends on the account's **Privilege Level**.

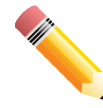

**NOTE:** By default, the admin account is created on the Switch.

To view the following window, click **Management > User Account Settings**, as shown below:

| <b>User Accounts Settings</b>                  |          |            |          |        |
|------------------------------------------------|----------|------------|----------|--------|
| <b>User Accounts Settings</b>                  |          |            |          |        |
| admin<br>User Name<br>$\overline{\phantom{a}}$ | Password | 30 chars   |          | Apply  |
| <b>Total Entries: 1</b>                        |          |            |          |        |
| <b>User Name</b>                               |          | Privilege  | Password |        |
| admin                                          |          | Read-Write | $******$ | Delete |

**Figure 6-1 User Management Settings window**

**Parameter Description** User Name **Select** the user account name here. **Password** Enter the password for the account here.

The fields that can be configured are described below:

Click the **Apply** button to accept the changes made.

Click the **Delete** button to remove the specified user account entry.

**Note**: Only one user can be logged into the switch at any time.

# <span id="page-55-0"></span>SNMP

Simple Network Management Protocol (SNMP) is an OSI Layer 7 (Application Layer) designed specifically for managing and monitoring network devices. SNMP enables network management stations to read and modify the settings of gateways, routers, switches, and other network devices. Use SNMP to configure system features for proper operation, monitor performance and detect potential problems in the Switch, switch group or network.

Managed devices that support SNMP include software (referred to as an agent), which runs locally on the device. A defined set of variables (managed objects) is maintained by the SNMP agent and used to manage the device. These objects are defined in a Management Information Base (MIB), which provides a standard presentation of the information controlled by the on-board SNMP agent. SNMP defines both the format of the MIB specifications and the protocol used to access this information over the network.

The Switch supports the SNMP versions 1, and 2c. The two versions of SNMP vary in the level of security provided between the management station and the network device.

In SNMP v.1 and v2c, user authentication is accomplished using 'community string', which function like passwords. The remote user SNMP application and the Switch SNMP must use the same community string. SNMP packets from any station that has not been authenticated are ignored (dropped).

#### **Traps**

Traps are messages that alert network personnel of events that occur on the Switch. The events can be as serious as a reboot (someone accidentally turned OFF the Switch), or less serious like a port status change. The Switch generates traps and sends them to the trap recipient (or network manager). Typical traps include trap messages for Authentication Failure, and Topology Change.

#### **MIBs**

The Switch in the Management Information Base (MIB) stores management and counter information. The Switch uses the standard MIB-II Management Information Base module. Consequently, values for MIB objects can be retrieved from any SNMP-based network management software. In addition to the standard MIB-II, the Switch also supports its own proprietary enterprise MIB as an extended Management Information Base. Specifying the MIB Object Identifier may also retrieve the proprietary MIB. MIB values can be either read-only or read-write.

The Switch supports the Simple Network Management Protocol (SNMP) versions 1, and 2c. The administrator can specify the SNMP version used to monitor and control the Switch.

SNMP settings are configured using the menus located on the SNMP folder of the Web manager. Workstations on the network that are allowed SNMP privileged access to the Switch can be restricted with the Management Station IP Address menu.

### SNMP Global Settings

This window is used to configure the SNMP global settings and trap settings.

To view the following window, click **Management > SNMP > SNMP Global Settings**, as shown below:

| SNMP Global Settings        |           |            |       |
|-----------------------------|-----------|------------|-------|
| <b>SNMP Global Settings</b> |           |            |       |
| <b>SNMP Global State</b>    | ◯ Enabled | O Disabled |       |
| <b>Trap Settings</b>        |           |            |       |
| <b>Trap Global State</b>    | ◯ Enabled | O Disabled |       |
| SNMP Authentication Trap    |           |            |       |
| Port Link Up                |           |            |       |
| Port Link Down              |           |            |       |
| Coldstart                   |           |            |       |
| Warmstart                   |           |            | Apply |

**Figure 6-2 SNMP Global Settings window**

The fields that can be configured for **SNMP Global Settings** are described below:

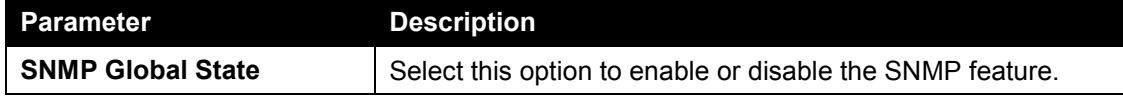

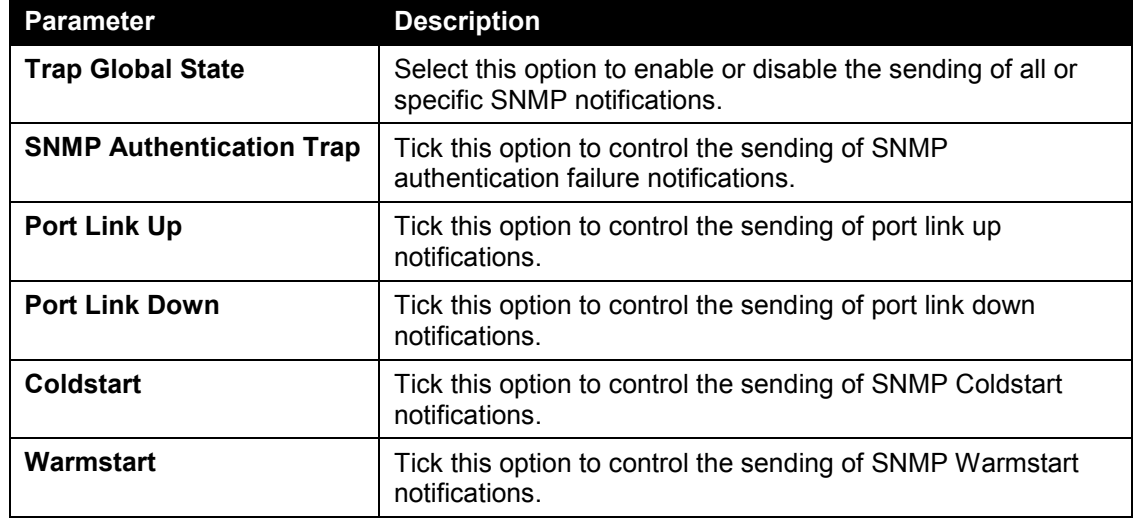

The fields that can be configured for **Trap Settings** are described below:

Click the **Apply** button to accept the changes made.

### SNMP Community Table Settings

This window is used to create an SNMP community string to define the relationship between the SNMP manager and an agent. The community string acts like a password to permit access to the agent on the Switch. One or more of the following characteristics can be associated with the community string:

• Read/write or read-only level permission for the MIB objects accessible to the SNMP community.

To view the following window, click **Management > SNMP > SNMP Community Table Settings**, as shown below:

|                                | <b>SNMP Community Table Settings</b>      |                       |                       |       |
|--------------------------------|-------------------------------------------|-----------------------|-----------------------|-------|
| <b>SNMP Community Settings</b> |                                           |                       |                       |       |
| <b>Access Right</b>            | <b>Read Write</b><br>$\blacktriangledown$ | <b>Community Name</b> | 16 chars              | Apply |
| <b>Total Entries: 2</b>        |                                           |                       |                       |       |
|                                | <b>Access Right</b>                       |                       | <b>Community Name</b> |       |
|                                | Read-Write                                |                       | private               |       |
|                                | Read-Only                                 |                       | public                |       |

**Figure 6-3 SNMP Community Table Settings window**

The fields that can be configured are described below:

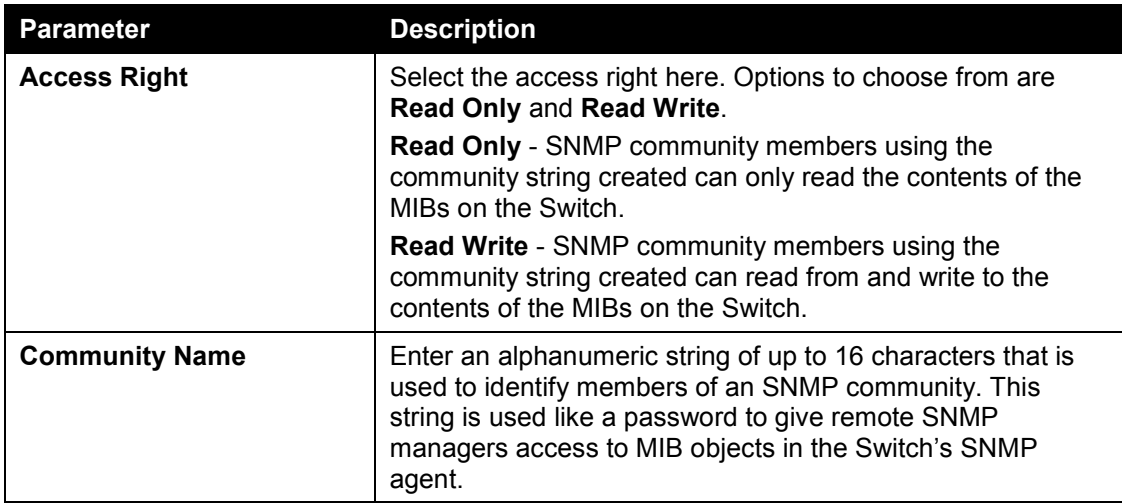

Click the **Apply** button to accept the changes made.

### SNMP Host Table Settings

This window is used to configure and display the recipient of the SNMP notification.

To view the following window, click **Management > SNMP > SNMP Host Table Settings**, as shown below:

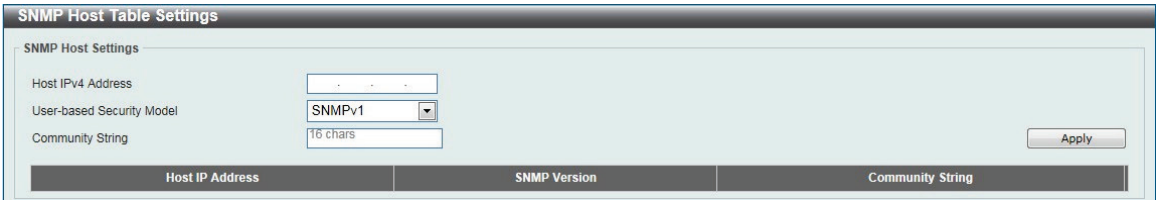

**Figure 6-4 SNMP Host Table Settings**

| <b>Parameter</b>                           | <b>Description</b>                                                                    |
|--------------------------------------------|---------------------------------------------------------------------------------------|
| <b>Host IPv4 Address</b>                   | Enter the IPv4 address of the SNMP notification host.                                 |
| <b>User-based Security</b><br><b>Model</b> | Select the security model here. Options to choose from are<br>SNMPv1, and SNMPv2c.    |
|                                            | <b>SNMPv1</b> - Select to allow the group user to use the SNMPv1<br>security model.   |
|                                            | <b>SNMPv2c</b> - Select to allow the group user to use the<br>SNMPv2c security model. |
| <b>Community String</b>                    | Enter the community string to be sent with the notification<br>packet.                |

The fields that can be configured are described below:

Click the **Apply** button to accept the changes made.

# HTTP/HTTPS

This window is used to configure Web settings on the Switch.

To view the following window, click **Management > HTTP/HTTPS**, as shown below:

| <b>HTTP/HTTPS</b>              |                         |              |
|--------------------------------|-------------------------|--------------|
| <b>HTTP/HTTPS</b>              |                         |              |
| Web Session                    | O HTTP<br><b>OHTTPS</b> |              |
| Web Session Timeout (60-36000) | 1200                    |              |
|                                | sec                     | <b>Apply</b> |

**Figure 6-5 HTTP/HTTPS window**

The fields that can be configured for **HTTP/HTTPS Settings** are described below:

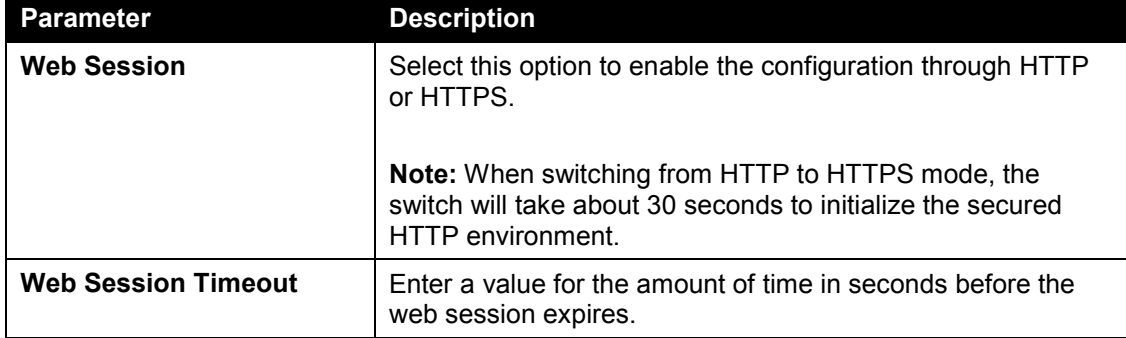

Click the **Apply** button to accept the changes made.

**Note**: If the switch is in HTTPS mode, the firmware or configuration cannot be upgraded using regular HTTP.

## <span id="page-58-0"></span>D-Link Discovery Protocol

This window is used to configure and display D-Link Discovery Protocol (DDP).

To view the following window, click **Management > D-Link Discovery Protocol**, as shown below:

| <b>D-Link Discovery Protocol</b>                                                                                         |                                                                |                                            |       |
|----------------------------------------------------------------------------------------------------|----------------------------------------------------------------|--------------------------------------------|-------|
| <b>D-Link Discovery Protocol</b><br><b>DDP Global Settings</b><br>D-Link Discovery Protocol State<br><b>Report Timer</b> | O Disabled<br>C Enabled<br>Never<br>$\left  \cdot \right $ sec |                                            | Apply |
| <b>DDP Port Settings</b>                                                                                                 |                                                                |                                            |       |
| $\blacktriangledown$<br>eth1<br>From Port                                                                                | $\vert \cdot \vert$<br>eth1<br>To Port                         | $Disable$ d $\blacktriangleright$<br>State | Apply |
| Port                                                                                                    |                                                                | <b>State</b>                               |       |
| eth <sub>1</sub>                                                                                                    |                                                                | Enabled                                    |       |
| eth2                                                                                                    |                                                                | Enabled                                    |       |
| eth3                                                                                                    |                                                                | Enabled                                    |       |
| eth4                                                                                                    |                                                                | Enabled                                    |       |
| eth <sub>5</sub>                                                                                                    |                                                                | Enabled                                    |       |
| eth6                                                                                                    |                                                                | Enabled                                    |       |
| eth7                                                                                                    |                                                                | Enabled                                    |       |
| eth <sub>8</sub>                                                                                                    |                                                                | Enabled                                    |       |
|                                                                                                    |                                                                |                                            |       |

**Figure 6-6 D-Link Discovery Protocol window**

The fields that can be configured for **D-Link Discovery Protocol** are described below:

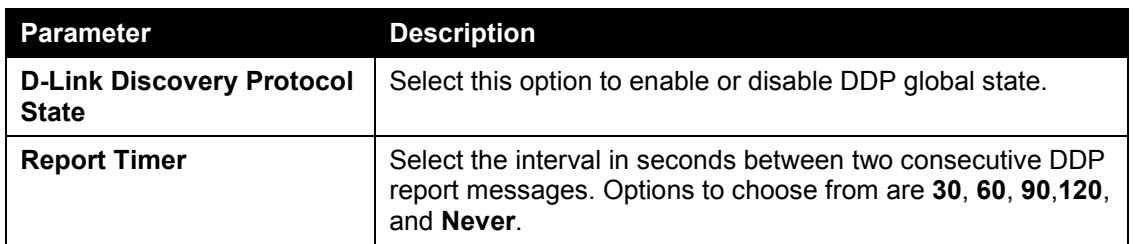

Click the **Apply** button to accept the changes made.

# 7. L2 Features

*FDB*

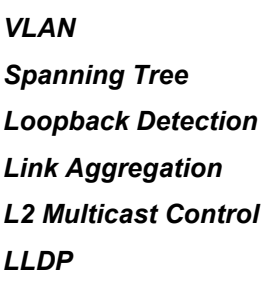

# FDB

## Static FDB

### Unicast Static FDB

This window is used to view and configure the static unicast forwarding settings on the Switch. To view the following window, click **L2 Features> FDB > Static FDB > Unicast Static FDB**, as shown below:

| <b>Unicast Static FDB</b>                            |                    |                    |                   |            |
|------------------------------------------------------|--------------------|--------------------|-------------------|------------|
| <b>Unicast Static FDB</b>                            |                    |                    |                   |            |
| eth <sub>1</sub><br>Port<br>$\overline{\phantom{a}}$ | $VID(1-4094)$      | <b>MAC Address</b> | 00-84-57-00-00-00 | Apply      |
| <b>Total Entries: 0</b>                              |                    |                    |                   | Delete All |
| <b>VID</b>                                           | <b>MAC Address</b> |                    | Port              |            |

**Figure 7-1 Unicast Static FDB window**

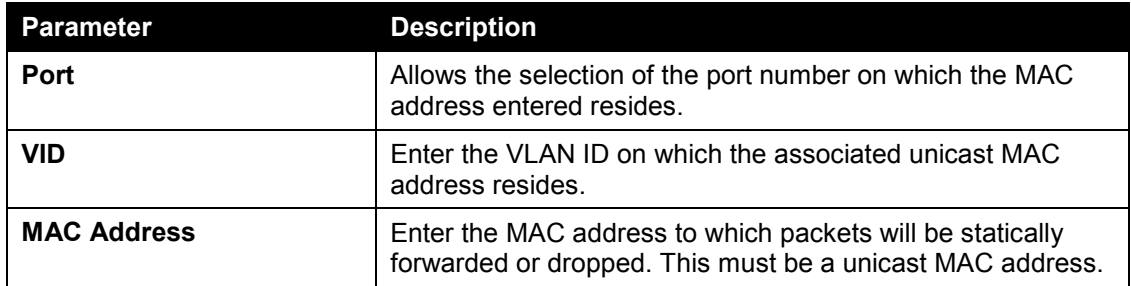

The fields that can be configured are described below:

Click the **Apply** button to accept the changes made.

Click the **Delete All** button to delete all the entries found in the display table.

Click the **Delete** button to remove the specified entry.

### Multicast Static FDB

This window is used to view and configure the multicast static FDB settings. To view the following window, click **L2 Features > FDB > Static FDB > Multicast Static FDB**, as shown below:

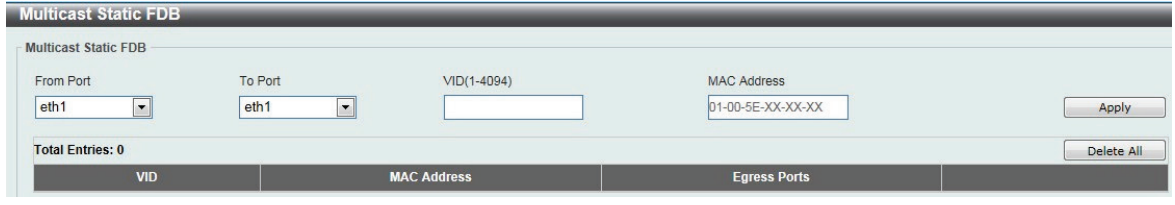

**Figure 7-2 Multicast Static FDB window**

The fields that can be configured are described below:

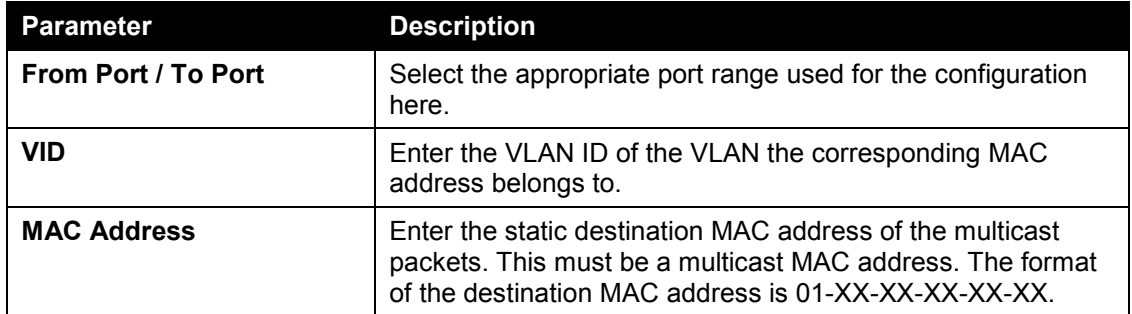

Click the **Apply** button to accept the changes made.

Click the **Delete All** button to remove all the entries.

Click the **Delete** button to remove the specific entry.

## MAC Address Table Settings

This window is used to view and configure the MAC address table's global settings.

To view the following window, click **L2 Features > FDB > MAC Address Table Settings**, as shown below:

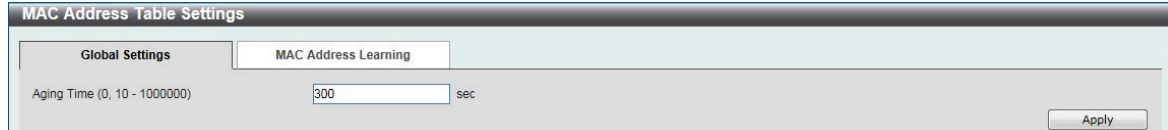

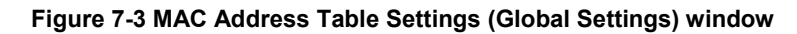

The fields that can be configured are described below:

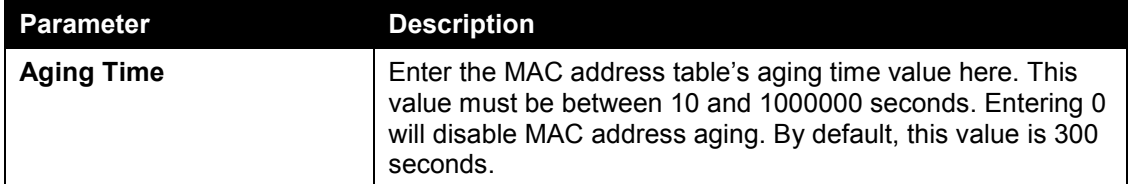

Click the **Apply** button to accept the changes made.

After clicking the **MAC Address Learning** tab, at the top of the page, the following page will be available.

| <b>Global Settings</b>                     |                   | <b>MAC Address Learning</b> |                              |              |       |
|--------------------------------------------|-------------------|-----------------------------|------------------------------|--------------|-------|
| From Port                                  | To Port           |                             | State                        |              |       |
| $\boxed{\blacksquare}$<br>eth <sub>1</sub> | eth1              | $\boxed{\blacksquare}$      | $\boxed{\bullet}$<br>Enabled |              | Apply |
|                                            | Port              |                             |                              | <b>State</b> |       |
|                                            | eth <sub>1</sub>  |                             |                              | Enabled      |       |
|                                            | eth <sub>2</sub>  |                             |                              | Enabled      |       |
|                                            | eth3              |                             |                              | Enabled      |       |
|                                            | eth4              |                             |                              | Enabled      |       |
|                                            | eth5              |                             |                              | Enabled      |       |
|                                            | eth6              |                             |                              | Enabled      |       |
|                                            | eth7              |                             |                              | Enabled      |       |
|                                            | eth <sub>8</sub>  |                             |                              | Enabled      |       |
|                                            | eth9              |                             |                              | Enabled      |       |
|                                            | eth10             |                             |                              | Enabled      |       |
|                                            | eth <sub>11</sub> |                             |                              | Enabled      |       |
|                                            | eth12             |                             |                              | Enabled      |       |

**Figure 7-4 MAC Address Table Settings (MAC Address Learning) window**

The fields that can be configured are described below:

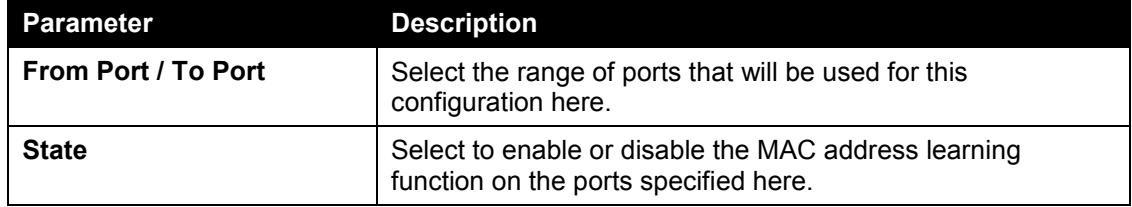

Click the **Apply** button to accept the changes made.

### MAC Address Table

This window is used to view the entries listed in the MAC address table.

To view the following window, click **L2 Features > FDB > MAC Address Table**, as shown below:

| <b>MAC Address Table</b> |                    |             |           |
|--------------------------|--------------------|-------------|-----------|
| <b>Total Entries: 1</b>  |                    |             | Clear All |
| <b>VID</b>               | <b>MAC Address</b> | <b>Type</b> | Port      |
|                          | 94-05-B6-5D-2E-79  | Dynamic     | eth24     |

**Figure 7-5 MAC Address Table window**

Click the **Clear All** button to clear all dynamic MAC addresses.

# VLAN

## VLAN Configuration Wizard

This window is used to view and configure the VLAN settings on this switch.

To view the following window, click **L2 Features > VLAN > VLAN Configuration Wizard**, as shown below:

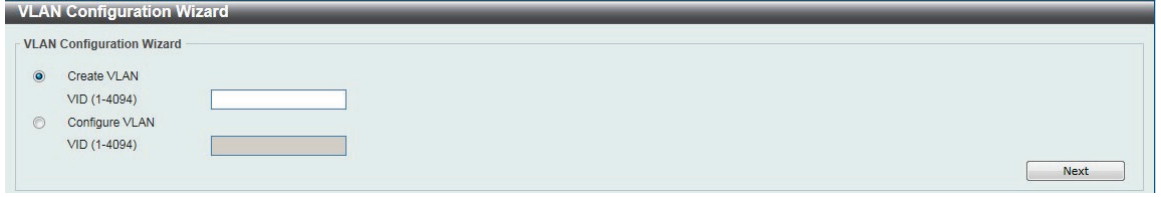

**Figure 7-6 VLAN Configuration Wizard window**

The fields that can be configured for **VLAN Configuration Wizard** are described below:

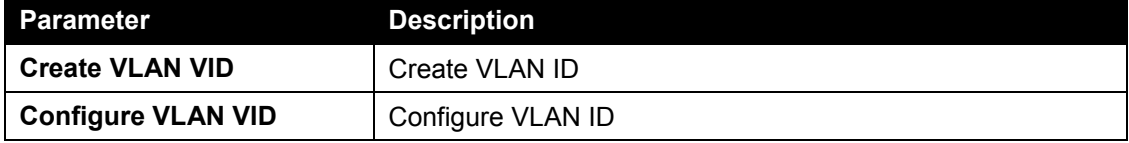

Click the **Next** button to accept the changes made.

This window is used to create the VLAN on this switch.

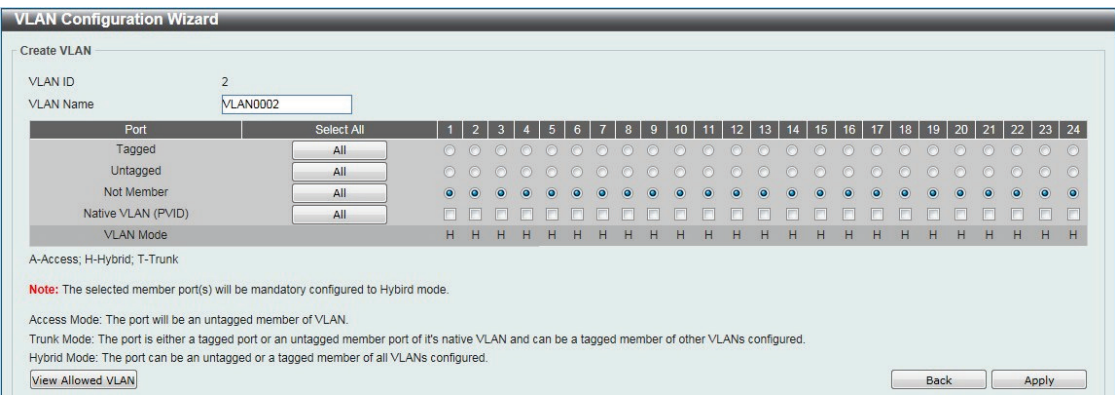

**Figure 7-7VLAN Configuration Wizard window**

The fields that can be configured for **VLAN Configuration Wizard** are described below:

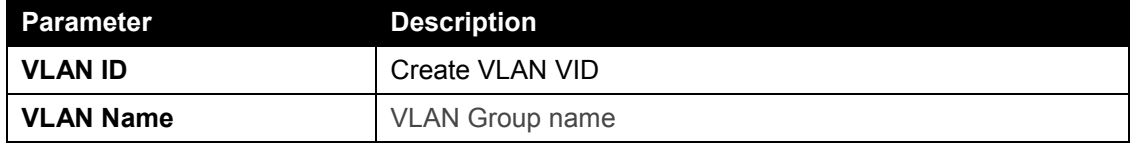

Click the **Apply** button to accept the changes made.

### 802.1Q VLAN

This window is used to view and configure the VLAN settings on this switch.

To view the following window, click **L2 Features > VLAN > 802.1Q VLAN**, as shown below:

| 802.1Q VLAN             |                  |                            |                              |                  |                                                         |
|-------------------------|------------------|----------------------------|------------------------------|------------------|---------------------------------------------------------|
| 802.1Q VLAN             |                  |                            |                              |                  |                                                         |
| VID List (2-4094)       | 3 or 2-5         |                            |                              |                  | Delete<br>Apply                                         |
| <b>VLAN List</b>        |                  |                            |                              |                  |                                                         |
| <b>Total Entries: 1</b> |                  |                            |                              |                  |                                                         |
| <b>VID</b>              | <b>VLAN Name</b> | <b>Tagged Member Ports</b> | <b>Untagged Member Ports</b> | <b>VLAN Type</b> |                                                         |
|                         | <b>VLAN0001</b>  |                            | eth1-eth24                   |                  | Edit<br>Delete                                          |
|                         |                  |                            |                              |                  | $\blacksquare$<br>$1/1$<br>Go<br>$\sim$<br><b>HIGH-</b> |

**Figure 7-8 802.1Q VLAN window**

The fields that can be configured for **802.1Q VLAN** are described below:

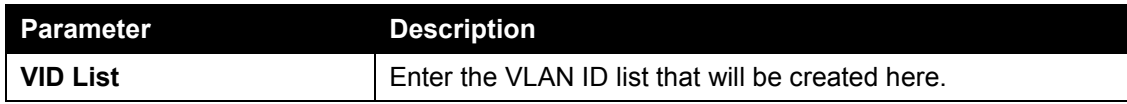

Click the **Apply** button to accept the changes made.

Click the **Edit** button to re-configure the specific entry.

Click the **Delete** button to remove the specific entry.

Enter a page number and click the **Go** button to navigate to a specific page when multiple pages exist.

### Management VLAN

This window is used to configure the Management VLAN function.

To view the following window, click **L2 Features > VLAN > Management VLAN**, as shown below:

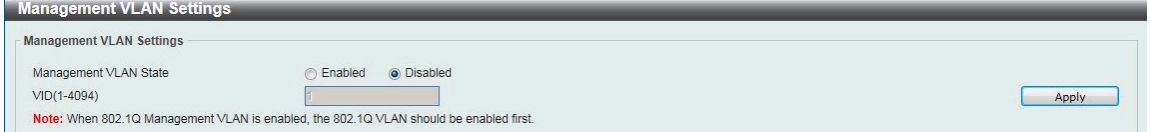

#### **Figure 7-9Management VLAN Settings window**

The fields that can be configured are described below:

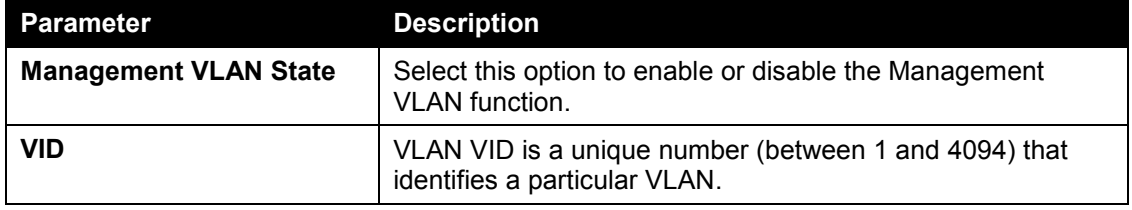

Click the **Apply** button to accept the changes made.

### Asymmetric VLAN

This window is used to configure the asymmetric VLAN function.

To view the following window, click **L2 Features > VLAN > Asymmetric VLAN**, as shown below:

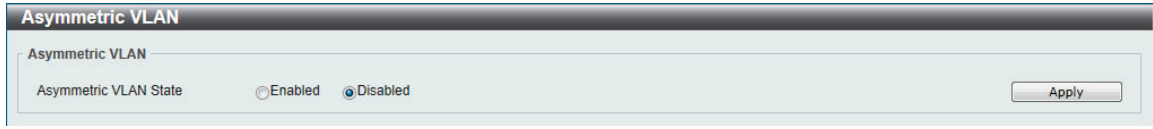

**Figure 7-10 Asymmetric VLAN window**

The fields that can be configured are described below:

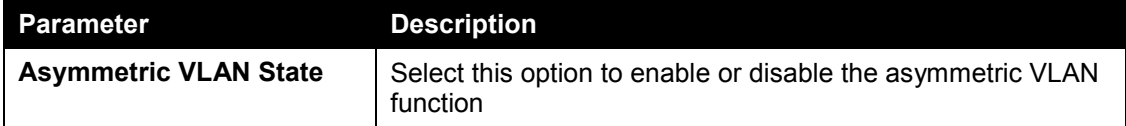

Click the **Apply** button to accept the changes made.

### VLAN Interface

This window is used to view and configure VLAN interface settings.

To view the following window, click **L2 Features > VLAN > VLAN Interface**, as shown below:

| <b>VLAN Interface Settings</b> |                  | Port Summary            |                              |                            |
|--------------------------------|------------------|-------------------------|------------------------------|----------------------------|
| Port                           | <b>VLAN Mode</b> | <b>Ingress Checking</b> | <b>Acceptable Frame Type</b> |                            |
| eth1                           | <b>Hybrid</b>    | Enable                  | Admit All                    | <b>VLAN Detail</b><br>Edit |
| eth2                           | Hybrid           | Enable                  | Admit All                    | <b>VLAN Detail</b><br>Edit |
| eth3                           | Hybrid           | Enable                  | Admit All                    | <b>VLAN Detail</b><br>Edit |
| eth4                           | <b>Hybrid</b>    | Enable                  | Admit All                    | <b>VLAN Detail</b><br>Edit |
| eth <sub>5</sub>               | Hybrid           | Enable                  | Admit All                    | <b>VLAN Detail</b><br>Edit |
| eth6                           | Hybrid           | Enable                  | Admit All                    | <b>VLAN Detail</b><br>Edit |
| eth7                           | Hybrid           | Enable                  | Admit All                    | <b>VLAN Detail</b><br>Edit |
| eth <sub>8</sub>               | <b>Hybrid</b>    | Enable                  | Admit All.                   | <b>VLAN Detail</b><br>Edit |
| eth9                           | <b>Hybrid</b>    | Enable                  | Admit All                    | <b>VLAN Detail</b><br>Edit |
| eth10                          | <b>Hybrid</b>    | Enable                  | Admit All                    | <b>VLAN Detail</b><br>Edit |
| eth11                          | <b>Hybrid</b>    | Enable                  | Admit All                    | <b>VLAN Detail</b><br>Edit |
| eth12                          | Hybrid           | Enable                  | Admit All                    | <b>VLAN Detail</b><br>Edit |
| eth13                          | Hybrid           | Enable                  | Admit All                    | <b>VLAN Detail</b><br>Edit |
| eth14                          | Hybrid           | Enable                  | Admit All                    | <b>VLAN Detail</b><br>Edit |

**Figure 7-7 VLAN Interface window**

Click the **View Detail** button to view more detailed information about the VLAN on the specific interface.

Click the **Edit** button to re-configure the specific entry.

After clicking the **VLAN Detail** button, the following page will appear.

| <b>VLAN Interface Information</b> |                  |  |
|-----------------------------------|------------------|--|
| Port                              | eth <sub>1</sub> |  |
| <b>VLAN Mode</b>                  | Hybrid           |  |
| Native VLAN                       |                  |  |
| <b>Hybrid Untagged VLAN</b>       | 1.               |  |
| <b>Hybrid Tagged VLAN</b>         | ÷                |  |
| <b>Ingress Checking</b>           | Enabled          |  |
| Acceptable Frame Type             | Admit All        |  |

**Figure 7-8 VLAN Interface Information window**

More detailed information about the VLAN of the specific interface is displayed.

Click the **Back** button to return to the previous window.

After the **Edit** button is clicked, the following window will appear. This is a dynamic window that will change when a different **VLAN Mode** was selected. When **Access** was selected as the **VLAN Mode**, the following page will appear.

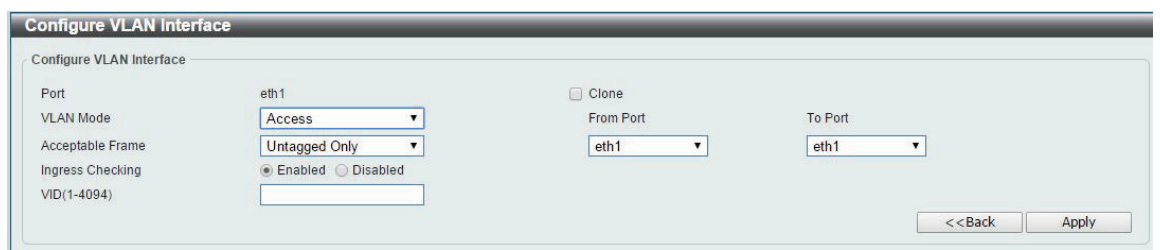

**Figure 7-9 Configure VLAN Interface - Access window**

The fields that can be configured are described below:

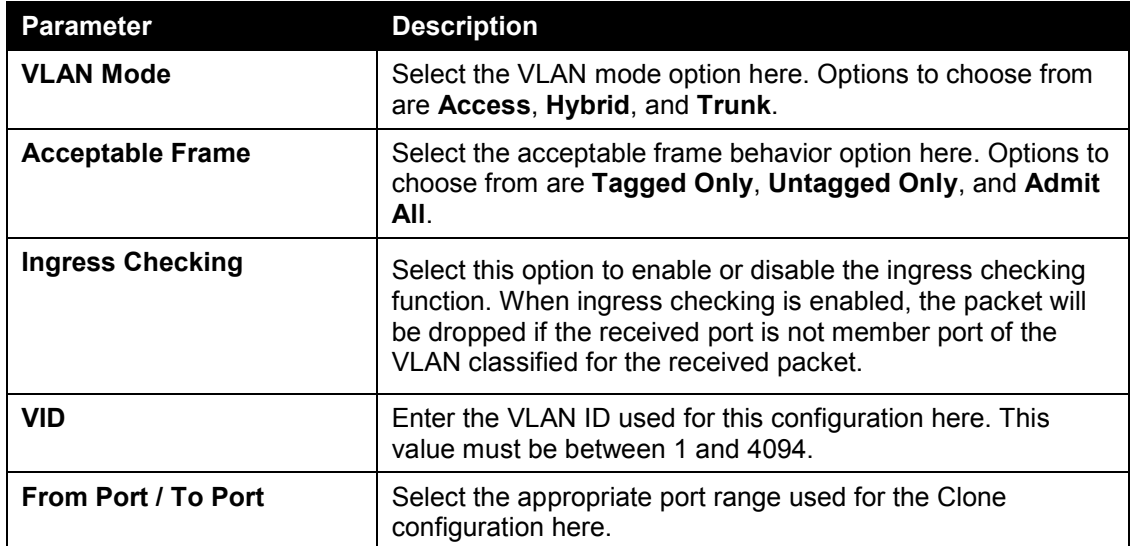

Click the **Apply** button to accept the changes made.

Click the **Back** button to return to the previous window.

When **Hybrid** was selected as the **VLAN Mode**, the following page will appear.

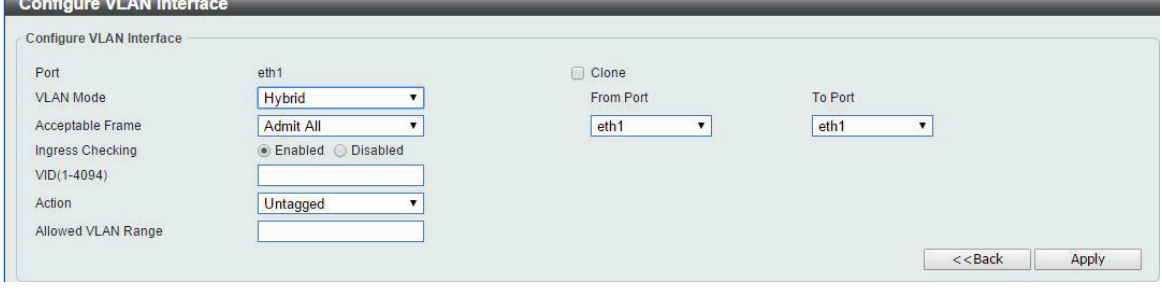

**Figure 7-10 Configure VLAN Interface - Hybrid window**

The fields that can be configured are described below:

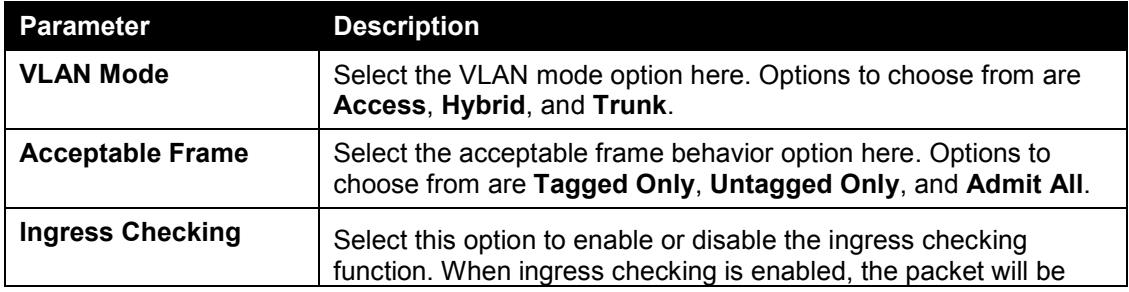

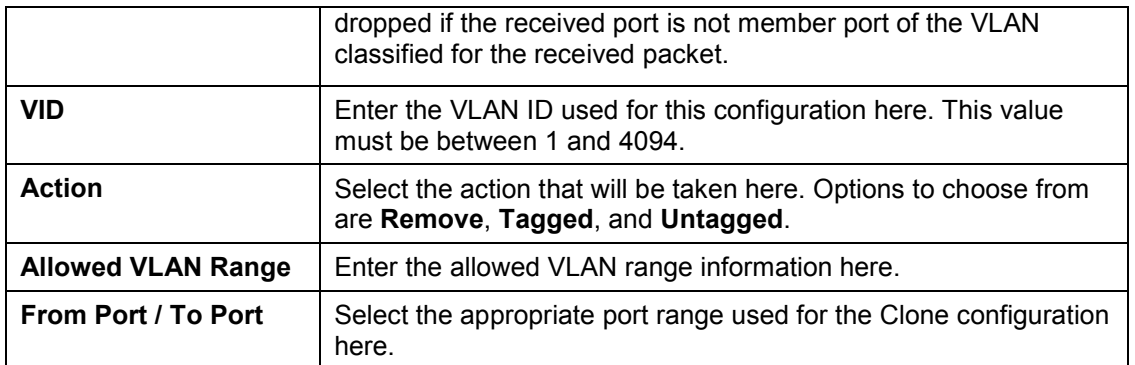

Click the **Apply** button to accept the changes made.

Click the **Back** button to return to the previous window.

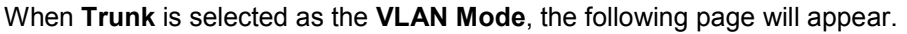

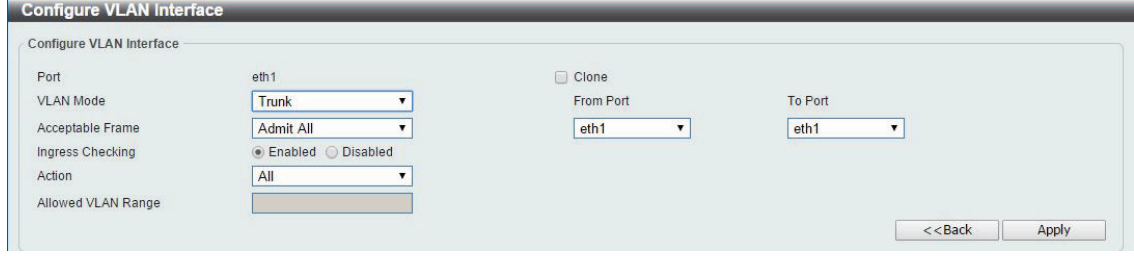

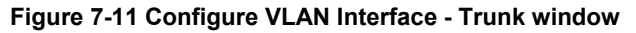

The fields that can be configured are described below:

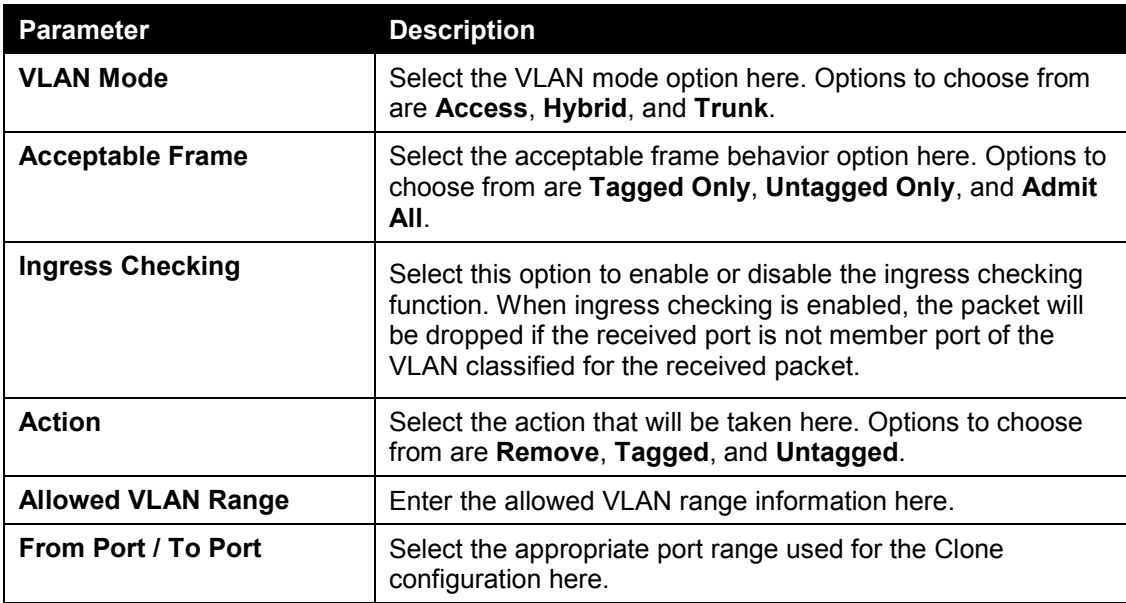

Click the **Apply** button to accept the changes made.

Click the **Back** button to return to the previous window.

**Note:** In VLAN Mode, when a port is set to access mode, this port will be untagged member of the access VLAN configured for the port.

When a port is set to hybrid mode, the port can be untagged or tagged member of all VLANs configured by the user.

When a port is set to trunk mode, this port is either tagged or untagged member port of its native VLAN and can be tagged member of other VLANs configured by the user. The purpose of a trunk port is to support the switch-to-switch connection.

## Auto Surveillance VLAN

### Auto Surveillance Properties

This window is used to configure the auto surveillance VLAN global settings and display the ports surveillance VLAN information.

To view the following window, click **L2 Features > VLAN > Auto Surveillance VLAN > Auto Surveillance Properties**, as shown below:

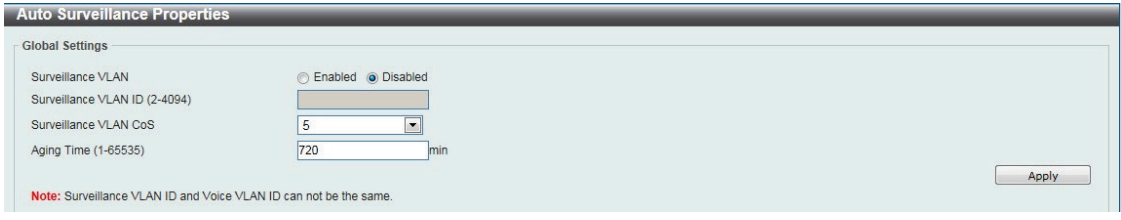

**Figure 7-12 Auto Surveillance Properties window**

| <b>Parameter</b>             | <b>Description</b>                                                                                                    |
|------------------------------|----------------------------------------------------------------------------------------------------|
| <b>Surveillance VLAN</b>     | Select this option to enable or disable the surveillance VLAN<br>state                                                                                                    |
| <b>Surveillance VLAN ID</b>  | Enter the surveillance VLAN ID. The range is from 2 to 4094.                                                                                                    |
| <b>Surveillance VLAN CoS</b> | Select the priority of the surveillance VLAN from 0 to 7.                                                                                                    |
| <b>Aging Time</b>            | Enter the aging time of surveillance VLAN. The range is from<br>1 to 65535 minutes. The default value is 720 minutes. The<br>aging time is used to remove a port from surveillance VLAN<br>if the port is an automatic surveillance VLAN member. When<br>the last surveillance device stops sending traffic and the<br>MAC address of this surveillance device is aged out, the<br>surveillance VLAN aging timer will be started. The port will<br>be removed from the surveillance VLAN after expiration of<br>surveillance VLAN aging timer. If the surveillance traffic<br>resumes during the aging time, the aging timer will be reset<br>and stop. |

The fields that can be configured for **Global Settings** are described below:

Click the **Apply** button to accept the changes made.

### MAC Settings and Surveillance Device

This window is used to configure the user-defined surveillance device OUI and display the surveillance VLAN information.

To view the following window, click **L2 Features > VLAN > Auto Surveillance VLAN > MAC Settings and Surveillance Device**, as shown below:

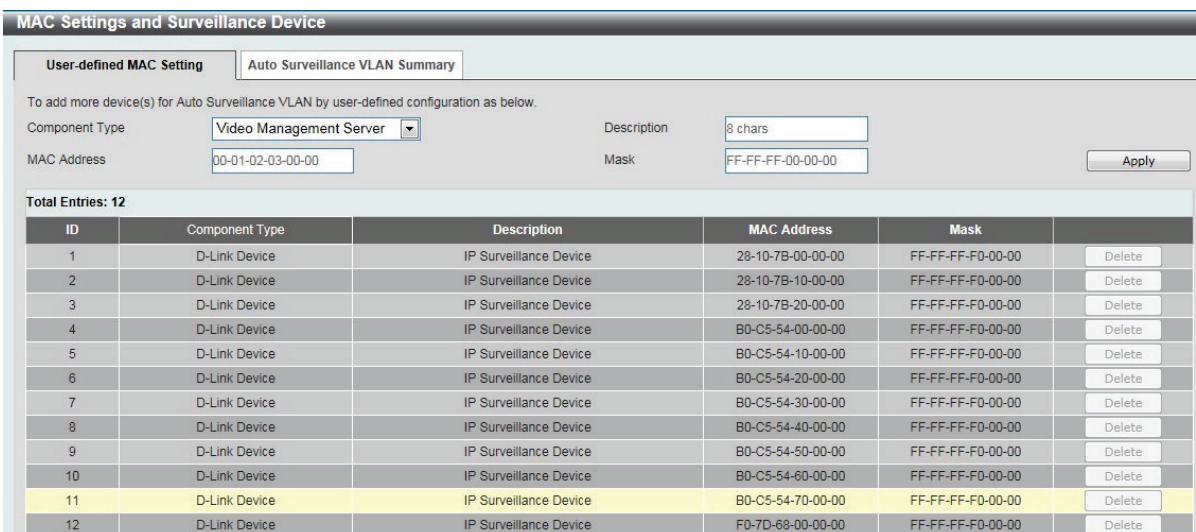

#### **Figure 7-13 User -defined MAC Settings window**

The fields that can be configured are described below:

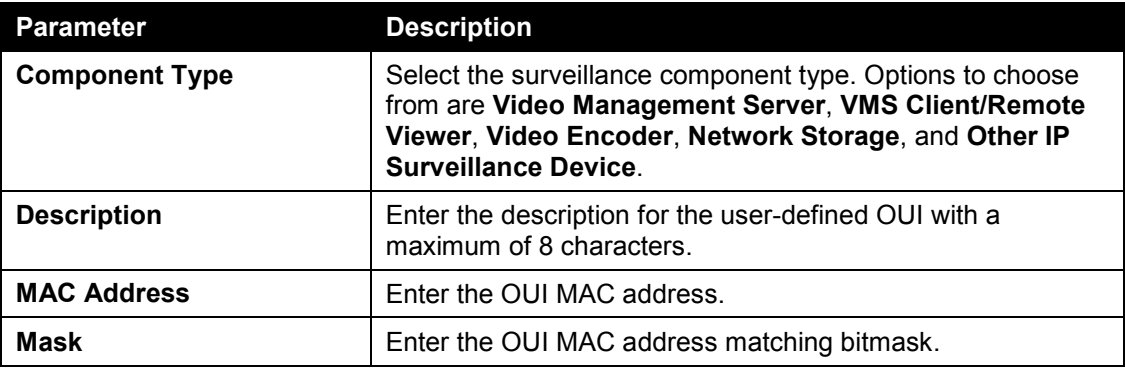

Click the **Apply** button to accept the changes made.

Click the **Delete** button to remove the specified entry.

After clicking the **Auto Surveillance VLAN Summary** tab, the following page will appear.

| <b>MAC Settings and Surveillance Device</b> |                                                                   |                    |                    |                   |  |  |
|---------------------------------------------|-------------------------------------------------------------------|--------------------|--------------------|-------------------|--|--|
|                                             | Auto Surveillance VLAN Summary<br><b>User-defined MAC Setting</b> |                    |                    |                   |  |  |
| <b>Total Entries: 0</b>                     |                                                                   |                    |                    |                   |  |  |
| Port                                        | <b>Component Type</b>                                             | <b>Description</b> | <b>MAC Address</b> | <b>Start Time</b> |  |  |
|                                             |                                                                   |                    |                    |                   |  |  |

**Figure 7-14 Auto Surveillance VLAN Summary window**

## Voice VLAN

### Voice VLAN Global

Voice VLAN is a VLAN used to carry voice traffic from IP phone. Because the sound quality of an IP phone call will be deteriorated if the data is unevenly sent, the quality of service (QoS) for voice traffic shall be configured to ensure the transmission priority of voice packet is higher than normal traffic.

The switches determine whether a received packet is a voice packet by checking its source MAC address. If the source MAC addresses of packets comply with the organizationally unique identifier (OUI) addresses configured by the system, the packets are determined as voice packets and transmitted in voice VLAN.

To view the following window, click **L2 Features > VLAN > Voice VLAN > Voice VLAN Global**, as show below:

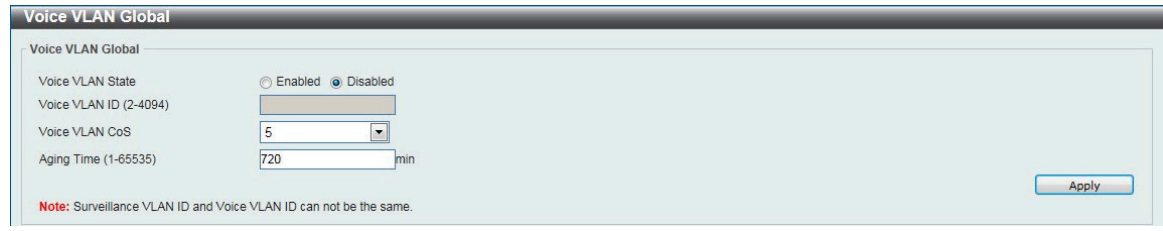

**Figure 7-15 Voice VLAN Global window**

The fields that can be configured are described below:

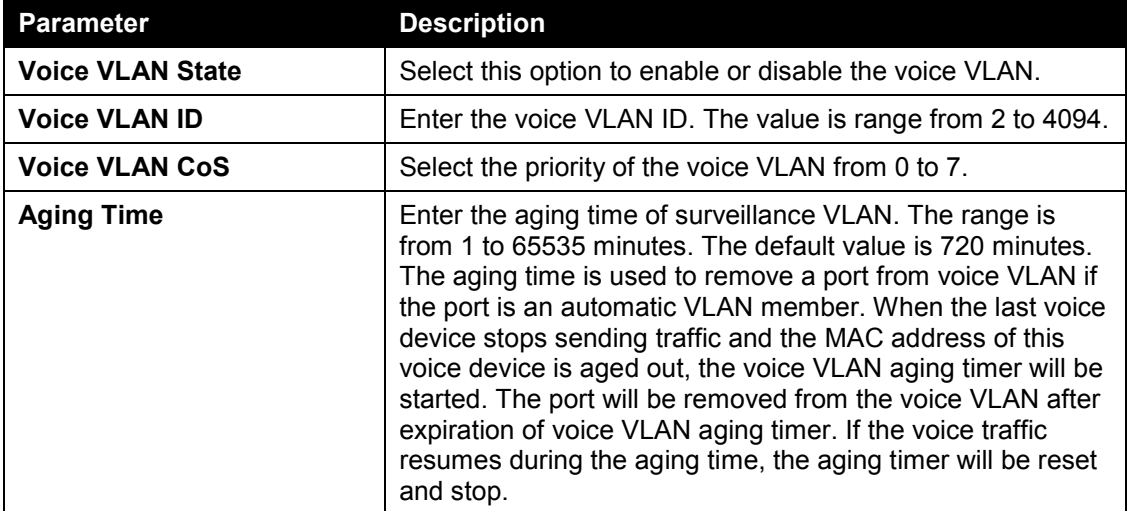

Click the **Apply** button to accept the changes made for each individual section.

### Voice VLAN Port

This window is used to configure the user-defined voice traffic's port.

To view the following window, click **L2 Features > VLAN >Voice VLAN > Voice VLAN OUI**, as show below:

| <b>Voice VLAN Port</b>         |                                                                      |                                        |
|--------------------------------|----------------------------------------------------------------------|----------------------------------------|
| <b>Voice VLAN Port</b>         |                                                                      |                                        |
| From Port<br>$\boxed{\bullet}$ | To Port<br><b>State</b><br>$\mathbf{z}_i$<br>eth1<br><b>Disabled</b> | Mode                                   |
| eth1                           | $\vert \cdot \vert$                                                  | Auto Untagged<br>$\mathbf{v}$<br>Apply |
| Port                           | <b>State</b>                                                         | <b>Mode</b>                            |
| eth1                           | <b>Disable</b>                                                       | Auto Untagged                          |
| eth2                           | <b>Disable</b>                                                       | Auto Untagged                          |
| eth3                           | <b>Disable</b>                                                       | Auto Untagged                          |
| eth4                           | <b>Disable</b>                                                       | Auto Untagged                          |
| eth <sub>5</sub>               | <b>Disable</b>                                                       | Auto Untagged                          |
| eth6                           | <b>Disable</b>                                                       | Auto Untagged                          |
| eth7                           | <b>Disable</b>                                                       | Auto Untagged                          |
| eth8                           | <b>Disable</b>                                                       | Auto Untagged                          |
| eth9                           | <b>Disable</b>                                                       | Auto Untagged                          |
| eth10                          | <b>Disable</b>                                                       | Auto Untagged                          |
| eth11                          | <b>Disable</b>                                                       | Auto Untagged                          |
| eth12                          | <b>Disable</b>                                                       | Auto Untagged                          |

**Figure 7-20 Voice VLAN Port window**

The fields that can be configured are described below:

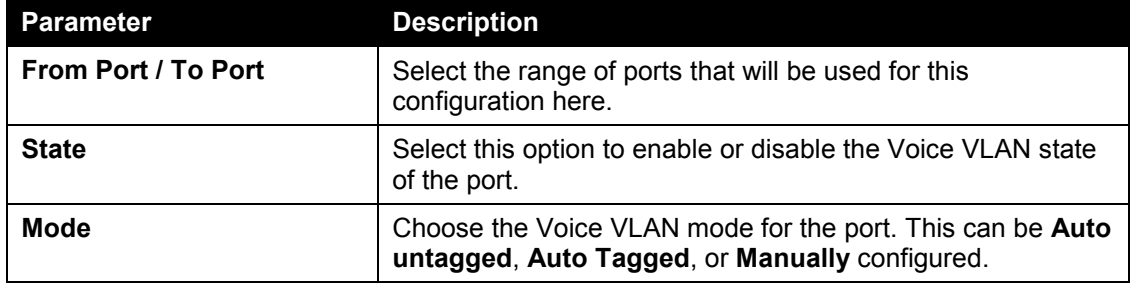

Click the **Apply** button to accept the changes made.
#### Voice VLAN OUI

This window is used to configure the user-defined voice traffic's OUI. The OUI is used to identify the voice traffic. There are a number of pre-defined OUIs. The user can further define the user-defined OUIs if needed. The user-defined OUI cannot be the same as the pre-defined OUI.

To view the following window, click **L2 Features > VLAN >Voice VLAN > Voice VLAN OUI**, as show below:

| <b>Voice VLAN OUI</b>   |                   |                   |                    |               |
|-------------------------|-------------------|-------------------|--------------------|---------------|
| <b>OUI Address</b>      | Mask              | Description       |                    |               |
| 00-01-E3-00-00-00       | FF-FF-FF-00-00-00 | 8 chars           |                    | Apply         |
| <b>Total Entries: 8</b> |                   |                   |                    |               |
| <b>OUI Address</b>      |                   | <b>Mask</b>       | <b>Description</b> |               |
| 00-01-E3-00-00-00       |                   | FF-FF-FF-00-00-00 | <b>Siemens</b>     | <b>Delete</b> |
| 00-03-6B-00-00-00       |                   | FF-FF-FF-00-00-00 | Cisco              | Delete        |
| 00-09-6E-00-00-00       |                   | FF-FF-FF-00-00-00 | Avaya              | Delete        |
| 00-0F-E2-00-00-00       |                   | FF-FF-FF-00-00-00 | Hua-3COM           | Delete        |
| 00-60-B9-00-00-00       |                   | FF-FF-FF-00-00-00 | NEC/Phil           | <b>Delete</b> |
| 00-D0-1E-00-00-00       |                   | FF-FF-FF-00-00-00 | Pingtel            | Delete        |
| 00-E0-75-00-00-00       |                   | FF-FF-FF-00-00-00 | Veritel            | Delete        |
|                         |                   |                   |                    |               |

**Figure 7-21 Voice VLAN OUI window**

The fields that can be configured are described below:

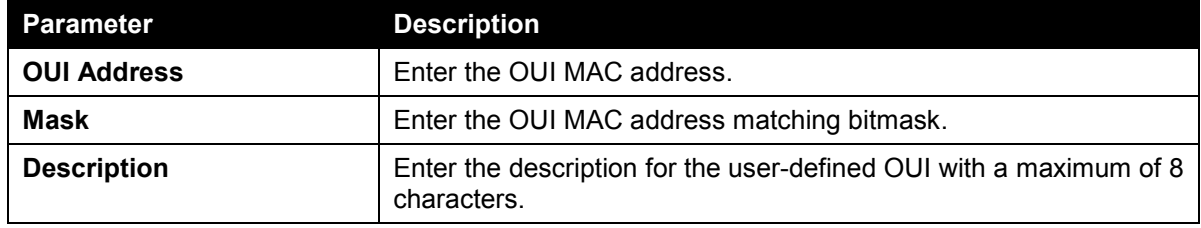

Click the **Apply** button to accept the changes made.

Click the **Delete** button to remove the specified entry.

#### Voice VLAN Device

This window is used to show voice devices that are connected to the ports. The start time is the time when the device is detected on this port, the activate time is the latest time saw the device sending the traffic.

To view the following window, click **L2 Features > VLAN >Voice VLAN > Voice VLAN Device**, as show below:

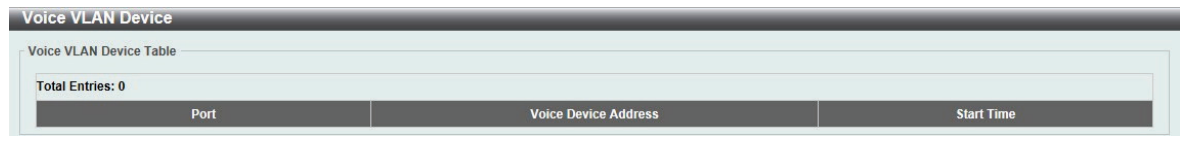

**Figure 7-22 Voice VLAN Device window**

# Spanning Tree

This Switch supports two versions of the Spanning Tree Protocol: 802.1D-1998 STP, 802.1D-2004 Rapid STP. 802.1D-1998 STP will be familiar to most networking professionals. However, since 802.1D-2004 RSTP has been recently introduced to DGS-1100 switches, a brief introduction to the technology is provided below followed by a description of how to set up 802.1D-1998 STP, 802.1D-2004 RSTP.

#### **802.1D-2004 Rapid Spanning Tree**

Rapid Spanning Tree Protocol (RSTP) as defined by the IEEE 802.1D-2004 specification and a version compatible with the IEEE 802.1D-1998 STP. RSTP can operate with legacy equipment implementing IEEE 802.1D-1998; however, the advantages of using RSTP will be lost.

The IEEE 802.1D-2004 Rapid Spanning Tree Protocol (RSTP) evolved from the 802.1D-1998 STP standard. RSTP was developed in order to overcome some limitations of STP that impede the function of some recent switching innovations, in particular, certain Layer 3 functions that are increasingly handled by Ethernet switches. The basic function and much of the terminology is the same as STP. Most of the settings configured for STP are also used for RSTP. This section introduces some new Spanning Tree concepts and illustrates the main differences between the two protocols.

#### **Edge Port**

The edge port is a configurable designation used for a port that is directly connected to a segment where a loop cannot be created. An example would be a port connected directly to a single workstation. Ports that are designated as edge ports transition to a forwarding state immediately without going through the listening and learning states. An edge port loses its status if it receives a BPDU packet, immediately becoming a normal spanning tree port.

**Note**: If Spanning Tree protocol is used, loopback detection will not be available. If Loopback Detection is enabled, the Spanning Tree protocol will not be available.

#### STP Global Settings

This window is used to view and configure the STP global settings.

To view the following window, click **L2 Features > Spanning Tree > STP Global Settings**, as shown below:

| <b>Spanning Tree Global Settings</b> |                     |            |       |
|--------------------------------------|---------------------|------------|-------|
| <b>Spanning Tree State</b>           |                     |            |       |
| Spanning Tree State                  | ◯ Enabled           | O Disabled | Apply |
| <b>Spanning Tree Mode</b>            |                     |            |       |
| Spanning Tree Mode                   | O RSTP              | ◎ STP      | Apply |
| <b>STP Traps</b>                     |                     |            |       |
| STP New Root Trap                    | ◯ Enabled           | O Disabled |       |
| STP Topology Change Trap             | ◯ Enabled           | O Disabled | Apply |
| <b>Root Bridge Information</b>       |                     |            |       |
| Root Bridge                          | 0-00:00:00:00:00:00 |            |       |
| Root Cost                            | $\mathbf{0}$        |            |       |
| Root Maximum Age                     | $\mathbf{0}$        |            |       |
| Root Forward Delay                   | $\mathbf{0}$        |            |       |
| Root Port                            | $\mathbf{0}$        |            |       |

**Figure 7-23 STP Global Settings window**

The field that can be configured for **Spanning Tree State** is described below:

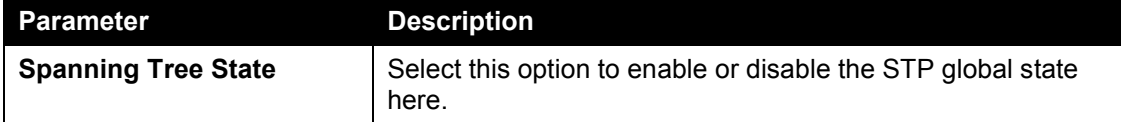

Click the **Apply** button to accept the changes made.

The fields that can be configured for **Spanning Tree Mode** are described below:

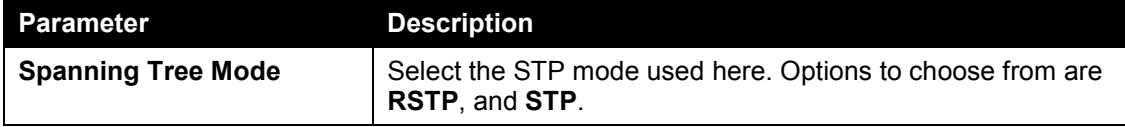

Click the **Apply** button to accept the changes made.

The fields that can be configured for **STP Traps** are described below:

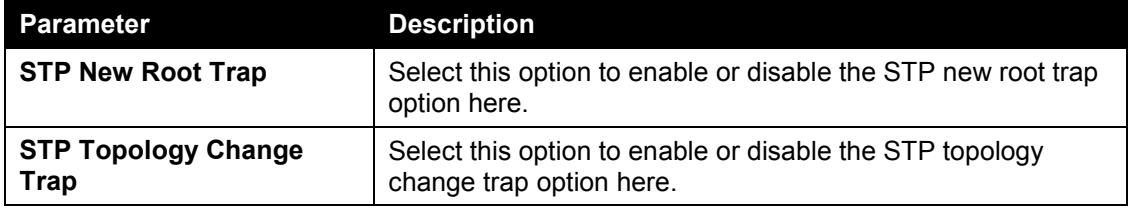

Click the **Apply** button to accept the changes made.

#### STP Port Settings

This window is used to view and configure the STP port settings.

To view the following window, click **L2 Features > Spanning Tree > STP Port Settings**, as shown below:

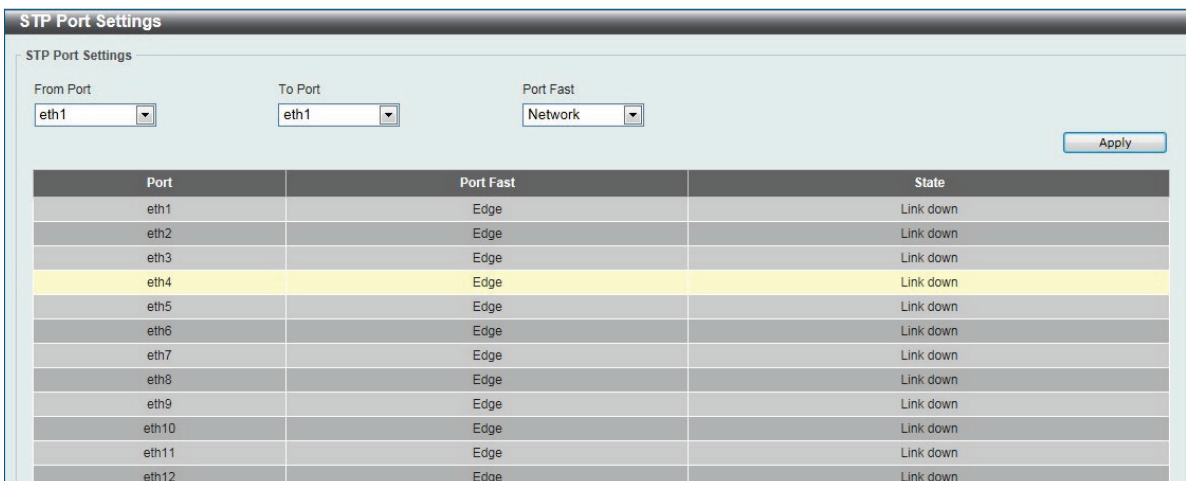

#### **Figure 7-24 STP Port Settings window**

The fields that can be configured are described below:

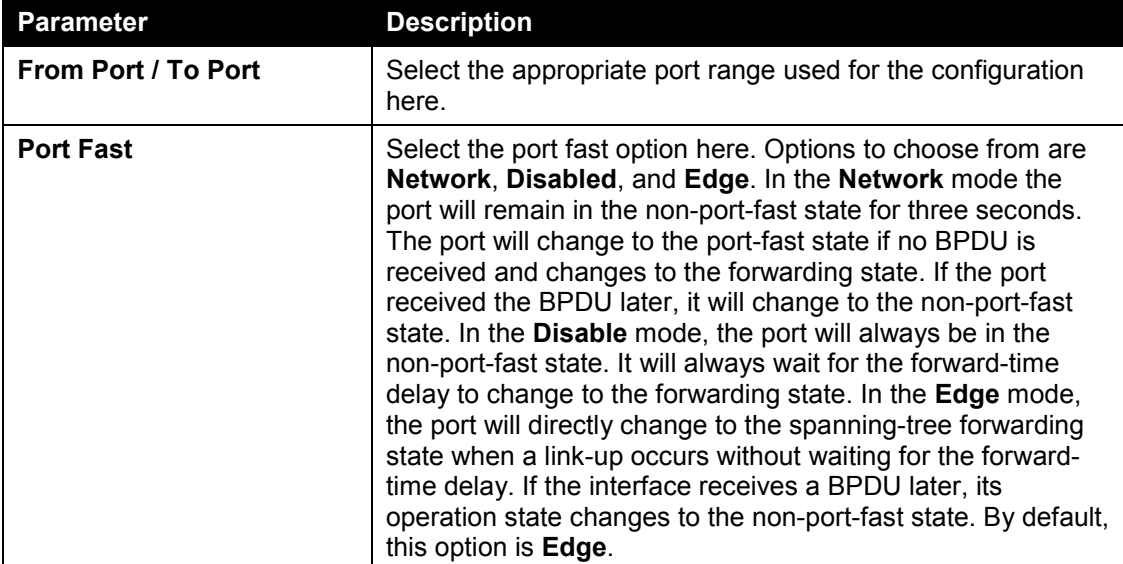

Click the **Apply** button to accept the changes made.

#### Loopback Detection

The Loopback Detection (LBD) function is used to detect the loop created by a specific port. This feature is used to temporarily shut down a port on the Switch when a CTP (Configuration Testing Protocol) packet has been looped back to the Switch. When the Switch detects CTP packets received from a port, this signifies a loop on the network. The Switch will automatically block the port and send an alert to the administrator. The Loopback Detection port will restart (change to normal state) when the Loopback Detection Recover Time times out. The Loopback Detection function can be implemented on a range of ports at a time. The user may enable or disable this function using the drop-down menu.

To view the following window, click **L2 Features > Loopback Detection**, as shown below:

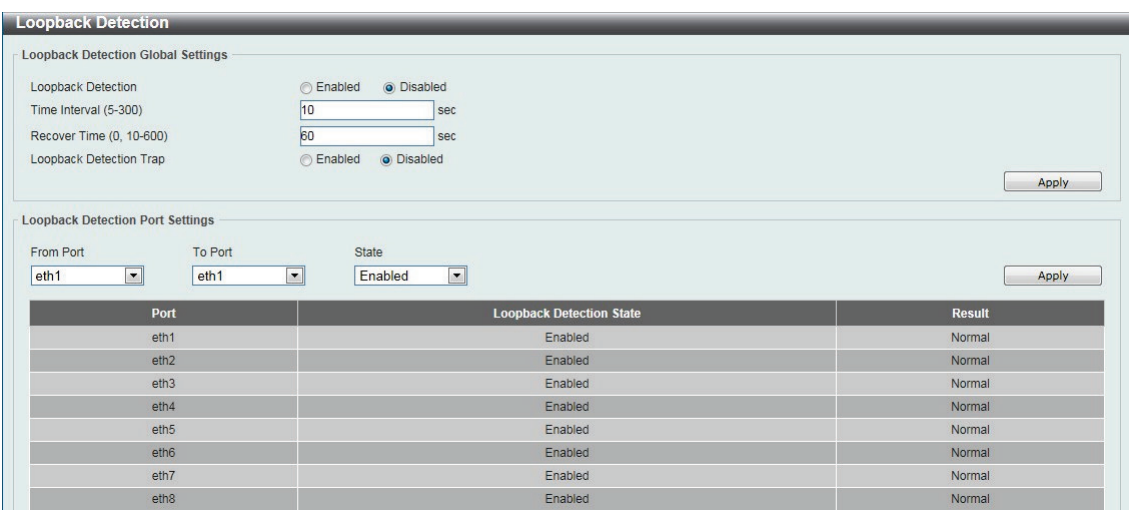

#### **Figure 7-28 Loopback Detection window**

The fields that can be configured for **Loopback Detection Global Settings** are described below:

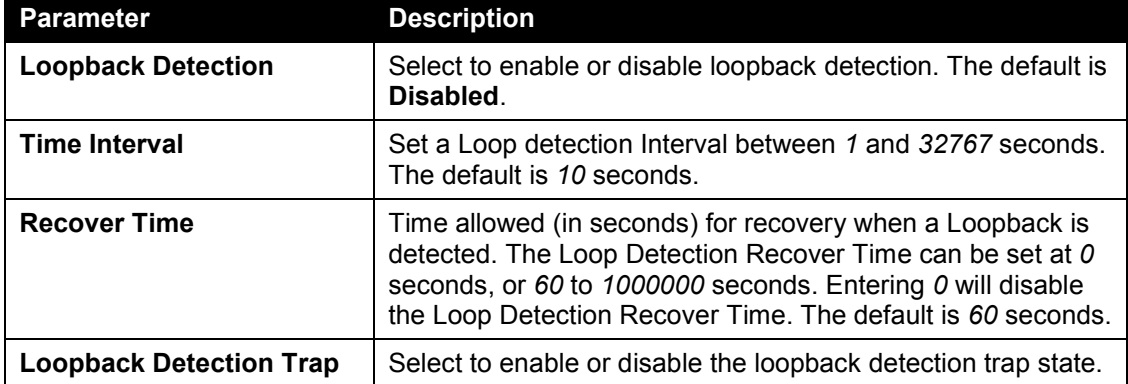

Click the **Apply** button to accept the changes made.

The fields that can be configured for **Loopback Detection Port Settings** are described below:

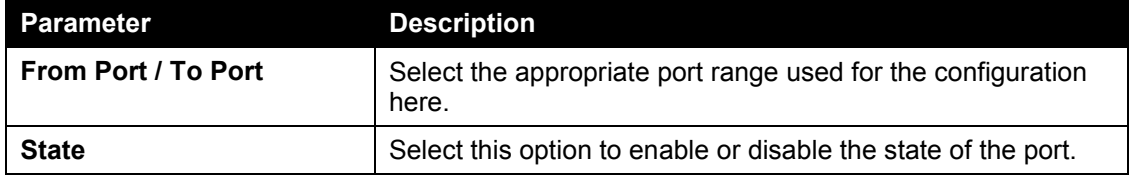

Click the **Apply** button to accept the changes made.

**Note**: If Spanning Tree protocol is used, loopback detection will not be available. If Loopback Detection is enabled, the Spanning Tree protocol will not be available.

# Link Aggregation

#### **Understanding Port Trunk Groups**

Port trunk groups are used to combine a number of ports together to make a single high-bandwidth data pipeline.

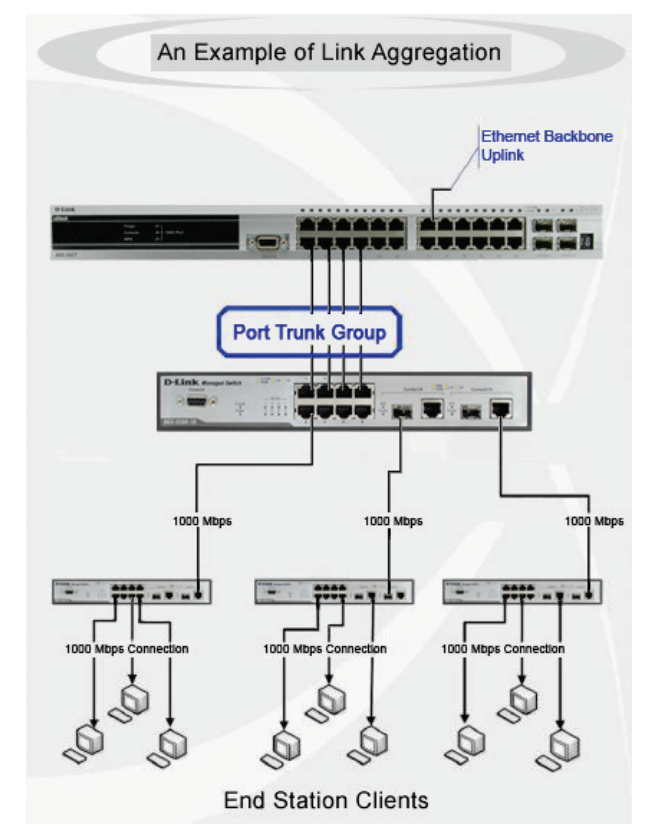

**Figure 7-29 Example of Port Trunk Group**

The Switch treats all ports in a trunk group as a single port. Data transmitted to a specific host (destination address) will always be transmitted over the same port in a trunk group. This allows packets in a data stream to arrive in the same order they were sent.

Link aggregation allows several ports to be grouped together and to act as a single link. This gives a bandwidth that is a multiple of a single link's bandwidth.

Link aggregation is most commonly used to link a bandwidth intensive network device or devices, such as a server, to the backbone of a network.

All of the ports in the group must be members of the same VLAN, and their STP status, static multicast, traffic control; traffic segmentation and 802.1p default priority configurations must be identical. Further, the LACP aggregated links must all be of the same speed and should be configured as full duplex.

Load balancing is automatically applied to the ports in the aggregated group, and a link failure within the group causes the network traffic to be directed to the remaining links in the group.

The Spanning Tree Protocol will treat a link aggregation group as a single link, on the switch level. On the port level, the STP will use the port parameters of the Master Port in the calculation of port cost and in determining the state of the link aggregation group. If two redundant link aggregation groups are configured on the Switch, STP will block one entire group; in the same way STP will block a single port that has a redundant link.

This window is used to view and configure the link aggregation settings.

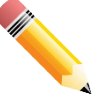

**NOTE:** If any ports within the trunk group become disconnected, packets intended for the disconnected port will be load shared among the other linked ports of the link aggregation group.

To v

View the following window, click **L2 Features > Link Aggregation**, as shown below:

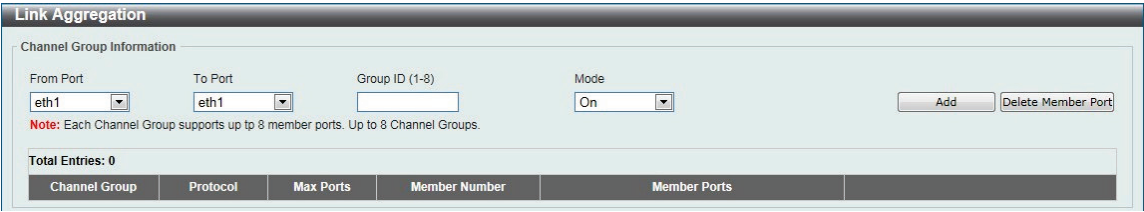

**Figure 7-30 Link Aggregation window**

| <b>Parameter</b>    | <b>Description</b>                                                                                                    |
|---------------------|----------------------------------------------------------------------------------------------------|
| From Port / To Port | Select the appropriate port range used for the configuration<br>here.                                                                                                    |
| <b>Group ID</b>     | Enter the channel group number here. The system will<br>automatically create the port-channel when a physical port<br>first joins a channel group. An interface can only join one<br>channel-group.                                                                                                    |
| <b>Mode</b>         | Select the mode option here. Options to choose from are On,<br>Active, and Passive. If the mode On is specified, the<br>channel group type is static. If the mode <b>Active</b> or <b>Passive</b> is<br>specified, the channel group type is LACP. A channel group<br>can only consist of either static members or LACP members.<br>Once the type of channel group has been determined, other<br>types of interfaces cannot join the channel group.                           |
|                     | Active - Active LACP ports are capable of processing and<br>sending LACP control frames. This allows LACP compliant<br>devices to negotiate the aggregated link so the group may be<br>changed dynamically as needs require. In order to utilize the<br>ability to change an aggregated port group, that is, to add or<br>subtract ports from the group, at least one of the participating<br>devices must designate LACP ports as active. Both devices<br>must support LACP. |
|                     | <b>Passive</b> - LACP ports that are designated as passive cannot<br>initially send LACP control frames. In order to allow the<br>linked port group to negotiate adjustments and make<br>changes dynamically, one end of the connection must have<br>"active" LACP ports                                                                                                    |

The fields that can be configured for **Channel Group Information** are described below:

Click the **Add** button to add a new entry based on the information entered.

Click the **Delete Member Port** button to remove the specific member port.

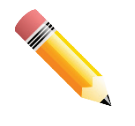

**NOTE:** Modules that support LACP:Port Settings, D-Link Discovery Protocol, FDB, VLAN Configuration Wizard, 8021Q VLAN, Port-based VLAN, VLAN Interface, MAC Settings and Surveillance Device, Voice VLAN Port, Voice VLAN Device, Spanning Tree, Loopback Detection, Link Aggregation, IGMP Snooping Groups Settings, LLDP Neighbor Port Information, Traffic Segmentation and Mirror Settings.

View the following window, click **L2 Features > Link Aggregation>Add**, as shown below:

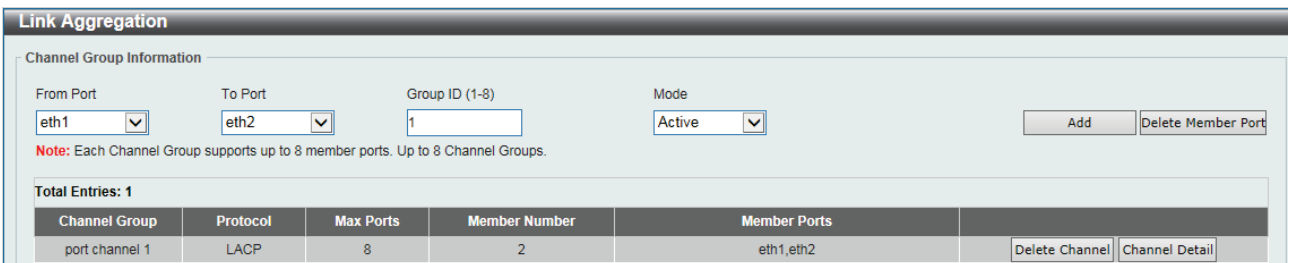

View the following window, click **L2 Features > Link Aggregation>Add>Channel Detail**, as shown below:

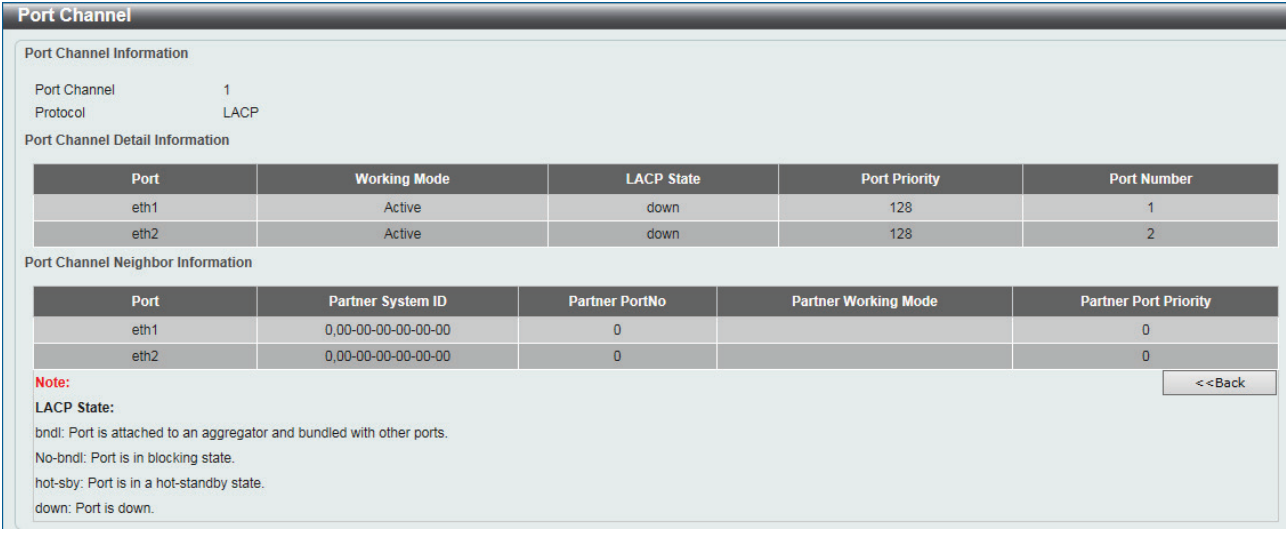

# L2 Multicast Control

## IGMP Snooping

Internet Group Management Protocol (IGMP) snooping allows the Switch to recognize IGMP queries and reports sent between network stations or devices and an IGMP host.

#### IGMP Snooping Settings

To view the following window, click **L2 Features > L2 Multicast Control >IGMP Snooping > IGMP Snooping Settings**, as shown below:

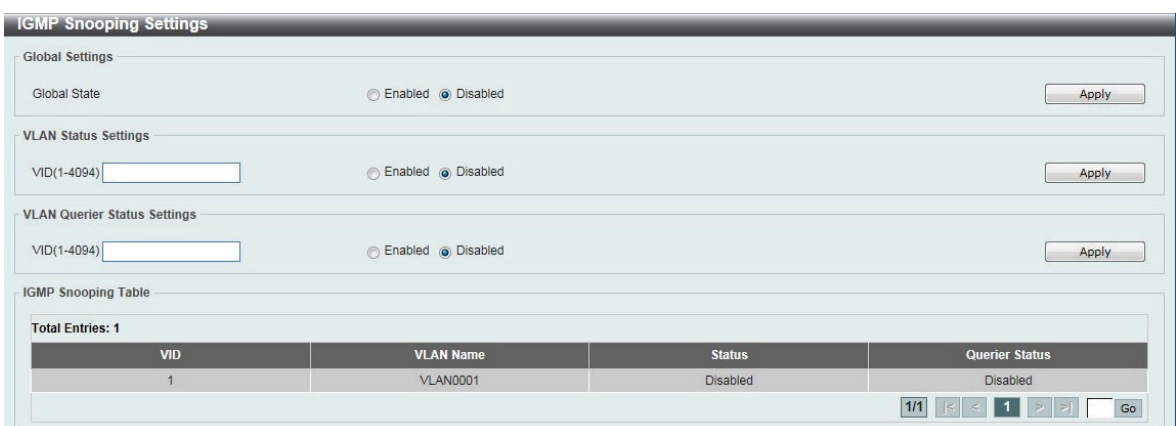

**Figure 7-31 IGMP Snooping Settings window**

The field that can be configured for **Global Settings** is described below:

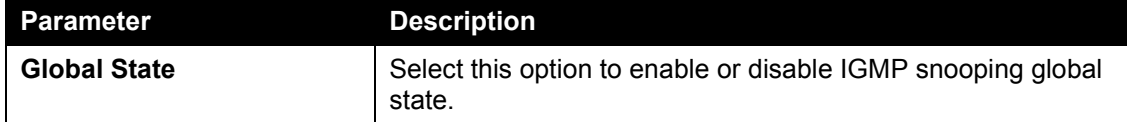

Click the **Apply** button to accept the changes made.

The fields that can be configured for **VLAN Status Settings** are described below:

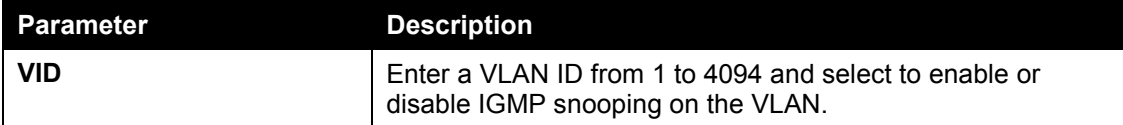

Click the **Apply** button to accept the changes made.

The fields that can be configured for **VLAN Querier Status Settings** are described below:

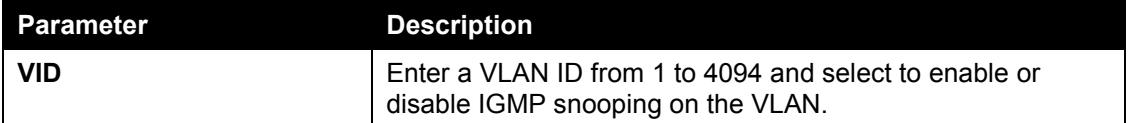

Enter a page number and click the **Go** button to navigate to a specific page when multiple pages exist.

#### IGMP Snooping Groups Settings

This window is used to configure and view the IGMP snooping static group, and view IGMP snooping group.

To view the following window, click **L2 Features > L2 Multicast Control >IGMP Snooping > IGMP Snooping Groups Settings**, as shown below:

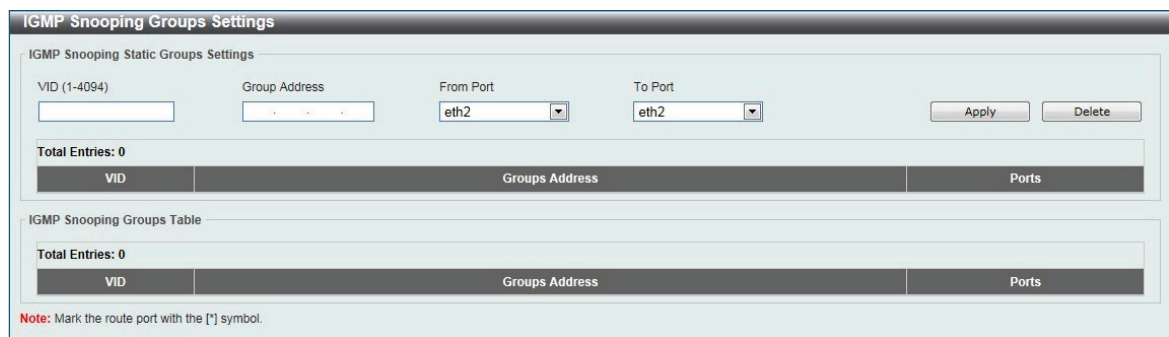

**Figure 7-32 IGMP Snooping Groups Settings**

The fields that can be configured for **IGMP Snooping Static Groups Settings** are described below:

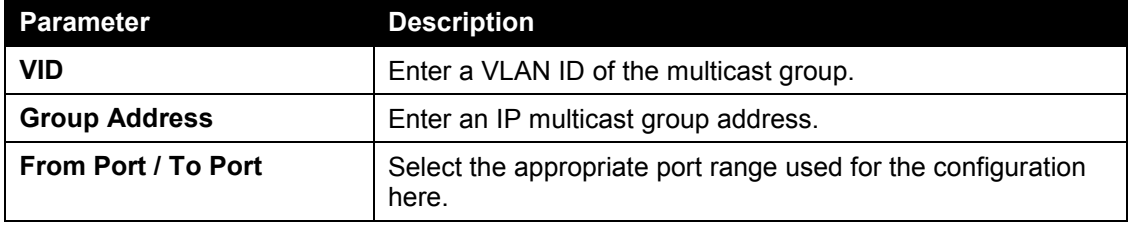

Click the **Apply** button to accept the changes made.

Click the **Delete** button to remove the specified entry.

## Multicast Filtering

This window is used to view and configure the Layer 2 multicast filtering settings.

To view the following window, click **L2 Features > L2 Multicast Control > Multicast Filtering**, as shown below:

| <b>Multicast Filtering</b> |                        |                       |       |
|----------------------------|------------------------|-----------------------|-------|
| Multicast Filtering        |                        |                       |       |
| Multicast Filtering Mode   | • Forward Unregistered | ◯ Filter Unregistered | Apply |

**Figure 7-33 Multicast Filtering window**

The fields that can be configured are described below:

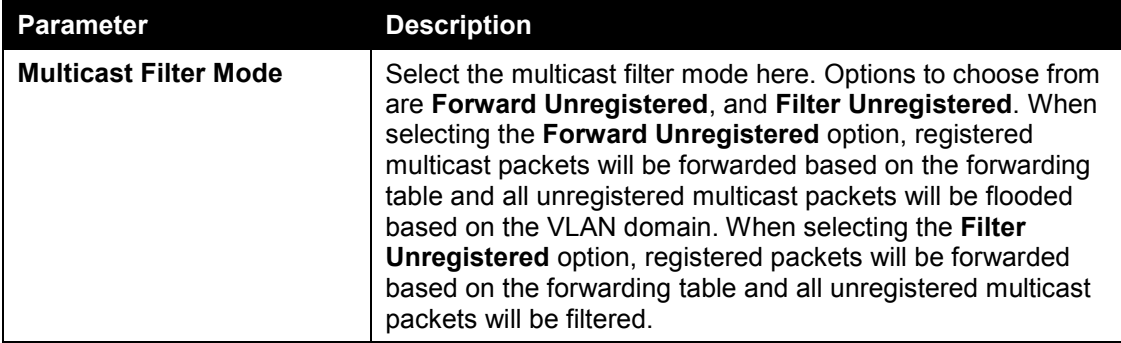

Click the **Apply** button to accept the changes made.

# LLDP

#### LLDP Global Settings

LLDP (Link Layer Discovery Protocol) provides IEEE 802.1AB standards-based method for switches to advertise themselves to neighbor devices, as well as to learn about neighbor LLDP devices.

This window is used to configure the LLDP global settings.

To view the following window, click **L2 Features > LLDP > LLDP Global Settings**, as shown below:

| <b>LLDP Global Settings</b> |                    |       |
|-----------------------------|--------------------|-------|
| <b>LLDP Global Settings</b> |                    |       |
| LLDP State                  | Enabled O Disabled |       |
| LLDP Trap State             | Enabled O Disabled | Apply |

**Figure 7-34 LLDP Global Settings window**

The fields that can be configured for **LLDP Global Settings** are described below:

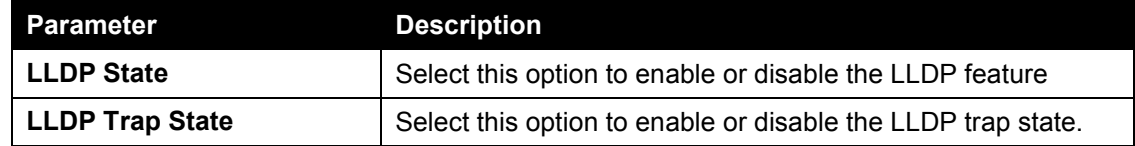

Click the **Apply** button to accept the changes made.

#### LLDP Neighbor Port Information

This window is used to display the information learned from the neighbors. The switch receives packets from a remote station but is able to store the information as local.

To view the following window, click **L2 Features > LLDP >LLDP Neighbor Port Information**, as show below:

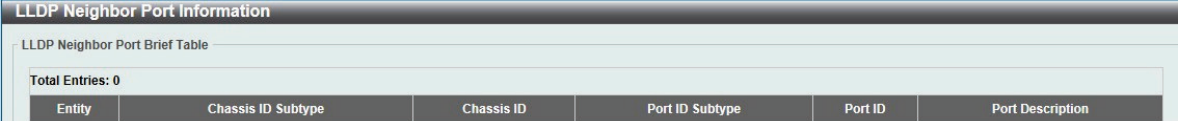

**Figure 7-35 LLDP Neighbor Port Information window**

# 8. Quality of Service (QoS)

*802.1p Priority Port Rate Limiting*

## 802.1p Priority

This window is used to view and configure the port's default CoS settings.

To view the following window, click **QoS > 802.1p Priority**, as shown below:

| 802.1p Priority Settings                     |                  |                                       |                          |                         |                |                                                                              |                |                |
|----------------------------------------------|------------------|---------------------------------------|--------------------------|-------------------------|----------------|------------------------------------------------------------------------------|----------------|----------------|
| <b>Port Scheduler Method</b>                 |                  |                                       |                          |                         |                |                                                                              |                |                |
| From Port                                    | To Port          |                                       | <b>Scheduler Method</b>  |                         |                |                                                                              |                |                |
| $\overline{\phantom{0}}$<br>eth <sub>1</sub> | eth1             | $\overline{\phantom{0}}$<br><b>SP</b> | $\overline{\phantom{a}}$ |                         |                | WRR: queue0:queue1:queue2:queue3:queue4:queue5:queue6:queue7=1:2:3:4:5:6:7:8 |                | Apply          |
| <b>Port Default CoS</b>                      |                  |                                       |                          |                         |                |                                                                              |                |                |
| From Port                                    | To Port          |                                       | Default CoS              |                         |                |                                                                              |                |                |
| $\vert \textbf{r} \vert$<br>eth1             | eth <sub>1</sub> | $\left  \bm{\cdot} \right $           | $\overline{0}$           | $\boxed{\blacksquare}$  |                |                                                                              |                | Apply          |
| 802.1p Priority Table                        |                  |                                       |                          |                         |                |                                                                              |                |                |
|                                              |                  |                                       |                          |                         |                |                                                                              |                |                |
| 802.1p priority                              | $\mathbf{0}$     | $\overline{1}$                        | $\overline{2}$           | $\overline{3}$          | $\overline{4}$ | 5                                                                            | $6\phantom{1}$ | $\overline{7}$ |
| Queue Class                                  | queue2           | queue0                                | queue1                   | queue3                  | queue4         | queue <sub>5</sub>                                                           | queue6         | queue7         |
|                                              |                  |                                       |                          |                         |                |                                                                              |                |                |
| Port                                         |                  |                                       |                          | <b>Scheduler Method</b> |                |                                                                              | <b>Default</b> |                |
| eth <sub>1</sub>                             |                  |                                       |                          | SP                      |                |                                                                              | $\mathbf{0}$   |                |
| eth2                                         |                  |                                       |                          | SP                      |                |                                                                              | $\mathbf{0}$   |                |
| eth <sub>3</sub>                             |                  | SP                                    |                          |                         |                | $\mathsf{O}$                                                                 |                |                |
| eth4                                         |                  | SP                                    |                          |                         |                | $\mathbf{0}$                                                                 |                |                |
| eth <sub>5</sub>                             |                  | SP                                    |                          |                         |                | $\mathbf{0}$                                                                 |                |                |
| $e$ th $6$                                   |                  | SP                                    |                          |                         |                | $\overline{0}$                                                               |                |                |
| eth7                                         |                  | SP                                    |                          |                         |                | $\mathbf{0}$                                                                 |                |                |
| eth8                                         |                  |                                       |                          | SP                      |                |                                                                              | $\circ$        |                |
| eth9                                         |                  |                                       |                          | SP                      |                |                                                                              | $\mathsf{O}$   |                |
| $-11.40$                                     |                  |                                       |                          | 0 <sup>2</sup>          |                |                                                                              | $\sim$         |                |

**Figure 8-1 Port Default CoS window**

The fields that can be configured for Port Scheduler Method are described below:

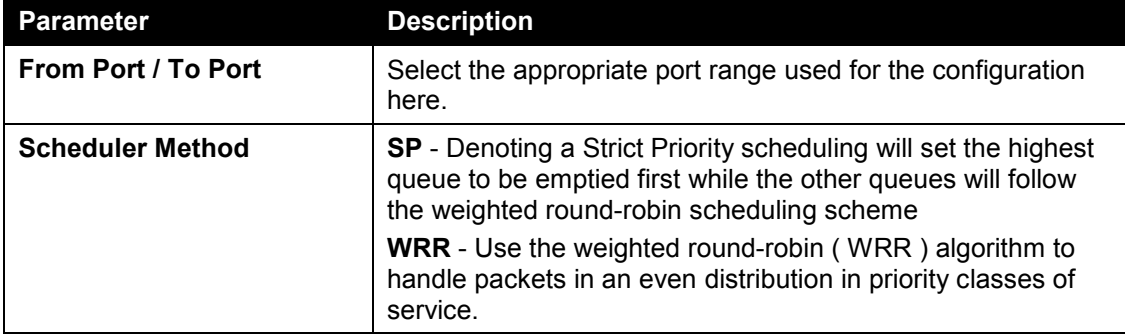

Click the **Apply** button to accept the changes made.

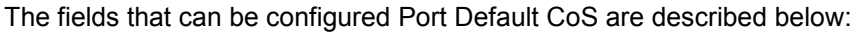

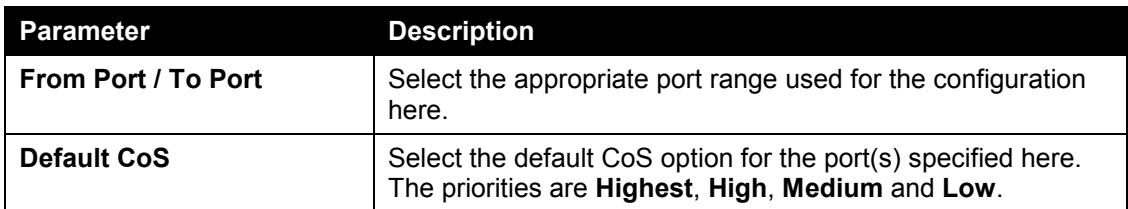

Click the **Apply** button to accept the changes made.

#### Port Rate Limiting

This window is used to view and configure the port rate limiting settings.

To view the following window, click **QoS > Port Rate Limiting**, as shown below:

| <b>Port Rate Limiting</b>                                               |                                                                                                    |                      |
|-------------------------------------------------------------------------|----------------------------------------------------------------------------------------------------|----------------------|
| <b>Port Rate Limiting</b>                                               |                                                                                                    |                      |
| To Port<br>From Port<br>$\vert \cdot \vert$<br>eth1<br>eth <sub>1</sub> | Rate Limit<br>Direction<br>$\boxed{\blacksquare}$<br>$\vert \cdot \vert$<br>No Limit <b>F</b><br>Input | Apply                |
| Port                                                                    | Input (Rate)                                                                                           | <b>Output (Rate)</b> |
| eth <sub>1</sub>                                                        | No Limit                                                                                               | No Limit             |
| eth2                                                                    | No Limit                                                                                               | No Limit             |
| eth3                                                                    | No Limit                                                                                               | No Limit             |
| eth4                                                                    | No Limit                                                                                               | No Limit             |
| eth <sub>5</sub>                                                        | No Limit                                                                                               | No Limit             |
| eth6                                                                    | No Limit                                                                                               | No Limit             |
| eth7                                                                    | No Limit                                                                                               | No Limit             |
| eth <sub>8</sub>                                                        | No Limit                                                                                               | No Limit             |
| eth9                                                                    | No Limit                                                                                               | No Limit             |
| eth10                                                                   | No Limit                                                                                               | No Limit             |
| eth <sub>11</sub>                                                       | No Limit                                                                                               | No Limit             |
| eth12                                                                   | No Limit                                                                                               | No Limit             |

**Figure 8-2 Port Rate Limiting window**

The fields that can be configured are described below:

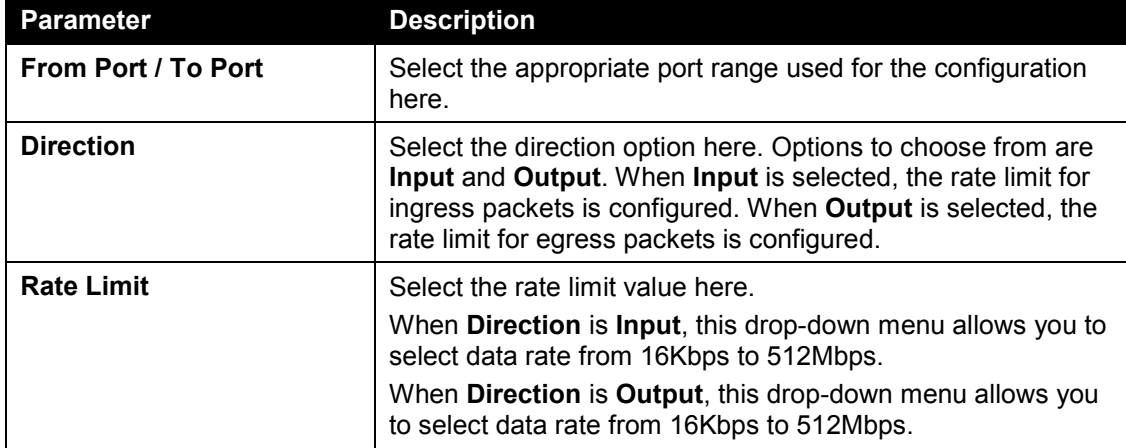

Click the **Apply** button to accept the changes made.

# 9. Security

*Safeguard Engine Settings Traffic Segmentation Storm Control DoS Attack Prevention Settings Zone Defense Settings SSL*

## Safeguard Engine Settings

D-Link's Safeguard Engine is a robust and innovative technology that automatically throttles the impact of packet flooding into the switch's CPU. This function helps protect the Smart Switch from being interrupted by malicious viruses or worm attacks.

This window is used to view and configure the safeguard engine settings.

To view the following window, click **Security > Safeguard Engine Settings**, as shown below:

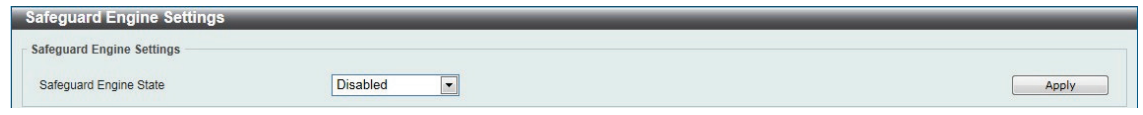

**Figure 9-1 Safeguard Engine Settings window**

The fields that can be configured for **Safeguard Engine Settings** are described below:

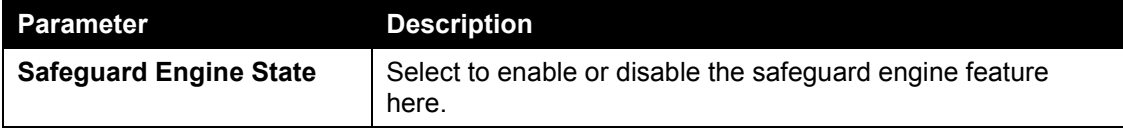

# Traffic Segmentation

This window is used to view and configure the traffic segmentation settings. When the traffic segmentation forwarding domain is specified, packets received by the port will be restricted in Layer 2 packet forwarding to interfaces within the domain. When the forwarding domain of a port is empty, Layer 2 forwarding for packets received by the port is not restricted.

To view the following window, click **Security > Traffic Segmentation**, as shown below:

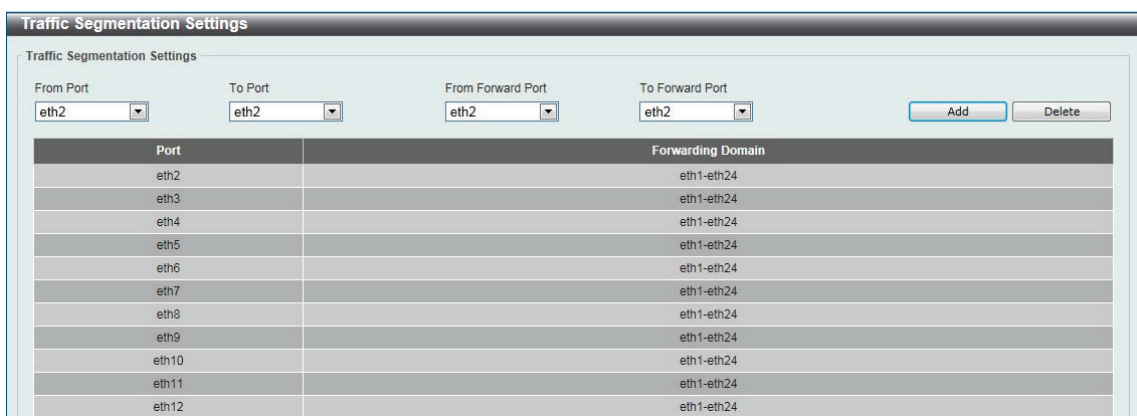

**Figure 9-2 Traffic Segmentation Settings window**

The fields that can be configured are described below:

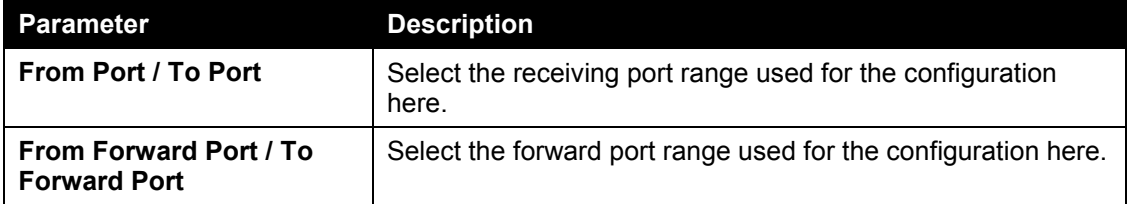

Click the **Add** button to add a new entry based on the information entered.

Click the **Delete** button to remove an entry based on the information entered.

# Storm Control

This window is used to view and configure the storm control settings. Once a packet storm has been detected, the Switch will drop packets coming into the Switch until the storm has subsided.

To view the following window, click **Security > Storm Control**, as shown below:

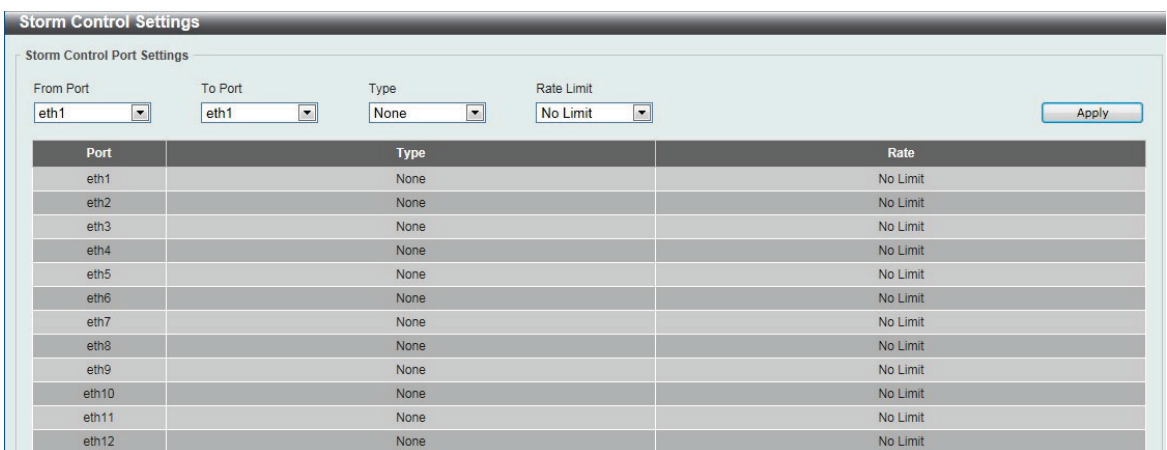

#### **Figure 9-3 Storm Control window**

The fields that can be configured for **Storm Control Port Settings** are described below:

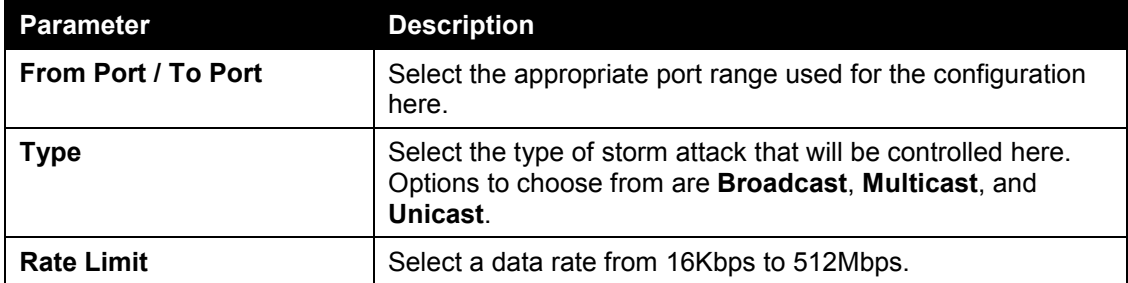

Click the **Apply** button to accept the changes made.

## DoS Attack Prevention Settings

This window is used to view and configure the Denial-of-Service (DoS) attack prevention settings. The following well-known DoS types which can be detected by most switches:

- **Land Attack:** This type of attack involves IP packets where the source and destination address are set to the address of the target device. It may cause the target device to reply to itself continuously.
- **Blat Attack**: This type of attack will send packets with the TCP/UDP source port equal to the destination port of the target device. It may cause the target device to respond to itself.
- **TCP-Null:** This type of attack involves port scanning by using specific packets which contain a sequence number of 0 and no flags.
- **TCP-Xmas:** This type of attack involves port scanning by using specific packets which contain a sequence number of 0 and the Urgent (URG), Push (PSH), and FIN flags.
- **TCP SYN-FIN:** This type of attack involves port scanning by using specific packets which contain SYN and FIN flags.
- **TCP SYN SrcPort Less 1024:** This type of attack involves port scanning by using specific packets which contain source port 0 to 1023 and SYN flag.
- **Ping of Death Attack:** A ping of death is a type of attack on a computer that involves sending a malformed or otherwise a malicious ping to a computer. A ping is normally 64 bytes in size (many computers cannot handle a ping larger than the maximum IP packet size) which is 65535 bytes. The sending of a ping of this size can crash the target computer. Traditionally, this bug has been relatively easy to exploit. Generally, sending a 65536 byte ping packet is illegal according to networking protocol, but a packet of such a size can be sent if it is fragmented; when the target computer reassembles the packet, a buffer overflow can occur, which often causes a system crash.
- **All Types:** All of above types.

To view the following window, click **Security > DoS Attack Prevention Settings**, as shown below:

| <b>DoS Attack Prevention Settings</b>                                                   |                                                    |                                                     |                     |
|-----------------------------------------------------------------------------------------|----------------------------------------------------|-----------------------------------------------------|---------------------|
| <b>DoS Type Selection</b>                                                               |                                                    |                                                     |                     |
| <b>VLand Attack</b><br><b>VITCP SYN-FIN</b><br><b>VAII Types</b><br><b>DoS Settings</b> | <b>V</b> Blat Attack<br>TCP SYN Src Port Less 1024 | <b>VTCP Null Scan</b><br><b>V</b> Ping Death Attack | <b>VTCP Xmascan</b> |
| Action<br>State<br>Disable<br>Drop                                                      | $\vert \cdot \vert$                                |                                                     | Apply               |
| Do S Type                                                                               |                                                    | <b>State</b>                                        | <b>Action</b>       |
| <b>Land Attack</b>                                                                      |                                                    | <b>Disabled</b>                                     | Drop                |
| <b>Blat Attack</b>                                                                      |                                                    | <b>Disabled</b>                                     | Drop                |
| <b>TCP Null Scan</b>                                                                    |                                                    | <b>Disabled</b>                                     | Drop                |
| <b>TCP Xmascan</b>                                                                      |                                                    | <b>Disabled</b>                                     | Drop                |
| <b>TCP SYN-FIN</b>                                                                      |                                                    | <b>Disabled</b>                                     | Drop                |
| TCP SYN Src Port Less 1024                                                              |                                                    | <b>Disabled</b>                                     | Drop                |
|                                                                                         |                                                    |                                                     |                     |

**Figure 9-4 DoS Attack Prevention Settings window**

The fields that can be configured for **DoS Attack Prevention Settings** are described below:

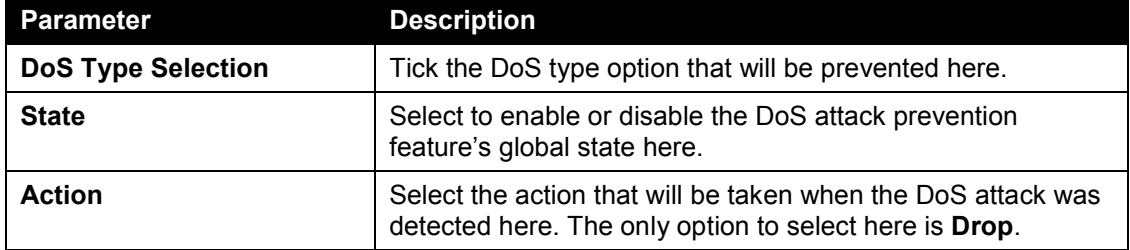

Click the **Apply** button to accept the changes made.

### Zone Defense Settings

This window is used to view and configure the Zone Defense setting.

To view the following window, click **Security > Zone Defense Settings**, as shown below:

| <b>Zone Defense Settings</b> |                    |       |
|------------------------------|--------------------|-------|
| Zone Defense Settings        |                    |       |
| Zone Defense State           | Enabled @ Disabled | Apply |
|                              |                    |       |

**Figure 9-5 Zone Defense Settings window**

The fields that can be configured for **Zone Defense Settings** are described below:

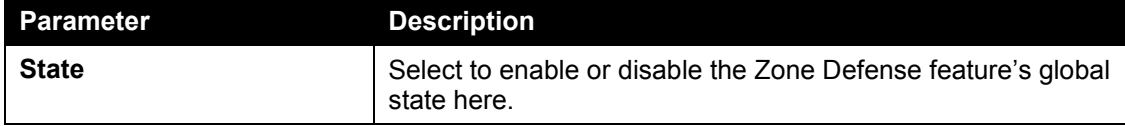

Click the **Apply** button to accept the changes made.

## **SSL**

Secure Sockets Layer (SSL) is a security feature that will provide a secure communication path between a host and client through the use of authentication, digital signatures and encryption.

#### SSL Global Settings

This window is used to view and configure the SSL feature's global settings.

To view the following window, click **Security > SSL > SSL Global Settings**, as shown below:

| SSL Global Settings                |                      |       |
|------------------------------------|----------------------|-------|
| <b>SSL Global Settings</b>         |                      |       |
| <b>SSL State</b>                   | C Enabled C Disabled | Apply |
| <b>Upgrade Certificate and key</b> |                      |       |
| Key                                | 浏览                   | Apply |
| Certificate                        | 浏览                   | Apply |

**Figure 9-6 SSL Global Settings window**

The fields that can be configured for **SSL Global Settings** are described below:

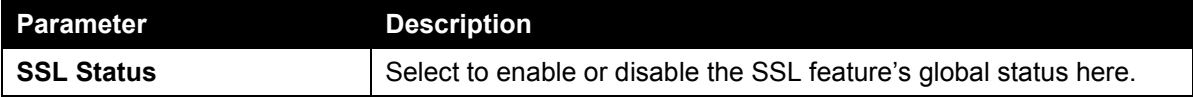

Click the **Apply** button to accept the changes made.

The fields that can be configured for **Upgrade Certificate and key** are described below:

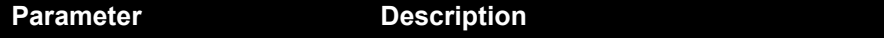

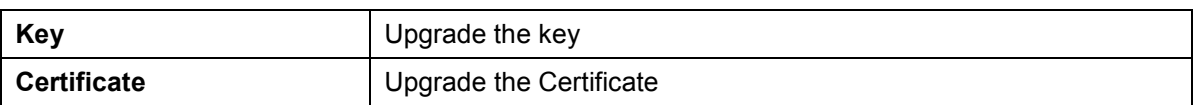

Click the **Apply** button to accept the changes made.

# 10. OAM

*[Cable Diagnostics](#page-91-0)*

# <span id="page-91-0"></span>Cable Diagnostics

The cable diagnostics feature is designed primarily for administrators or customer service representatives to verify and test copper cables; it can rapidly determine the quality of the cables and the types of error.

To view the following window, click **OAM > Cable Diagnostics**, as shown below:

| <b>Cable Diagnostics</b><br>From Port<br>$\blacksquare$<br>eth1 | To Port<br>eth <sub>1</sub> | $\boxed{\cdot}$    |                    |                  | Test      |
|-----------------------------------------------------------------|-----------------------------|--------------------|--------------------|------------------|-----------|
|                                                                 |                             |                    |                    |                  | Clear All |
| Port                                                            | <b>Type</b>                 | <b>Link Status</b> | <b>Test Result</b> | Cable Length (M) |           |
| eth <sub>1</sub>                                                | 1000BASET                   | Link down          | $\overline{a}$     |                  | Clear     |
| eth2                                                            | <b>1000BASET</b>            | Link down          | ۰                  |                  | Clear     |
| eth3                                                            | 1000BASET                   | Link down          | $\overline{a}$     | ۰                | Clear     |
| eth <sub>4</sub>                                                | 1000BASET                   | Link down          | -                  |                  | Clear     |
| eth <sub>5</sub>                                                | 1000BASET                   | Link down          | ×                  | m.               | Clear     |
| eth6                                                            | 1000BASET                   | Link down          | ٠                  |                  | Clear     |
| eth7                                                            | 1000BASET                   | Link down          | ٠                  |                  | Clear     |
| eth <sub>8</sub>                                                | 1000BASET                   | Link down          | ٠                  |                  | Clear     |
| eth9                                                            | 1000BASET                   | Link down          | ٠                  | ۰                | Clear     |
|                                                                 |                             |                    |                    |                  |           |

**Figure 10-1 Cable Diagnostics window**

The fields that can be configured are described below:

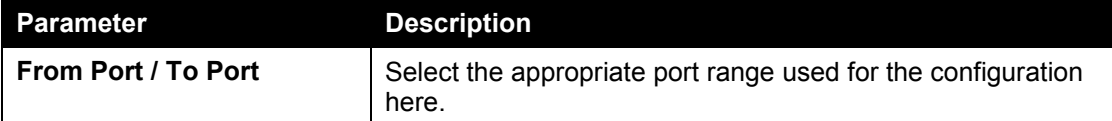

Click the **Test** button to test the specific port.

Click the **Clear** button to clear all the information for the specific port.

Click the **Clear All** button to clear all the information in this table.

**Note**: The Cable Diagnostics feature is only supported on the copper ports on all DGS-1100 Series switches. Please be sure that Power Saving feature is disabled before enabling Cable Diagnostics function.

**Test Result:** The description of the cable diagnostic results.

• OK means the cable is good for the connection. Short in Cable means the wires of the RJ45 cable may be in contact somewhere.

• Open in Cable means the wires of RJ45 cable may be broken, or the other end of the cable is simply disconnected.

• Cable Fault Distance (meters): Indicates the distance of the cable fault from the Switch port, if the cable is less than 1 meters, it will show "0".

• Cable Length (meter): If the test result is OK and the cable length is less than 15M, then "<15M" will be displayed. If the test result is OK and the cable length is more than 15M and less than 200m, then the cable length will be represented by the total cable length.

# 11. Monitoring

*[Statistics](#page-93-0) [Mirror Settings](#page-94-0)*

### <span id="page-93-0"></span>**Statistics**

#### Port Counters

This window is used to display port counter statistics.

To view the following window, click **Monitoring > Statistics > Port Counters**, as show below:

| <b>Port Counters</b>                                  |                                       |                                            |                |                                       |
|-------------------------------------------------------|---------------------------------------|--------------------------------------------|----------------|---------------------------------------|
| <b>Port Counters</b><br>eth <sub>1</sub><br>From Port | $\boxed{\blacksquare}$<br>To Port     | $\boxed{\blacksquare}$<br>eth <sub>1</sub> |                | Refresh<br>Find<br>Clear all<br>Clear |
| Port                                                  | <b>TxOK</b>                           | <b>TxErr</b>                               | <b>RxOK</b>    | <b>RxEm</b>                           |
| eth1                                                  | $\mathbb O$                           | $\mathbf{0}$                               | $\mathbf{0}$   | $\mathbb O$                           |
| eth2                                                  | $\mathbf{0}$                          | $\circ$                                    | $\mathbf{0}$   | $\mathsf{O}$                          |
| eth <sub>3</sub>                                      | $\circ$                               | $\circ$                                    | $\overline{0}$ | $\begin{array}{c} 0 \end{array}$      |
| eth4                                                  | $\circ$                               | $\circ$                                    | $\mathbf{0}$   | $\circ$                               |
| eth <sub>5</sub>                                      | $\circ$                               | $\circ$                                    | $\mathbf{0}$   | $\begin{array}{c} 0 \end{array}$      |
| eth6                                                  | $\circ$                               | $\circ$                                    | $\mathbf{0}$   | $\mathbf 0$                           |
| eth7                                                  | $\mathsf{O}\xspace$                   | $\mathbf 0$                                | $\pmb{0}$      | $\mathsf{O}$                          |
| eth <sub>8</sub>                                      | $\circ$                               | $\mathbf{O}$                               | $\circ$        | $\mathbf 0$                           |
| eth9                                                  | $\mathbf{0}$                          | $\mathbf{0}$                               | $\mathbf{0}$   | $\mathbb O$                           |
| eth10                                                 | $\begin{array}{c} 0 \\ 0 \end{array}$ | $\begin{array}{c} 0 \\ \end{array}$        | $\theta$       | $\begin{array}{c} 0 \\ \end{array}$   |
| eth <sub>11</sub>                                     | $\circ$                               | $\mathbf{0}$                               | $\mathbf{0}$   | $\mathsf{O}$                          |
| eth12                                                 | $\circ$                               | $\circ$                                    | $\overline{0}$ | $\theta$                              |

**Figure 11-1 Port Counters window**

The fields that can be configured are described below:

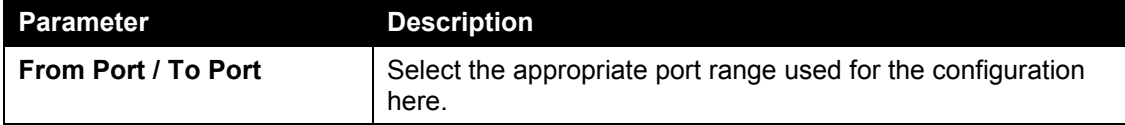

**TxOK**: Number of packets transmitted successfully.

**RxOK**: Number of packets received successfully.

**TxError**: Number of transmitted packets resulting in error.

**RxError**: Number of received packets resulting in error

Click the **Find** button to locate a specific entry based on the information entered.

Click the **Refresh** button to refresh the display table.

Click the **Clear** button to clear all the information for the specific port.

Click the **Clear All** button to clear all the information in this table.

# <span id="page-94-0"></span>Mirror Settings

This window is used to view and configure the mirror feature's settings. The Switch allows users to copy frames transmitted and received on a port and redirect the copies to another port. Attach a monitoring device to the mirroring port, such as a sniffer, to view details about the packets passing through the first port. This is useful for network monitoring and troubleshooting purposes.

To view the following window, click **Monitoring > Mirror Settings**, as shown below:

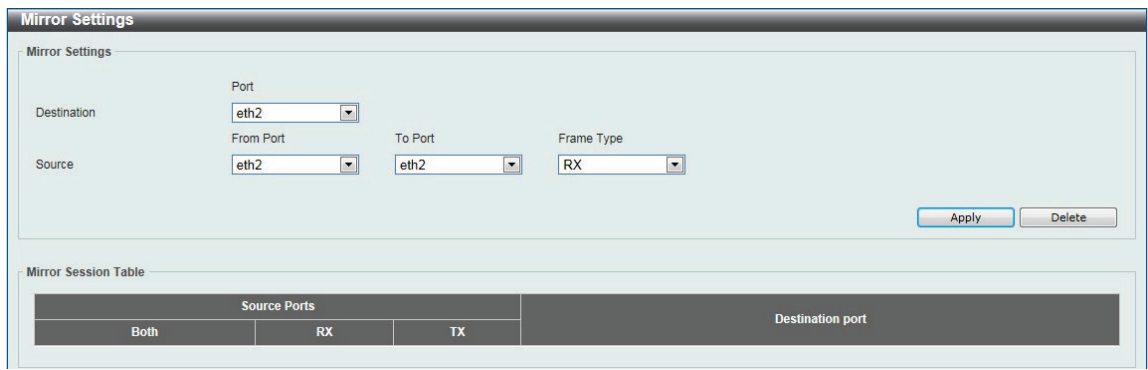

**Figure 11-2 Mirror Settings window**

The fields that can be configured for **Mirror Settings** are described below:

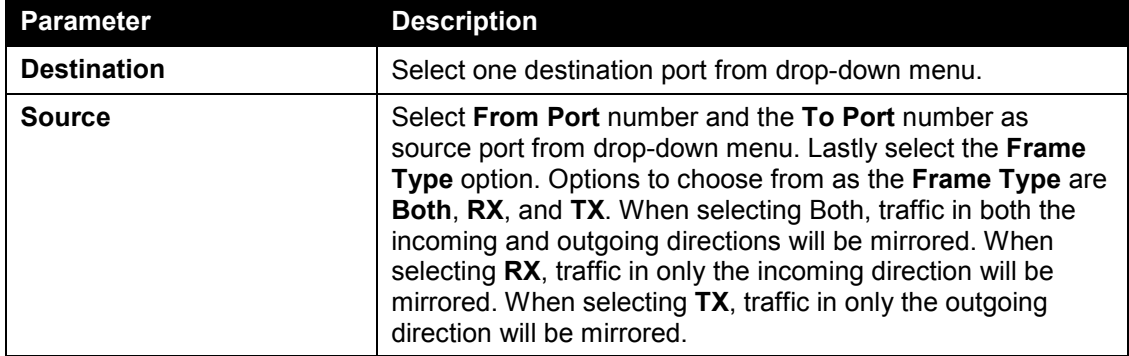

Click the **Apply** button to accept the changes made.

Click the **Delete** button to delete an existing mirror entry based on the information entered.

# 12. Green

*[Power Saving](#page-95-0) [EEE](#page-97-0)*

# <span id="page-95-0"></span>Power Saving

This window is used to configure the power saving settings of the Switch.

To view the following window, click **Green > Power Saving**, as shown below:

| <b>Power Saving Global Settings</b>  | Power Saving Shutdown Settings |            |       |
|--------------------------------------|--------------------------------|------------|-------|
| <b>Function Version</b>              | 3.0                            |            |       |
| <b>Link Detection Power Saving</b>   | ◯ Enabled                      | O Disabled |       |
| Scheduled Port-shutdown Power Saving | <b>Enabled</b>                 | O Disabled |       |
| Scheduled Hibernation Power Saving   | ◯ Enabled                      | O Disabled |       |
| Scheduled Dim-LED Power Saving       | <b>Enabled</b>                 | O Disabled | Apply |
| Administrative Dim-LED               | <b>Enabled</b>                 | O Disabled | Apply |
| <b>Time Profile Settings</b>         |                                |            |       |

**Figure 12-1 Power Saving window**

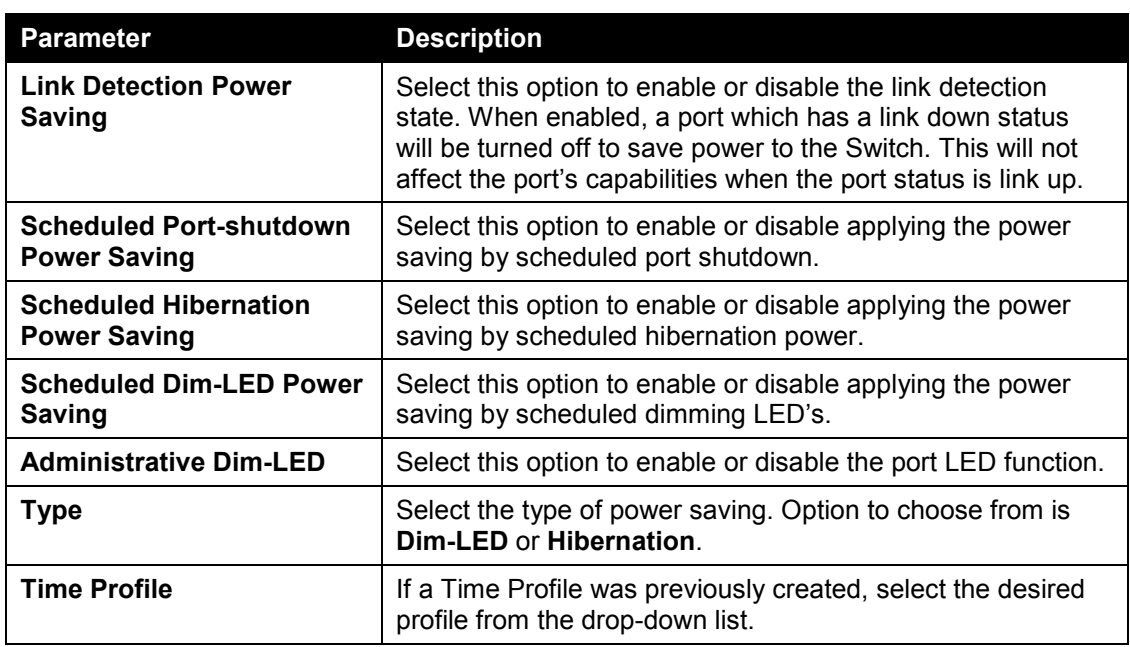

The fields that can be configured are described below:

Click the **Apply** button to accept the changes made for each individual section.

Click the **Delete** button to remove the specified entry.

After clicking the **Power Saving Shutdown Settings** tab, the following page will appear.

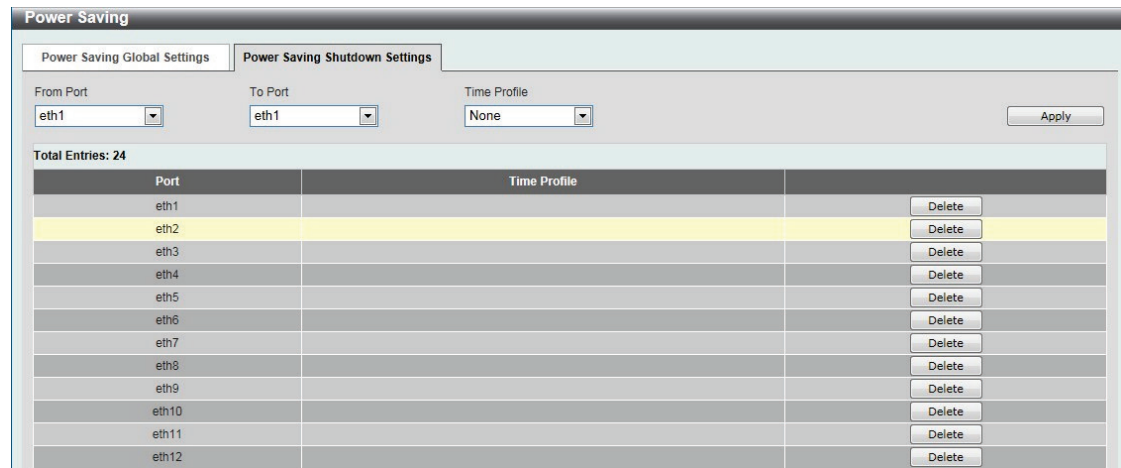

#### **Figure 12-2 Power Saving Shutdown Settings window**

The fields that can be configured are described below:

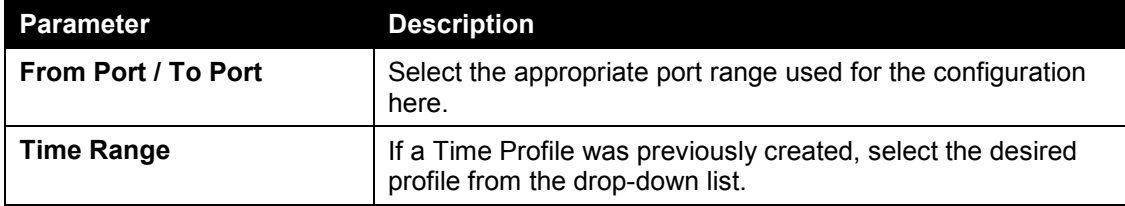

Click the **Apply** button to accept the changes made.

Click the **Delete** button to remove the specified entry.

#### <span id="page-97-0"></span>EEE

Energy Efficient Ethernet (EEE) is defined in IEEE 802.3az. It is designed to reduce the energy consumption of a link when no packets are being sent.

To view the following window, click **Green > EEE**, as shown below:

| $-0.005$                                      |                                                       |                                             |       |
|-----------------------------------------------|-------------------------------------------------------|---------------------------------------------|-------|
| <b>EEE</b> Settings                           |                                                       |                                             |       |
| From Port<br>$\overline{\phantom{a}}$<br>eth1 | To Port<br>$\boxed{\blacksquare}$<br>eth <sub>1</sub> | State<br>$\boxed{\blacksquare}$<br>Disabled | Apply |
|                                               | Port                                                  | <b>State</b>                                |       |
|                                               | eth1                                                  | <b>Disabled</b>                             |       |
|                                               | eth2                                                  | <b>Disabled</b>                             |       |
|                                               | eth3                                                  | <b>Disabled</b>                             |       |
|                                               | eth4                                                  | <b>Disabled</b>                             |       |
|                                               | eth <sub>5</sub>                                      | <b>Disabled</b>                             |       |
|                                               | eth6                                                  | <b>Disabled</b>                             |       |
|                                               | eth7                                                  | <b>Disabled</b>                             |       |
|                                               | eth <sub>8</sub>                                      | <b>Disabled</b>                             |       |
|                                               | eth9                                                  | <b>Disabled</b>                             |       |
|                                               | eth10                                                 | <b>Disabled</b>                             |       |
|                                               | eth <sub>11</sub>                                     | <b>Disabled</b>                             |       |
|                                               | eth12                                                 | <b>Disabled</b>                             |       |

**Figure 12-3 EEE window**

The fields that can be configured are described below:

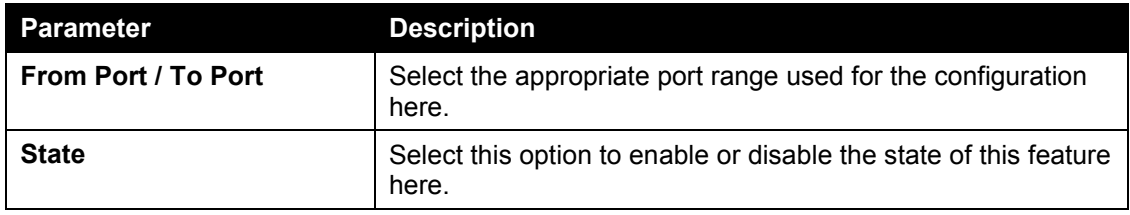

Click the **Apply** button to accept the changes made.

**Note**: The EEE feature is only supported on the copper ports on all DGS-1100 Series switches.

# 13. Save and Tools

*Save Configuration Firmware Information Firmware Upgrade & Backup Configuration Restore & Backup Log Backup Ping Reset Reboot System*

# Save Configuration

This window is used to save the running configuration to the start-up configuration of the Switch. This is to prevent the loss of configuration in the event of a power failure.

To view the following window, click **Save > Save Configuration**, as shown below:

| Save Configuration                                                |       |
|-------------------------------------------------------------------|-------|
| Save Configuration                                                |       |
| Please press the "Apply" button to save system settings to flash. | Apply |
|                                                                   |       |

**Figure 13-1 Save Configuration window**

Click the **Apply** button to save the configuration to the switch's flash memory.

## Firmware Information

This window is used to show firmware information.

To view the following window, click **Tools > Firmware Information**, as shown below:

| <b>Firmware Information</b> |                |          |                     |         |
|-----------------------------|----------------|----------|---------------------|---------|
| Image ID                    | <b>Version</b> | Size (B) | <b>Update Time</b>  |         |
| $*1c$                       | Ver1.00.009    | 3151733  | 2000-01-01 00:02:58 | Boot UP |
|                             | Ver1,00.009    | 3151733  | 2000-01-01 00:02:55 | Boot UP |

**Figure 13-2 Firmware Information window**

**Boot Up:** Clicking the **Boot Up** button will set that firmware image as the active image to use upon the next system start up.

**Note**: Changing the firmware only happens after the switch has been manually rebooted. In order to boot with the newly selected firmware, make sure that the switch is rebooted.

## Firmware Upgrade & Backup

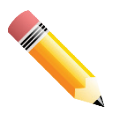

**Note:** When upgrading the firmware on the DGS-1100 Series switch, only the image not currently active can be upgraded. All DGS-1100 Series switches come with two images, however only one can be active at any time. (e.g. If image 1 is currently in use, only image 2 can be upgraded, and vice versa.)

**Note**: If the switch is in HTTPS mode, the firmware or configuration cannot be upgraded using regular HTTP.

#### Firmware Upgrade from TFTP

This window is used to initiate a firmware upgrade from a TFTP server.

To view the following window, click **Tools > Firmware Upgrade & Backup > firmware Upgrade from TFTP**, as shown below:

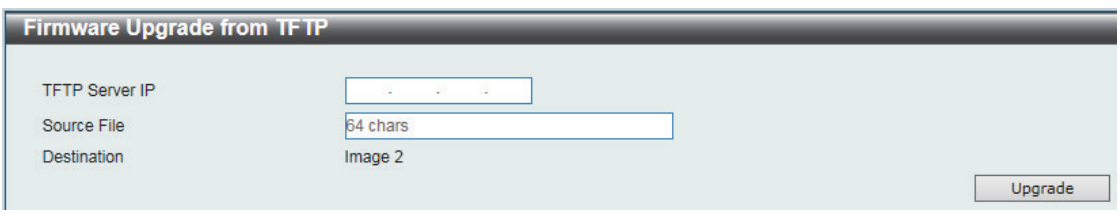

**Figure 13-3 Firmware Upgrade from TFTP window**

The fields that can be configured are described below:

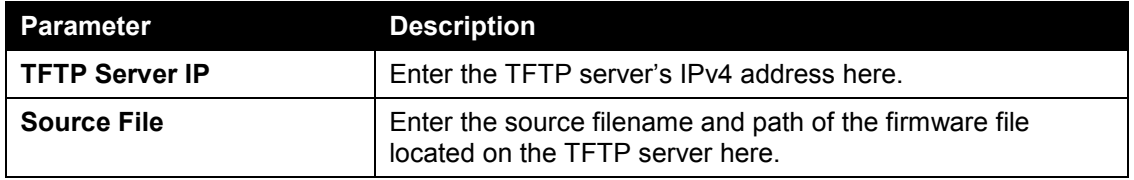

Click the **Upgrade** button to initiate the firmware upgrade.

#### Firmware Upgrade from HTTP

This window is used to initiate a firmware upgrade from a local PC using HTTP.

To view the following window, click **Tools > Firmware Upgrade & Backup > Firmware Upgrade from HTTP**, as shown below:

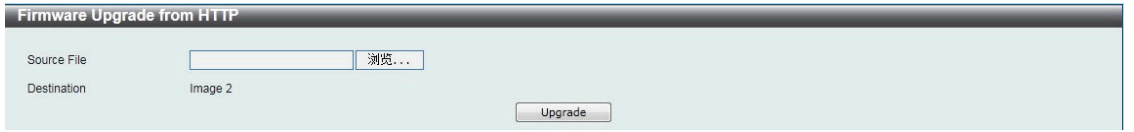

**Figure 13-4 Firmware Upgrade from HTTP window**

The fields that can be configured are described below:

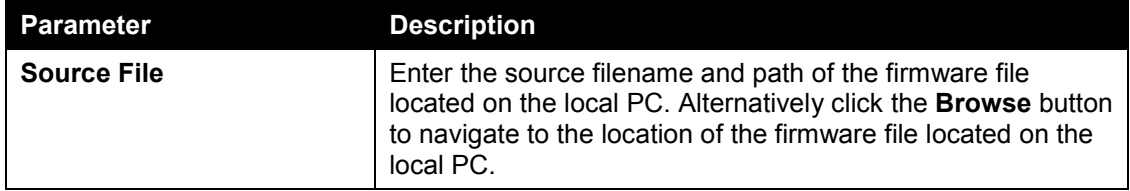

Click the **Upgrade** button to initiate the firmware upgrade.

#### Firmware Backup to HTTP

This window is used to initiate a firmware backup to a local PC using HTTP.

To view the following window, click **Tools > Firmware Upgrade & Backup > Firmware Backup to HTTP**, as shown below:

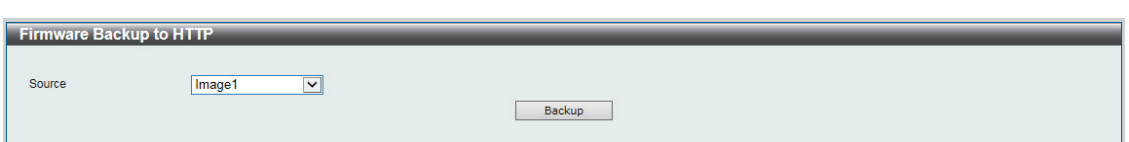

**Figure 13-5 Firmware Backup to HTTP window**

The fields that can be configured are described below:

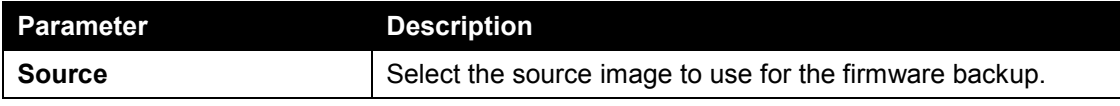

Click the **Backup** button to initiate the firmware backup.

**Note**: Firmware backup need to wait around 40 ~ 50 seconds when pushing Backup button due to encrypt firmware. It will take more time when accessing switch via HTTPS

#### Firmware Backup to TFTP

This window is used to initiate a firmware backup to a TFTP server.

To view the following window, click **Tools > Firmware Upgrade & Backup > Firmware Backup to TFTP**, as shown below:

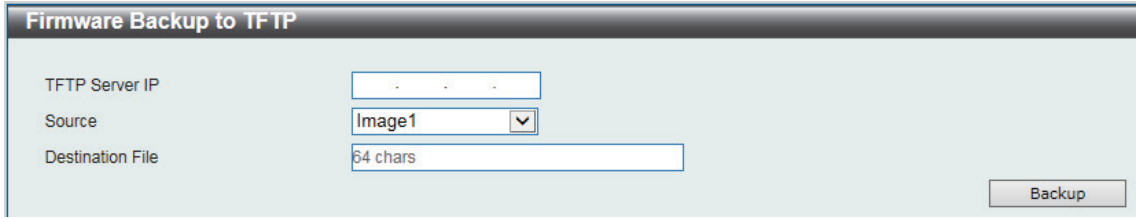

**Figure 13-6 Firmware Backup to TFTP window**

The fields that can be configured are described below:

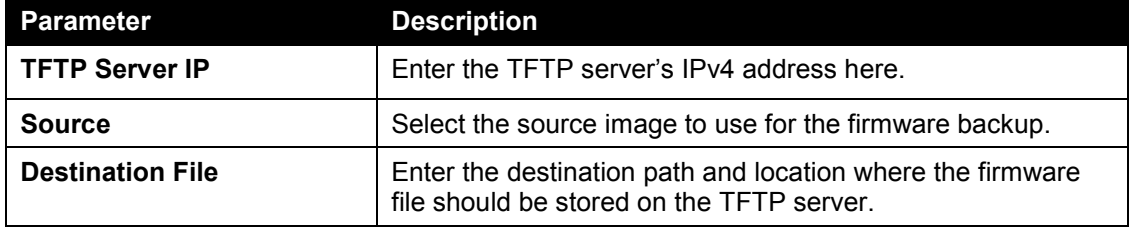

Click the **Backup** button to initiate the firmware backup.

# Configuration Restore & Backup

#### Configuration Restore from HTTP

This window is used to initiate a configuration restore from a local PC using HTTP.

**Note**: If the switch is in HTTPS mode, the firmware or configuration cannot be upgraded using regular HTTP.

To view the following window, click **Tools > Configuration Restore & Backup > Configuration Restore from HTTP**, as shown below:

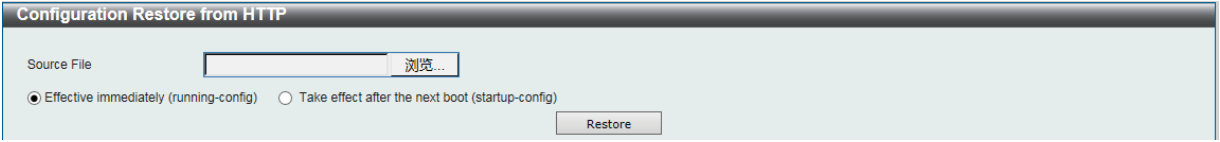

**Figure 13-7 Configuration Restore from HTTP window**

The fields that can be configured are described below:

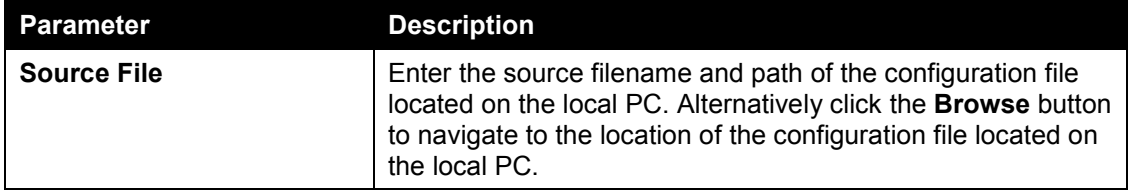

Click the **Restore** button to initiate the configuration restore.

Click **Effective immediately (running-config)** to have the uploaded configuration loaded immediately.

Click **Take effect after the next boot (startup-config)** to load the configuration after the switch has been rebooted.

#### Configuration Restore from TFTP

This window is used to initiate a configuration restore from a TFTP server.

To view the following window, click **Tools > Configuration Restore & Backup > Configuration Restore from TFTP**, as shown below:

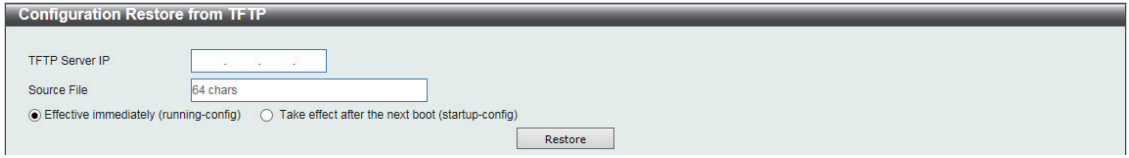

**Figure 13-8 Configuration Restore from TFTP window**

The fields that can be configured are described below:

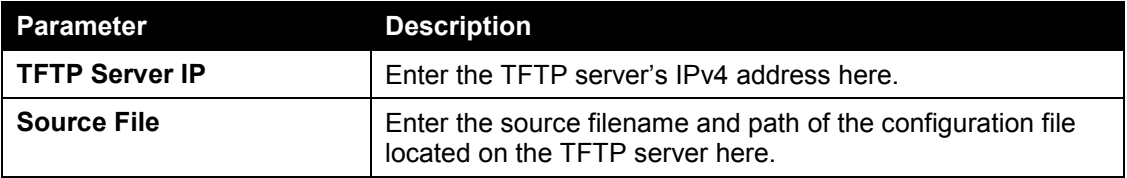

Click the **Restore** button to initiate the configuration restore.

Click **Effective immediately (running-config)** to have the uploaded configuration loaded immediately.

Click **Take effect after the next boot (startup-config)** to load the configuration after the switch has been rebooted.

#### Configuration Backup to HTTP

This window is used to initiate a configuration file backup to a local PC using HTTP.

To view the following window, click **Tools > Configuration Restore & Backup > Configuration Backup to HTTP**, as shown below:

| Configuration Backup to HTTP                            |        |
|---------------------------------------------------------|--------|
|                                                         |        |
| O Include Username Password C Exclude Username Password |        |
|                                                         | Backup |

**Figure 13-9 Configuration Backup to HTTP window**

Select **Include Username Password** to save the switch user accounts and passwords to the backup file.

Select **Exclude username password** to save the switch user accounts and passwords to the backup file.

Click the **Backup** button to initiate the configuration file backup.

#### Configuration Backup to TFTP

This window is used to initiate a configuration file backup to a TFTP server.

To view the following window, click **Tools > Configuration Restore & Backup > Configuration Backup to TFTP**, as shown below:

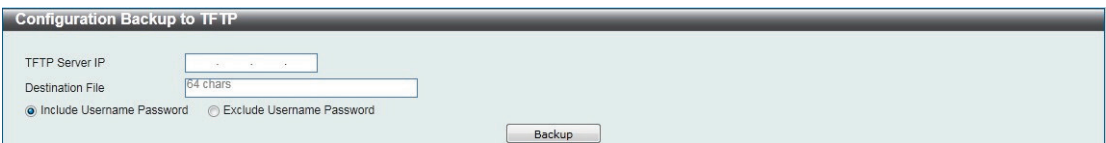

**Figure 13-10 Configuration Backup to TFTP window**

The fields that can be configured are described below:

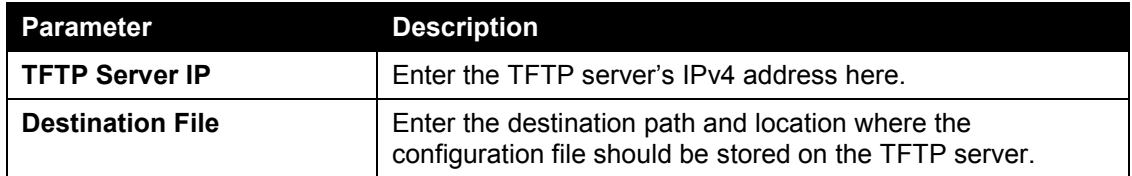

Select **Include Username Password** to save the switch user accounts and passwords to the backup file.

Select **Exclude Username Password** to save the switch user accounts and passwords to the backup file.

Click the **Backup** button to initiate the configuration file backup.

# Log Backup

#### Log Backup to HTTP

This window is used to initiate a system log backup to a local PC using HTTP.

To view the following window, click **Tools > Log Backup > Log Backup to HTTP**, as shown below:

| Log Backup to HTTP |        |
|--------------------|--------|
| Backup Log to file | Backup |

**Figure 13-11 Log Backup to HTTP window**

Click the **Backup** button to initiate the system log backup.

#### Log Backup to TFTP

This window is used to initiate a system log backup to a TFTP server.

To view the following window, click **Tools > Log Backup > Log Backup to TFTP**, as shown below:

| Log Backup to TFTP                 |                              |
|------------------------------------|------------------------------|
| TFTP Server IP<br>Destination File | $\sim$<br>64 chars<br>Backup |

**Figure 13-12 Log Backup to TFTP window**

The fields that can be configured are described below:

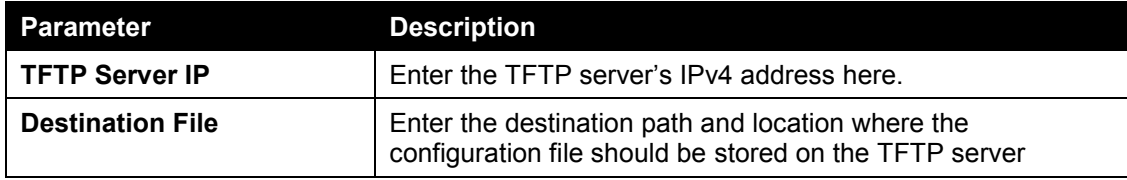

Click the **Backup** button to initiate the system log backup.

# Ping

Ping is a small program that sends ICMP Echo packets to the IP address you specify. The destination node then responds to or "echoes" the packets sent from the Switch. This is very useful to verify connectivity between the Switch and other nodes on the network.

To view the following window, click **Tools > Ping**, as shown below:

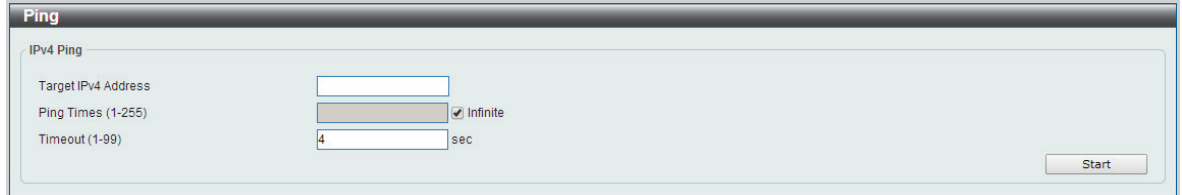

**Figure 13-13 Ping window**

The fields that can be configured for **IPv4 Ping** are described below:

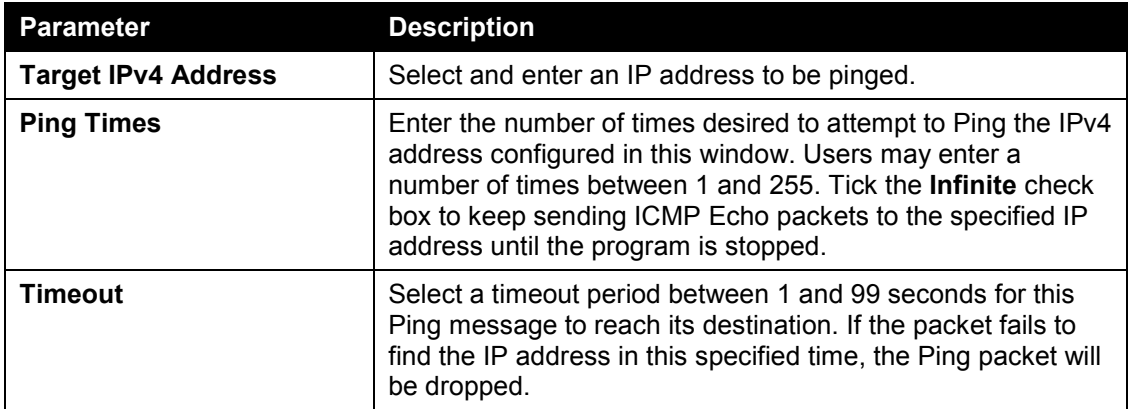

After clicking the **Start** button in **IPv4 Ping** section, the following **IPv4 Ping Result** section will appear:

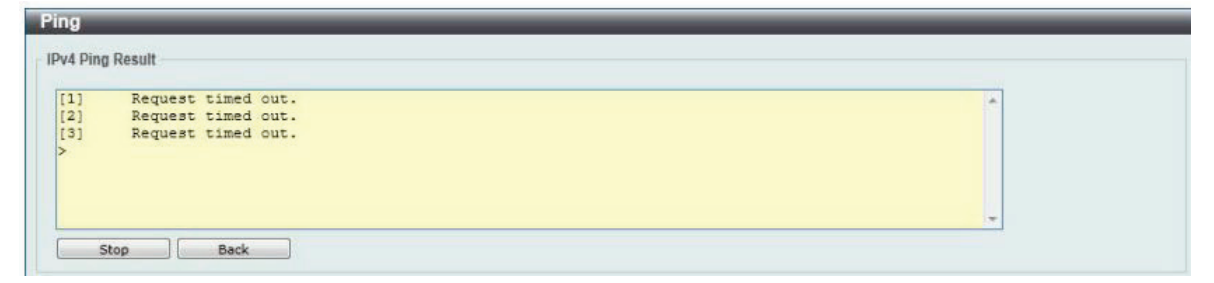

**Figure 13-14 Ping - IPv4 Ping Result window**

Click the **Stop** button to halt the Ping Test.

Click the **Back** button to return to the IPv4 Ping section.

## Reset

This window is used to reset the Switch's configuration to the factory default settings.

To view the following window, click **Tools > Reset**, as shown below:

| Reset                                                                                                |  |
|----------------------------------------------------------------------------------------------------|--|
| Reset                                                                                                |  |
| . The Switch will be reset to its factory defaults including IP address, and then will save, reboot. |  |
| The Switch will be reset to its factory defaults except IP address, and then will save, reboot.      |  |
| The Switch will be reset to its factory defaults including IP address.                               |  |

**Figure 13-15 Reset window**

Select **The Switch will be reset to its factory defaults including IP address, and the will save, reboot** option to reset the Switch's configuration to its factory default settings.

Select **The Switch will be reset to its factory default except IP address, and then will save, reboot** option to reset the Switch's configuration to its factory default settings. This option will exclude the IP address from being changed.

Select **The Switch will be reset to its factory defaults including IP address** option to reset the Switch's configuration to its factory default settings.

Click the **Apply** button to initiate the factory default reset and reboot the Switch.

## Reboot System

This window is used to reboot the Switch and alternatively save the configuration before doing so. To view the following window, click **Tools > Reboot System**, as shown below:

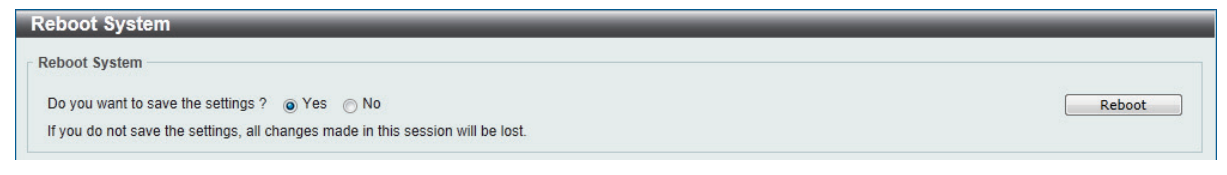

**Figure 13-16 Reboot System window**

When rebooting the Switch, any configuration changes that was made during this session, will be lost unless the **Yes** option is selected when asked to save the settings.

Click the **Reboot** button to alternatively save the settings and reboot the Switch.

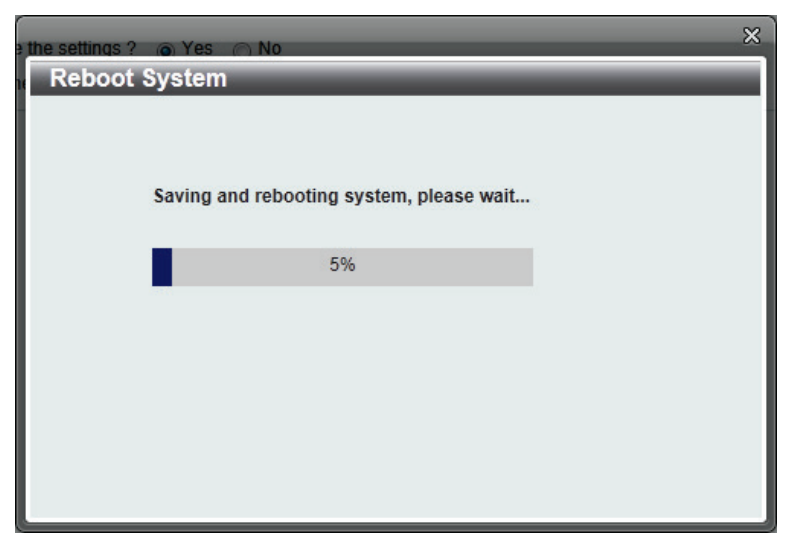

**Figure 13-17 Reboot System - Rebooting window**

# 14. Appendix A - Ethernet Technology

This chapter will describe the features of the D-Link DGS-1100 Series Switch and provide some background information about Ethernet/Fast Ethernet/Gigabit Ethernet switching technology.

# Gigabit Ethernet Technology

Gigabit Ethernet is an extension of IEEE 802.3 Ethernet utilizing the same packet structure, format, and support for CSMA/CD protocol, full duplex, and management objects, but with a tenfold increase in theoretical throughput of over 100-Mbps Fast Ethernet and a hundredfold increase over 10-Mbps Ethernet. Since it is compatible with all 10-Mbps and 100-Mbps Ethernet environments, Gigabit Ethernet provides a straightforward upgrade without wasting existing investments in hardware, software, or trained personnel.

The increased speed and extra bandwidth offered by Gigabit Ethernet is essential to help solving network bottlenecks that frequently develop as more advanced computer users and newer applications continue to demand greater network resources. Upgrading key components, such as backbone connections and servers to Gigabit Ethernet technology can greatly improve network response times as well as significantly speed up the traffic between subnets.

Gigabit Ethernet enables fast optical fiber connections to support video conferencing, complex imaging, and similar data-intensive applications. Likewise, since data transfers occur 10 times faster than Fast Ethernet, servers outfitted with Gigabit Ethernet NIC's are able to perform 10 times the number of operations in the same amount of time.

In addition, the phenomenal bandwidth delivered by Gigabit Ethernet is the most cost-effective method to take advantage of today and tomorrow's rapidly improving switching and routing internetworking technologies. And with expected advances in the coming years in silicon technology and digital signal processing that will enable Gigabit Ethernet to eventually operate over unshielded twisted-pair (UTP) cabling, outfitting your network with a powerful 1000-Mbps-capable backbone/server connection which will create a flexible foundation for the next generation of network technology products.

# Fast Ethernet Technology

The growing importance of LANs and the increasing complexity of desktop computing applications are fueling the need for high performance networks. A number of high-speed LAN technologies have been proposed to provide greater bandwidth and improve client/server response times. Among them, 100BASE-T (Fast Ethernet) provides a non-disruptive, smooth evolution from the current 10BASE-T technology. The non-disruptive and smooth evolution nature, and the dominating potential market base, virtually guarantees cost-effective and high-performance Fast Ethernet solutions.

100Mbps Fast Ethernet is a standard specified by the IEEE 802.3 LAN committee. It is an extension of the 10Mbps Ethernet standard with the ability to transmit and receive data at 100Mbps, while maintaining the CSMA/CD Ethernet protocol. Since the 100Mbps Fast Ethernet is compatible with all other 10Mbps Ethernet environments, it provides a straightforward upgrade and utilizes existing investments in hardware, software, and personnel training.

# Switching Technology

Another approach to push beyond the limits of Ethernet technology is the development of switching technology. A switch bridges Ethernet packets at the MAC address level of the Ethernet protocol transmitting among connected Ethernet or Fast Ethernet LAN segments.

Switching is a cost-effective way of increasing the total network capacity available to users on a local area network. A switch increases capacity and decreases network loading by dividing a local area network into different segments which won't compete with each other for network transmission capacity.

The switch acts as a high-speed selective bridge between the individual segments. The switch, without interfering with any other segments, automatically forwards traffic that needs to go from one segment to another. By doing this the total network capacity is multiplied, while still maintaining the same network cabling and adapter cards.
# 15. Appendix B - Technical Specifications

# Hardware Specifications

# Key Components / Performance

#### Switching Capacity:

- DGS-1100-16V2 : 32Gbps
- DGS-1100-24V2 : 48Gbps
- DGS-1100-24PV2 : 48Gbps
- DGS-1100-10MPV2 : 20Gbps
- DGS-1100-10MPPV2 : 20Gbps
- DGS-1100-26MPV2 : 52Gbps
- DGS-1100-26MPPV2 : 52Gbps
- DGS-1100-18PV2 : 36Gbps
- $\mathbf{b}$ Max. Forwarding Rate:
	- DGS-1100-16V2 : 23.81Mpps
	- DGS-1100-24V2 : 35.71Mpps
	- DGS-1100-24PV2 : 35.71Mpps
	- DGS-1100-10MPV2 : 14.88Mpps
	- DGS-1100-10MPPV2 : 14.88Mpps
	- DGS-1100-26MPV2 : 38.69Mpps
	- DGS-1100-26MPPV2 : 38.69Mpps
	- DGS-1100-18PV2 : 26.784Mpps
- Forwarding Mode: Store and Forward
	- Packet Buffer memory:
	- DGS-1100-16V2 : 4.1M bit
	- DGS-1100-24V2 : 4.1M bit
	- DGS-1100-24PV2 : 4.1M bit
	- DGS-1100-10MPV2 : 4.1M bit - DGS-1100-10MPPV2 : 4.1M bit
	- DGS-1100-26MPV2 : 4.1M bit
	- DGS-1100-26MPPV2 : 4.1M bit
	- DGS-1100-18PV2 : 4.1M bit
- Flash Memory: 16M Byte

### Port Functions

- 10/100/1000BaseTX ports compliant with the following standards:
	- IEEE 802.3compliance
	- IEEE 802.3ucompliance
	- IEEE 802.3ab compliance

-IEEE802.3at (Only DGS-1100-24PV2 、 DGS-1100-10MPV2/

10MPPV2/26MPV2/26MPPV2/18PV2)

-IEEE802.3bt(OnlyDGS-1100-10MPPV2 /26MPPV2)

-Supports Full/half-Duplex operations at 10/100Mbps

-Supports Full-Duplex operation at 1000Mbps

 -Supports IEEE 802.3x Flow Control -Support Auto-Negotiation

 -Compliant to IEEE 802.3az Energy Efficiency Ethernet.

# Physical & Environment

- DGS-1100-xxV2 : AC input, 100~240  $\mathbf b$ VAC, 50/60Hz, internal universal power supply
- $\mathbf b$ Operation Temperature: -5~50°C
- $\triangleright$ Storage Temperature: -40~70°C
- Operation Humidity: 0%~95% RH  $\mathbf{b}$
- $\mathbf{b}$ Storage Humidity: 0%~95% RH

# Emission (EMI) **Certifications**

- FCC class A  $\overline{\phantom{a}}$
- $\overline{\phantom{a}}$ CE Class A
- $\triangleright$ VCCI Class A
- **BSMI**

### Safety Certifications

- UL, LVD, CB, BSMI
- CCC for DGS-1100-16V2/24V2/26PV only

## Features

### L2 Features

- DGS-1100-xxV2: 8K MAC address.
- $\triangleright$ Loopback Detection
- $\triangleright$ Port Mirroring
- $\triangleright$ Link Aggregation

 $\mathbf{b}$ 

- Cable Diagnostics  $\rightarrow$
- Spanning Tree  $\mathbf{r}$

## L2 Multicasting

 $\mathbf{b}$ IGMP Snooping

### VLAN

- 802.1Q VLAN standard  $\overline{\phantom{a}}$
- Port-Based VLAN  $\mathbf{b}$
- $\overline{\phantom{a}}$ Surveillance VLAN
- $\mathbf{R}$ Voice VLAN:
- $\triangleright$ Asymmetric VLAN

# QoS (Quality of Service)

- $\rightarrow$ 802.1p priority,
- $\triangleright$ 8 queues
- $\mathbf{r}$ Bandwidth Control

### **Security**

- Storm Control  $\mathcal{D}$
- DoS Attack Prevention  $\triangleright$
- $\triangleright$ **SSL**
- $\rightarrow$ D-Link Safeguard

### Management

- Web-based GUI or D-Link Network  $\mathbf{R}$ Assistant
- Configuration backup/restoration via Web- $\mathcal{P}$ based management
- Firmware backup & upgrade via Web- $\blacktriangleright$ based management
- $\mathbf{D}$ Reset, Reboot system
- $\blacktriangleright$ Factory reset by pressing reset button
- SNMP, LLDP, Dual Image, 2 level user  $\triangleright$ account, SNTP

### Power Saving

- IEEE 802.3az Compliant (Energy Efficient  $\blacktriangleright$ Ethernet)
- $\triangleright$ D-Link Green Technologies
- Power saving by link status
- Power Saving by LED Shut-Off:
- Power Saving by Port Shut-Off
- Power Saving by System Hibernation

# 16. Appendix C –Rack mount Instructions

Safety Instructions - Rack Mount Instructions - The following or similar rack-mount instructions are included with the installation instructions:

A) Elevated Operating Ambient - If installed in a closed or multi-unit rack assembly, the operating ambient temperature of the rack environment may be greater than room ambient. Therefore, consideration should be given to installing the equipment in an environment compatible with the maximum ambient temperature (Tma) specified by the manufacturer.

B) Reduced Air Flow - Installation of the equipment in a rack should be such that the amount of air flow required for safe operation of the equipment is not compromised.

C) Mechanical Loading - Mounting of the equipment in the rack should be such that a hazardous condition is not achieved due to uneven mechanical loading.

D) Circuit Overloading - Consideration should be given to the connection of the equipment to the supply circuit and the effect that overloading of the circuits might have on overcurrent protection and supply wiring. Appropriate consideration of equipment nameplate ratings should be used when addressing this concern.

E) Reliable Earthing - Reliable earthing of rack-mounted equipment should be maintained. Particular attention should be given to supply connections other than direct connections to the branch circuit (e.g. use of power strips)

# 17. Appendix D–Trap Messages

The following table lists all possible trap log entries and their corresponding meanings that will appear in the Switch.

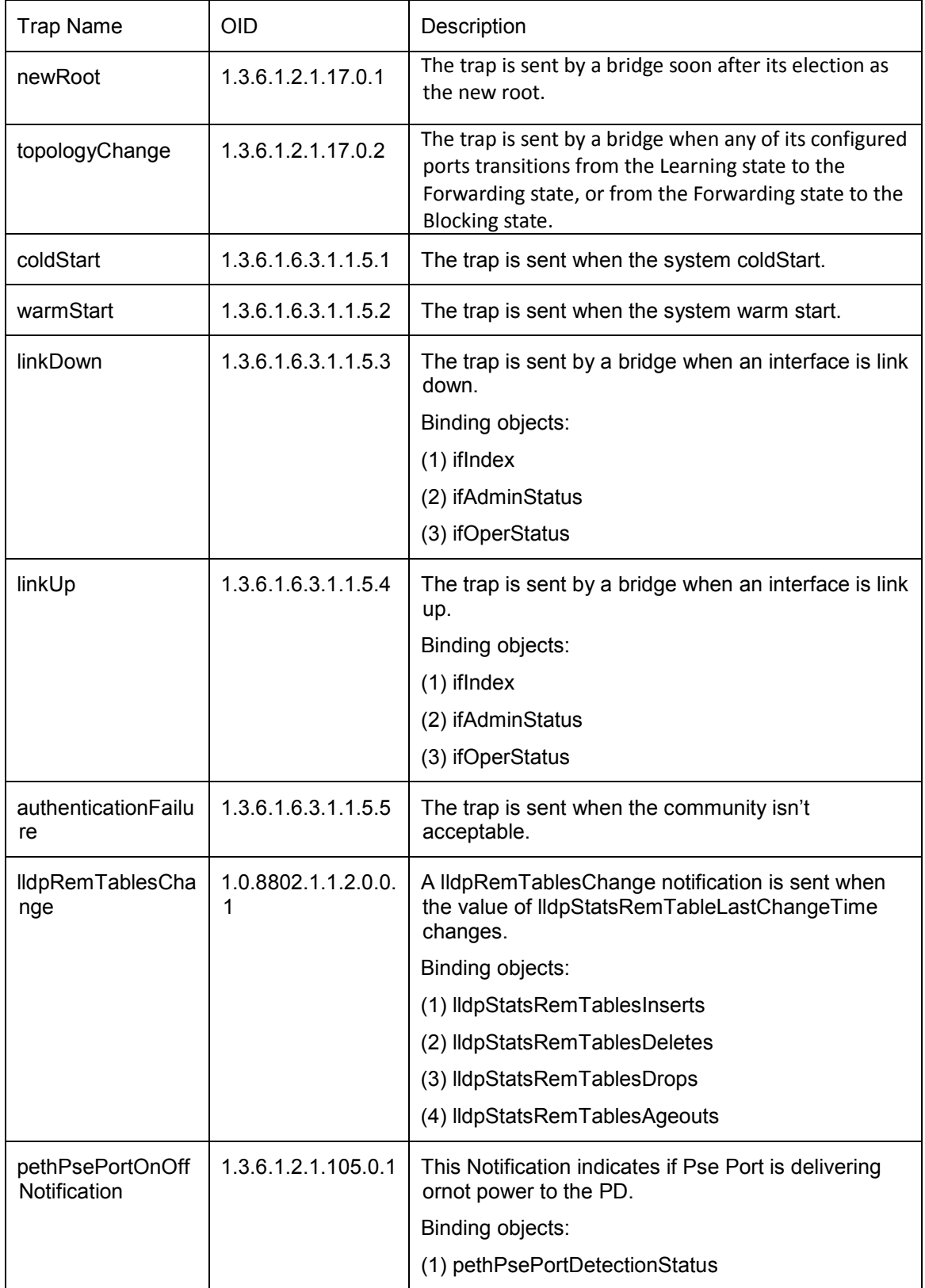

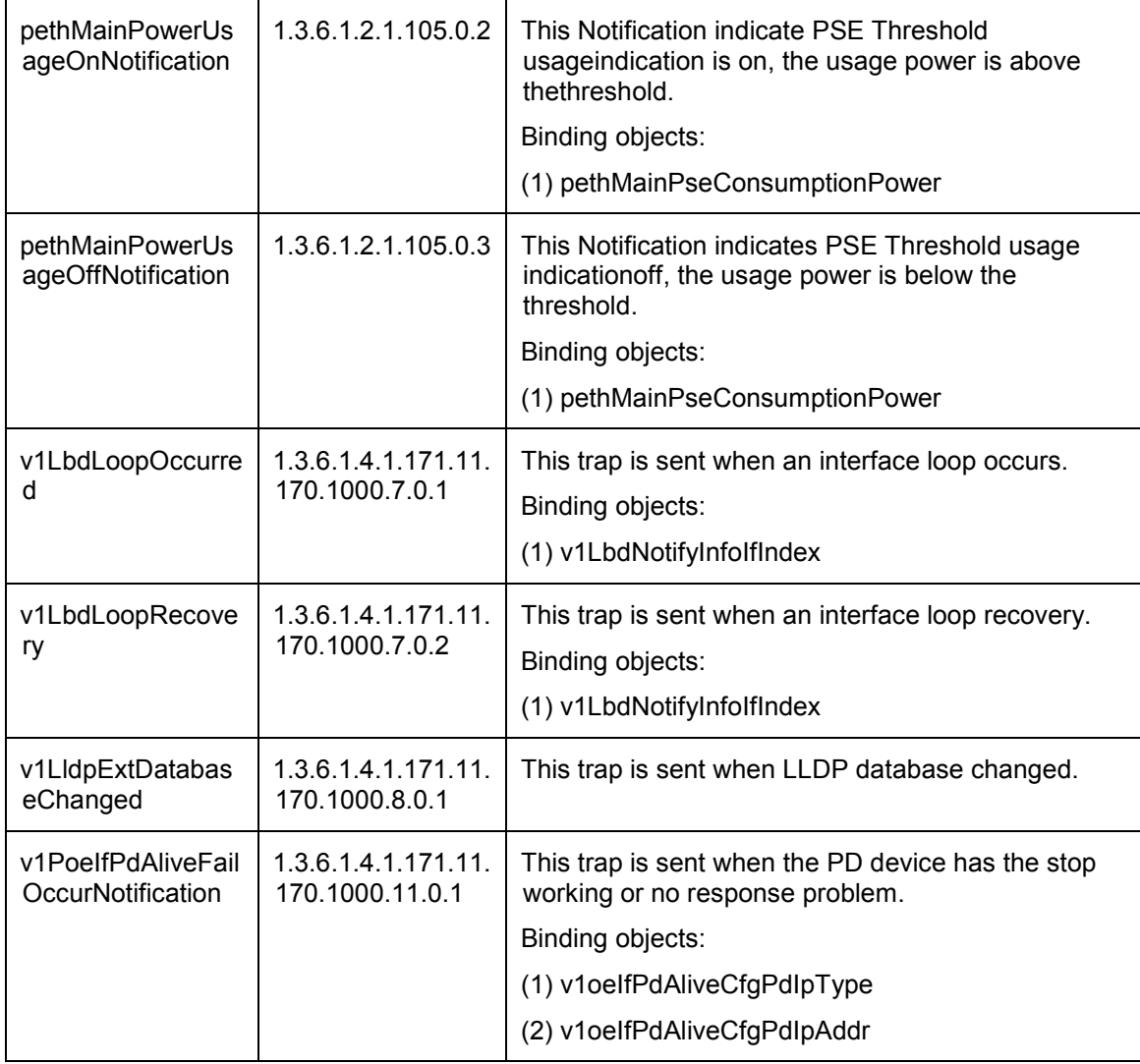

# 18. Appendix E–Syslog Messages

The following table lists all possible entries and their corresponding meanings that will appear in the System Log of this Switch.

#### **ZONEDEFENSE**

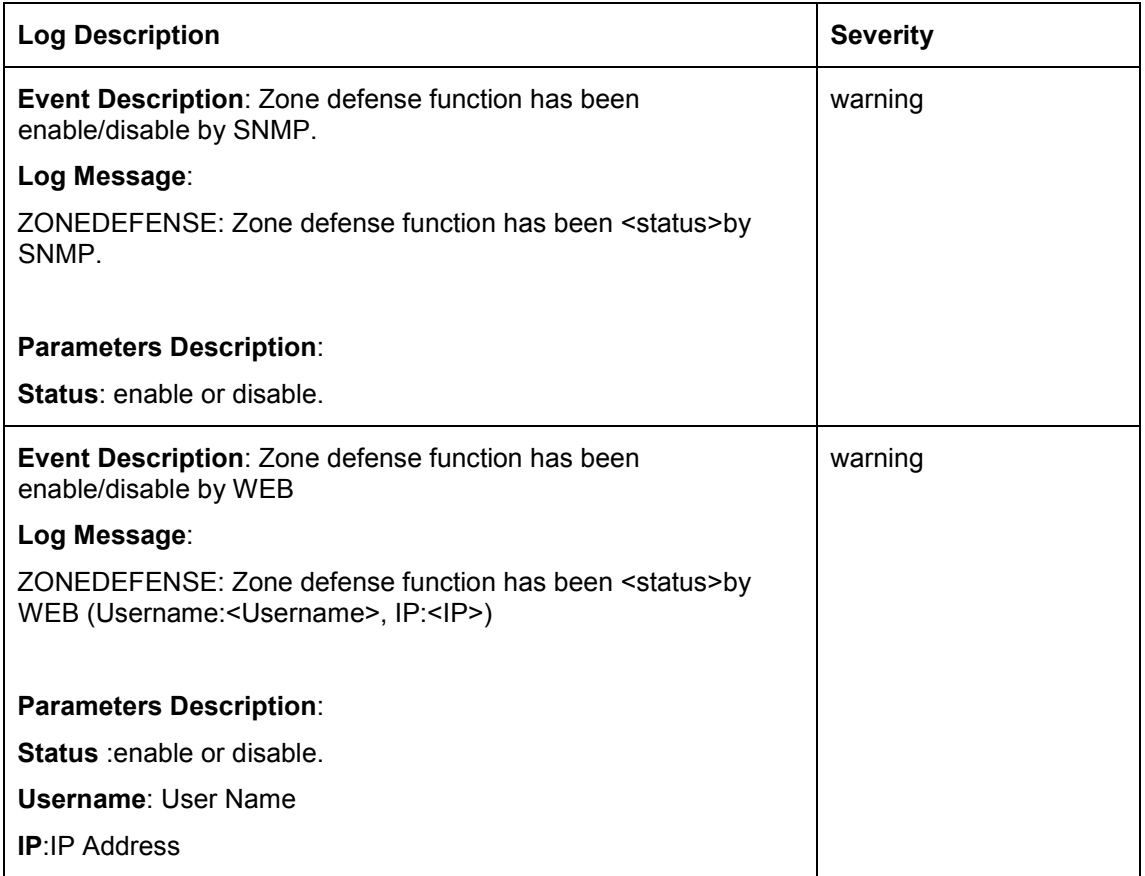

#### **POE**

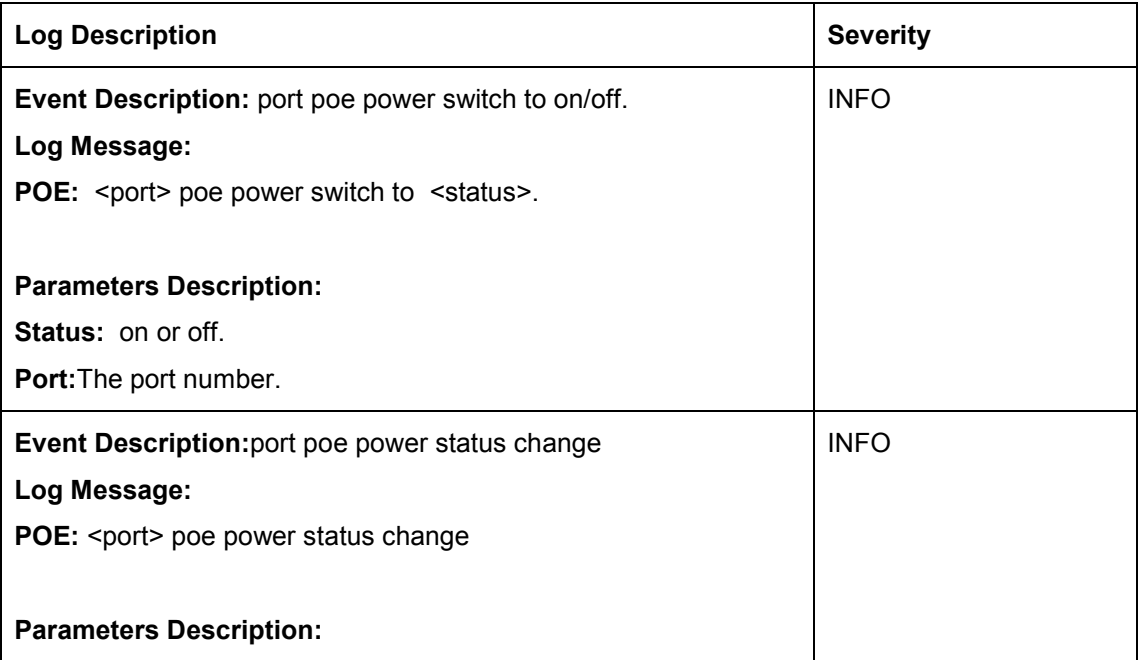

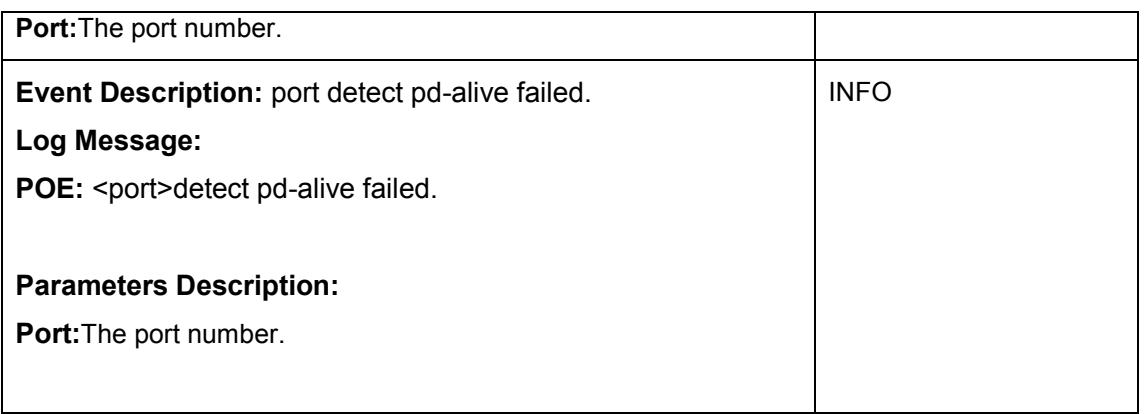

#### **STP**

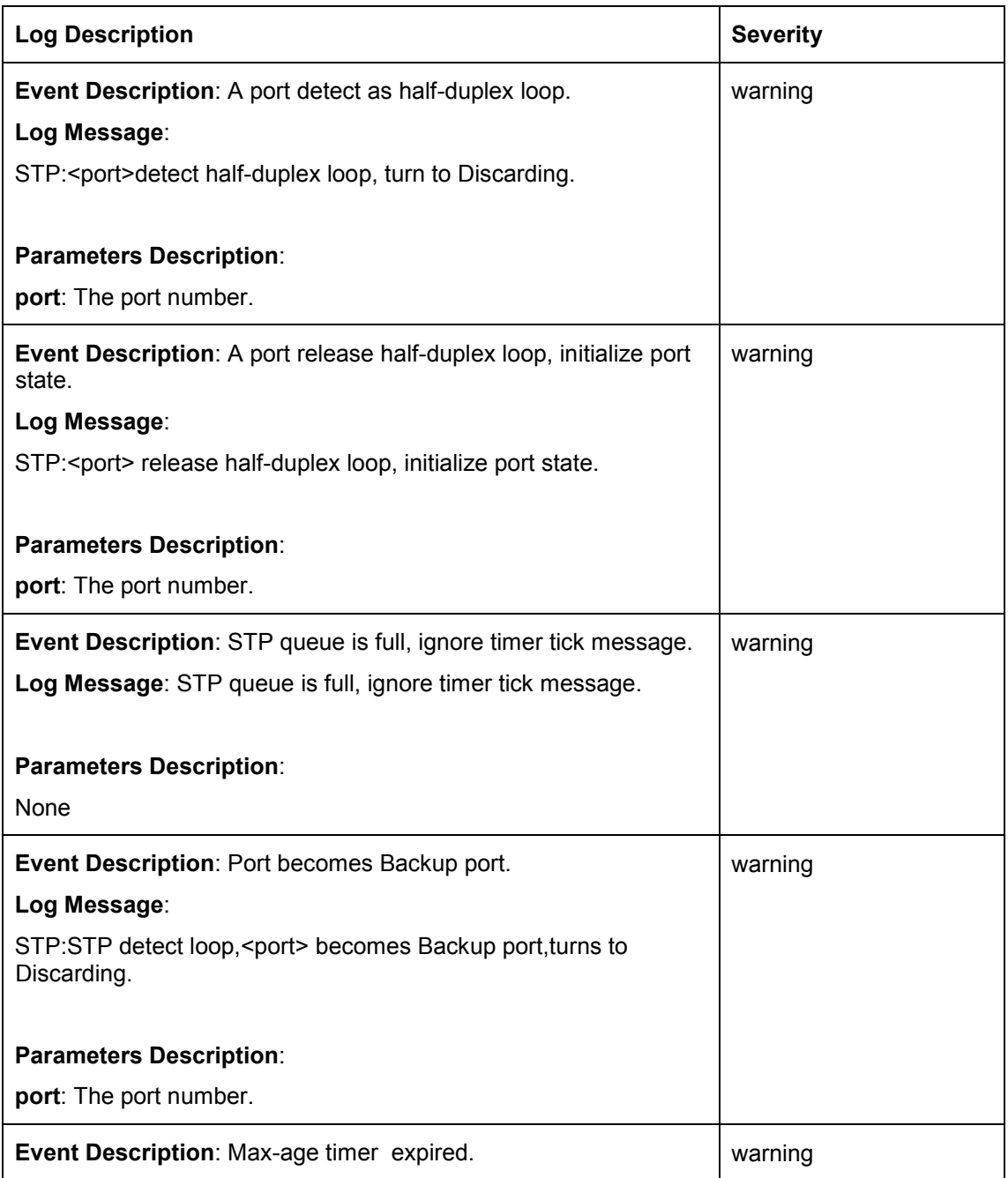

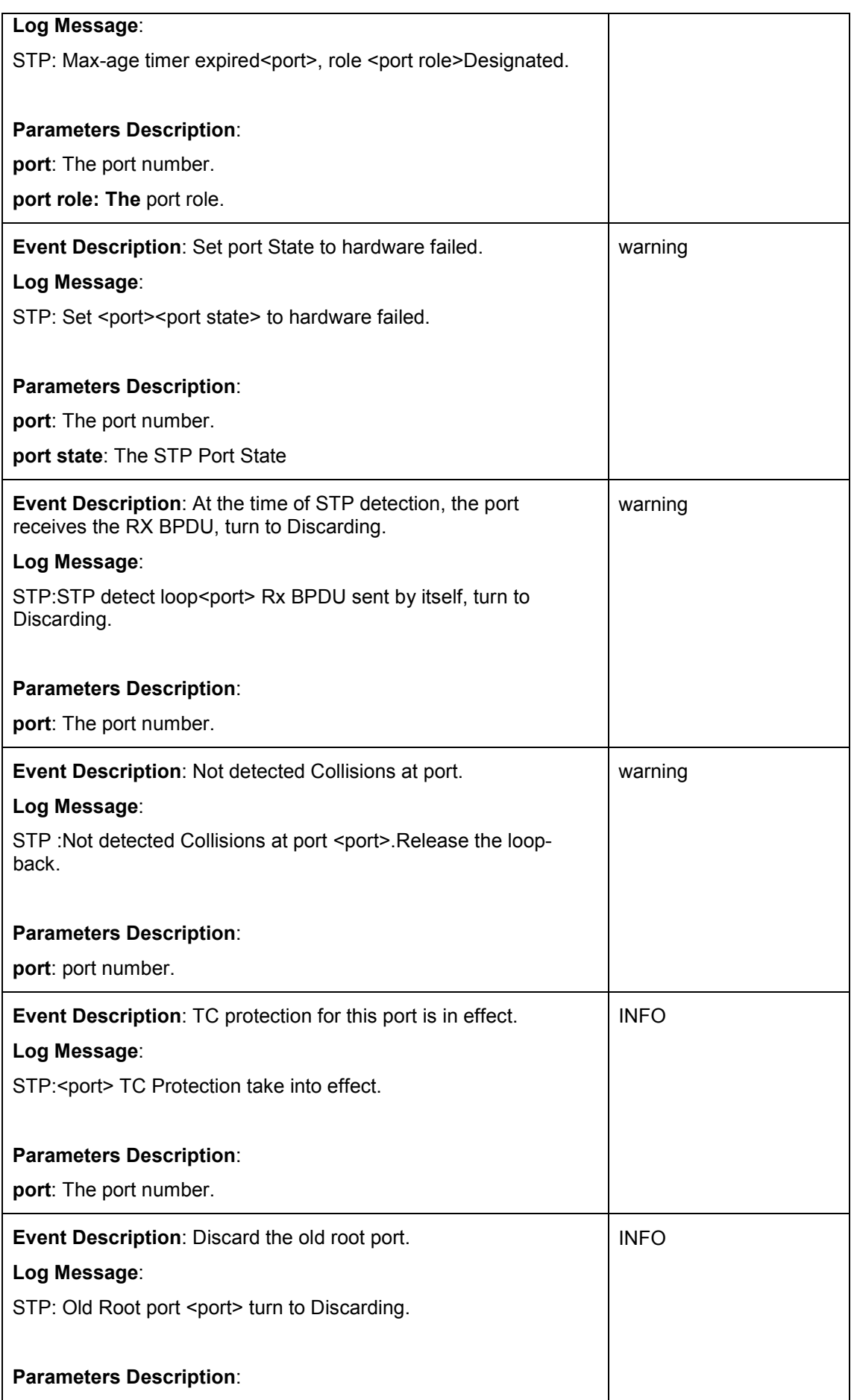

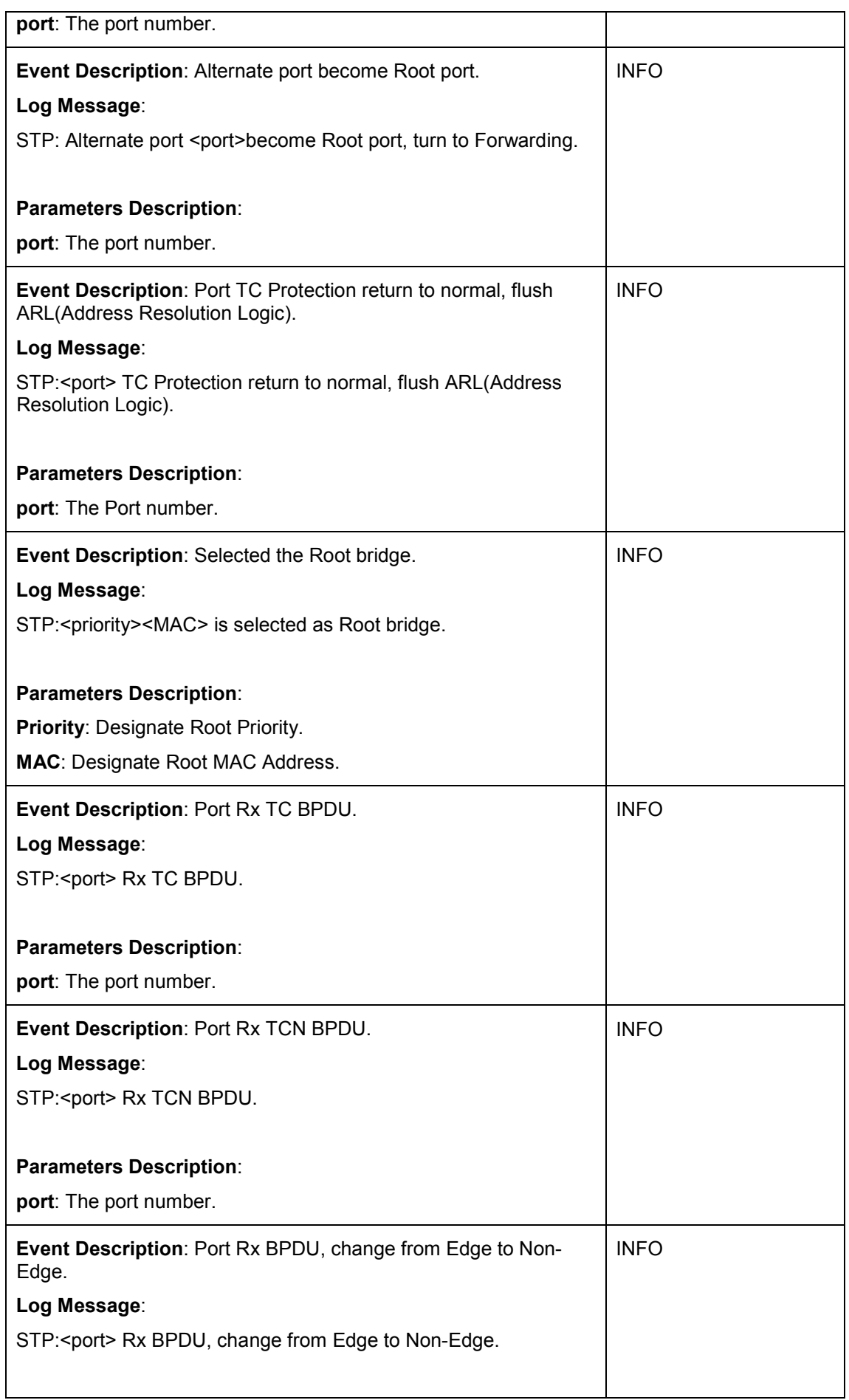

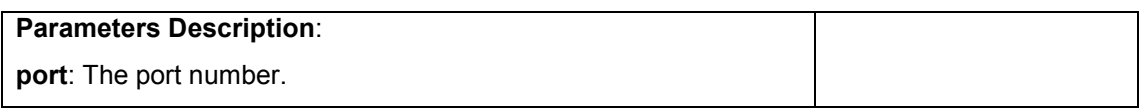

### **DEVICE**

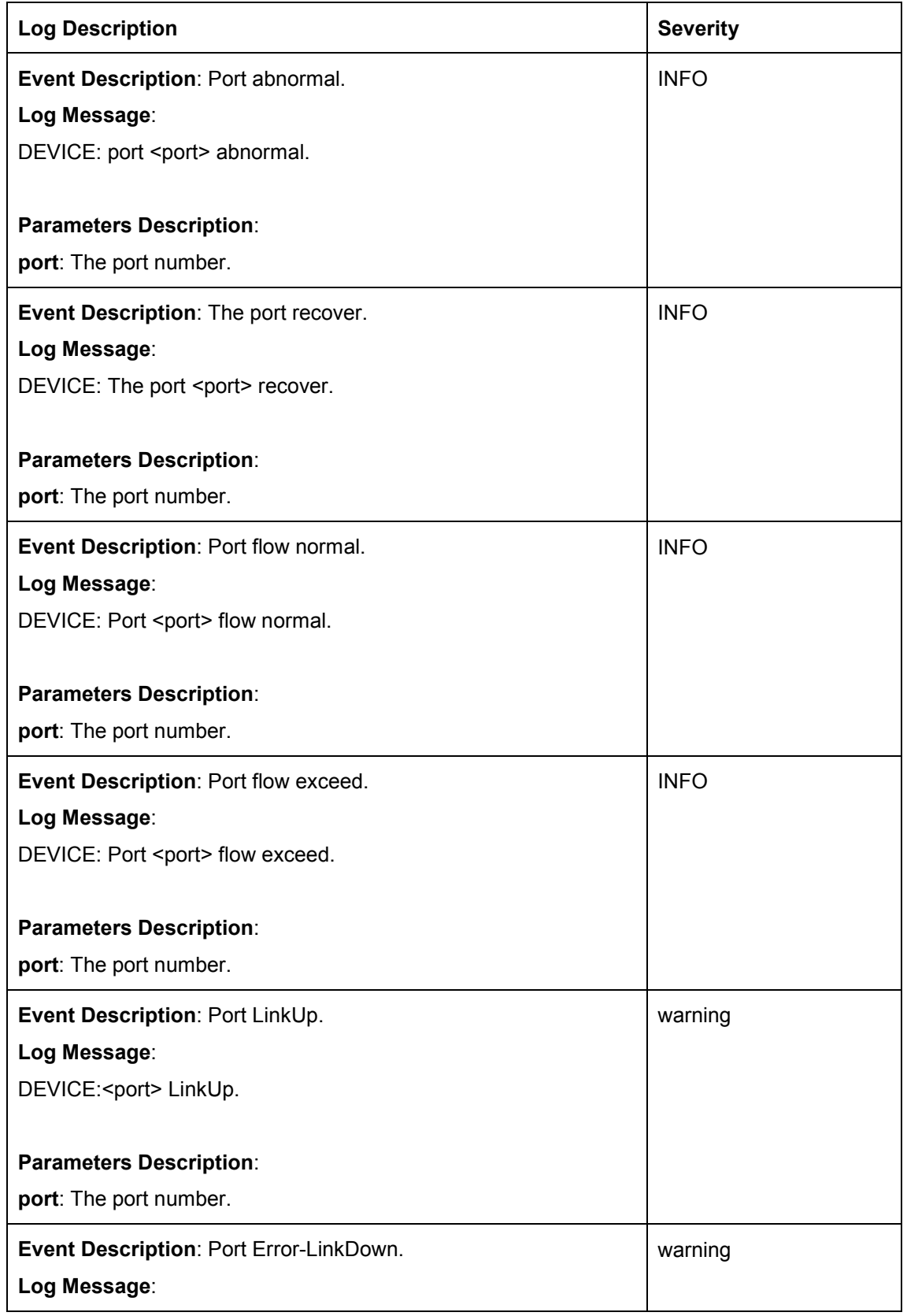

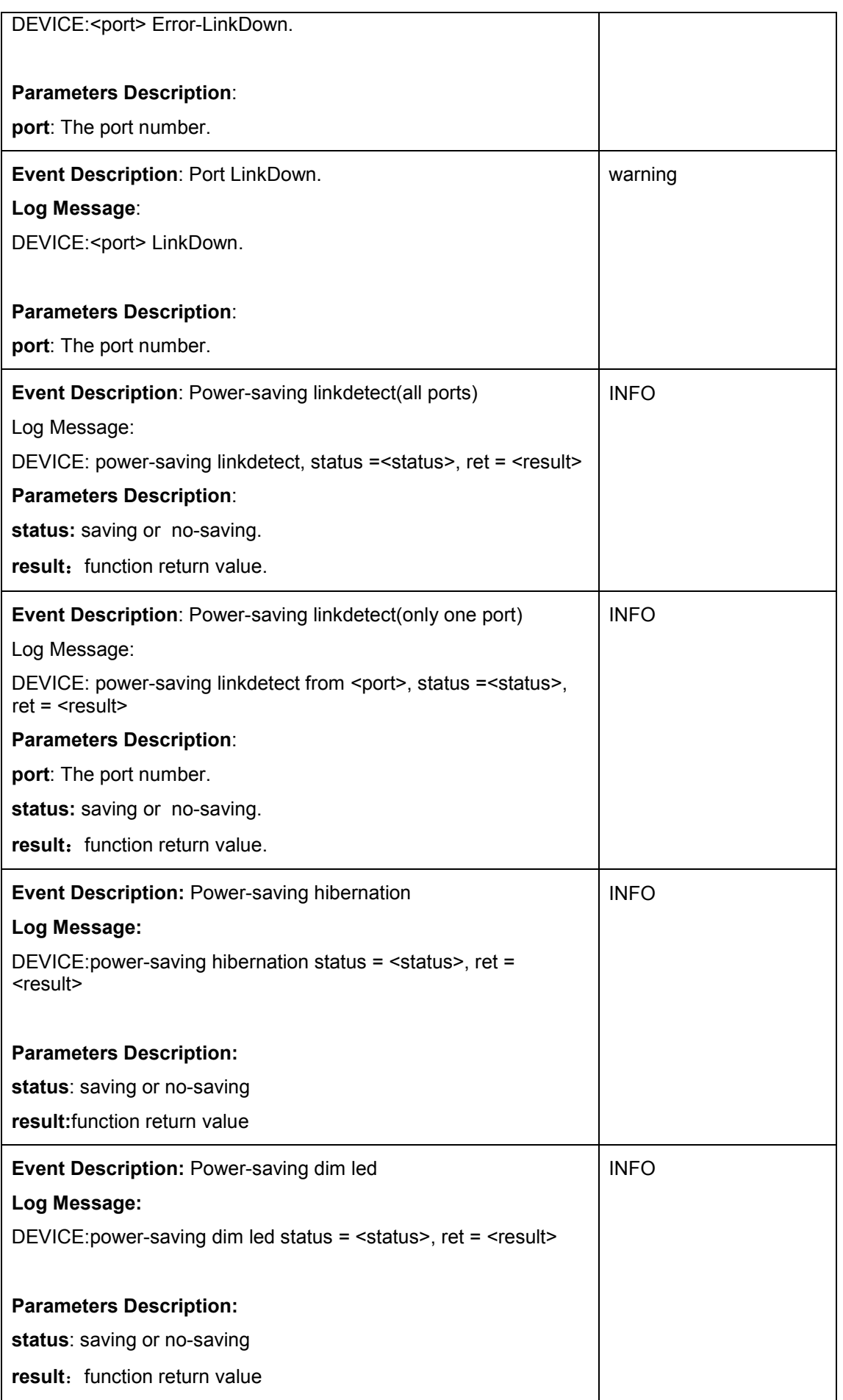

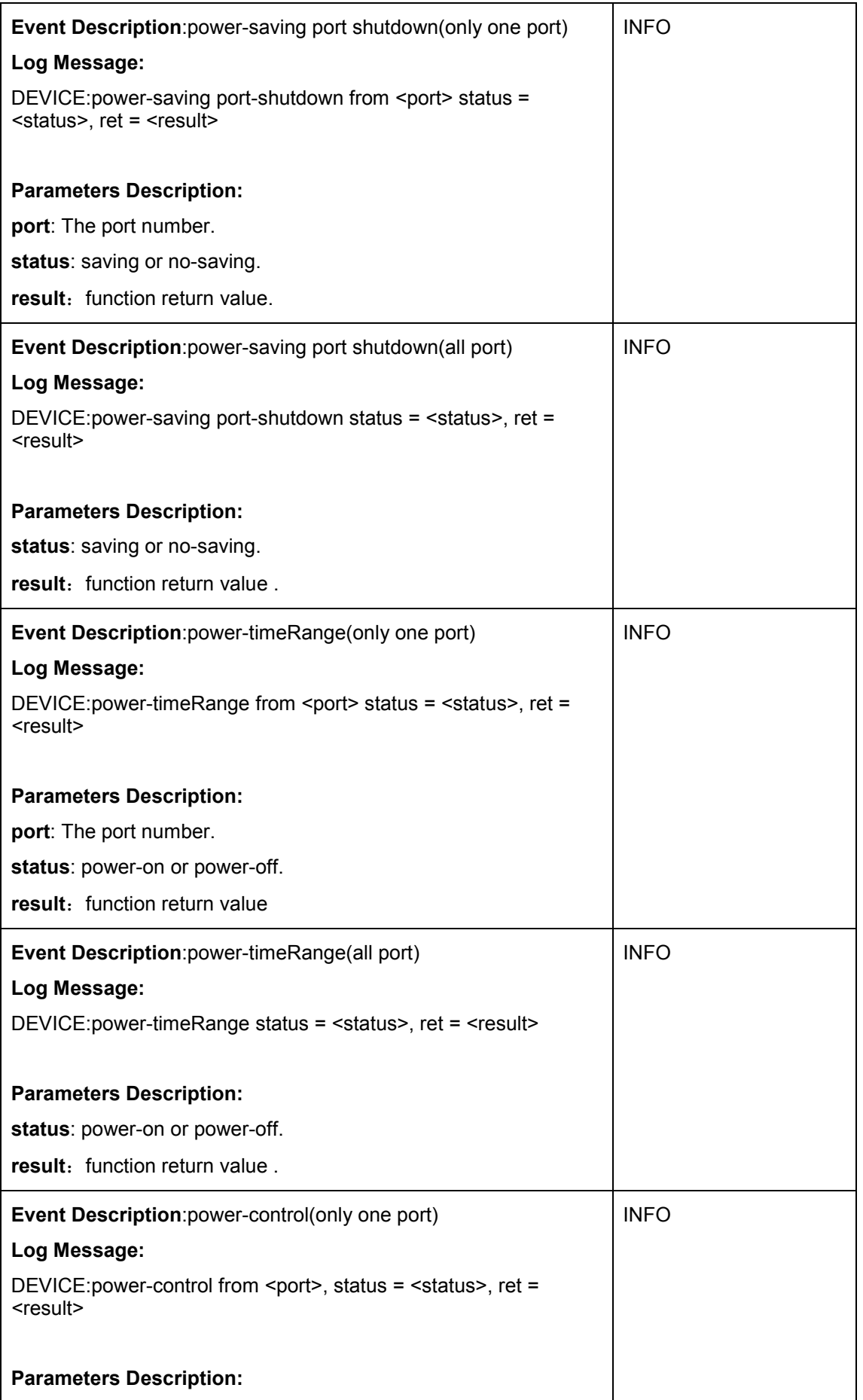

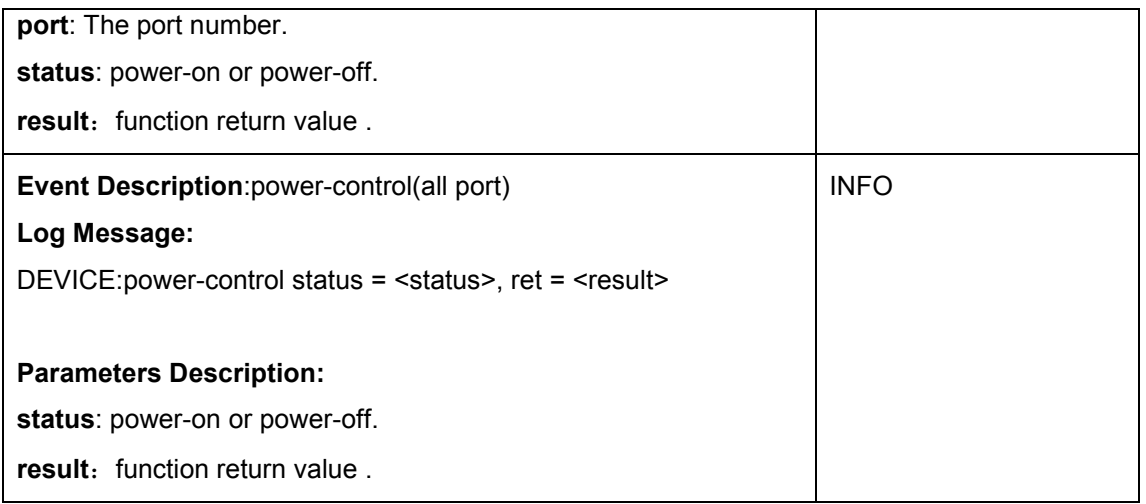

### **LBD**

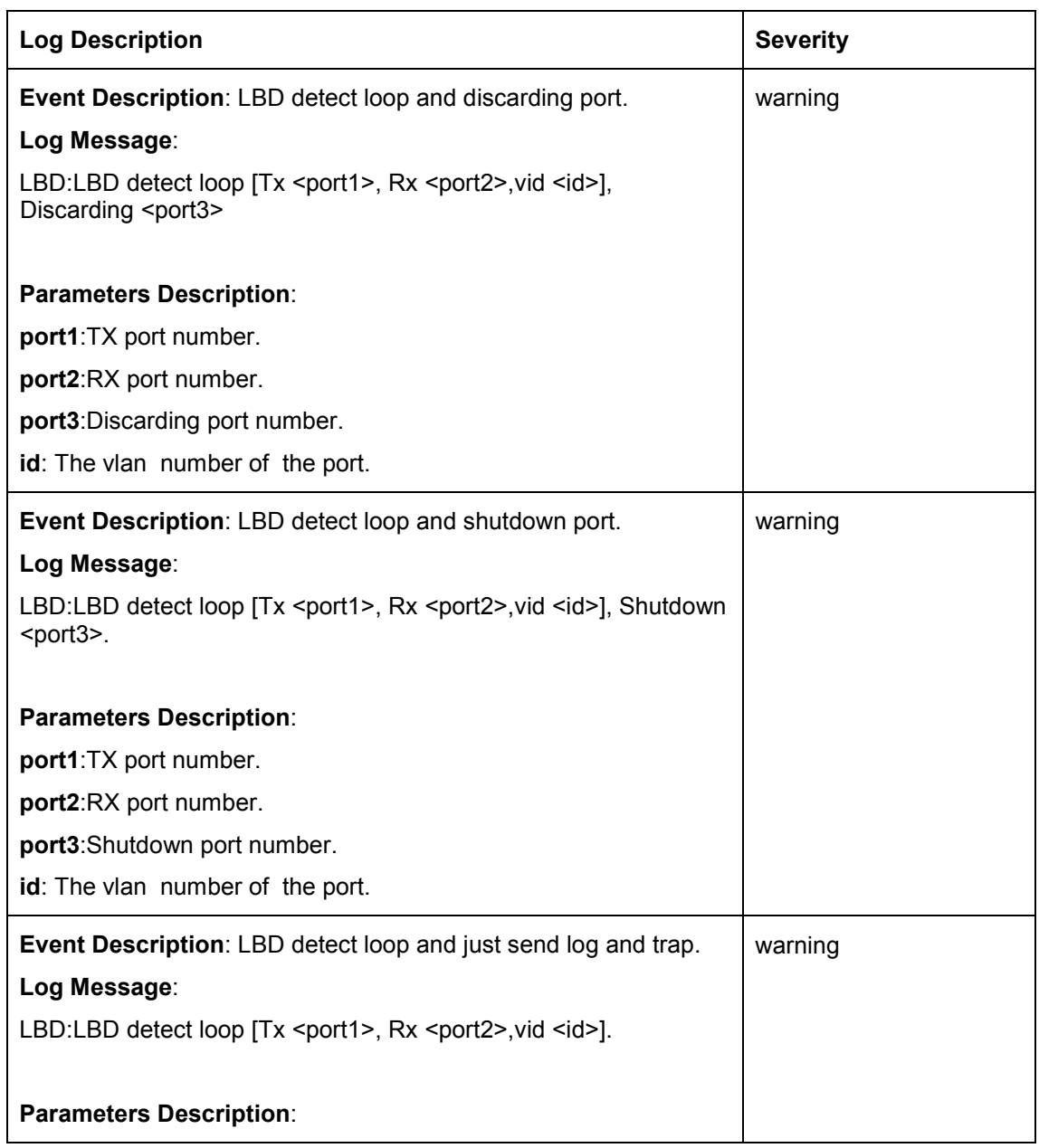

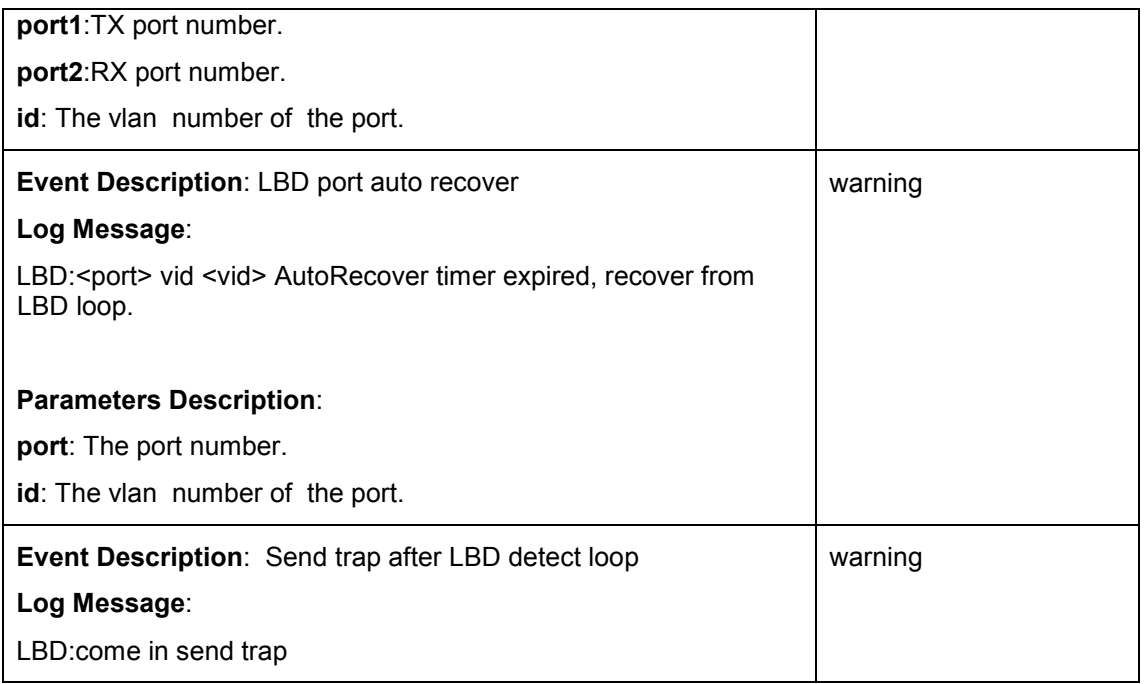

#### **SYSLOG**

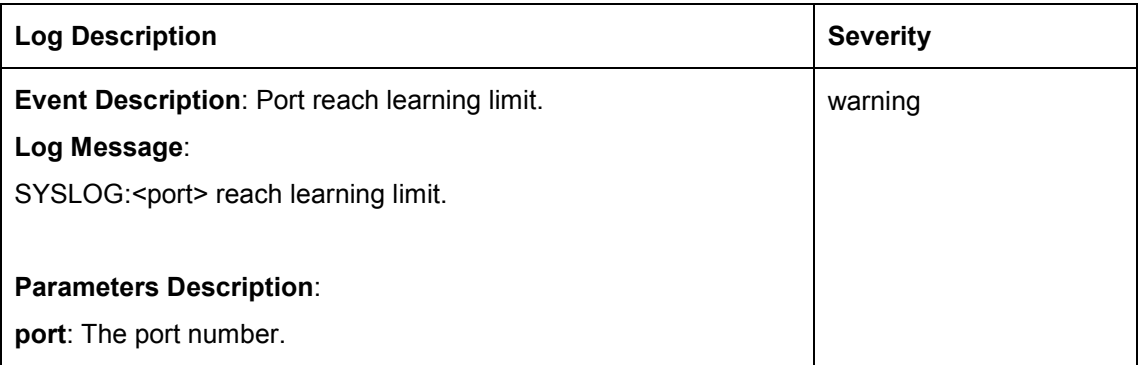

### **LLDP**

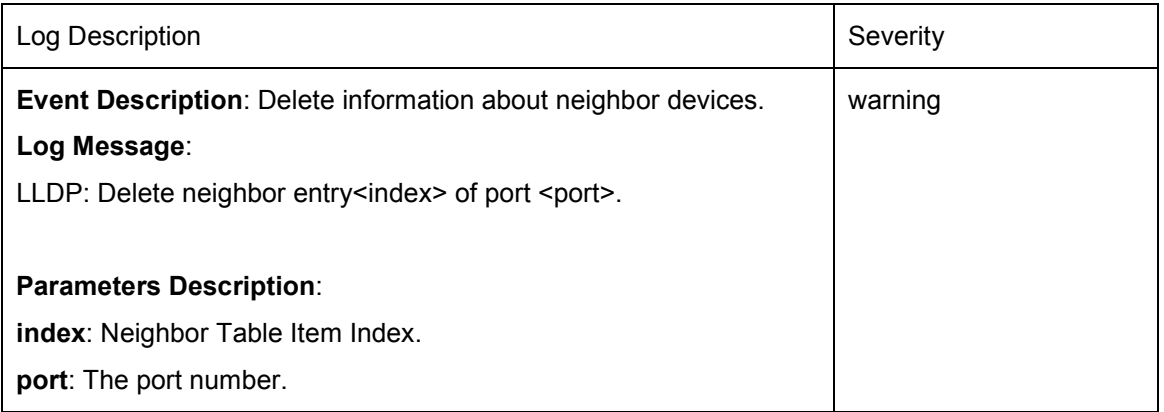

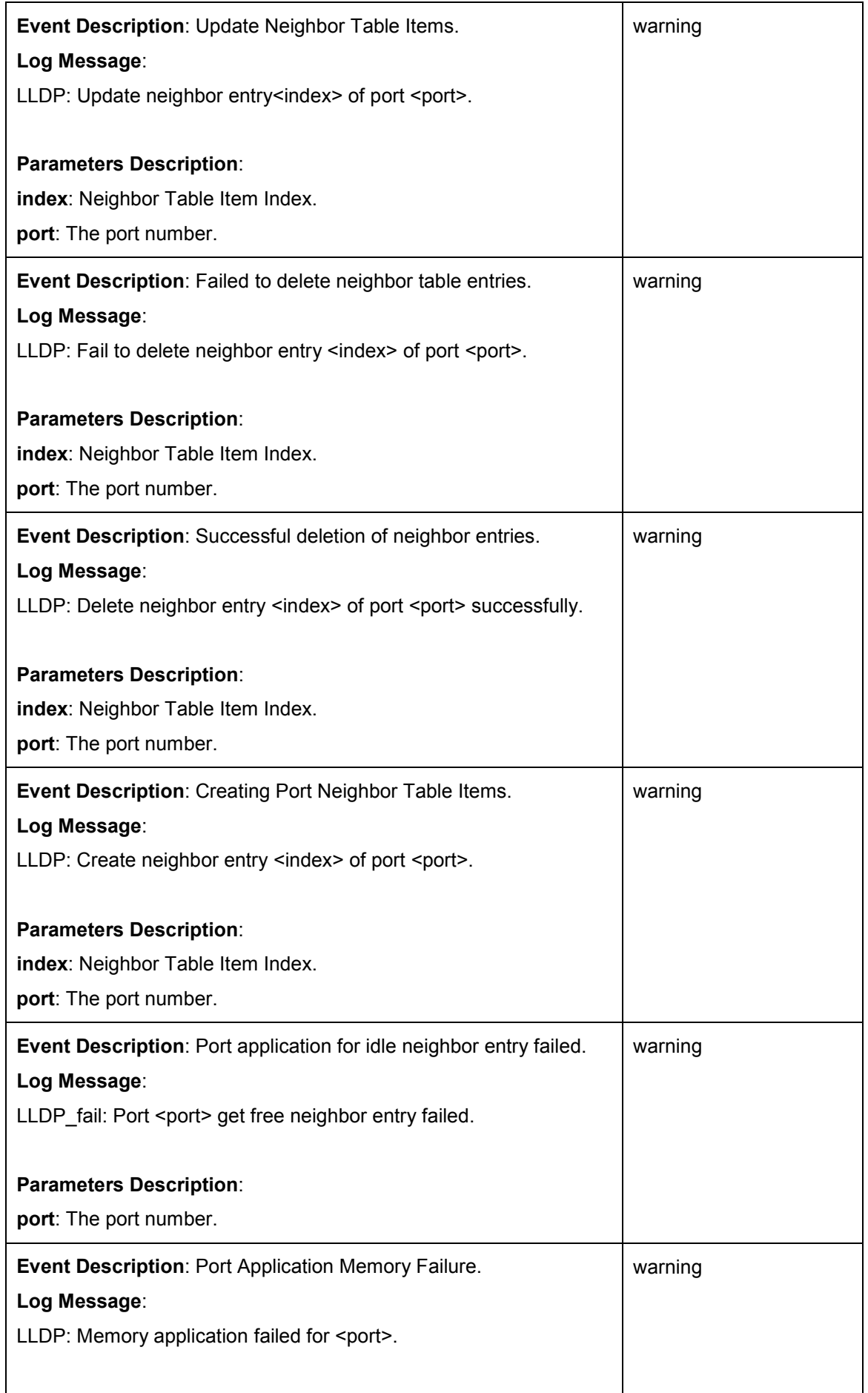

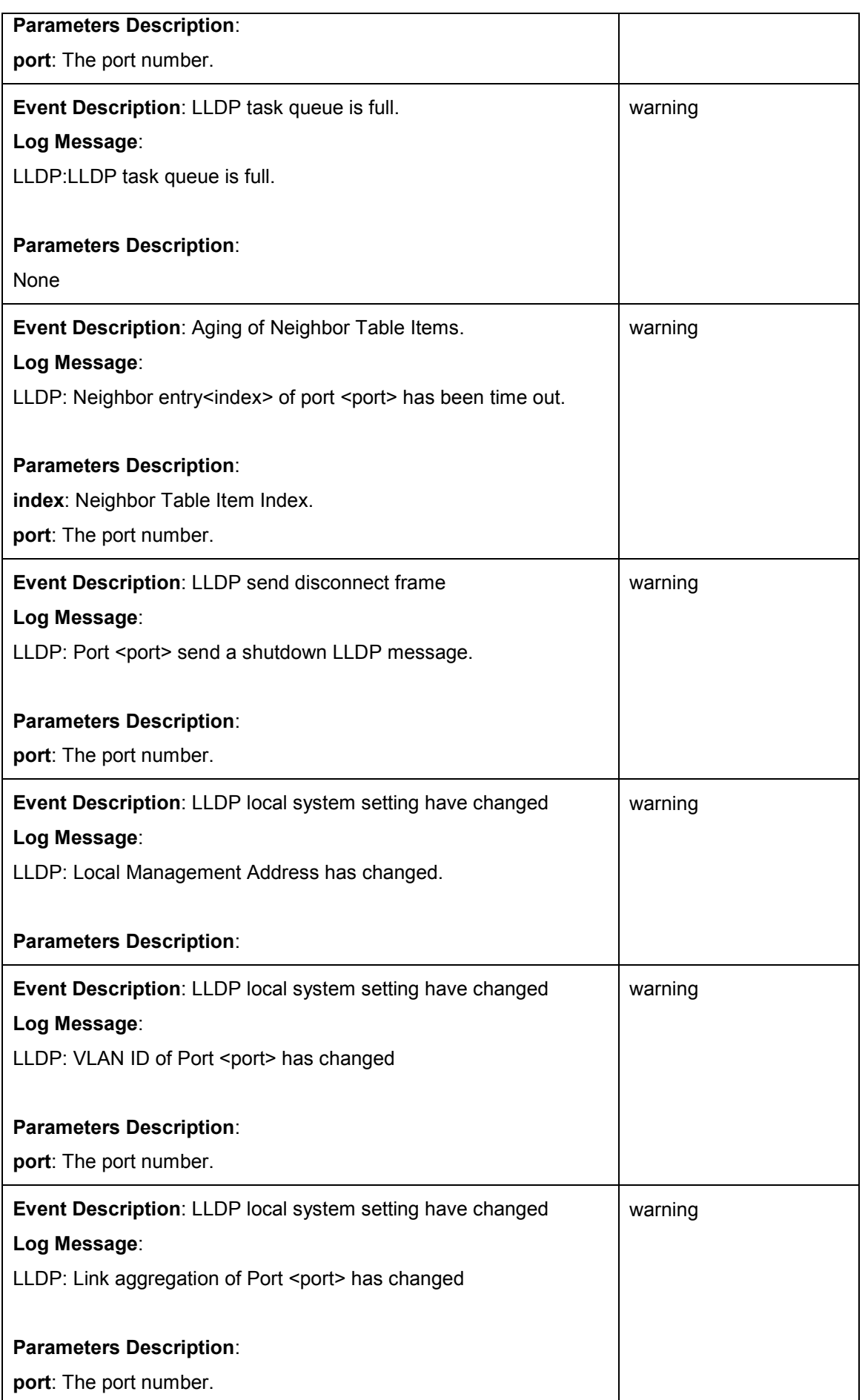

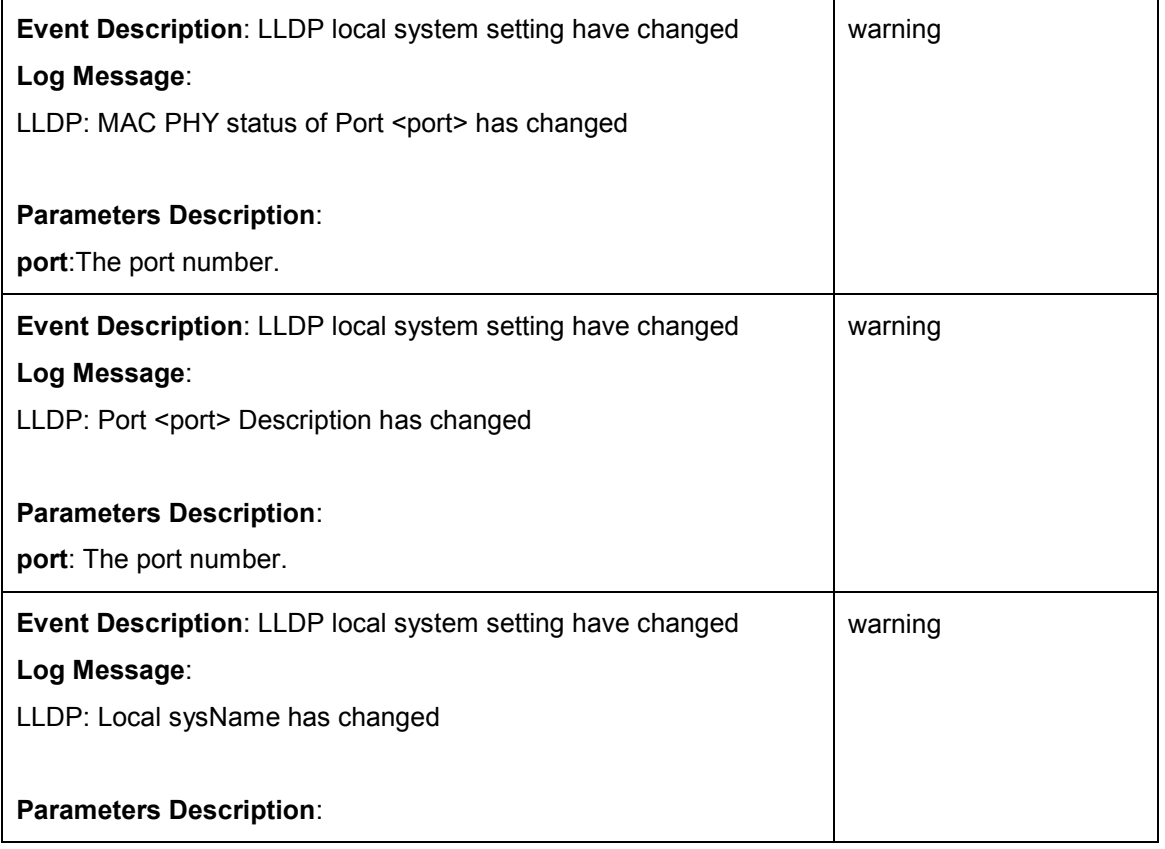

#### **LACP**

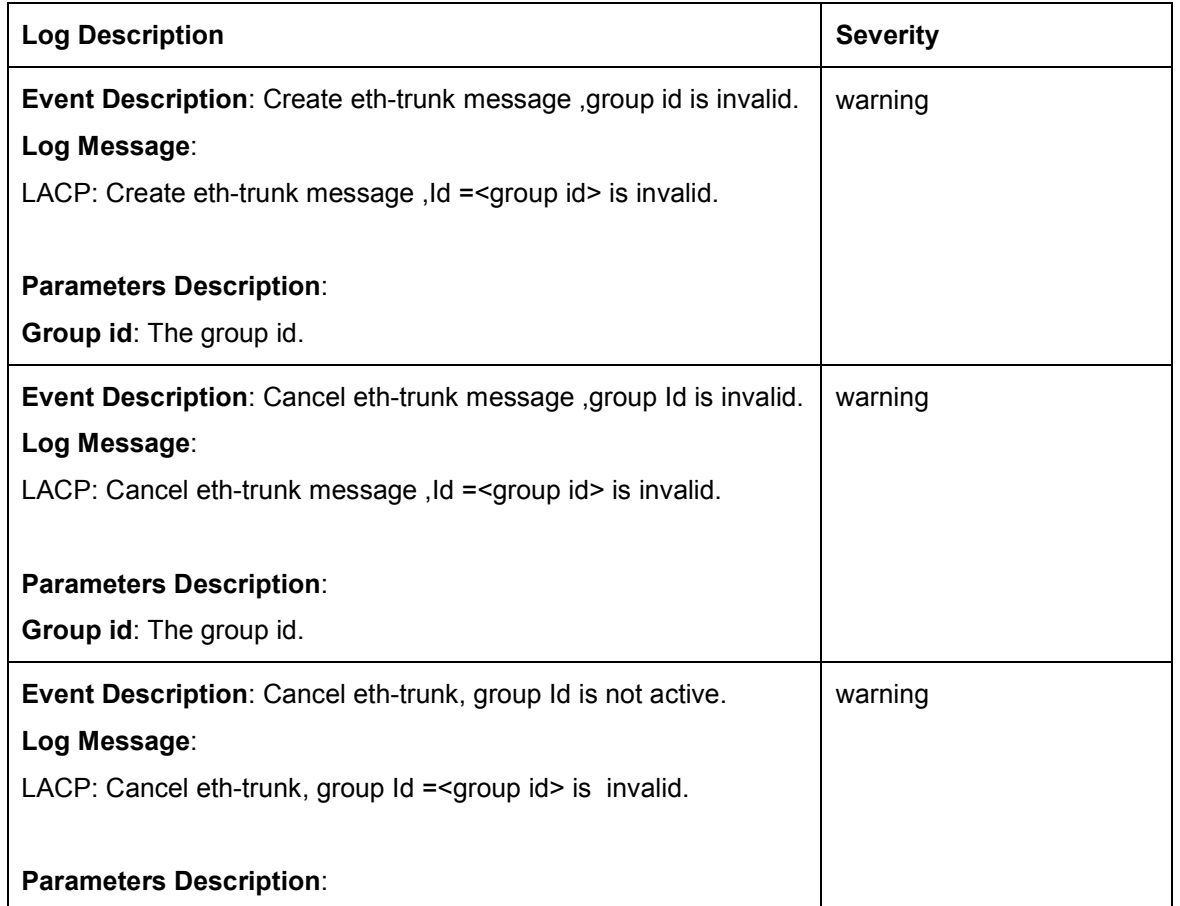

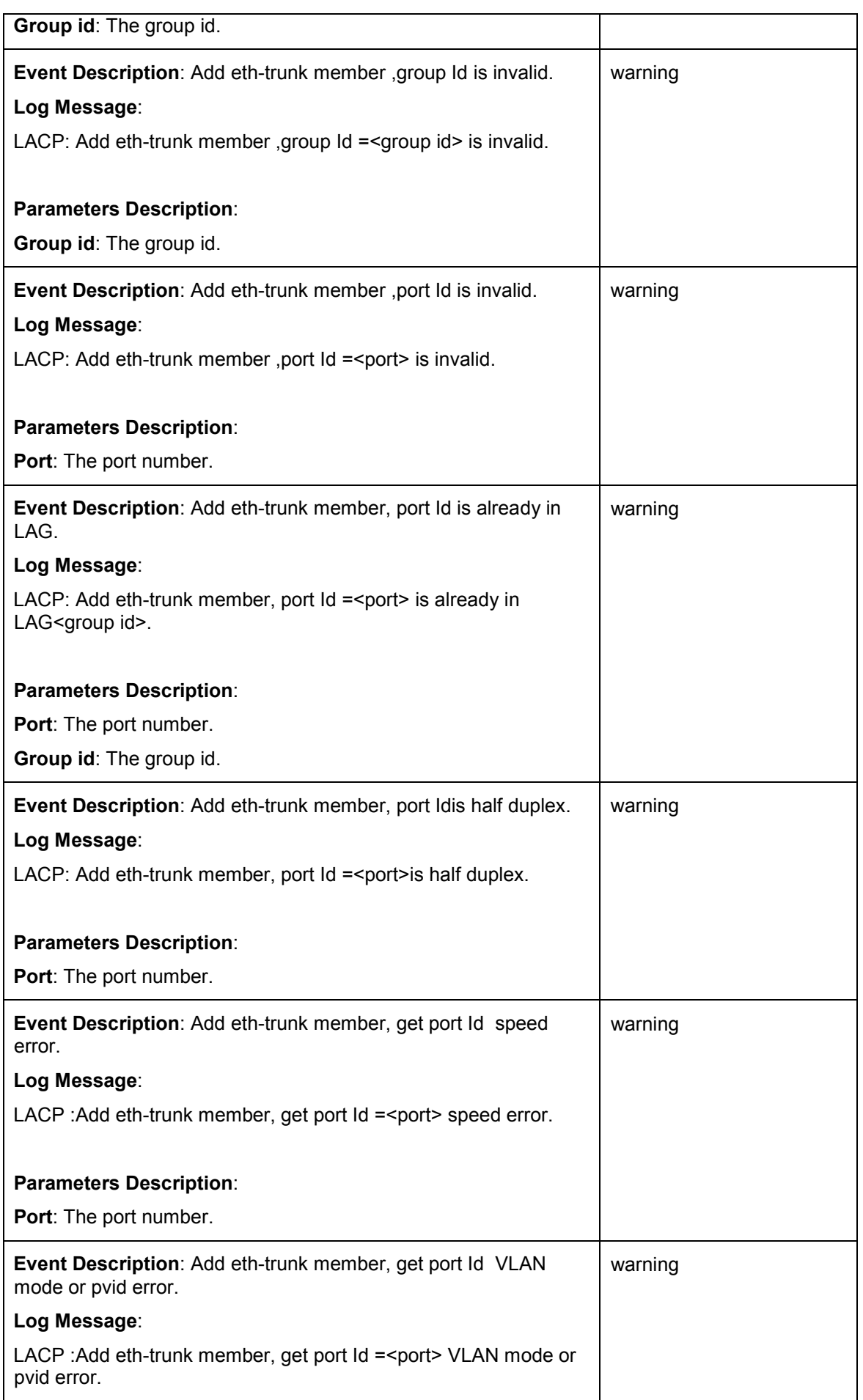

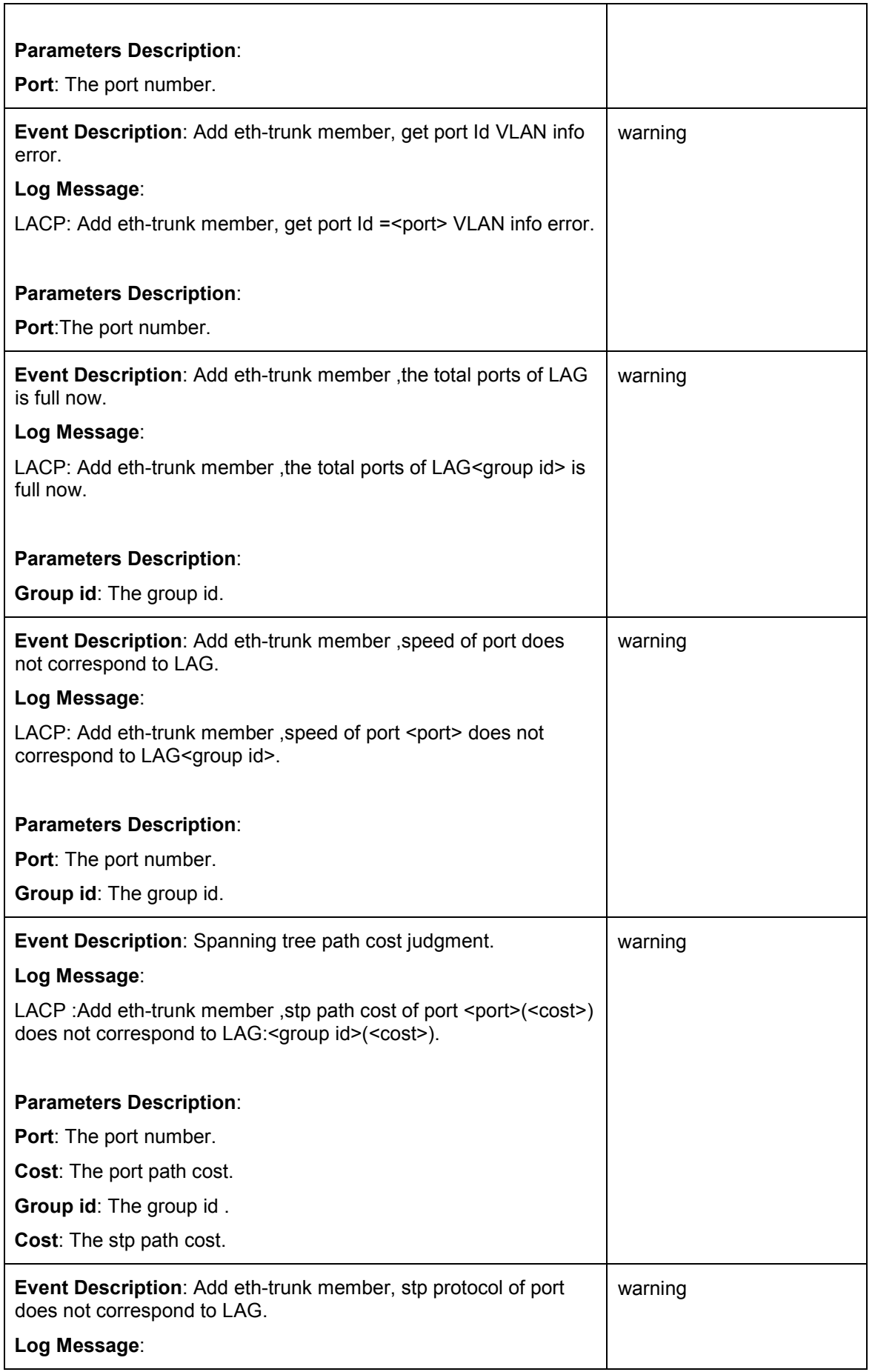

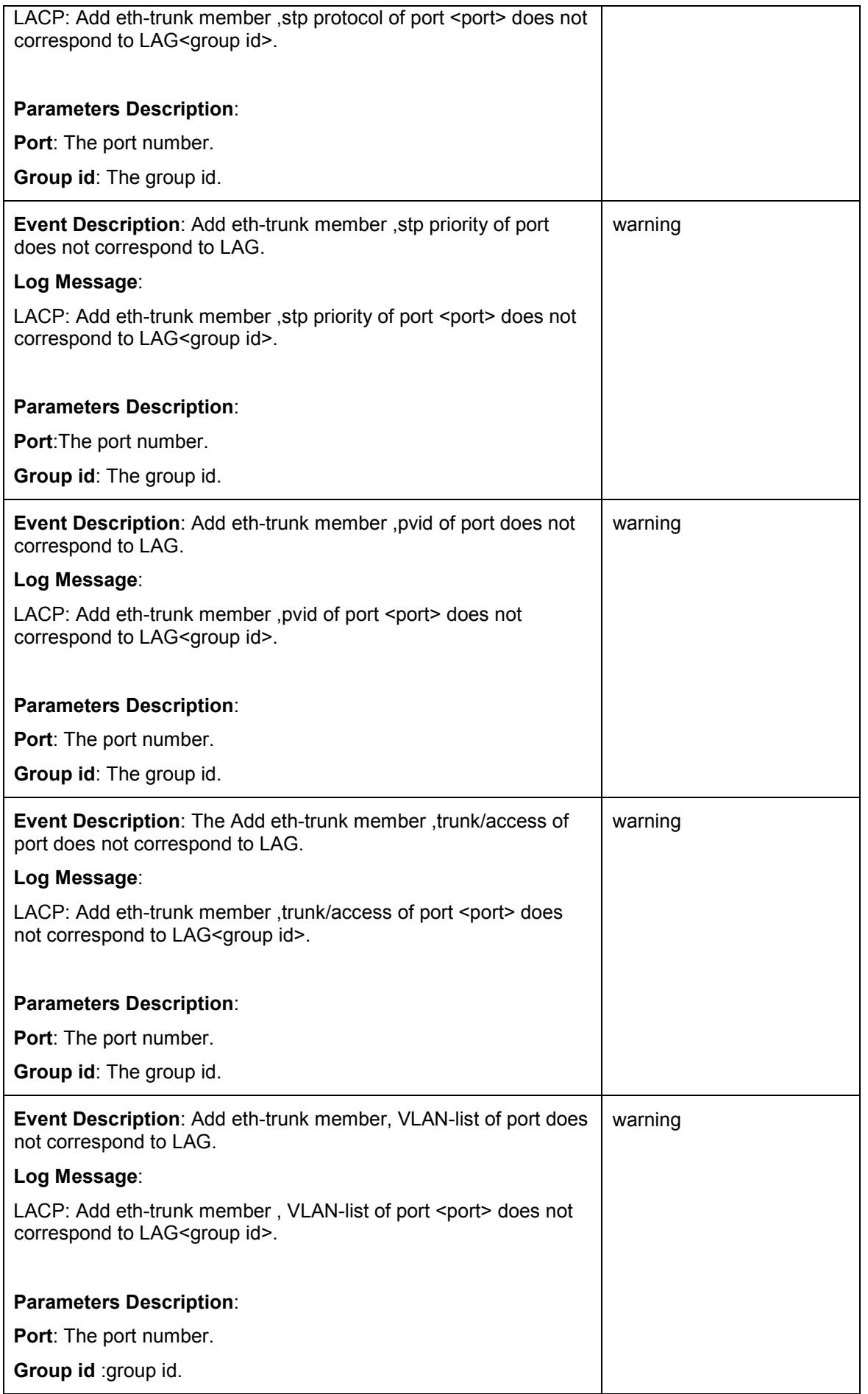

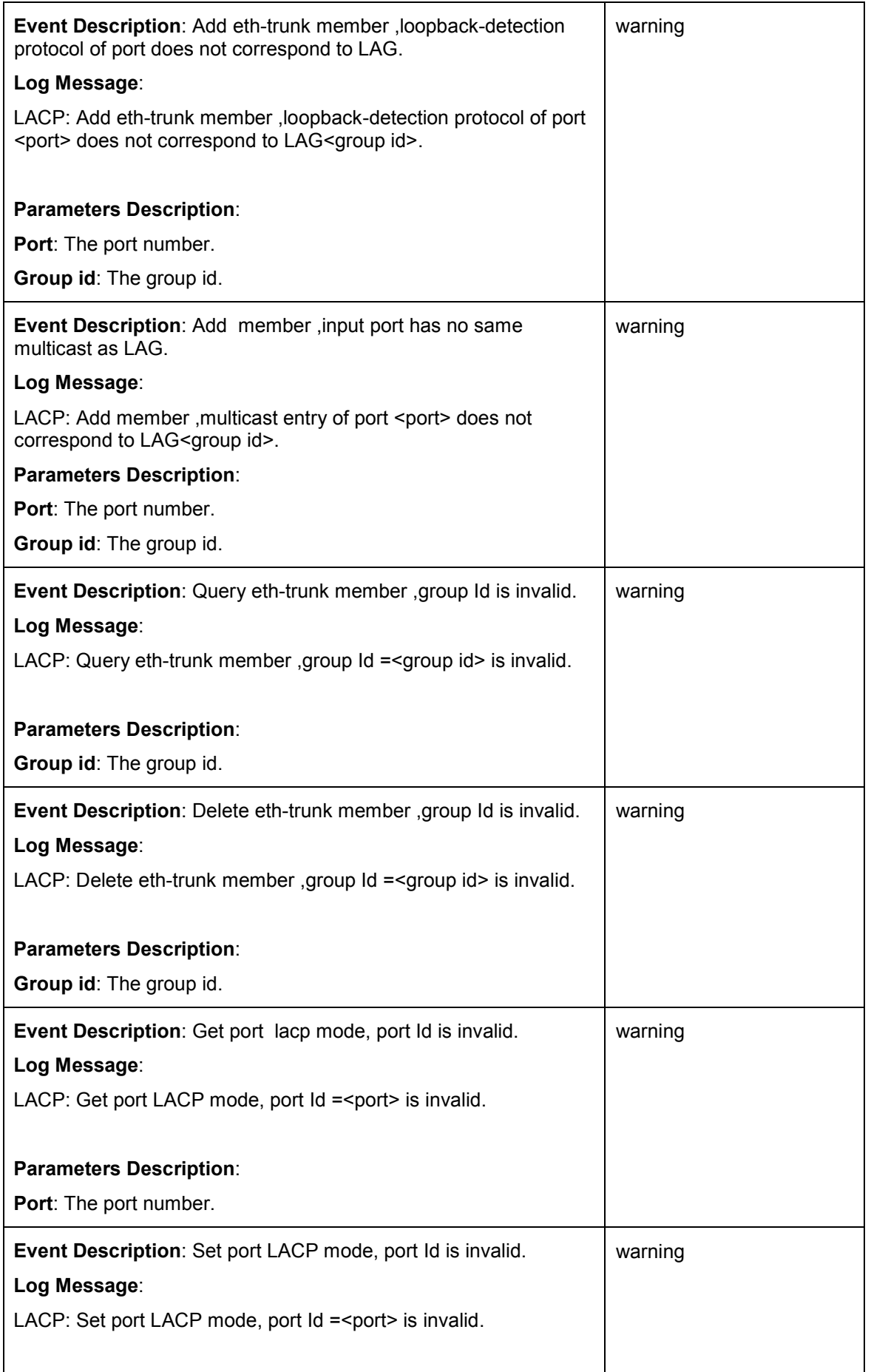

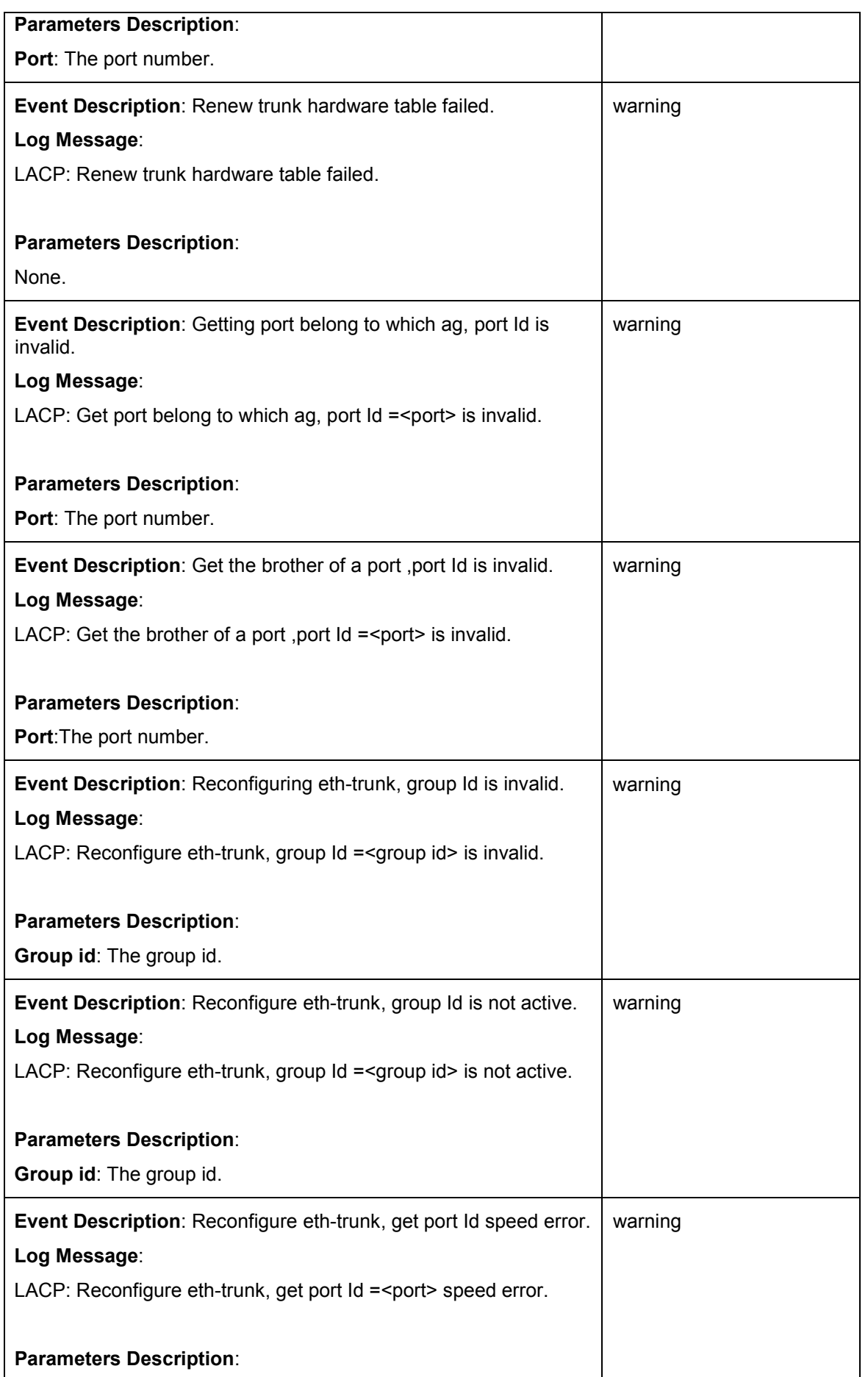

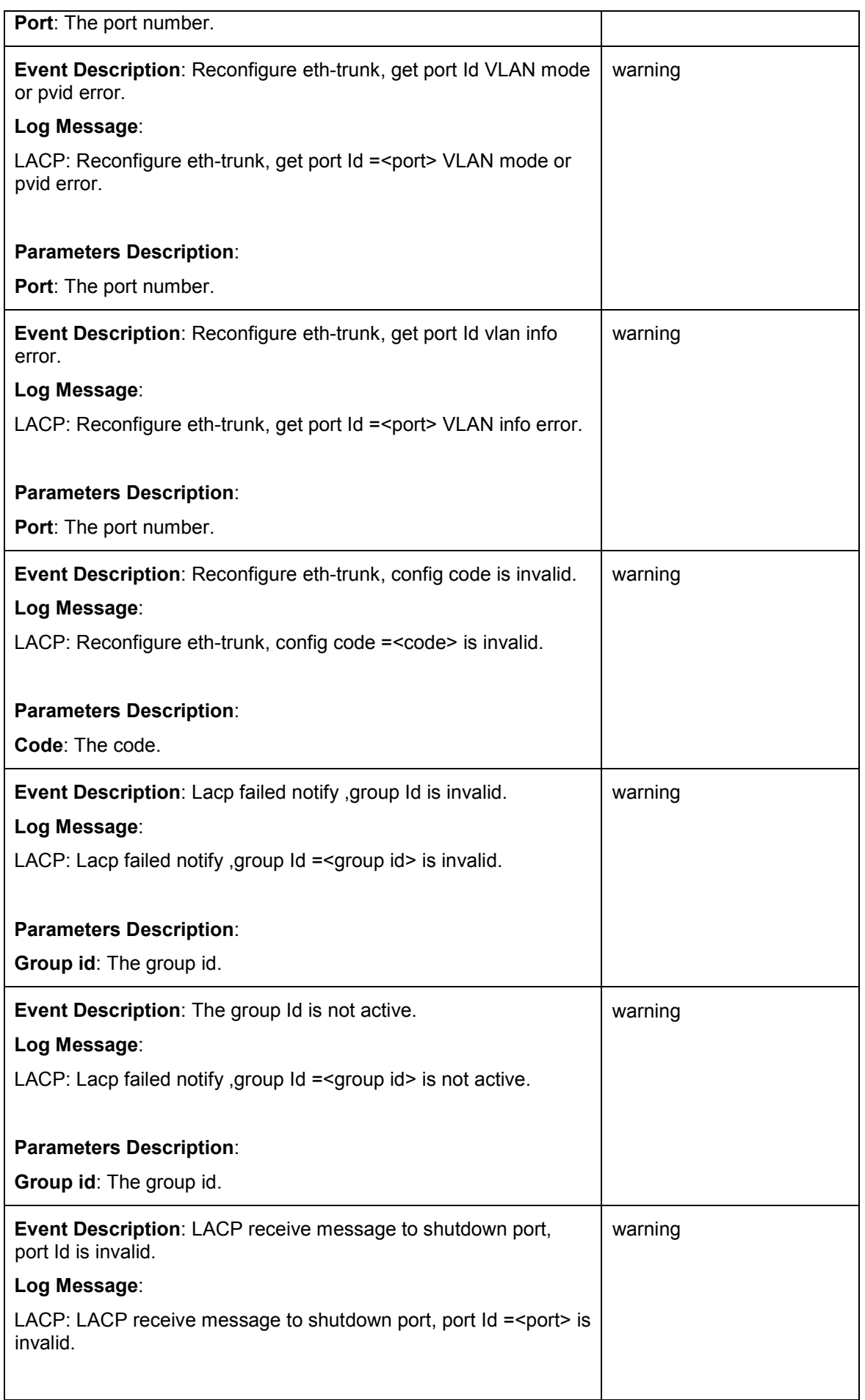

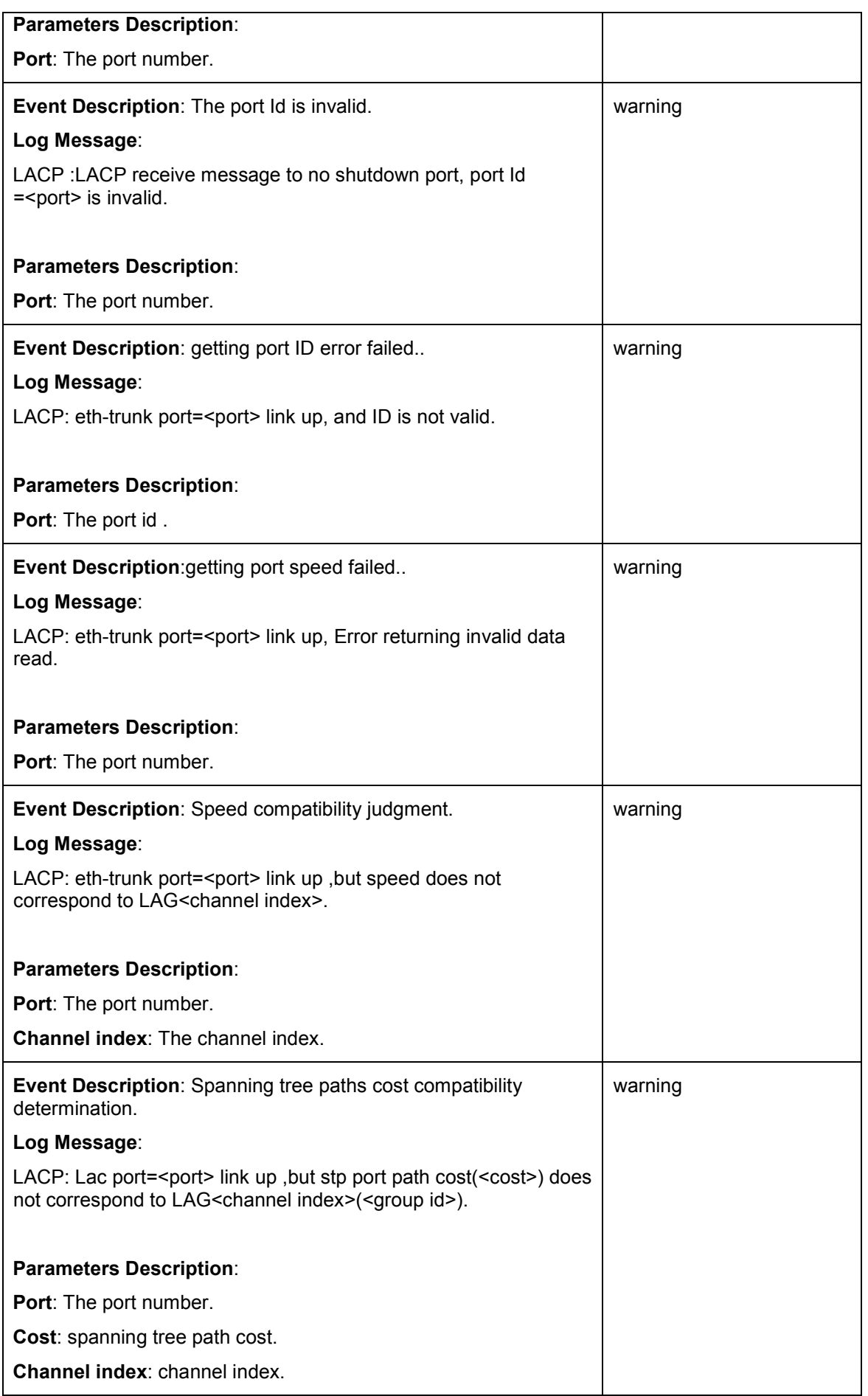

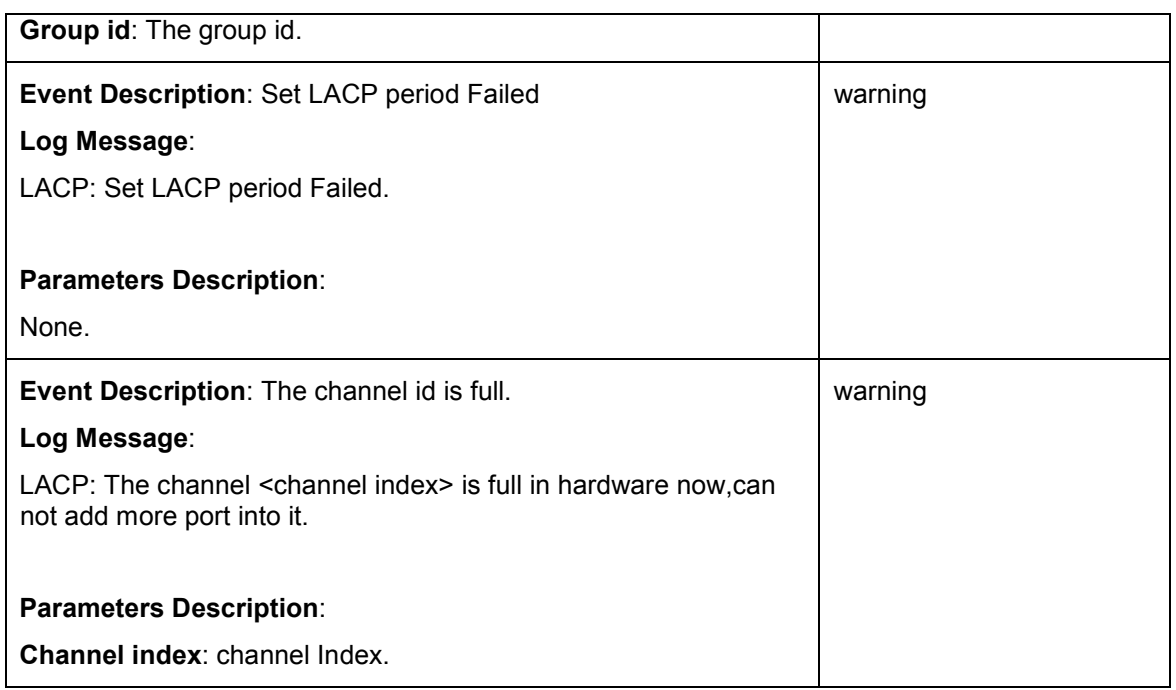

### **System**

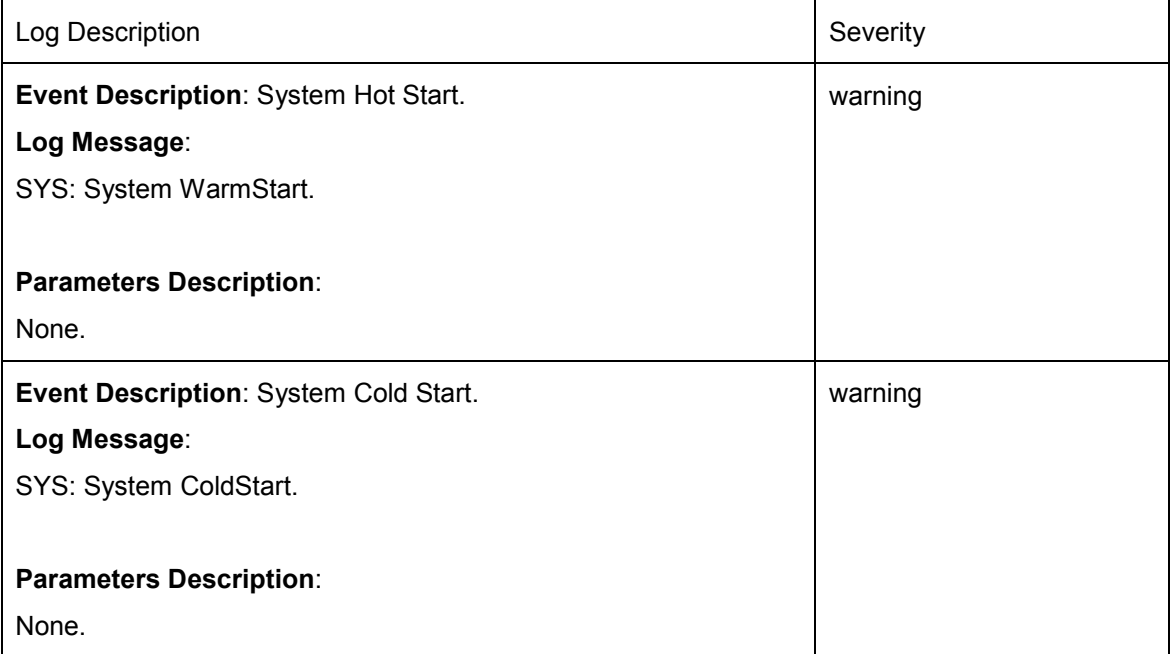

**Voice vlan** 

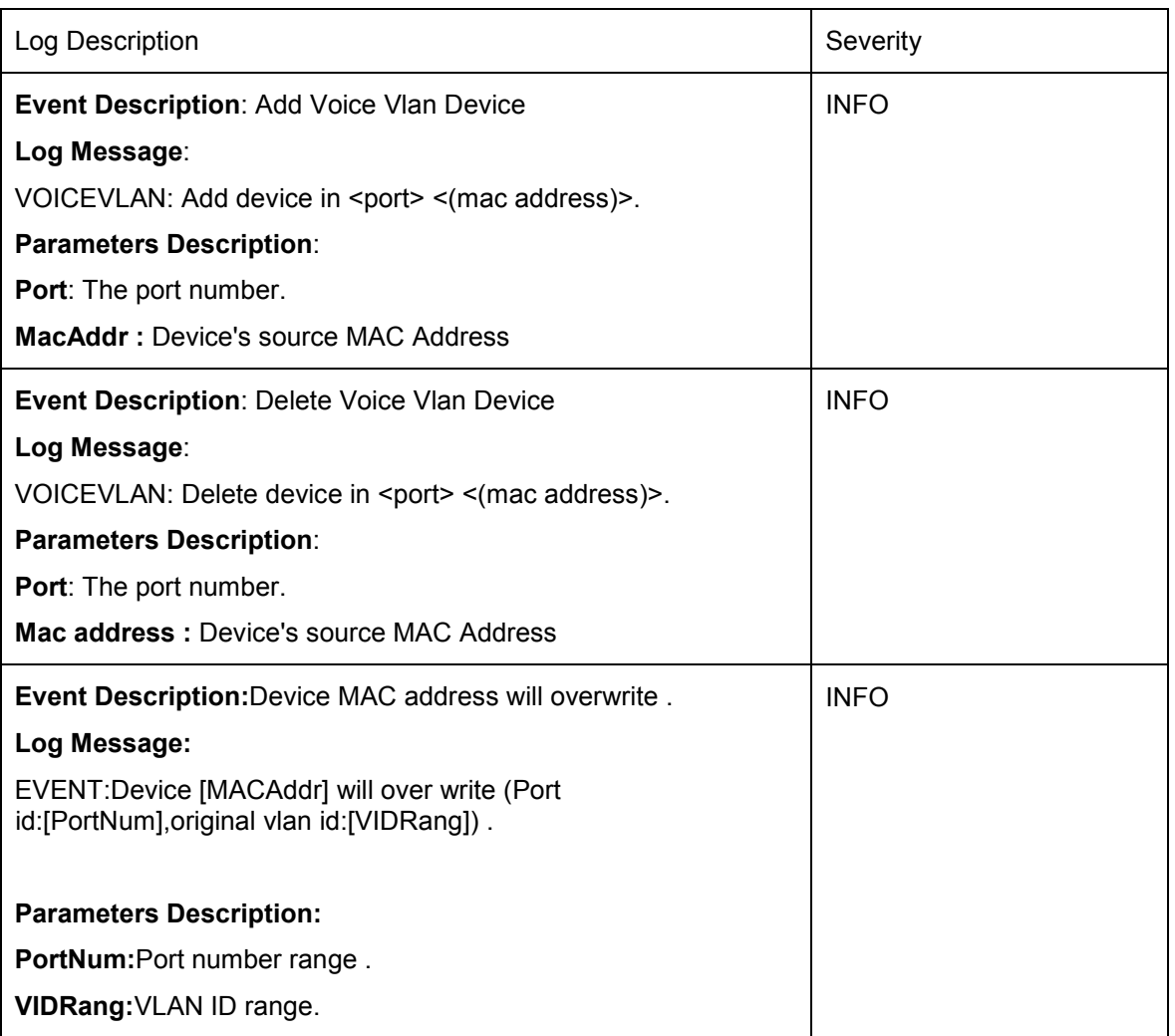

#### **Surveillance vlan**

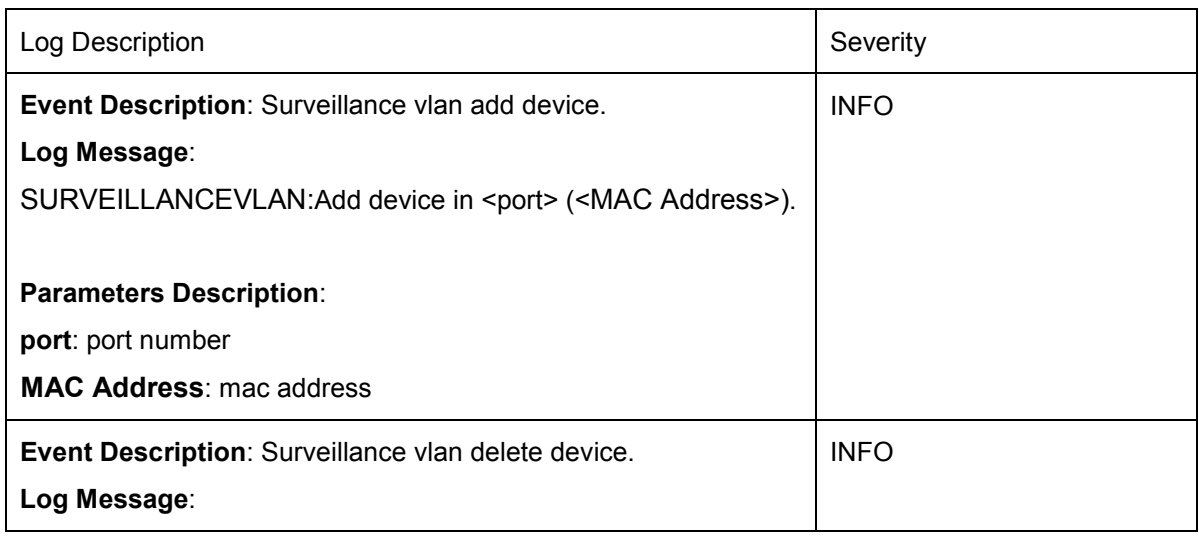

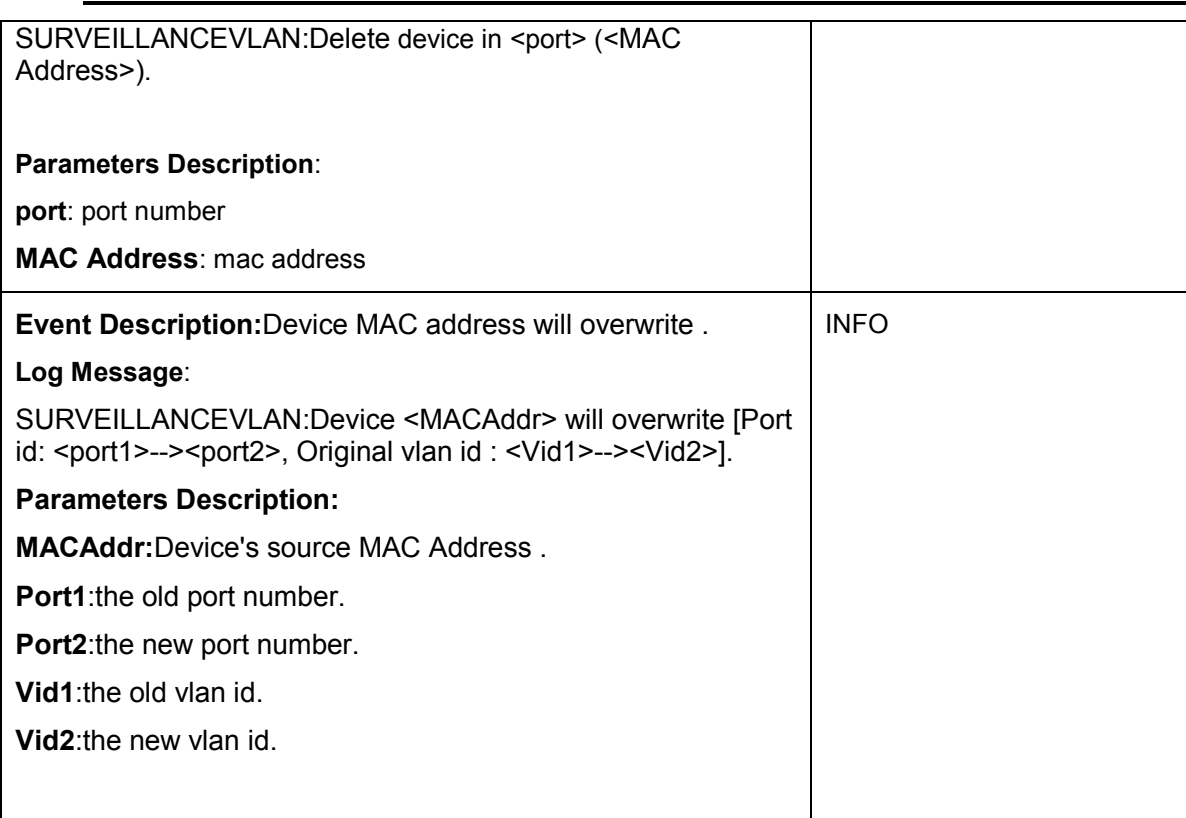